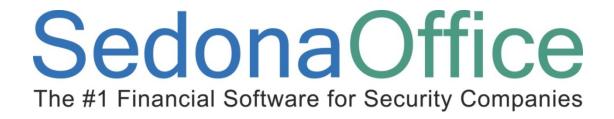

Last Updated: March 7, 2009

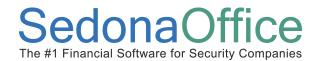

### **About this Guide**

This Guide is for use by SedonaOffice customers only. This guide is not meant to serve as an operating or training manual, its purpose is to provide an overview of the content contained within, and to be used as a reference guide only.

SedonaOffice reserves the right to modify the SedonaOffice product described in this guide at any time and without notice. Information in this guide is subject to change without notice. Companies, names and data used in examples herein are fictitious unless otherwise noted. In no event shall SedonaOffice be held liable for any incidental, indirect, special, or consequential damages arising out of or related to this guide or the information contained herein. The information contained in this document is the property of SedonaOffice.

This guide may be updated periodically, be sure to check our website at www.sedonaoffice.com for the most current version.

Copyright 2008, 2009

Page 2 of 330 Last Revised: March 7, 2009

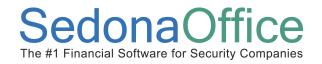

### **Table of Contents**

| About this Guide                                                   | 2  |
|--------------------------------------------------------------------|----|
| Accounts Receivable Overview                                       | 9  |
| Invoicing Overview                                                 | 10 |
| Sales Tax                                                          | 11 |
| Invoice Item                                                       | 11 |
| Cycle Invoicing                                                    | 17 |
| Cycle Invoicing Overview                                           | 18 |
| Related Setup Tables                                               | 19 |
| User Group Security Options                                        | 19 |
| How To                                                             | 20 |
| Cycle Invoice Non-Master Accounts                                  | 20 |
| Generating a Cycle                                                 | 20 |
| Reviewing the Cycle Batch Results                                  |    |
| Cycle Preview Reports                                              |    |
| Posting the Cycle Batch                                            |    |
| Printing Cycle Invoices                                            |    |
| General Ledger Transactions – Cycle Invoice                        |    |
| Cycle Master Accounts                                              |    |
| Generating a Cycle                                                 |    |
| Reviewing the Cycle Results                                        |    |
| Posting the Cycle – Create Invoices                                |    |
| Printing Master Account Cycle Invoices                             |    |
| Cycle Invoice A Single Customer                                    |    |
| Generating a Cycle Batch  Printing a Single Customer Cycle Invoice |    |
| Miscellaneous Invoices                                             | 56 |
|                                                                    |    |
| Miscellaneous Invoices Overview                                    | 57 |

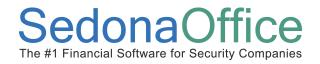

| Related Setup Tables                                 | 57  |
|------------------------------------------------------|-----|
| User Group Security Options                          | 58  |
| Miscellaneous Invoice – Form Definition              | 59  |
| How To                                               | 63  |
| Create a Miscellaneous Invoice - Accounts Receivable | 63  |
| Create a Miscellaneous Invoice - Customer Explorer   | 65  |
| General Ledger Transactions – Miscellaneous Invoices | 66  |
| Credit Memos                                         | 74  |
| Credit Memos Overview                                | 75  |
| Related Setup Tables                                 | 76  |
| User Group Security Options                          | 77  |
| Credit Memo – Form Definition                        | 78  |
| How To                                               | 83  |
| Create a Credit Memo - Accounts Receivable           | 83  |
| Create a Credit Memo - Customer Explorer             | 85  |
| General Ledger Transactions – Credit Memos           | 86  |
| Credit-Off & Create Credit From Overview             | 88  |
| How To                                               | 89  |
| Credit-Off an Invoice                                | 89  |
| Create Credit From                                   | 91  |
| Applying a Credit Memo to an Invoice                 | 94  |
| General Ledger Transactions – Applying a Credit Memo | 96  |
| Credit-Off Invoices                                  | 99  |
| Credit-Off Invoices                                  | 100 |
| Related Setup Tables                                 | 100 |
| User Group Security Options                          | 100 |

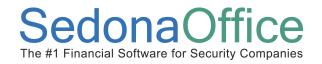

| How To  Credit-Off Invoices                                                                                                    |                   |
|----------------------------------------------------------------------------------------------------|-------------------|
| Credit Request Processing                                                                                                    | 107               |
| Credit Requests Overview                                                                                                    |                   |
| Related Setup Tables                                                                                                    | 110               |
| User Group Security Options                                                                                                    | 111               |
| Credit Requests Setup  Credit Requests Activation                                                                                                    | 113<br>114<br>115 |
| Credit Request Sign-Off Process Overview                                                                                                    | 117               |
| How To  Credit Requests using the Credit Template  Credit Requests for a Customer Invoice  Credit Requests for a Customer Invoice & Invoicing Another Customer | 121<br>126        |
| Managing Credit Requests                                                                                                    | 139               |
| Reassigning a Credit Request                                                                                                    | 141               |
| Credit Requests & Customer Explorer                                                                                                    | 142               |
| EFT Processing                                                                                                    | 144               |
| Setup  EFT Setup  Customer Credit Card Setup  ACH Customer Bank Setup                                                                                          | 146<br>147        |
| Automatic Payments - Cycle Invoices                                                                                                    | 157               |
| Credit Card Payments - Single Invoices                                                                                                    | 157               |

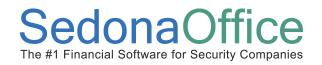

| Setting Up an Automatic Payment - Customer Explorer                                                                                                    | 157               |
|----------------------------------------------------------------------------------------------------|-------------------|
| Automatic Payments for Unapplied Cash  Credit Cards                                                                                                    | 159               |
| Automatic Payments – Miscellaneous G/L Account  Credit Card or ACH                                                                                                    |                   |
| Live Transactions                                                                                                    | 165               |
| Processing Automatic Payments  EFT Processing List  Uploading the Payment Batch  Downloading & Processing the Response File  Processing a Single Batch  Processing a Multiple Batches | 170<br>171<br>174 |
| Handling Rejected Transactions                                                                                                    | 182               |
| Unapplied Cash / Credits                                                                                                    | 185               |
| Terminology                                                                                                    | 186               |
| Unapplied Cash/Credits Overview  Unapplied Cash  Advance Deposit                                                                                                    | 187               |
| Unapplied Credit                                                                                                    | 188               |
| Unapplied Credit                                                                                                    | 188<br>189        |
| Unapplied CreditAccounts Receivable – Applying Unapplied Items                                                                                                    |                   |

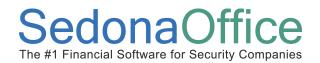

| General Ledger Transactions – Applying Unapplied Items | 214 |
|--------------------------------------------------------|-----|
| Finance Charges                                        | 224 |
| Finance Charges Overview                               | 225 |
| Related Setup Tables                                   | 225 |
| User Group Security Options                            | 226 |
| How To                                                 | 227 |
| Generate Finance Charges                               | 227 |
| Print Finance Charge Invoices                          | 232 |
| Print Invoices                                         | 232 |
| Remove Finance Charge Invoices from the Print Queue    | 236 |
| General Ledger Transactions – Finance Charge Invoices  | 239 |
| Payment Processing                                     | 240 |
| Payment Processing Overview                            | 241 |
| Payment Processing & Collections                       |     |
| Related Setup Tables                                   | 245 |
| User Group Security Options                            | 245 |
| How To                                                 | 246 |
| Regular Payment Batches                                | 246 |
| Create a Payment Batch                                 | 246 |
| Entering Customer Payments                             | 249 |
| Applying Payments to Invoices                          | 251 |
| Applying Payments – Other Options                      | 253 |
| Correcting Errors                                      | 255 |
| Incorrect Amount Entered                               | 255 |
| Payment Entered for the Wrong Customer                 |     |
| Deposit a Payment Batch                                | 259 |
| Viewing Deposited Batches                              | 261 |
| Reversing a Deposited Batch                            | 265 |
| Negative Payment Batches                               | 268 |
| NSF Payments                                           | 268 |

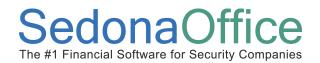

| Create a Negative Payment Batch                  | 269 |
|--------------------------------------------------|-----|
| Deposit a Negative Payment Batch                 | 275 |
| Lockbox Overview                                 | 277 |
| How To                                           | 279 |
| Create a Lockbox Payment Batch                   | 279 |
| Import the Lockbox File                          | 282 |
| Handling Invalid Records                         | 287 |
| General Ledger Transactions – Payment Processing | 289 |
| Printing Invoices                                | 293 |
| Invoice Printing Overview                        | 294 |
| Related Setup Tables                             | 294 |
| User Group Security Options                      | 294 |
| How To                                           | 295 |
| Print Invoices - Bulk                            |     |
| Statement Processing                             | 308 |
| Statements Overview                              | 309 |
| Statement Generation Rules                       | 311 |
| Related Setup Tables                             | 316 |
| User Group Security Options                      | 316 |
| How To                                           | 317 |
| Generate Statements                              | 317 |
| Index                                            | 323 |
| Table of Figures                                 | 324 |

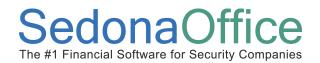

### **Accounts Receivable Overview**

This Reference Guide was designed to provide a desktop reference to which SedonaOffice Users may refer when wanting to know detailed information on how the application functions and how to use various features of the application. This document is divided into sections which are equivalent to the options available within the Accounts Receivable module with the SedonaOffice application. If you are a new User to SedonaOffice, this reference guide will assist in helping you learn the layout of the application and will make navigating much easier.

Topics covered in this document include:

- Cycle Invoicing
- Miscellaneous Invoicing
- Credit Memos
- Unapplied Credit Memos
- Crediting Off Invoices (individual)
- Credit Request Processing
- EFT Processing
- Unapplied Cash & Credits
- Finance Charges
- Payment Processing
- Printing Invoices
- Statement Processing
- Unapplied Cash & Credits
- Crediting Off Invoices (bulk)

Page 9 of 330 Last Revised: March 7, 2009

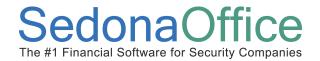

### **Invoicing Overview**

Invoices created in SedonaOffice are posted to the general ledger in a "real time" manner. This means that when the User presses the save button on an invoice form, it is immediately posted to the general ledger and the customer's accounts receivable is updated. The only exception to the real-time posting is cycle invoices. Cycle invoices are created in a batch and posted as a batch to the general ledger and the customer's accounts receivable. If sales tax applies, taxes are automatically calculated based on the tax group associated with the site and the items or parts selected on the invoice. For more information on how sales tax is calculated by the application, please refer to the section in this document titled *Sales Tax*.

There are four types of invoices that may be generated for a customer; Cycle Invoices, Service Invoices, Job Invoices and Miscellaneous Invoices. Cycle invoices are created in batches and posted at one time as a batch; the cycle invoicing process is covered in this document. Service invoices are generated from service tickets; this invoicing process is covered in the Service Reference Guide. Job Invoices are generated from the Job Invoicing Queue; this invoicing process is covered in the Job Management Reference Guide. Miscellaneous invoices are used when you need to invoice a customer for miscellaneous services, over the counter part sales, or other charges. Miscellaneous invoicing is covered in this document.

Page 10 of 330 Last Revised: March 7, 2009

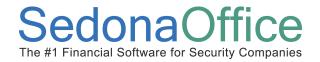

### **Sales Tax**

Sales tax is automatically calculated on all invoice types depending on your company settings within the SedonaSetup application. If a customer site is flagged as exempt; i.e. if there is an entry in the Tax Exempt field of the Site, no tax will be calculated for any invoice created for the customer site. The information and screen shots below explain how sales tax is determined and applied to an invoice.

### **Invoice Item**

Every invoice created contains a least one Invoice Item; whether it is manually selected on the Items tab of the invoice body or by selecting an inventory Part on the Parts tab of the invoice form. Inventory Parts are linked to an Invoice Item within the setup for each individual Part.

Each Invoice Item is linked to an Item Type in the Invoice Items setup table in SedonaSetup. Sales tax is determined and calculated by totaling all amounts by Item Type, and then sales tax is applied to each unique Item Type. The application then totals all sales tax for all Item Types for the invoice.

All sales tax calculations are based on the settings in several SedonaSetup tables.

#### **Invoice Item Setup**

Each Invoice Item has a Taxable option labeled *Taxable*; if this option is not selected, the item will never be taxed in any situation on any invoice.

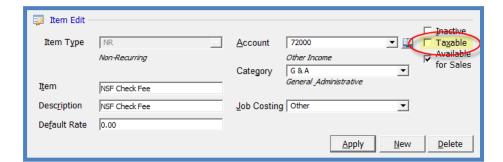

#### **Invoice Item Setup: Figure 1**

Page 11 of 330 Last Revised: March 7, 2009

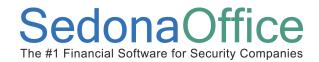

If the Taxable option on the Invoice Item is selected, the application then uses the *Item Type* assigned to the Invoice Item and the *Tax Group* rules associated with the tax group selected on the invoice, to determine how much sales tax to apply to the invoice.

### Example of an Invoice Item that is possibly taxable

Since the Taxable flag is selected, when this Item is used on a customer invoice, the rules assigned to the Invoice Tax Group will be evaluated to determine whether to charge sales tax for the Item.

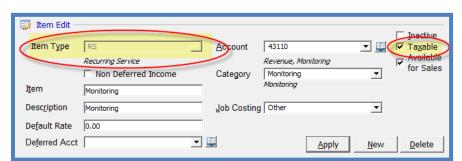

### **Invoice Item RS Item Type: Figure 2**

Page 12 of 330 Last Revised: March 7, 2009

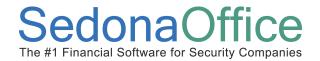

#### Tax Group Setup

Each Tax Group is linked to one or more Tax Tables. A Tax Group is assigned to each customer site. When invoices are created for a site, the tax group assigned to the site automatically defaults into the invoice header. The tax group on an individual invoice may be overridden if needed.

**Tax Group Setup: Figure 3** 

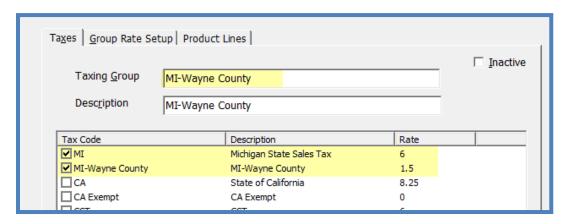

Page 13 of 330 Last Revised: March 7, 2009

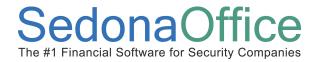

#### Tax Table

Each Tax Table defines what types of services (Item Types) are taxable, the tax rate, the effective dates of when a tax rate is in effect, the G/L account that will be used for the credit side of an invoice transaction, and the Tax Agency (Vendor) to whom you will remit tax payments collected from your customers.

The SedonaOffice application calculates sales tax based on the invoice date entered by the User. The Invoice Date is compared to the Tax Table Effective Dates to determine which tax rate to use in calculating the sales tax for the invoice.

Tax Table Setup: Figure 4

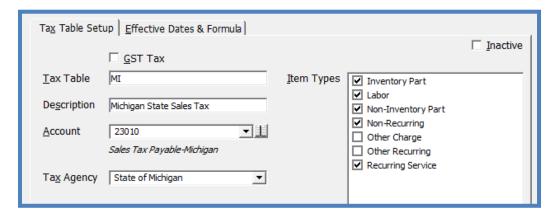

**Tax Table Setup-Rates: Figure 5** 

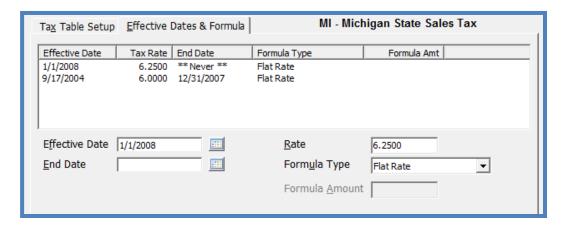

Page 14 of 330 Last Revised: March 7, 2009

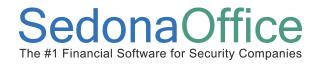

Below is an illustration of sales tax calculations on a customer invoice.

**Invoice - Sales Tax Elements: Figure 6** 

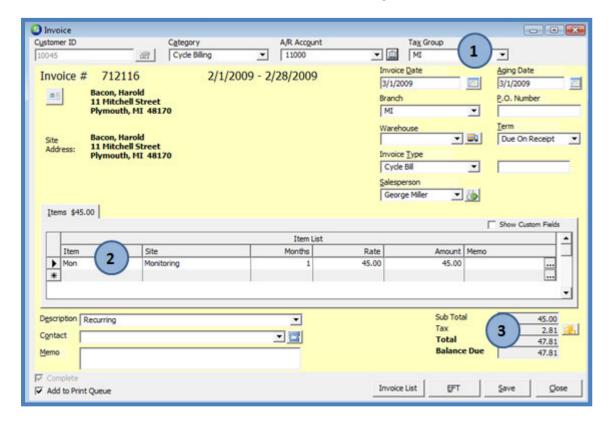

The Tax Group defaults from the site. The Tax Group is linked to one or more Tax Tables that define tax rates, effective dates and specifies which Item Types are taxable.

The Invoice Item determines whether the item is possibly taxable. If the Item is flagged as taxable, the Item Type assigned to the Item is evaluated within the tax tables assigned to the Tax Group on the invoice to calculate and apply sales tax to the invoice.

All sales tax calculations are totaled for each unique Item Type and saved to the invoice.

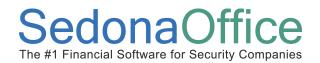

### Sales Tax Flowchart: Figure 7

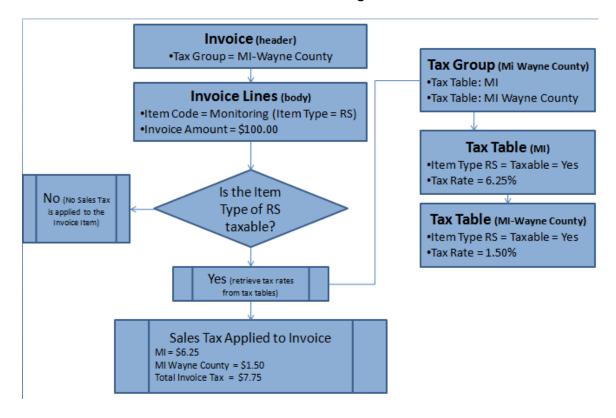

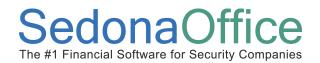

# **Cycle Invoicing**

### **Section Contents**

- Cycle Invoicing Concepts & Terminology
- Related Setup Tables
- General Ledger Transactions
- How To
  - Cycle Non-Master Accounts
  - Cycle Master Accounts
  - Cycle a Single Customer
  - Posting Cycle Batches
  - Printing Cycle Invoices

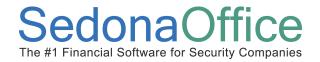

### **Cycle Invoicing Overview**

Cycle Invoicing is the process of creating invoices for your customers who have active and billable recurring lines set up on their Site or System records. Cycle Invoicing is a three-step process.

- Generate a Cycle
- Post the Cycle / Create Invoices
- Print Cycle Invoices

The first step is referred to as "Generating" the cycle, will create a listing of all eligible customers to be invoiced depending on which month/year and branch(s) is selected. The listing is printable for review of accuracy of rates and the period of time for which the customer is to be invoiced. If you have found recurring line information that needs to be corrected, you have the option of deleting the cycle, making the corrections on the recurring lines, and run the cycle process again.

The second step is to "Post" the cycle to create the invoices that will be applied to the individual customer accounts receivable. At the end of the Posting process, the User has the option of applying any unapplied cash or credit memos to the customer Cycle Invoices.

The third step is to print the customer invoices. Invoice printing for invoices generated for customer-site relationships *and* for subaccounts that bill directly to the subaccount is performed from the Accounts Receivable / Print Invoices option. Invoice printing for invoices generated for direct billing to Master Accounts is accomplished from Client Management / Master Account Management / Print Invoices.

When your company is using Master Accounts, if recurring services are to be invoiced to the Sub-Account, the cycle invoicing for all Sub-Accounts is performed through Accounts Receivable/Cycle Invoicing. If recurring services are invoiced to the Master Account, cycle invoicing is performed through Client Management/Master Account Management / Cycle Invoicing.

Page 18 of 330 Last Revised: March 7, 2009

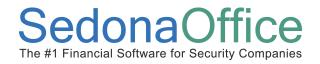

### **Related Setup Tables**

Below is a list of the setup tables impacting the Cycle Invoicing process.

- Invoice Item
- Invoice Item Type
- Invoice Description
- Tax Group
- Tax Table
- Category
- Branch
- Chart of Accounts

### **User Group Security Options**

For a User to be able to generate and post cycle invoices, certain security privileges must be granted to the User through the User Group Security options within SedonaSetup. The following User Group Security options located within Application Access/AR security options section pertain to Cycle Invoicing.

• **Cycle Invoicing** – allow the Users to generate and post cycle invoices from the accounts receivable menu and if the User has access to Master Accounts, will be able to generate and post Master Account Cycle Invoices.

Page 19 of 330 Last Revised: March 7, 2009

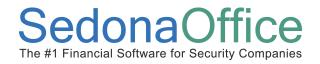

#### **How To**

### **Cycle Invoice Non-Master Accounts**

The User initiating the Cycle Invoicing process should close other software applications prior to beginning and not open any new applications during the process.

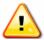

## **Important Note:**

No Users should be processing any customer cancellations or be making any changes to recurring lines while the cycle invoice generation process is in progress.

To begin the Cycle Invoicing process, follow the steps below.

### Generating a Cycle

- 1. Navigate to the Accounts Receivable Menu and select the *Cycle Invoicing* menu option.
- 2. The Cycle Invoicing [Batch List] will be displayed. To start a new cycle batch, press the *New* button located at the bottom of the Cycle Invoicing form.
- 3. <u>Enter Selection Information</u> The New Cycle Invoicing form will be displayed. You will need to make selections or enter information into the following fields of this form.
- Month This is a drop-down list from which you must select which month/year you
  are going to cycle. If you want to cycle a month that has previously been cycled,
  scroll down the list until you find the month/year you need to cycle.
- **Description** This will default to the Month for which you are cycling. You may change this description or leave the default description.
- Include Customers with Bill Day If your recurring lines setup is not billing from the beginning of each month, you may select a particular bill day from the drop-down list. Only recurring lines with a bill day equal to or less than the value selected will be considered for the cycle. If the recurring lines setup is always to bill on the first of the month, then leave this value set to 28. For additional information on Bill Day, refer to the Client Management Reference Guide; setting up new recurring.
- Branch Selections If your company has more than one branch, you may select one
  or multiple branches by checking the Select checkbox to the left of each branch you
  want to be included in the cycle batch.

Page 20 of 330 Last Revised: March 7, 2009

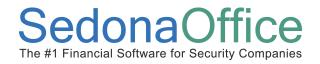

Once all selections have been made, press the *Save* button located at the bottom of the New Cycle Invoicing form to begin the process. A message will be displayed asking if you are ready to begin the Cycle Invoicing process; press the *Yes* button to execute the cycle invoicing program.

**Cycle Invoice Generation Confirmation: Figure 8** 

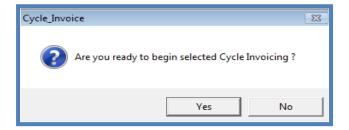

While the Cycle Invoicing Program is running, a progress bar will be displayed showing the percent of completion.

Cycle Invoice - New Batch Form: Figure 9

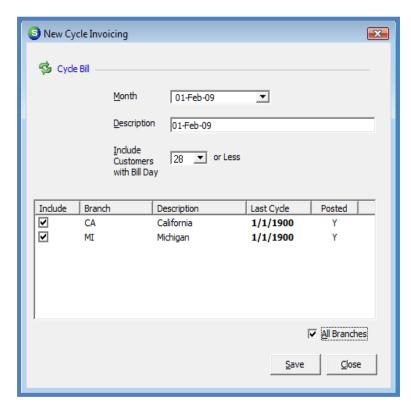

Page 21 of 330 Last Revised: March 7, 2009

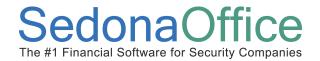

### Reviewing the Cycle Batch Results

4. Review the Results - Once the Cycle Invoicing Generation Process has completed, the Cycle Invoicing [Batch List] will be displayed. To print the results of the Cycle, highlight the Cycle then right-click, select Print, then select one of the five report options; Cycle Summary, Cycle Detail, Cycle Detail Branch, Cycle Prelist, or Cycle Prelist (Summary-only). Once the selected report is displayed in preview mode, you may export the results to an Excel spreadsheet, a PDF file, an RTF file (MS Word type), HTML page or a plain text document, or you may print the report to a printer. To export the report, click on the desire export format button from the upper toolbar of the Report Preview. On the next page you will find examples of the five report styles.

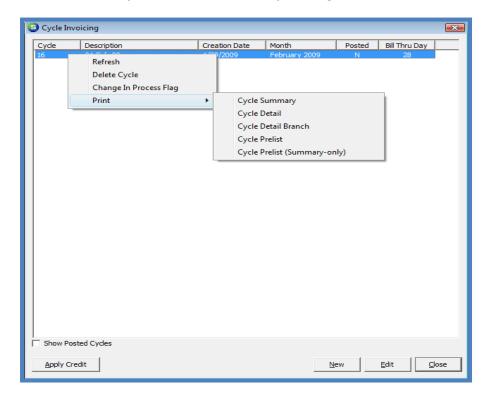

**Cycle Invoice - Preview Reports: Figure 10** 

Page 22 of 330 Last Revised: March 7, 2009

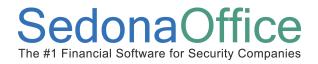

### Cycle Preview Reports

**Cycle Summary Report: Figure 11** 

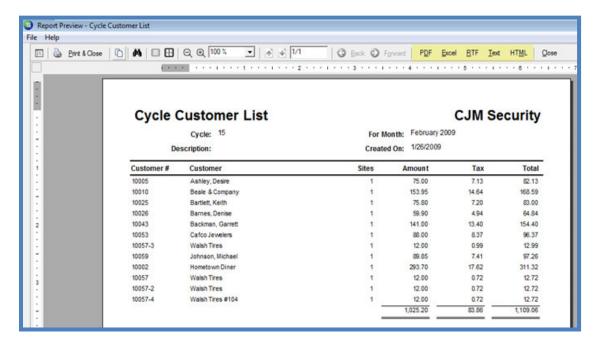

Cycle Detail Report: Figure 12

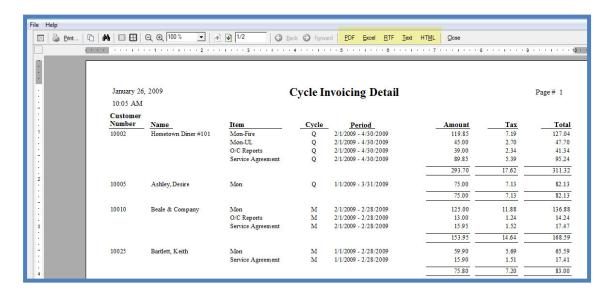

Page 23 of 330 Last Revised: March 7, 2009

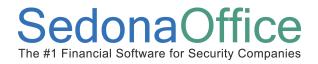

#### **Cycle Detail Branch Report: Figure 13**

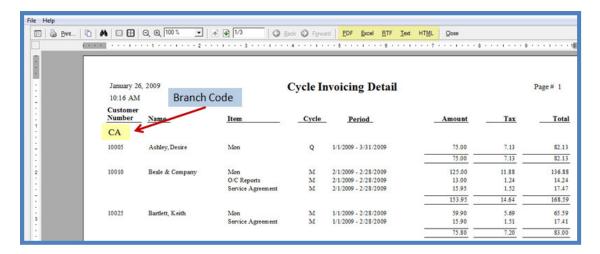

#### Cycle Prelist Report (Section 1): Figure 14

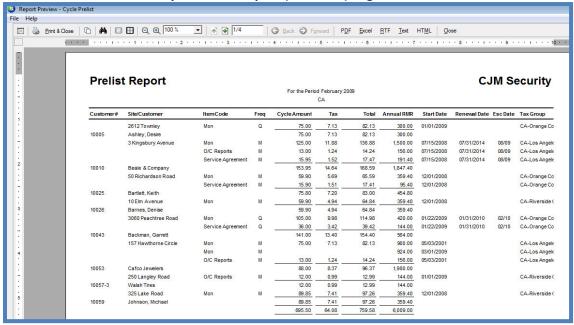

Page 24 of 330 Last Revised: March 7, 2009

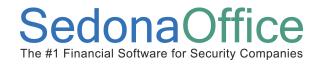

#### Cycle Prelist Report (Section 2): Figure 15

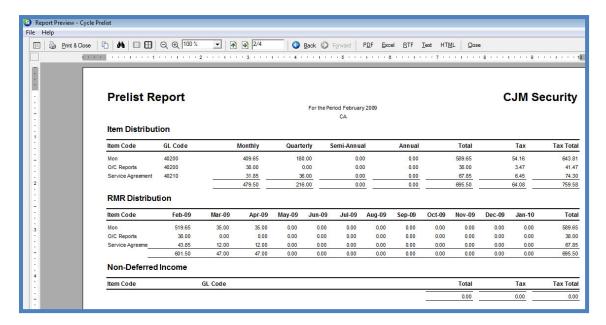

### Cycle Prelist Report (Summary-Only): Figure 16

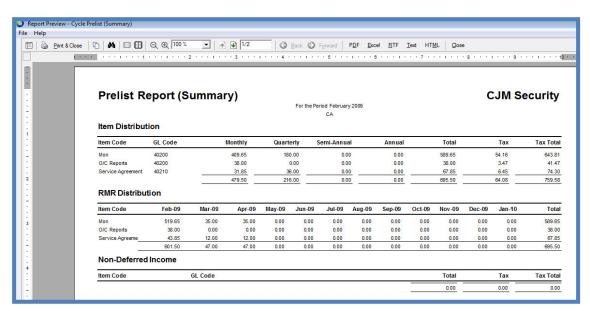

Page 25 of 330 Last Revised: March 7, 2009

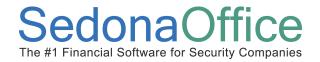

After the Cycle Report has been reviewed, proceed to the Posting process. If errors were found and recurring lines need to be corrected, delete the Cycle; make the necessary corrections to the recurring lines then begin the Cycle Generation process again with steps 1 through 4. If report results are satisfactory, proceed to step number 5. If corrections need to be made to recurring lines, please read the next paragraph for instructions on how to delete a cycle.

To delete a cycle in need of corrections, navigate to Accounts Receivable/Cycle Invoicing, highlight the Cycle then right-click, and select *Delete Cycle*. A message will be displayed confirming if you want to delete the selected cycle; press the *Yes* button to delete the cycle.

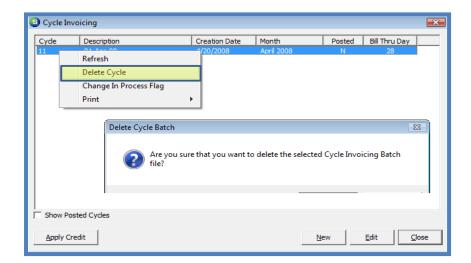

Delete a Cycle Batch: Figure 17

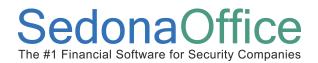

### Posting the Cycle Batch

5. Post the Cycle / Create the Invoices - Double-click on the Cycle from the Cycle Invoicing [Batch List]. The Cycle Invoicing Process [Posting] form will be displayed. The User will need to make selections or enter information into the all required fields on this form to be able to post the cycle. Once all fields have been populated, press the Post button located at the bottom of the form to begin the posting process.

#### **Cycle Information**

• **Description** – This is a description of the cycle batch, which is for reference purposes only and will default to the description selected when the batch was generated, however the User may change the default description.

#### **Invoice Information**

- Category Make a selection from the drop-down list; typically Cycle Billing or Monitoring is the selection. The choices displayed are from the SedonaSetup Category setup table.
- A/R Account This is the G/L posting account for the debit side of the transaction and will default to the Accounts Receivable G/L account number defined in SedonaSetup G/L Account Defaults for AR.
- **Terms** Make a selection from the drop-down list. The terms code selected will be applied to all invoices in the cycle and determine when the invoices are due. The choices displayed are from the SedonaSetup *Terms* setup table.
- Invoice Date Type in or select a date by pressing the calendar icon to the right of this field. This field works in conjunction with the selected terms code to determine when the invoice will be due. This also determines which accounting period to which the invoices will be posted.
- Invoice Description Make a selection from the drop-down list. The choices
  displayed are from the SedonaSetup / Invoice Descriptions setup table. This
  description is a general description of the type of services being presented on the
  invoice; such as Recurring Services, and is printed in addition to the individual
  invoice line descriptions. The invoice description prints near the bottom of the
  invoice, is displayed on the Customer Explorer for open invoices, and also appears
  on customer statements.

Page 27 of 330 Last Revised: March 7, 2009

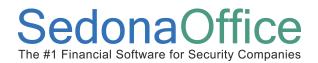

### **Aging Date**

- Aging Date To Match Bill On Day A selection is only needed if your recurring lines are not billing for services from the beginning of the month; where you have selected Day of Service Start in SedonaSetup Setup Processing for AR [Invoicing-Cycle Beginning Day].
- **Aging Date** Type in or select a date by pressing the calendar icon to the right of this field. This is the date the invoice will begin to age.

#### **ACH Hold Date**

These fields are only needed if your company is processing automatic EFT or Credit Card payments for the cycle invoices.

- ACH Hold Date To Match Bill On Day This is optional if you are using the Day of Service Start option as mentioned in Aging Date To Match Bill On Day above. If it is desired to hold the automatic payment to be processed until the Bill On Day for the recurring line, then select this box, otherwise, the hold date setup on the customer's EFT information will be used as the hold date.
- **ACH Hold To Process Date** Type in or select a date by pressing the calendar icon to the right of this field. This is the date any automatic payments will be eligible for processing. This date cannot be prior to the date you are posting the cycle.
- Memo Information entered into this field will be saved to the *Memo* field of all invoices in the cycle, and print on invoices if the printing format selected during invoice printing is designed to print the invoice memo field. If your company is using BFIS to print your invoices, this memo will be included in the print file.

Page 28 of 330 Last Revised: March 7, 2009

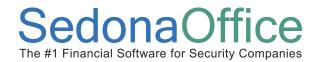

### **Cycle Posting Form: Figure 18**

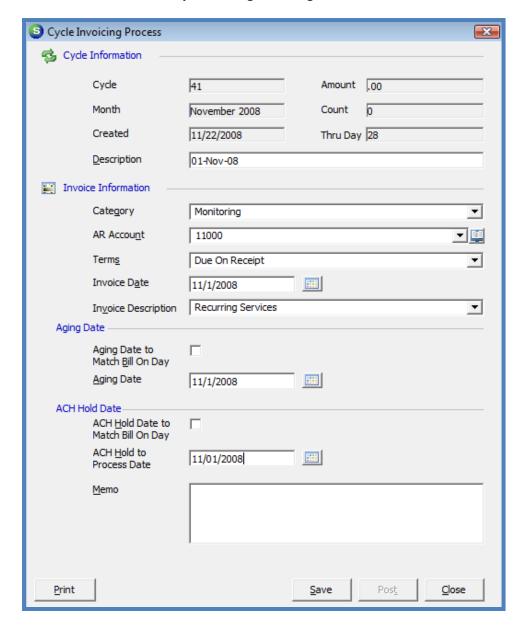

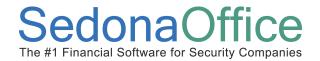

6. Applying unapplied cash and credits – If any of the customers in the cycle batch have either unapplied cash or unapplied credit memos on their account, at the end of the posting process the Apply Cycle Invoicing Credit form will be displayed to allow the User to select which unapplied amounts to apply to the cycle invoices. If the User selects the Unapplied Cash checkbox in the upper right of the form, all of the customers in the list with available unapplied cash will be selected in the list. If the User selects the Unapplied Credit checkbox in the upper right of the form, all of the customers in the list with available unapplied credit memos will be selected in the list. The User may select one or both unapplied types or go through the list and select individual customers for which the available unapplied cash or credit will be applied to the cycle invoice. Once all selections have been made, press the Apply button located at the bottom of the form. If the User does not want to apply any of the unapplied amounts to any of the invoices, press the Close button located at the bottom of the form.

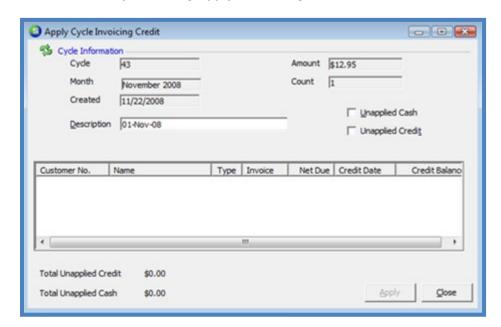

**Cycle Posting-Apply Credits: Figure 19** 

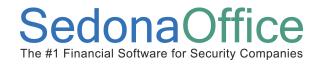

### **Printing Cycle Invoices**

Printing the cycle invoices is the third step in the cycle invoicing process. Follow step 7 through 10 to print the cycle invoices.

7. <u>Select Printing Options</u> - To print the cycle invoices, navigate to the Accounts Receivable / Print Invoices menu option. The *Select Invoices* form will be displayed where the User will select which options pertain to the printing of the cycle invoices.

#### Select All Invoices

If it is desired to print only Cycle invoices, un-check the *Select All Invoices* checkbox located in the upper left of this form. Next navigate to the *Invoice Type* section and uncheck the checkbox to the left of the invoice types that will not be printed at this time.

#### **Options**

Options are available for selection when printing your cycle invoices which are listed below. Check the box to the left of each option that you desire.

- Only Show Invoices In Print Queue By default all invoices created will be flagged to appear in the invoice print queue. Do not un-check this checkbox.
- **Show ACH Pending Invoices** Select this checkbox to include customers that are set up for ACH payment processing for their cycle invoices that want a printed copy of their invoice.
- Show BFIS Pending Invoices Select this option only if your company has subscribed to use BFIS (Bridgestone-Firestone Information Services) to print and mail invoices.
- Hide Invoices with \$0 Balance Due If credits were automatically applied to a cycle
  invoice which would result in a zero balance and these invoices are meant to be
  excluded from the printing, select this option.
- **Use Invoice Background** Selecting this option will print a gray background color on the invoices.

#### Sort By

From the drop-down list, select the order in which the invoices will be printed.

Page 31 of 330 Last Revised: March 7, 2009

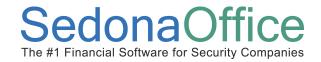

8. <u>Generate the Invoice Print List</u> - Once all options have been selected, press the *Create List* button located at the lower right of the *Select Invoices* form.

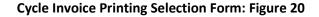

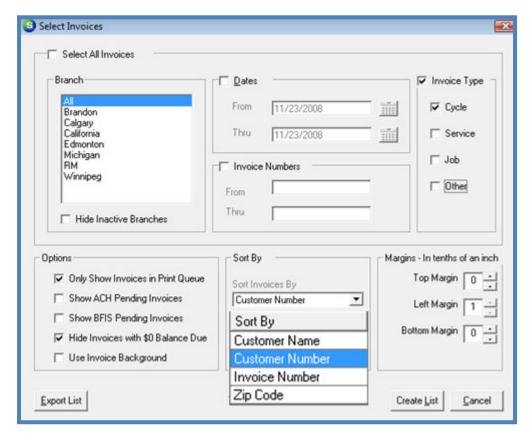

Page 32 of 330 Last Revised: March 7, 2009

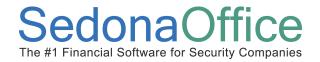

9. <u>Print Preview / Send Invoices to a Printer</u> - The *Invoice List* will be displayed with a list of invoices that met the criteria for the options selected. Select the desired printing form from the drop-down list at the lower left. The User may first preview the invoices before sending to the printer by pressing the *Preview* button located at the lower right of the form. If it is desired to send the invoices directly to the printer without previewing first, press the *Print* button located at the lower right of the form.

Invoice List Invoice List (863 invoices) Customers Invoice # Inv Date Address Zip Code Туре 2000 2193 11/1/2008 11/1/2008 \$31.95 \$31.95 MI Craig, Lori 1000 Main Street 2000 10206 11/17/2008 11/17/2008 \$31.95 \$31.95 MI Craig. Lori 1000 Main Street 48170 Cycle ₽ ₽ 2001 1991 11/1/2008 11/1/2008 Dodds, William 2600 West Road Cycle \$43.25 CA Cycle 2001 10001 11/17/2008 11/17/2008 \$43.25 \$43.25 CA Dodds, William 2600 West Boad 92505 2002 2194 11/1/2008 11/1/2008 \$31.95 \$31.95 MI Forne, Christopher 1008 Maple Lane 48170 Cycle 2002 2003 10207 11/17/2008 11/17/2008 \$31.95 \$31.95 MI Forne, Christopher 1008 Maple Lane 48170 1992 11/1/2008 \$43.25 CA Cycle 11/1/2008 \$43.25 Gregg, Jill 2608 Carmenita Road 92505 2003 10002 11/17/2008 11/17/2008 \$43.25 Gregg, Jill 2608 Carmenita Road Cycle Cycle 2004 1603 9/28/2008 2195 11/1/2008 9/28/2008 \$31.95 \$31.95 MI Jacks, William Jacks, William 1016 Briarwood Lane 48170 2004 11/1/2008 Cycle \$31.95 \$31.95 MI 1016 Briarwood Lane 48170 2004 10208 11/17/2008 11/17/2008 \$31.95 MI Jacks, William 1016 Briarwood Lane Cycle Cycle 2005 1993 11/1/2008 11/1/2008 \$43.25 \$43.25 CA Jacob, Michael 2616 Trumball Street 92505 2005 9/1/2008 \$43.25 2616 Trumball Street Cycle 1002 9/1/2008 \$43.25 CA Jacob, Michael 92505 2005 10003 11/17/2008 11/17/2008 \$43.25 \$43,25 CA Jacob, Michae 2616 Trumball Street 92505 2006 2196 11/1/2008 \$31.95 \$31.95 MI Cycle 11/1/2008 Jonah, Jennifer 1024 Mason Drive 48170 \$31.95 1024 Mason Drive Cycle 2006 10209 11/17/2008 \$31.95 MI Jonah, Jennifer Cycle 2007 1994 11/1/2008 11/1/2008 \$43.25 \$38.25 CA Jones, Lisa 2624 Hans Lane 92505 10004 11/17/2008 11/17/2008 2007 \$43,25 \$43.25 CA 92505 Cycle Jones, Lisa 2624 Hans Lane 1032 Ravenwood Lar 2008 2197 11/1/2008 11/1/2008 \$31.95 \$31.95 MI Kelly, April Cycle 48170 Cycle 2008 10210 11/17/2008 11/17/2008 \$31.95 \$31.95 MI Kelly, April 1032 Ravenwood Lar 48170 व व व व 2009 1995 11/1/2008 11/1/2008 \$43.25 \$43.25 CA Lands, Ralph 2632 Townley 92505 Cycle 2009 10005 11/17/2008 11/17/2008 \$43.25 \$43.25 CA Lands, Ralph 2632 Townley 92505 Cycle 2010 2198 11/1/2008 11/1/2008 \$31.95 \$31.95 MI Loetz, William 1040 March Way 48170 Loetz William 1040 March Wau TaGged Items <u>U</u>nTag Selected Standard Form ₹ Tag <u>A</u>ll U<u>n</u>Tag All Pre<u>v</u>iew Print <u>C</u>ancel

**Invoice (Printing) List: Figure 21** 

Page 33 of 330 Last Revised: March 7, 2009

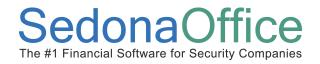

10. <u>Mark Invoices as Printed</u> - After pressing the *Print* button a message will display asking the User if the invoices should be marked as printed; press the *Yes* button to accept and remove the invoices from the print queue.

Cycle Invoice Printing-Mark as Printed: Figure 22

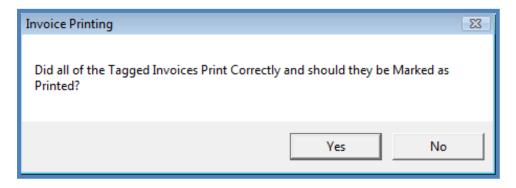

Page 34 of 330 Last Revised: March 7, 2009

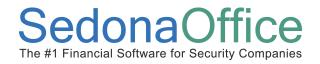

### **General Ledger Transactions - Cycle Invoice**

Once the cycle invoice posting process has been completed, general ledger transactions are viewable from the Account Register of the General Ledger module or within the Customer Explorer by opening the cycle invoice and pressing the *Journal For This Item* button located on the top toolbar of the application. The entries posted to the general ledger for cycle invoices depend on your setup for the invoice item code within SedonaSetup. If the item code is set to defer income [the default for recurring type items], the credit side of the transaction will post to the Deferred Income account. The Deferred Income account used in posting is located in SedonaSetup G/L Account Defaults for AR. If the item code is not set to defer income, the credit side of the transaction will post to the income account associated with the invoice item code for the recurring line. Below is an example of the G/L posting for a cycle invoice where the income is has been flagged to defer.

#### Journal Entry for a Deferred Cycle Invoice

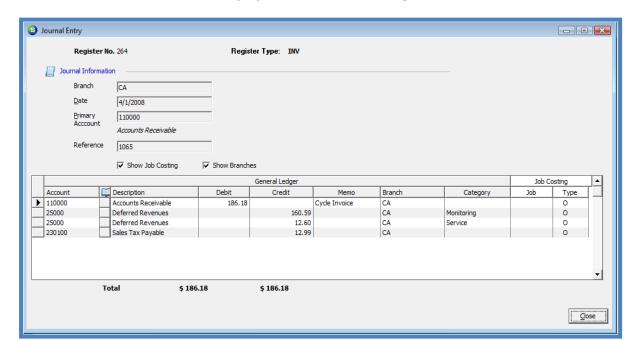

**Journal Entry-Cycle Invoice Deferred: Figure 23** 

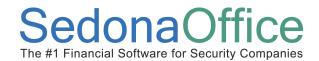

### Journal Entry-Unapplied Cash Applied During Cycle Posting: Figure 24

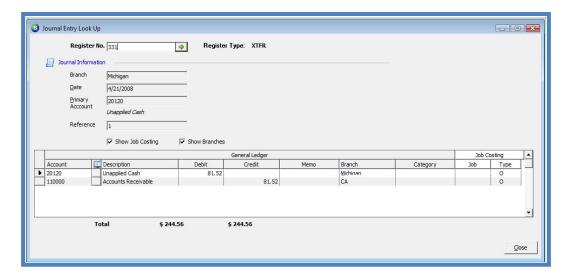

Page 36 of 330 Last Revised: March 7, 2009

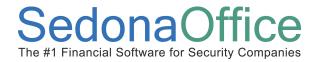

### **Cycle Master Accounts**

The User initiating the Cycle Invoicing process should close other software applications prior to beginning and not open any new applications during the process.

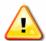

## **Important Note:**

No Users should be processing any customer cancellations or be making any changes to recurring lines while the cycle invoice generation process is in progress.

### Generating a Cycle

To begin the Cycle Invoicing process for Master Accounts, follow the steps below.

1. Navigate to the Client Management / Master Account Management menu option and select the *Cycle Invoicing* button located at the lower left of the *Master Account List*.

**Master Account List-Cycle Invoicing: Figure 25** 

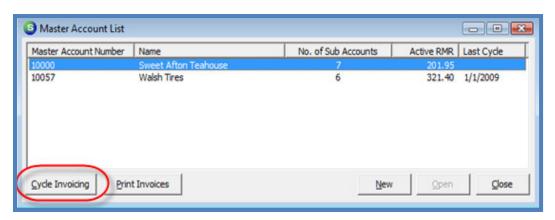

Page 37 of 330 Last Revised: March 7, 2009

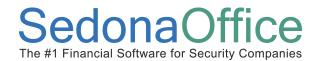

- 2. Enter Selection Information The Master Account Cycle Invoicing form will be displayed. This form is used to select which Master Accounts/Branches will be searched for billable recurring lines. The form is divided into two tiers; the upper tier displays a list of all Master Accounts and the lower tier displays a list of all branches. The User may select one, multiple or all of the Master Accounts from the upper tier to create a cycle, or select one or multiple branches from the lower tier and one or multiple Master Accounts from the upper tier list. If the User makes selections from the branch list in the lower tier, at least one Master Account must be selected from the Master Account List in the upper tier. The User will need to make selections or enter information into the following fields of this form.
- Month This is a drop-down list from which the User must select which month/year
  is going to be cycled.
- Description This will default to the Month/Year being cycled. The User may
  change this description or leave the default description. If the User is cycling a single
  Master Account the description may be modified to include the Master Account
  name and month/year being cycled for reference purposes.
- Include Customers with Bill Day If your company's recurring line setup is not billing from the beginning of each month, the User may select a particular bill day from the drop-down list. Only recurring lines with a bill day equal to or less than the value selected will be considered for the cycle. If the recurring lines setup is always to bill on the first of the month, then leave this value set to 28. For additional information on Bill Day, refer to the Client Management Reference Guide; setting up new recurring lines.
- Exclude Accounts Already Cycled By selecting this option, any Master Accounts
  selected from the list will be excluded if they have already been cycled for the period
  selected to be cycled. When this option is left unchecked, if the customer has
  already been cycled and any recurring lines are eligible to be invoiced, the customer
  will receive another cycle invoice for the same billing period with the additional
  charges.
- All Masters Checking this box will select all Master Accounts on the list. If it is
  desired to cycle selected Master Accounts, the User will select this checkbox then
  un-check the box to the left of each Master Account that will not be cycled or leave
  this box un-checked then select only the Master Accounts to include in the cycle.

Page 38 of 330 Last Revised: March 7, 2009

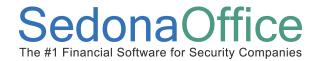

All Branches – Checking this box will select all Branches on the branch list. If only certain branches are to be cycled, select this checkbox, then un-check the box to the left of each branch to be excluded from the cycle or leave this box un-checked then select only the branches to be included in the cycle.

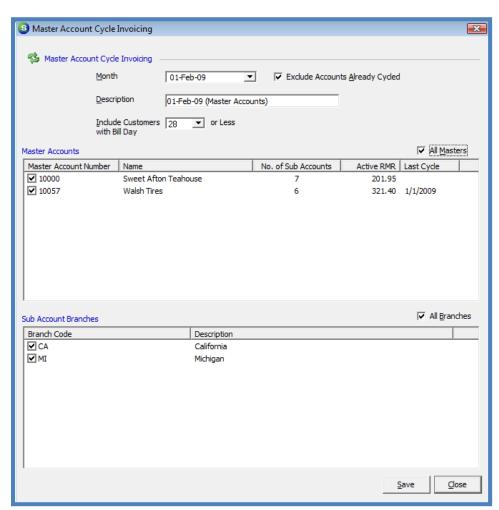

Master Account Cycle Invoicing Selection Form: Figure 26

3. Begin the Cycle Invoice Selection Process - Once all selections have been made, press the Save button located at the bottom of the Master Account Cycle Invoicing form to begin the process. While the Cycle Invoicing Program is running, a progress bar will be displayed showing the count of subaccounts being processed for each Master Account selected in the cycle.

Page 39 of 330 Last Revised: March 7, 2009

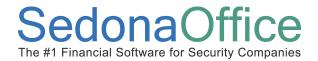

### Reviewing the Cycle Results

4. Review the Results - Once the Cycle Invoicing Generation Process has completed, the Cycle Invoicing [Batch List] will be displayed. To print the results of the Cycle, highlight the Cycle then right-click, select *Print*, then select one of the five report options; Cycle Summary, Cycle Detail, Cycle Detail Branch, Cycle Prelist, or Cycle Prelist (Summary-only). Once the selected report is displayed in preview mode, you may export the results to an Excel spreadsheet, a PDF file, an RTF file (MS Word type), HTML page or a plain text document, or you may print the report to a printer. To export the report, click on the desired export format button from the upper toolbar of the Report Preview. For examples of the various Cycle Preview Report styles refer to figures 11 though 16 beginning on page 23.

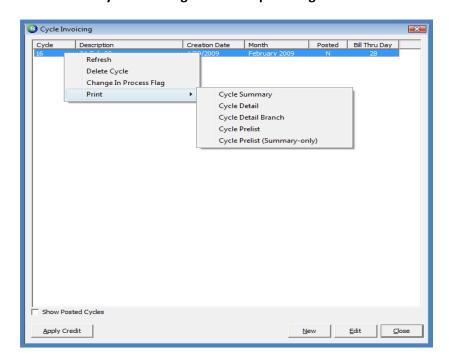

**Cycle Invoicing Preview Reports: Figure 27** 

Page 40 of 330 Last Revised: March 7, 2009

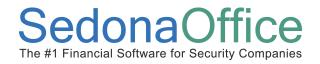

After the Cycle Report has been reviewed, the User may proceed to the Posting process. If errors have been found and recurring lines need to be corrected, the User will delete the Cycle; make the necessary corrections to the recurring lines on the relevant customer accounts then begin the Cycle Generation process again with steps 1 through 4. If the User is satisfied with the report results, proceed to step number 6. If recurring line corrections need to be made, proceed to step number 5 below.

5. <u>Delete a Cycle</u> - To delete a cycle in need of corrections, highlight the Cycle then right-click, and select the *Delete Cycle* option. A message will be displayed confirming whether the User wants to delete the selected cycle; press the *Yes* button to confirm and proceed with deleting the cycle.

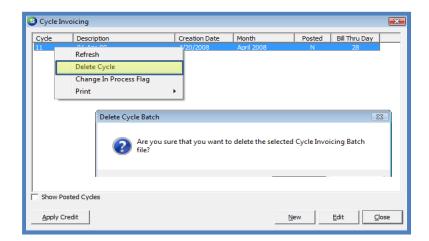

Delete a Cycle Batch: Figure 28

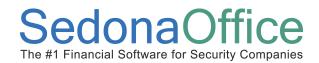

### Posting the Cycle - Create Invoices

6. Post the Cycle / Create the Cycle Invoices - Double-click on the Cycle from the Cycle Invoicing [Batch List]. The Cycle Invoicing Process [Posting] form will be displayed. The User will need to make selections or enter information into the all required fields on this form to be able to post the cycle. Once all fields have been populated, press the Post button located at the bottom of the form to begin the posting process.

#### **Cycle Information**

• **Description** – This is a description of the cycle batch, which is for reference purposes only and will default to the description selected when the batch was generated, however the User may change the default description.

### **Invoice Information**

- Category Make a selection from the drop-down list; typically Cycle Billing or Monitoring is the selection. The choices displayed are from the SedonaSetup Category setup table.
- A/R Account This is the G/L posting account for the debit side of the transaction and will default to the Accounts Receivable G/L account number defined in SedonaSetup G/L Account Defaults for AR.
- **Terms** Make a selection from the drop-down list. The terms code selected will be applied to all invoices in the cycle and determine when the invoices are due. The choices displayed are from the SedonaSetup *Terms* setup table.
- Invoice Date Type in or select a date by pressing the calendar icon to the right of this field. The works in conjunction with the selected *Terms* code to determine when the invoice will be due. This also determines which accounting period to which the invoices will be posted.
- Invoice Description Make a selection from the drop-down list. The choices
  displayed are from the SedonaSetup / Invoice Descriptions setup table. This
  description is a general description of the type of services being presented on the
  invoice; such as Recurring Services, and is printed in addition to the individual
  invoice line descriptions. The invoice description prints near the bottom of the
  invoice, is displayed on the Customer Explorer for open invoices, and also appears
  on customer statements.

Page 42 of 330 Last Revised: March 7, 2009

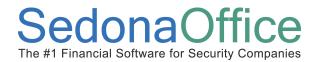

### **Aging Date**

- Aging Date To Match Bill On Day A selection is only needed if your recurring lines are not billing for services from the beginning of the month; where you have selected Day of Service Start in SedonaSetup Setup Processing for AR [Invoicing-Cycle Beginning Day].
- **Aging Date** Type in or select a date by pressing the calendar icon to the right of this field. This is the date the invoice will begin to age.

#### **ACH Hold Date**

These fields are only needed if your company is processing automatic EFT or Credit Card payments for the cycle invoices.

- ACH Hold Date To Match Bill On Day This is optional if you are using the Day of Service Start option as mentioned in Aging Date To Match Bill On Day above. If it is desired to hold the automatic payment to be processed until the Bill On Day for the recurring line, then select this box, otherwise, the hold date setup on the customer's EFT information will be used as the hold date.
- **ACH Hold To Process Date** Type in or select a date by pressing the calendar icon to the right of this field. This is the date any automatic payments will be eligible for processing. This date cannot be prior to the date you are posting the cycle batch.
- Memo Information entered into this field will be saved to the *Memo* field of all invoices in the cycle, and print on invoices if the printing format selected during invoice printing is designed to print the invoice memo field. If your company is using BFIS to print your invoices, this memo will be included in the print file.

Page 43 of 330 Last Revised: March 7, 2009

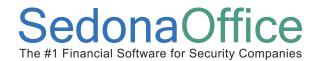

### **Cycle Posting Form: Figure 29**

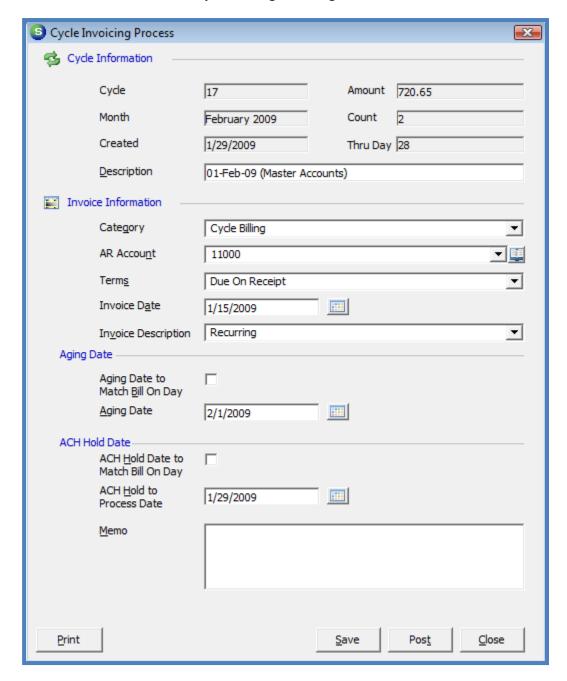

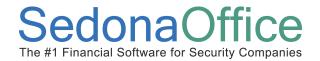

7. Applying unapplied cash and credits — If any of the customers in the cycle have either unapplied cash or unapplied credit memos on their account, at the end of the posting process the *Apply Cycle Invoicing Credit* form will be displayed to allow the User to select which unapplied amounts to apply to the cycle invoices. If the User selects the *Unapplied Cash* checkbox in the upper right of the form, all of the customers in the list with available unapplied cash will be selected in the list. If the User selects the *Unapplied Credit* checkbox in the upper right of the form, all of the customers in the list with available unapplied credit memos will be selected in the list. The User may select one or both unapplied types or go through the list and select individual customers for which the available unapplied cash or credit will be applied to the cycle invoice. Once all selections have been made, press the *Apply* button located at the bottom of the form. If the User does not want to apply any of the unapplied amounts to any of the invoices, press the *Close* button located at the bottom of the form.

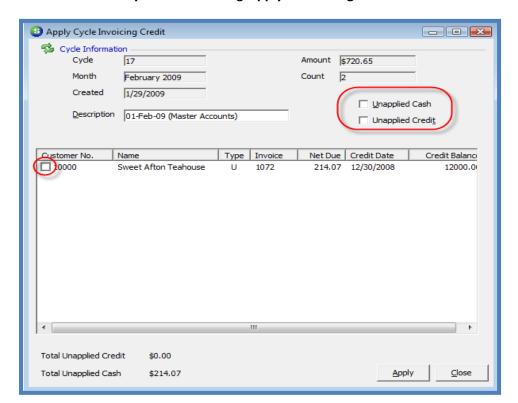

**Cycle Batch Posting-Apply Credits: Figure 30** 

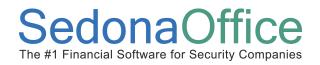

### **Printing Master Account Cycle Invoices**

Printing the cycle invoices is the third step in the cycle invoicing process. Follow step 8 through 10 to print the cycle invoices.

8. <u>Select Printing Options</u> - Once the cycle has completely posted, the Master Account Cycle invoices may be printed. Master Account cycle invoices are printed from the Master Account List. Navigate to Client Management / Master Account Mgmt and press the *Print Invoices* button located at the lower left of the Master Account List. The *Print Invoices* button will be grayed-out if there are no Master Account Cycle Invoices in the Master Account invoice print queue.

#### Select All Invoices

If it is desired to print only Cycle invoices, un-check the *Select All Invoices* checkbox located in the upper left of this form. Next navigate to the *Invoice Type* section and uncheck the checkbox to the left of the invoice types that will not be printed at this time.

### **Options**

Options are available for selection when printing your cycle invoices which are listed below. Check the box to the left of each option that is desired.

- Only Show Invoices In Print Queue By default all invoices created will be flagged to appear in the invoice print queue. Do not un-check this checkbox.
- **Show ACH Pending Invoices** Select this checkbox to include customers that are set up for ACH payment processing for their cycle invoices that want a printed copy of their invoice.
- Show BFIS Pending Invoices Select this option only if your company has subscribed to use BFIS (Bridgestone-Firestone Information Services) to print and mail invoices.
- **Hide Invoices with \$0 Balance Due** If credits were automatically applied to a cycle invoice which would result in a zero balance and these invoices are meant to be excluded from the printing, select this option.
- **Use Invoice Background** Selecting this option will print a gray background color on the invoices.

Page 46 of 330 Last Revised: March 7, 2009

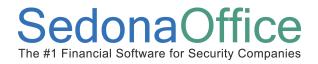

Cycle Invoicing

**Print Invoices** 

# Accounts Receivable Reference Guide

Close

#### Sort By

From the drop-down list, select the order in which the invoices will be printed.

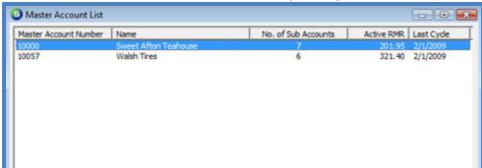

Master Account List - Print Invoices (Cycle): Figure 31

9. <u>Print Preview / Send Invoices to a Printer</u> - The *Invoice List* will be displayed with a list of invoices that met the criteria for the options selected. Select the desired printing form from the drop-down list at the lower left. The User may first preview the invoices before sending to the printer by pressing the *Preview* button located at the bottom right of the form. If it is desired to send the invoices directly to the printer without previewing first, press the *Print* button located at the lower right of the form.

0 0 0 Invoice List Invoice List (4 invoices) Customers Invoice # Inv Date Address Customer Due Amount Balance Branch Name Zip Code 1072 1/15/2009 2/1/2009 \$214.07 MI \$214.07 Sweet Alton Teaho 420 Forest Cycle 10000 Cycle 10057 1015 1/1/2009 1/1/2009 \$209.88 \$0.00 MI Walsh Tires 1044 Ann Arbor Road 48170 Cycle 10057 1030 1/1/2009 1/1/2009 \$12.72 \$0.00 MI Walsh Tires 1044 Ann Arbor Road 48170 10057 1073 1/15/2009 2/1/2009 \$554.40 \$554.40 CA Walsh Tires 1044 Ann Arbor Road 48170 TagAll UnTag All

Master Account Cycle Invoice (Printing) List: Figure 32

Page 47 of 330 Last Revised: March 7, 2009

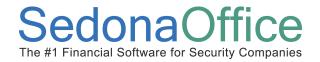

10. <u>Mark Invoices as Printed</u> - After pressing the *Print* button a message will display asking the User if the invoices should be marked as printed; press the *Yes* button to accept and remove the invoices from the print queue.

Master Account Cycle Invoice Printing-Mark as Printed: Figure 33

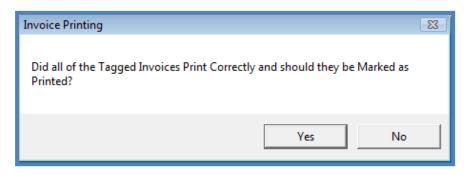

Page 48 of 330 Last Revised: March 7, 2009

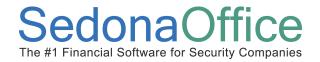

### **Cycle Invoice A Single Customer**

An individual customer may be cycled from the Customer Explorer record. This option is used in cases where your company has already sent out the cycle invoices for a particular month and a new customer is added with recurring lines which activate in the already cycled period. The steps for reviewing the cycle results and posting the cycle for a single customer are the same as for a regular cycle.

### Generating a Cycle Batch

To create a cycle batch for a single customer, follow the steps below.

- 1. Open the Customer Explorer for the customer that will be cycled.
- 2. Highlight the option Recurring on the customer tree; right-click and select Create Cycle Invoice Now.

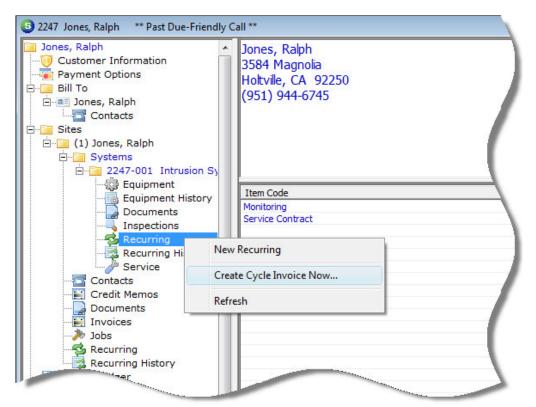

Cycle a Single Customer - Navigation: Figure 34

Page 49 of 330 Last Revised: March 7, 2009

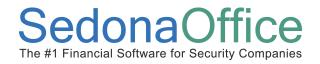

3. <u>Select the Recurring Lines to be Cycled</u> - The *Cycle Invoice One Customer* form will be displayed. In the *Month* field, select from the drop-down list which month to cycle this customer. Press the green arrow located to the right of the *Description* field to search for recurring lines that are ready to be cycled. A list of all recurring lines ready to be invoiced will be displayed.

Cycle a Single Customer - Select Recurring Lines: Figure 35

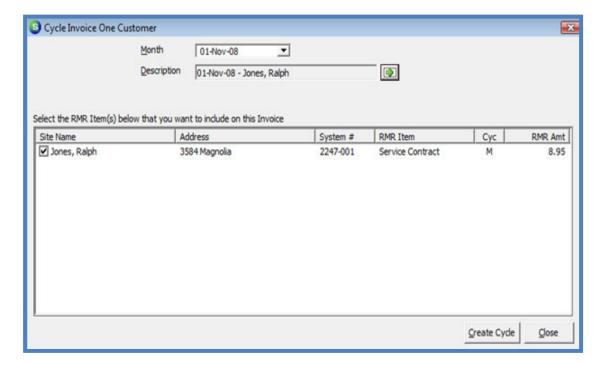

Page 50 of 330 Last Revised: March 7, 2009

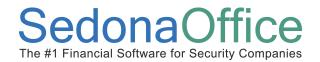

4. <u>Generate the Cycle</u> - Press the *Create Cycle* button located at the lower right of the *Cycle Invoice One Customer* form to begin the invoicing process. A message will display asking the User if you are sure you want to create a cycle invoice batch for this customer; press the *Yes* button to accept and begin the process.

**Cycle Invoice Generation Confirmation: Figure 36** 

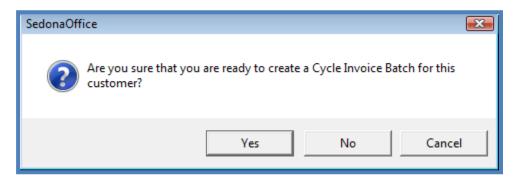

Page 51 of 330 Last Revised: March 7, 2009

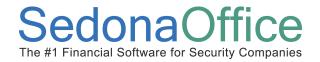

Once the cycle generation has completed the User may review the cycle results and post the invoice(s) by following the steps found on pages 22 through 30 of this document.

### Printing a Single Customer Cycle Invoice

The cycle invoice may be printed from the Customer Explorer; to use this method follow the steps below.

- 1. Open the Customer Explorer for the customer you wish to print the cycle invoice.
- 2. In the Active Pane of the Customer Explorer, double-click on the invoice to be printed.

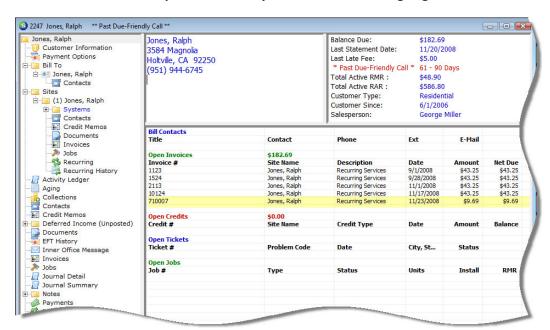

### **Customer Explorer - Select Cycle Invoice for Printing: Figure 37**

Page 52 of 330 Last Revised: March 7, 2009

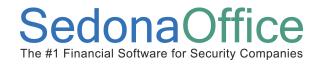

3. Once the invoice is displayed, press the *Print Preview* button located on the application main toolbar.

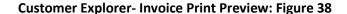

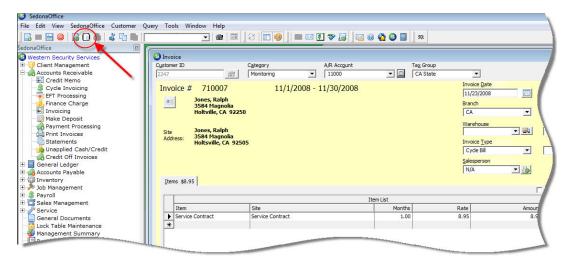

4. The *Invoice Options* form will be displayed; select the desired form from the drop-down list, then press the *OK* button at the bottom of the form.

**Invoice Printing - Form Selection: Figure 39** 

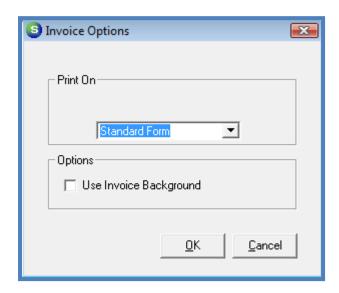

Page 53 of 330 Last Revised: March 7, 2009

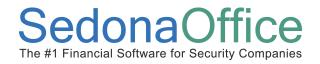

5. The cycle invoice will be displayed; press the *Print & Close* button located at the top left of the printing toolbar.

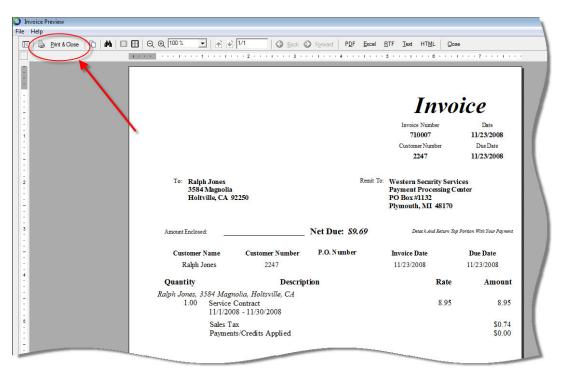

Cycle Invoice - Print Preview: Figure 40

Page 54 of 330 Last Revised: March 7, 2009

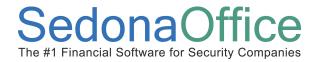

6. If the invoice printed correctly, make certain to un-check the *Add to Print Queue* checkbox and save before closing the invoice form. If the User fails to un-check the *Add to Print Queue* checkbox, the invoice will remain in the print queue and will be printed the next time bulk invoice printing is performed, which will result in the customer receiving the same invoice twice.

Invoice Customer ID Category A/R Account **•** 2247 Monitoring 11000 11/1/2008 - 11/30/2008 Invoice # 710007 Jones, Ralph 3584 Magnolia Holtville, CA 92250 Jones, Ralph Site 3584 Magnolia Address: Holtsville, CA 92505 Items \$8.95 Item List Item Site Months Service Contract Service Contract 1.00 \* Description | Recurring Services Contact ▼ 23 Memo ✓ Add to Print Queue

**Invoice - Remove from Print Queue Figure 41** 

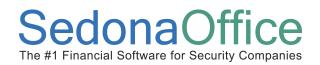

# Miscellaneous Invoices

## **Section Contents**

- Miscellaneous Invoicing Concepts & Terminology
- Related Setup Tables
- User Group Security Options
- Miscellaneous Invoice Form Definition
- General Ledger Transactions
- How To
  - Invoice a Customer for Items
  - Invoice a Customer for Recurring Items
  - Invoice a Customer for Parts

Page 56 of 330 Last Revised: March 7, 2009

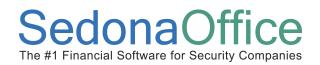

#### Miscellaneous Invoices Overview

Miscellaneous invoices are created from the Accounts Receivable/Invoicing option from the main application menu or may be created from a Customer Explorer record. The User may invoice the customer for items, parts or a combination of items and parts. If your company is using stock tracking and parts are listed on the invoice, the inventory will be relieved from the warehouse selected in the header of the invoice form. Both methods of creating a miscellaneous invoice will be covered in this section.

#### When would a miscellaneous invoice be used?

Miscellaneous invoices may be created for several different situations including:

- Over the counter part sales
- Permits & Fees
- Invoicing a customer for NSF charges
- Should have invoiced for charges on a Service Ticket, but the ticket was closed without invoicing (you can link a miscellaneous invoice to a never-billed Service Ticket).
- Parts used on a service ticket were not invoiced on the Service Invoice and you need to invoice the customer and relieve inventory.

## **Related Setup Tables**

Below is a list of the setup tables impacting the Miscellaneous Invoicing process.

- Invoice Item
- Invoice Item Type
- Invoice Description
- Tax Group
- Tax Table
- Category
- Branch
- Chart of Accounts
- Inventory Parts
- Inventory Setup Processing

Page 57 of 330 Last Revised: March 7, 2009

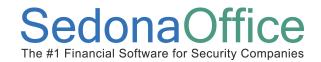

### **User Group Security Options**

For a User to be able to generate *Miscellaneous Invoices*, certain security privileges must be granted to the User through the User Group Security options within SedonaSetup. The following User Group Security options located within Application Access/AR security options section pertain to Miscellaneous Invoicing.

• **Invoicing** – allow the Users to generate and post Miscellaneous invoices from the accounts receivable menu or the Customer Explorer.

Page 58 of 330 Last Revised: March 7, 2009

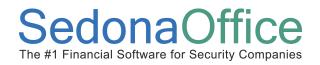

#### **Miscellaneous Invoice - Form Definition**

The Miscellaneous Invoice Form is divided into three parts:

- **Invoice header** contains information regarding invoice date, aging date, terms etc.
- **Invoice body** consists of two tabs (items and parts) this is the detail area where items or parts are selected along with quantities and individual item rates.
- **Invoice footer** specify the invoice description, billing contact name and the memo field.

A User may invoice the customer for items only, parts only or a combination of items and parts. If your company is using stock tracking and parts are listed on the invoice, the inventory will be relieved from the warehouse specified in the header of the invoice.

#### **Invoice Header Information**

- Customer ID Enter the customer number for whom the invoice is being created or
  press the binocular icon to the right of the field to look up the customer number. If
  the customer has multiple sites, select the correct site from the customer lookup.
- **Bill To** The Bill To name and address will default to the primary Bill To for the customer. If the customer has more than one Bill To record, press the Bill To button to display a list of the customer Bill To addresses from which to select.
- **Site Address** If the customer has only one site this will automatically default. If the customer has multiple sites, the User may press the Site Address button to display a list of sites from which to select.
- Category Depending on the setting of your system this may or may not be a required field. For NSF check fees, the Administrative (or G & A) category is typically selected.
- A/R Account The A/R account number automatically defaults to the A/R account number setup in SedonaSetup G/L Account defaults. Consult upper management prior to making a change to this selection.
- Tax Group Once the customer has been selected, this field will automatically populate with the Tax Group assigned to the site for which the miscellaneous invoice is being created. The Tax Group may be overridden if necessary.

Page 59 of 330 Last Revised: March 7, 2009

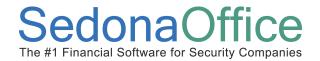

- **Invoice Date** The invoice date will default to the date on which the invoice is being created, however this date may be changed to any date that is in an open accounting period.
- Aging Date The aging date will default to the date calculated by the rules
  associated with the *Term* Code for the invoice, however this date may be overridden
  by the User.
- Branch The branch will automatically default to the branch associated with the site.
- PO Number If your customer has provided a purchase order number for billing, the
  User may enter that value in this field. Customer Purchase Order numbers print on
  most invoice forms.
- Warehouse A warehouse only needs to be selected when invoicing for inventory parts. If a warehouse is not selected, the parts tab will not be available to use.
- **Term** The invoice term code will default from the customer setup, however the User may override this if necessary.
- Invoice Type Miscellaneous is the default for this field. For invoices that are for recurring services or service ticket charges, select either Cycle Bill or Service as the Invoice Type. If the Invoice Type of Service is selected, the field below the Term field will display with a label Ticket #.
- Ticket# If the Invoice Type of Service was selected The User will select a Service
  Ticket Number from the drop-down list in this field. Only Service Ticket Numbers
  that have been closed and were never invoiced will appear in the drop-down list.
- Salesperson Once the customer has been selected, this field will automatically
  default to the Salesperson assigned to the Customer. This field may be overridden if
  necessary.

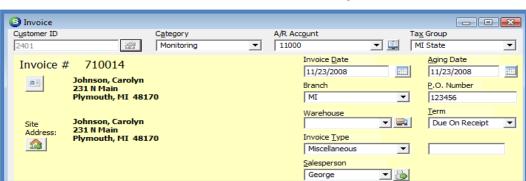

Miscellaneous Invoice - Header: Figure 42

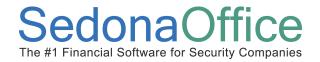

### **Invoice Body**

The Invoice body is divided into two tabs; *Items* and *Parts*. On the *Items* tab, the User selects from the drop-down list the desired Items and fill in the quantity and rate for the Item selected. If the quantity is set to a value greater than 1, the application will automatically fill in the *Amount* field with the calculation of Qty x Rate.

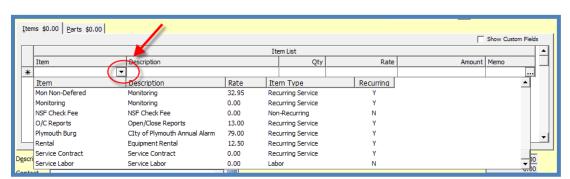

Miscellaneous Invoice - Items Tab: Figure 43

There is an optional invoice item *Memo* field available. This is an internal memo and <u>will not</u> print on the customer invoice. To enter an invoice item memo, press the ... to the right of the *Memo* field to open the *Invoice Item Memo* form. The User may enter up to 2,000 characters in this memo field.

Enter as many line items on the invoice as needed by proceeding to the next line.

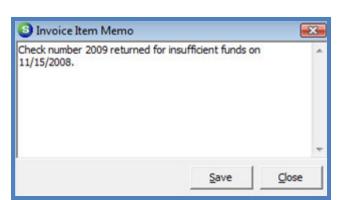

**Invoice Item Line Memo: Figure 44** 

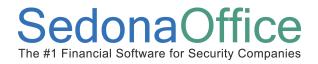

On the *Parts* tab, the User may type in the exact part number (if known) or press the button to the right of the Part field to launch the *Part Search* form to locate the desired part number. Once the part is selected, the User will enter the quantity and rate for the part. If a rate automatically fills in, the User has the option of manually changing the rate if necessary. Continue adding more parts by advancing to the next line.

.00 Parts \$165.21

| Part List |               |     |           |        |
|-----------|---------------|-----|-----------|--------|
| Part      | Description   | Qty | Unit Rate | Amount |
| ADM-958   | 1.0001.00.000 | 3   | 26.10     | 78.30  |
| 6160V     | 6160V         | 1   | 0.00      | 0.00   |
| SSR-4WTB  |               | 1   | 86.91     | 86.91  |

Miscellaneous Invoice - Parts Tab: Figure 45

#### **Invoice Footer Information**

Once all Items and/or Parts have been selected in the body of the invoice, proceed to the footer of the invoice to fill in the required information.

- Description Select the appropriate *Invoice Description* from the drop-down list.
   This is a required field which is a general description of the type of charges on the invoice. The invoice description prints on most invoice forms.
- **Contact** A contact name may be selected from the drop-down list or type in a name. The contact name prints as the *Attention To* on most invoice forms.
- Memo Additional information may be entered which will print on the customer invoice. This field will allow the entry of up to 255 characters.

Miscellaneous Invoice - Footer: Figure 46

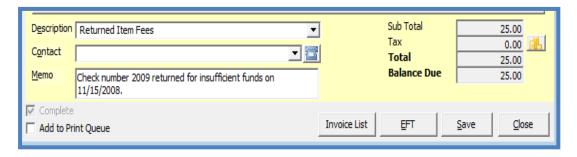

Page 62 of 330 Last Revised: March 7, 2009

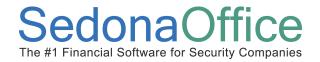

#### **How To**

#### Create a Miscellaneous Invoice - Accounts Receivable

Navigate to the Accounts Receivable/Invoicing menu option from the main application menu tree. A blank Invoice form will be displayed. The User will need to populate all required fields on the form before being able to post the Miscellaneous Invoice to the customer account.

A User may invoice the customer for items only, parts only or a combination of items and parts. If your company is using stock tracking and parts are listed on the invoice, the inventory will be relieved from the warehouse selected in the header of the invoice.

- 1. <u>Fill in the Invoice Header</u> Fill in the necessary fields of the invoice header as described on pages 59 through 60 of this document.
- 2. <u>Invoice Body Select Items and/or Parts</u> If invoicing the customer for *Items*, select the item and enter the quantity and rate. If the Item selected is for a recurring type of service, a form will be displayed to enter the period of time for which the Item is being invoiced along with the monthly rate. Continue to the next Item line for additional Items being invoiced.

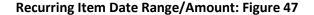

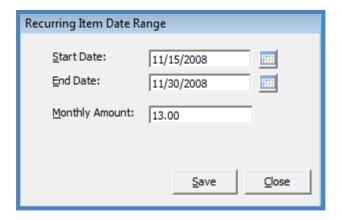

If invoicing the customer for *Parts*, navigate to the Parts tab and either type in the exact part number or press the part search button located to the right of the *Part* field. Enter the quantities and rates. Continue to the next Part line for additional Parts being invoiced.

Page 63 of 330 Last Revised: March 7, 2009

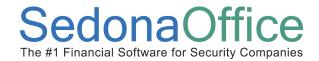

- 3. <u>Invoice Footer</u> Select the Invoice Description from the drop-down list. The Contact Name field is optional. If a name is manually typed into this field or a Contact Name is selected from the drop-down list, this name will print on the customer invoice. In the *Memo* field the User may type up to 256 characters of information that will print on the customer invoice.
- 4. <u>Post the Invoice</u> When finished filling in all required information, press the *Save* button located at the lower right of the invoice form. Pressing the *Save* button will post the invoice to the general ledger and appear on the customer invoice list.

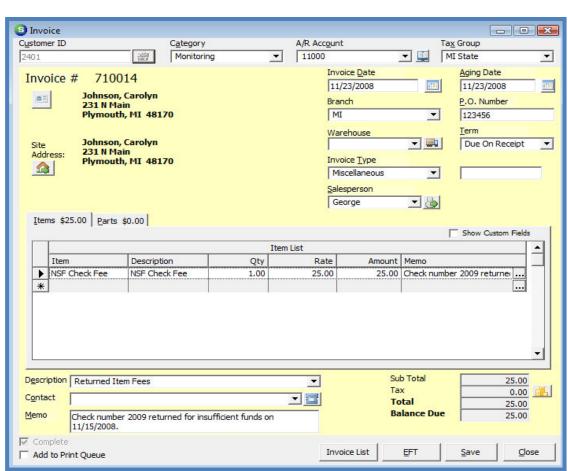

Miscellaneous Invoice Form: Figure 48

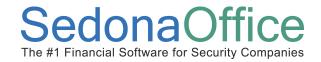

### Create a Miscellaneous Invoice - Customer Explorer

Open the Customer Explorer for the customer you wish to create a miscellaneous invoice. From the customer tree select the Invoices option, right-click and select *New Invoice*.

Once the blank Invoice Form is displayed, follow the steps found in the previous section "Create a Miscellaneous Invoice - Accounts Receivable" to create and post the invoice.

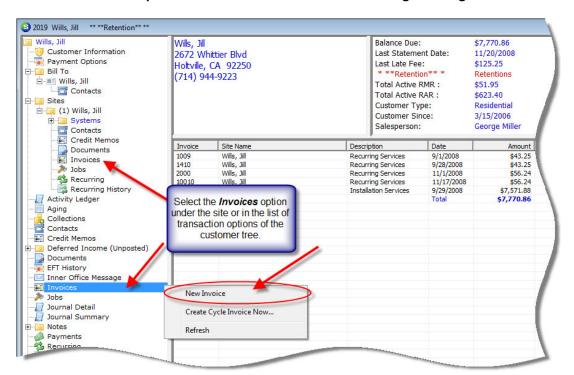

#### **Customer Explorer - Create Miscellaneous Invoice Navigation: Figure 49**

Page 65 of 330 Last Revised: March 7, 2009

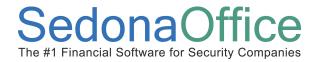

### **General Ledger Transactions - Miscellaneous Invoices**

Once a miscellaneous invoice has been saved, general ledger transactions are viewable from the Account Register of the General Ledger module or within the Customer Explorer by opening the miscellaneous invoice and pressing the *Journal For This Item* button located on the top toolbar of the application.

### Miscellaneous Invoice - View Journal Option Button: Figure 50

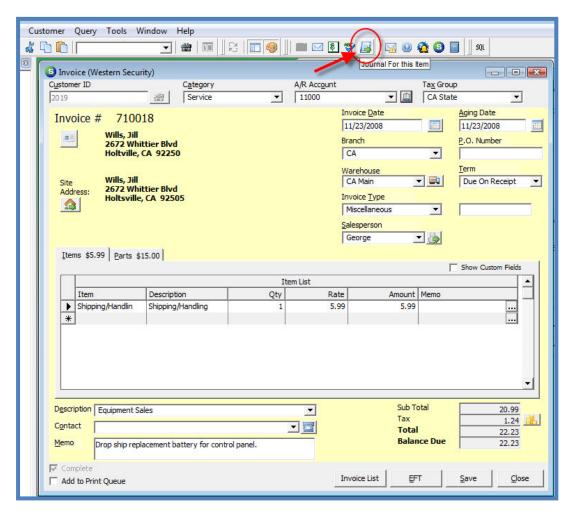

Page 66 of 330 Last Revised: March 7, 2009

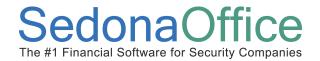

### Journal Entry for a Miscellaneous Invoice

In the example provided below, the customer was invoiced for an inventory part and a shipping charge using an Item code. The G/L Account numbers that are used for posting the transaction are determined by the setup of the Item code(s), the setup of the Parts, and the Tax Group selected on the invoice.

- - X Journal Entry (Western Security) Register No. 5236 Register Type: INV Journal Information CA Date 11/23/2008 11000 Acccount Accounts Receivable Reference 710018 Show Job Costing ✓ Show Branches General Ledger Account Description Debit Credit Memo Branch Category 22.23 Equipment Sales CA 11000 Accounts Receivable 44110 Shipping & Handling 5.99 CA Sales 40010 Revenue, Installation 15.00 Installation CA 12001 Inventory-CA 3.00 Service 52010 COG-Service Material 3.00 CA 23011 Sales Tax Payable-California CA \$ 25.23 Total \$ 25.23 Close

Journal Entry - Miscellaneous Invoice: Figure 51

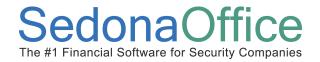

When Invoicing with Invoice Items, the G/L Account used for the revenue side of the transaction posting to the general ledger is located in the *Invoice Item* setup. The Invoice Item also determines whether the Item is possibly taxable. If the Taxable flag is not selected on the Item setup, no sales tax will be calculated when the Item is used on an invoice. If the Taxable flag is selected, the application will use the Item Type assigned to the Item and compare to the tax rules setup for the Tax Group assigned to the invoice to calculate the appropriate sales tax.

**Invoice Item Setup - Revenue Account: Figure 52** 

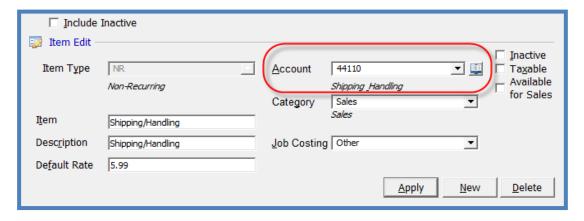

Page 68 of 330 Last Revised: March 7, 2009

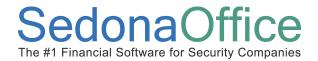

When invoicing for a Part, there are a minimum of three lines added to the Journal Entry; the revenue side of the transaction (1 line) and the costing side of the transaction (2 lines). If the part is taxable, additional lines are listed on the Journal Entry.

The revenue line of the Journal Entry is determined by the *Invoice Item* assigned to the *Part* in the Part setup.

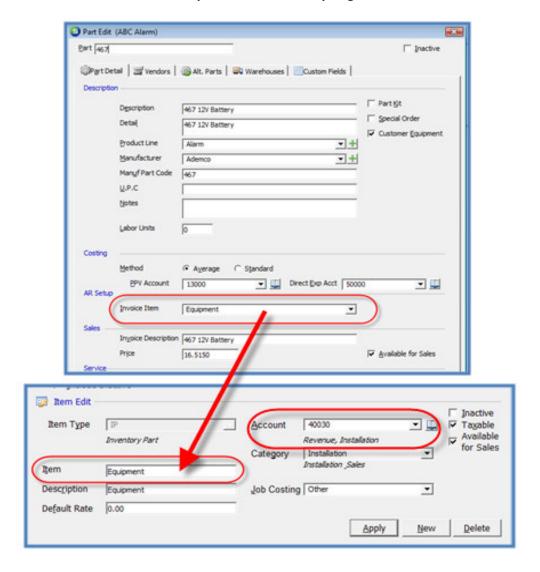

Part Setup - Invoice Item Setup: Figure 53

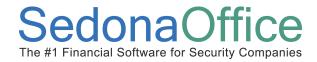

The credit side of the costing portion of the transaction will credit inventory for the cost of the part. If your company is using the standard costing method, the cost used will be the standard cost of the part in the warehouse that was selected in the invoice header. If your company is using the average costing method, the cost used will be the current average cost of the part in the warehouse that was selected in the invoice header. If using the Stock Tracking feature, the G/L account number used for the inventory credit is maintained in SedonaSetup/Warehouse Setup. If Stock Tracking is not being used, the G/L account number used is found in SedonaSetup/Inventory Setup.

### Inventory G/L Account for a Warehouse (Using Stock Tracking)

#### Warehouse Setup - Inventory G/L Account: Figure 54

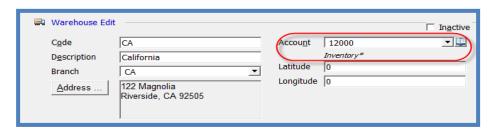

#### Inventory G/L Account Inventory Setup (Not Using Stock Tracking)

#### **Inventory Setup - Default Inventory Account: Figure 55**

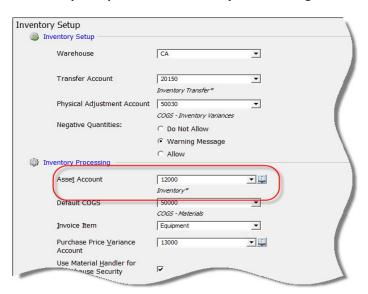

Page 70 of 330 Last Revised: March 7, 2009

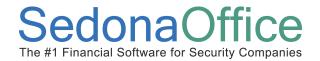

The debit side of the costing portion of the transaction will debit the cost of goods sold account number assigned to the part in the *Direct Exp Account* field of the part setup for the cost of the part. If no G/L account is specified at the part level, the application will use the *Default COGS* G/L account number located in SedonaSetup / Inventory Setup.

Part Edit (Western Security) Part 467 Inactive 🕸 Part Detail 🛒 Vendors | 🚳 Alt. Parts | 🔜 Warehouses | 🔲 Custom Fields | Description Part Kit Description 467 12V Battery Special Order Detail 467 12V Battery ✓ Customer Equipment Product Line + Alarm <u>M</u>anufacturer + Ademco Manuf Part Code U.P.C <u>N</u>otes Labor Units Costing Method Standard PPV Account Direct Exp Acct 52010 12099 ▼ 🕎 AR Setup Invoice Item EQ-INST • Sales Invoice Description 467 12V Battery ✓ Available for Sales 16.5150

Part Setup - COGS G/L Account Setup: Figure 56

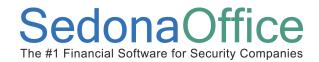

### Inventory Setup - Default COGS G/L Account: Figure 57

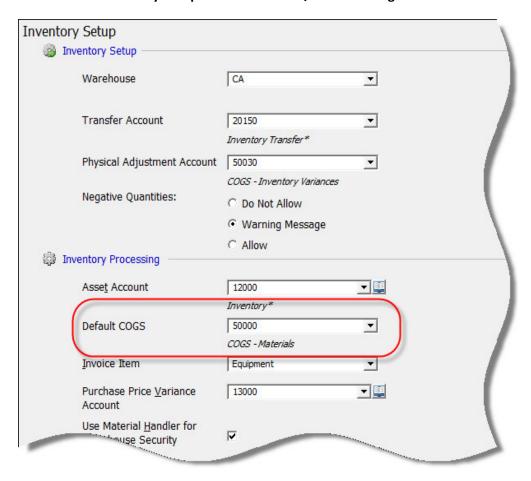

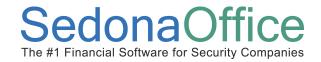

If the Part is taxable, a line will be added to the Journal Entry for each unique G/L account associated with the tax tables within the Tax Group assigned to the invoice.

In the example provided, the Part is taxable but the Item invoiced (Shipping & Handling) was not taxable. The Tax Group assigned to this invoice, CA State, is linked to one tax table, CA. The tax table CA is linked to a G/L account for posting the sales tax liability portion of the transaction.

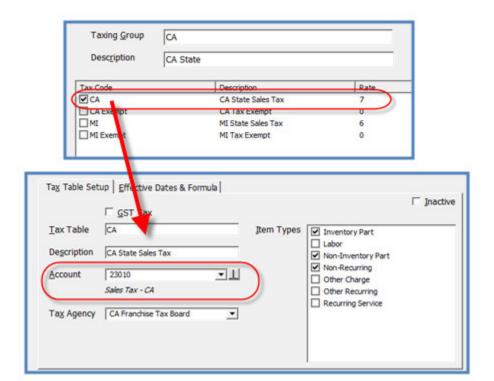

Tax Group / Tax Table Setup: Figure 58

Page 73 of 330 Last Revised: March 7, 2009

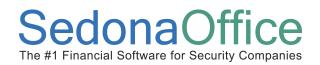

# **Credit Memos**

## **Section Contents**

- Credit Memos Concepts & Terminology
- Related Setup Tables
- User Group Security Options
- Credit Memo Form Definition
- General Ledger Transactions
- How To
  - Create a Credit Memo Non-Recurring Items
  - Create a Credit Memo –Recurring Items
  - Create a Credit Memo –Parts

Page 74 of 330 La:

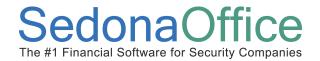

### **Credit Memos Overview**

A Credit Memo is created when a credit needs to be issued to a Customer account for previously invoiced services, a customer referral credit, or to generate a credit to write off bad debt or generate a customer refund check. Credit Memos may be created for any type of invoice. A Credit Memo may be applied to any invoice with an open balance. A Credit Memo may be generated from the Accounts Receivable module or from a Customer Explorer record.

### **Partially Paid Invoices**

If the balance of an invoice needs to be credited-off where the invoice has been partially paid with a cash payment and/or the application of a Credit Memo, the User has two options 1) credit off the balance of the invoice to a miscellaneous G/L Account or 2) create a Credit Memo and apply it to the invoice manually. Crediting off the balance of an invoice to a miscellaneous G/L account is typically used when the balance of an invoice is being written off to a bad debt account. If this is not the case, the User should create a Credit Memo and apply to the invoice manually.

The User creating this type of Credit Memo will need to review the Invoice Items and the tax group associated with the invoice to be credited to determine the amount for Items and the amount of tax to be entered on the Credit Memo. If sales tax is being credited off, your company should set up an Invoice Item in Sedona Setup for this purpose and select the item type of TX for that Invoice Item. Instead of selecting an income account, select your sales tax liability account, which will reduce you sales tax liability when the Credit Memo is posted.

This section will discuss creating manual Credit Memos, crediting off an entire invoice and crediting off the balance of a partially paid invoice.

If your company has activated the *Credit Request Processing* feature (SedonaSetup, Setup Processing for AR) your Users will not be able to manually create a Credit Memo. For information on using *Credit Request Processing*, please refer to this section later in this Reference Guide.

Page 75 of 330 Last Revised: March 7, 2009

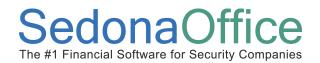

## **Related Setup Tables**

Below is a list of the setup tables impacting the functionality of Credit Memos.

- Invoice Item
- Invoice Item Type
- Invoice Description
- Tax Group
- Tax Table
- Category
- Branch
- Chart of Accounts

Page 76 of 330 Last Revised: March 7, 2009

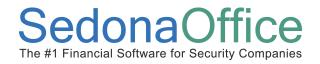

## **User Group Security Options**

For a User to be able to work with credit memos, certain security privileges must be granted to the User through the User Group Security options within SedonaSetup. The following User Group Security options located within Application Access/AR security options section pertain to credit memo processing.

- **Credit Memo** permits the User to create a credit memo.
- **Credit Off Invoices** permits the User to credit off an entire invoice.
- **Apply Individual Cash/Credit** permits the User to apply unapplied cash or a credit memo to an invoice with an open balance.
- **Ability to Credit Off Partial Invoice** permits the User to credit off an invoice where a partial payment has been applied to an invoice.
- Ability to assign future auto apply for credit permits the User to select which types of future generated invoices the credit memo will be applied to automatically when an invoice of the selected type(s) is saved.

Page 77 of 330 Last Revised: March 7, 2009

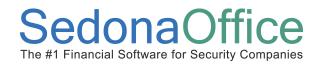

### **Credit Memo - Form Definition**

The Credit Memo Form is divided into three parts:

- **Credit Memo Header** contains information regarding customer number, credit date, branch, category, tax group, warehouse, credit type, etc.
- **Credit Memo Body** The body consists of two tabs (*Items* and *Parts*) this is the detail area where items or parts are selected along with quantities and individual item rates for which the customer is being given a credit.
- **Credit Memo Footer** In this section the User will select the credit memo description, credit reason, and enter optional information into the memo field.

A User may credit the customer for Items only, Parts only or a combination of Items and Parts. If your company is using stock tracking and Parts are listed on the credit memo, the Part will be returned to the Warehouse selected in the header of the credit memo.

#### **Credit Memo Header**

- Customer ID Enter the customer number for whom the Credit Memo is being
  created or press the binocular icon to the right of the field to look up the customer
  number. If the customer has multiple sites, select the correct site from the customer
  lookup.
- **Bill To** The Bill To name and address will default to the primary Bill To for the customer. If the customer has more than one Bill To record, press the Bill To button to display a list of the customer Bill To addresses from which to select.
- Site Address If the customer has only one site this will automatically default. If the customer has multiple sites, the User may press the Site Address button to display a list of sites from which to select.
- **Category** Depending on the setting of your system this may or may not be a required field. Select the appropriate Category from the drop-down list.
- A/R Account The A/R account number automatically defaults to the A/R account number setup in SedonaSetup G/L Account defaults. Consult upper management prior to making a change to this selection.
- Tax Group Once the customer has been selected, this field will automatically populate with the Tax Group assigned to the site for which the Credit Memo is being created. The Tax Group may be overridden if necessary

Page 78 of 330 Last Revised: March 7, 2009

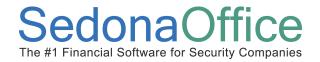

- Credit Date The credit date will default to the date you are creating the Credit Memo, however the User may this change to any date that is in an open accounting period.
- **Branch** The branch will automatically default to the branch associated with the site.
- **PO Number** This field is typically not used unless the PO for the invoice to which the Credit Memo is being applied needs to be referenced.
- Warehouse If generating a Credit Memo for Parts, the User must select a Warehouse to which the Parts will be returned.
- **Credit Type** Miscellaneous is the default for this field. For credit memos that are for recurring services or service ticket charges, select either Cycle Bill or Service as the Credit Type.
- Salesperson Once the customer has been selected, this field will automatically
  default to the Salesperson assigned to the Customer. This field may be overridden if
  necessary.

#### **Credit Memo Header: Figure 59**

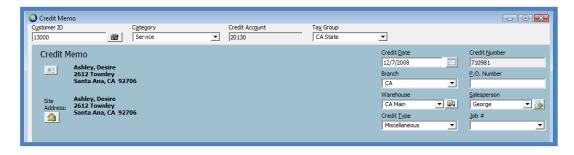

Page 79 of 330 Last Revised: March 7, 2009

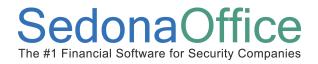

### **Credit Memo Body**

The Credit Memo Body is divided into two tabs; *Items* and *Parts*. On the *Items* tab, the User selects from the drop-down list the desired Items and fill in the quantity and rate for the Item selected. If the quantity is set to greater than 1, the application will automatically fill in the *Amount* field with the calculation of Qty x *Rate*.

Items \$5.99 Parts \$263.25 Item List Item Qty Shipping/Handling Shipping/Handling 1.00 -Description Recurring Item Type Monitoring Monitoring 35.00 Recurring Service NSF Check Fee NSF Check Fee 0.00 Non-Recurring Ν O/C Reports Open/Close Reports 13.00 Recurring Service Υ Plymouth Burg CIty of Plymouth Annual Alarm Fee 79.00 Recurring Service Υ Rental Equipment Rental 12.50 Recurring Service Service Contract Service Contract 0.00 Recurring Service 0.00 Service Labor Service Labor Labor Ν Non-Recurring Shipping/Handling Shipping/Handling

Credit Memo - Items Tab: Figure 60

If the Item selected is for a recurring type of service, a form will be displayed where the User must enter the date range and monthly amount for which the credit line is being generated.

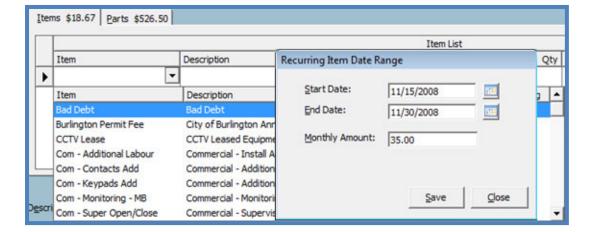

**Credit Memo - Recurring Item: Figure 61** 

Page 80 of 330 Last Revised: March 7, 2009

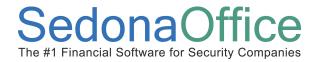

An optional invoice item *Memo* field is available on each invoice line. This is an internal memo and <u>will not</u> print on the credit memo. To enter a credit item memo, press the to the right of the *Memo* field to open the *Item Memo* form. The User may enter up to 2,000 characters in this memo field.

Enter as many line items on the credit memo as needed by proceeding to the next line.

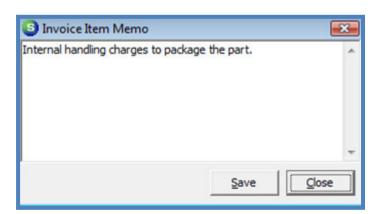

**Credit Memo - Credit Line Memo: Figure 62** 

If Parts are being credited, click on the *Parts* tab (a warehouse must first be selected in the invoice header) position the mouse on the white line beneath the word *Part*. If the exact Part Number is know, it may be manually typed in or press the button located in the right of the Part field to lookup the Part Number. Once the part has been selected, the *Unit Rate* will automatically fill in based on the default Sales Price of the Part setup however, this amount may be overridden. Enter the *Quantity*; the *Amount* field will automatically fill in with the Quantity x the Unit Rate. Continue adding more Parts by advancing to the next line.

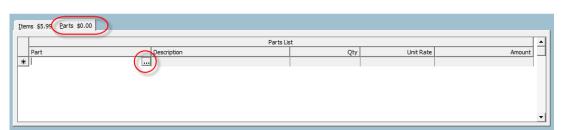

Credit Memo - Parts Tab: Figure 63

Page 81 of 330 Last Revised: March 7, 2009

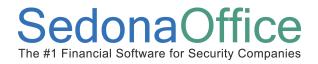

#### **Credit Memo Footer**

Once all items and/or parts have been selected in the body of the Credit Memo form, the User will proceed to the footer section to fill in the required information.

- **Description** Select the appropriate Description from the drop-down list. This is a required field which is a general description of the type of charges on the Credit Memo.
- **Credit Reason** Select the appropriate Credit Reason from the drop-down list. Depending on your system setup this field may or may not be required.
- Memo The User may type in additional information that will print on the credit memo. This field will allow the entry of up to 255 characters.
- Future Auto Apply This selection is optional. If you want the credit memo being generated to automatically apply to the next invoice created for one or more invoice types, select this option checkbox. When selecting the Future Auto Apply checkbox, the Setup Auto Credit form is displayed. On this form the User may select one, multiple or all invoice types.

**Credit Memo Footer: Figure 64** 

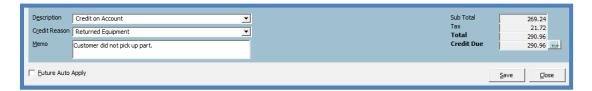

Credit Memo - Future Auto Apply: Figure 65

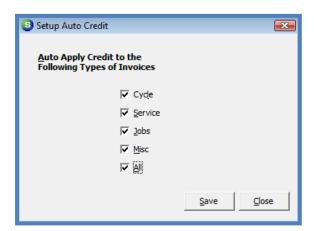

Page 82 of 330 Last Revised: March 7, 2009

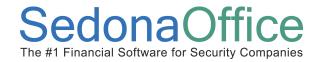

#### **How To**

#### Create a Credit Memo - Accounts Receivable

Navigate to Accounts Receivable/Credit Memo from the main application menu tree. A blank Credit Memo form will be displayed. All required fields on the form must be populated before the User will be able to post the Credit Memo to the customer account.

A User may credit the customer for items only, parts only or a combination of items and parts. If your company is using stock tracking and parts are listed on the invoice, the inventory will be returned to the warehouse specified in the header of the credit memo.

- 1. <u>Fill in the Credit Memo Header</u> Fill in the necessary fields of the credit memo header as described on pages 78 through 79 of this document.
- Credit Memo Body Select Items and/or Parts If crediting the customer for Items, select the item and enter the quantity and rate. If the Item selected is for a recurring type of service, a form will be displayed to enter the period of time for which the Item is being credited along with the monthly rate. Continue to the next Item line for additional Items being credited.
  - If crediting the customer for Parts, navigate to the Parts tab and either type in the exact part number or press the part search button located to the right of the Part field. Enter the quantities and rates. Continue to the next Part line for additional Parts being credited.
- Credit Memo Footer Select the Credit Memo Description from the drop-down list.
   Select a Credit Reason from the drop-down list. Depending on your company setup, this may be a required field. In the *Memo* field the User may type up to 255 characters of information that will print on the customer credit memo.

Future Auto Apply – This selection is optional. If the User wants the credit memo being generated to automatically apply to the next invoice created for one or more invoice types, select this option checkbox. When selecting the Future Auto Apply checkbox, the Setup Auto Credit form is displayed. On this form the User may select one, multiple or all invoice types.

Page 83 of 330 Last Revised: March 7, 2009

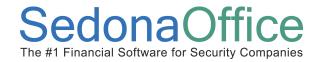

4. <u>Post the Credit Memo</u> – When finished filling in all required information, press the *Save* button located at the lower right of the credit memo form. Pressing the *Save* button will post the credit memo to the general ledger and appear on the credit memo list within the Customer Explorer of the customer for which the credit memo is generated.

**Credit Memo: Figure 66** 

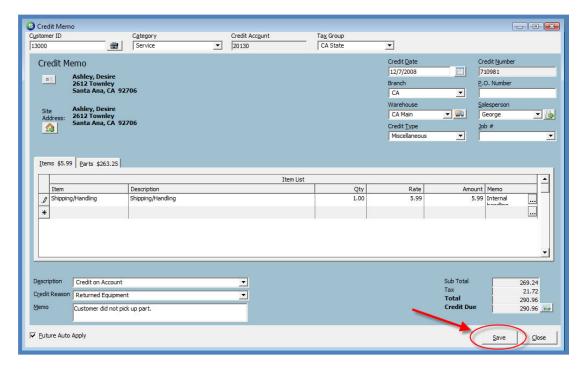

Page 84 of 330 Last Revised: March 7, 2009

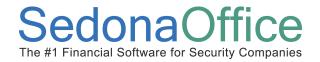

## **Create a Credit Memo - Customer Explorer**

A Credit Memo may be created from the Customer Explorer for recurring items, non-recurring items and/or parts where the customer has at least one active site.

Open the Customer Explorer for the customer you wish to create a credit memo. From the customer tree select the Credit Memo option, right-click and select New Credit Memo.

Once the blank Credit Memo form is displayed, follow the steps found on pages 83 through 84 under the heading of "Create a Credit Memo from the Accounts Receivable Menu Option" to create the credit memo for the selected customer.

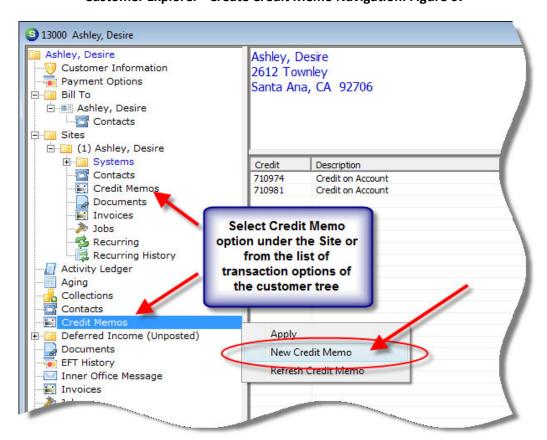

**Customer Explorer - Create Credit Memo Navigation: Figure 67** 

Page 85 of 330 Last Revised: March 7, 2009

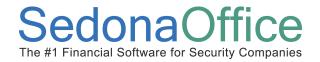

### **General Ledger Transactions - Credit Memos**

Once a Credit Memo has been saved, general ledger transactions are viewable from the Account Register of the General Ledger module or within the Customer Explorer by opening the Credit Memo and pressing the *Journal For This Item* button located on the top toolbar of the application.

Customer Query Tools Window Help 🜠 🔞 👰 🟮 📳 SQL Journal For this Item Credit Memo (ABC Alarm) - - X Credit Account Tax Group Customer ID C<u>a</u>tegory Service 20130 CA • Credit Memo Credit Date Credit Number 3/1/2009 1102 CA ▾ Braxton, Billie George Miller ▼ 🕹 45 Willow Run Berkeley, CA 94707 Credit Type Items \$45.00 Parts \$35.00 Item List • Item Description Rate Amount Memo Minimum Service Call Charge Min Svc Fee 45.00 45.00 \* Description Service Call Sub Total • 80.00 Tax Credit Reason Goodwill Total 82.45 **Credit Due** Technician left mud on carpet. 82.45 Euture Auto Apply Credit List Close

**Credit Memo - View Journal: Figure 68** 

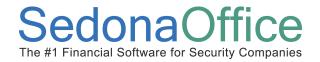

### Journal Entry for a Credit Memo

In the example provided below, the customer was credited for a part and a service call fee using an Invoice Item. The G/L Account numbers that are used for posting the transaction are determined by the setup of the Item code(s), the setup of the Parts, and the Tax Group selected on the invoice.

The first line of the Journal Entry will post a credit to the Unapplied Credit G/L account. This account number is located and maintained in SedonaSetup / G/L Account Defaults for AR. Once the credit memo is applied to an invoice, this same account is debited for the amount that is applied to the invoice.

For detailed information on how the application determines which G/L accounts to use for posting the revenue, costing and sales tax portion of the transaction, refer to the section earlier in this Reference Guide labeled "Journal Entry for a Miscellaneous Invoice".

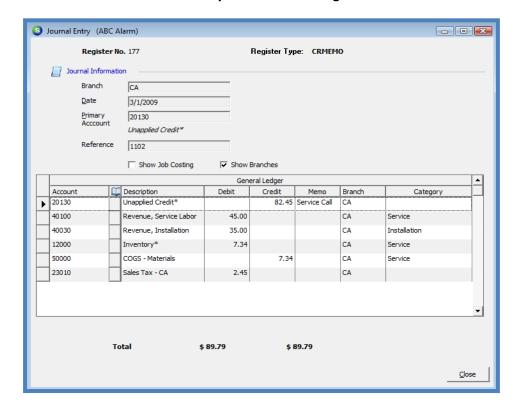

Journal Entry - Credit Memo: Figure 69

Page 87 of 330 Last Revised: March 7, 2009

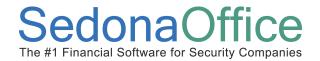

### Credit-Off & Create Credit From Overview

Two options are available within the Customer Explorer to credit off invoices without creating a manual Credit Memo. The *Credit Off Invoice* option allows a User to credit off the entire balance of an invoice; this function will create a Credit Memo using the same Invoice Items and/or Parts that were used on the invoice being credited-off. The Credit Memo is then automatically applied to the invoice to pay off the entire invoice. When using this option, the User does not have the opportunity to immediately enter a note in the *Memo* field of the Credit Memo. If notes are needed, the User may re-open the Credit Memo automatically generated, enter the note in the memo field then re-save. User permissions (SedonaSetup/User Group Security/AR/Edit existing transactions) are required to enter a memo after the Credit Memo was initially saved.

The *Create Credit From* option will create a Credit Memo using the same Invoice Items and/or Parts that were used on the invoice being credited-off but <u>not</u> automatically apply the Credit Memo to the invoice. The application of the Credit Memo to the invoice will have to be done manually by the User. Using this option allows the User to enter a note in the *Memo* field of the Credit Memo prior to saving.

Page 88 of 330 Last Revised: March 7, 2009

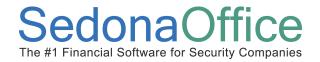

#### **How To**

#### Credit-Off an Invoice

A User with the proper security permissions may Credit Off the entire balance of an invoice. When performing this function, the application will create a Credit Memo using the same Invoice Items and/or parts that were on the invoice being crediting-off. The Credit Memo is then automatically applied to the invoice to pay off the entire invoice. To credit off the entire balance of an invoice follow the steps below.

Note: This option may only be used if no payments or credits have previously been applied to the invoice.

- 1. Open the Customer Explorer for the customer for which the Credit Off feature will be used. In the Active Pane under the heading of Open Invoices, highlight the Invoice to be credited off.
- 2. Right-click and select the Credit Off Invoice option.

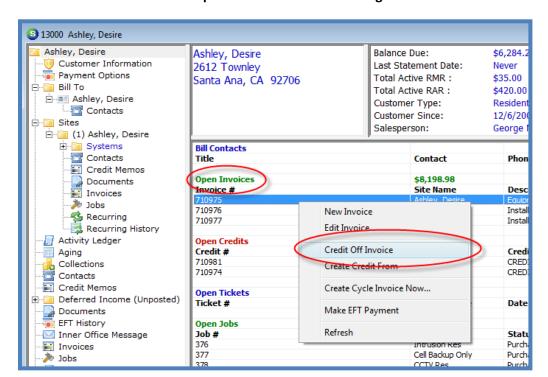

**Customer Explorer - Credit Off Invoice: Figure 70** 

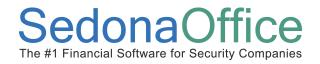

3. A message will be displayed asking the User if you are sure you want to credit off the balance of the invoice. Press the *Yes* button to accept.

**Credit Off Invoice Confirmation: Figure 71** 

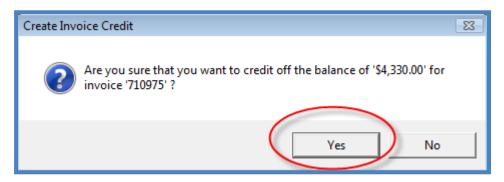

Page 90 of 330 Last Revised: March 7, 2009

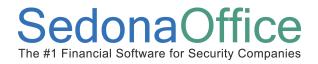

#### **Create Credit From**

The *Create Credit From* option will create a Credit Memo using the same Invoice Items and/or Parts that were used on the invoice being credited-off but not automatically apply the Credit Memo to the invoice. The application of the Credit Memo to the invoice will have to be done manually by the User. Using this option allows the User to enter a note in the *Memo* field of the Credit Memo prior to saving.

- 1. Open the Customer Explorer for the desired customer. In the Active Pane under the heading of *Open Invoices*, highlight the Invoice number to be credited off.
- 2. Right-click and select the *Create Credit From* option.

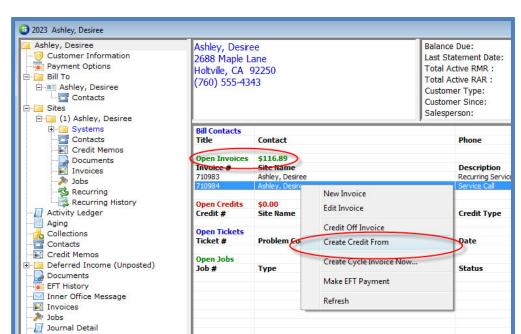

**Customer Explorer - Create Credit From: Figure 72** 

Page 91 of 330 Last Revised: March 7, 2009

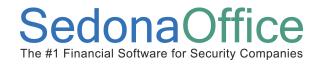

3. A message will be displayed asking the User if you are sure you want to create a credit for the invoice. Press the *Yes* button to accept.

**Create Credit From Confirmation: Figure 73** 

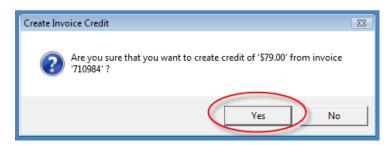

Page 92 of 330 Last Revised: March 7, 2009

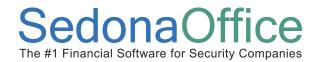

The *Credit Memo* form will be displayed where the User will need to select a *Credit Reason* and may enter an optional note in the *Memo* field. Once finished, press the *Save* button located at the lower right of this form.

### Credit Memo Generated by Create Credit From Option: Figure 74

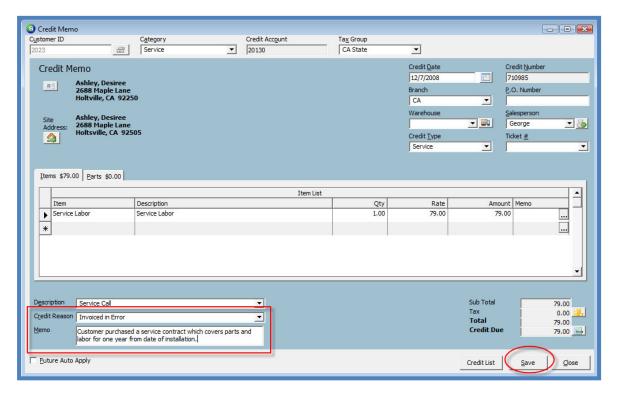

4. The User will then need to manually apply the Credit Memo to the invoice for which the credit was generated. To accomplish this, follow the steps found in the next section titled *Applying a Credit Memo to an Invoice*.

Page 93 of 330 Last Revised: March 7, 2009

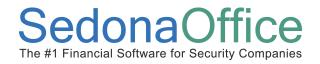

## Applying a Credit Memo to an Invoice

A manually created Credit Memo may be applied to any invoice with an open balance. To apply a Credit Memo to one or more invoices, follow the steps below.

- 1. Open the Customer Explorer of the customer where a Credit Memo will be applied to an invoice.
- 2. In the Active Pane under the heading of Open Credits, highlight the Credit Memo that will be applied to one or more invoices.
- 3. Right-click and select the Apply option.

### **Customer Explorer - Apply a Credit Memo: Figure 75**

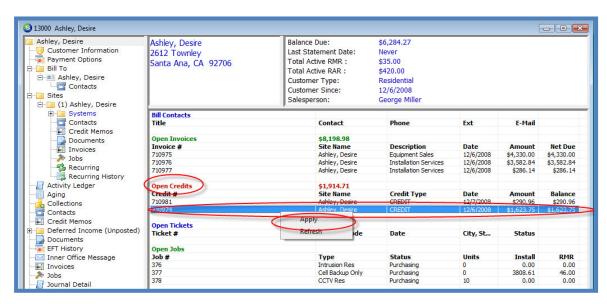

Page 94 of 330 Last Revised: March 7, 2009

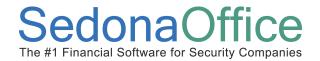

- 4. The *Apply Customer Credit* form will be displayed. In the upper right corner of this form, the original amount of the credit will be displayed along with the balance remaining on the Credit Memo that may be applied to invoices. In the center section of this form will be a list of all invoices with an open balance. There are two options for applying the Credit Memo to invoices:
  - Auto by pressing the Auto button, the Credit Memo will be applied to the oldest invoices first.
  - Manual to manually apply the Credit Memo to certain invoices, in the payment column, type in the amount to be applied to each invoice. The User may apply the Credit Memo to as many invoices as desired as long as the total available amount to apply of the Credit Memo is not exceeded.

Once the Credit Memo invoice applications have been completed, press the *Save* button located at the lower right of the form.

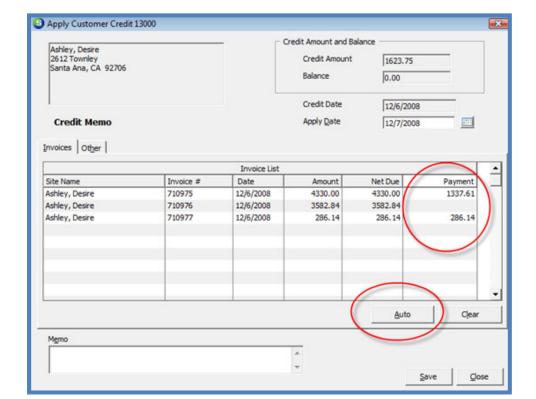

**Application of Credit Memo to Invoices: Figure 76** 

Page 95 of 330 Last Revised: March 7, 2009

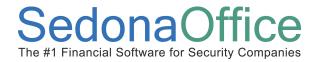

### **General Ledger Transactions - Applying a Credit Memo**

Once a Credit Memo has been applied to an invoice, the Journal Entry created by the application may be viewed from the Account Register located in the General Ledger module options. The debits and credits created by the credit memo application may be viewed from the Journal Detail of the Customer Explorer record.

Applying a credit memo will debit the Unapplied Credits account and credit the Accounts Receivable account assigned to the invoice to which it was applied.

### Viewing the Journal Entry created by the credit memo application

Navigate to the General Ledger module of the main application and select the Account Register menu option.

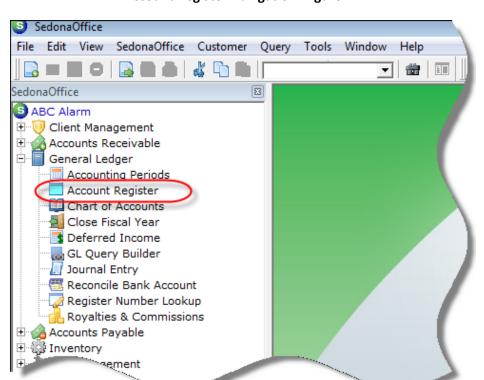

**Account Register Navigation: Figure 77** 

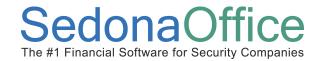

In the *Account Code* field select the Unapplied Credit account from the drop-down list, enter the desired date range, then press the green arrow located below the *Reg Type* field. The form will list all transactions that created a debit or credit entry to this account. The debit transactions are generated from the application of a credit memo where the credit transactions are the creation of a credit memo. Double-click on the debit line created for the credit memo application to view the entire Journal Entry for the transaction.

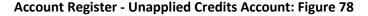

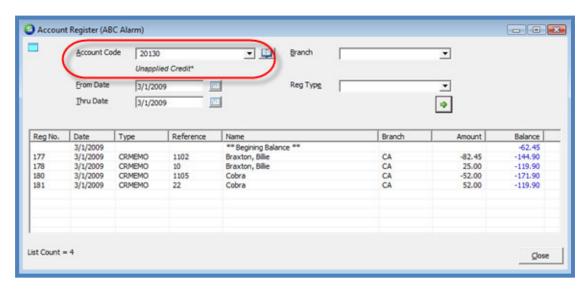

Page 97 of 330 Last Revised: March 7, 2009

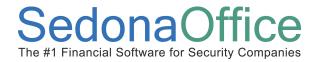

### Journal Entry for an applied Credit Memo

Journal Entry - Credit Memo Applied to an Invoice: Figure 79

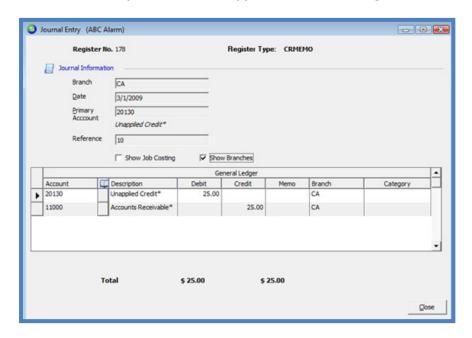

Viewing the entry created by the credit memo application from the Customer Explorer.

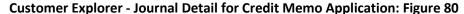

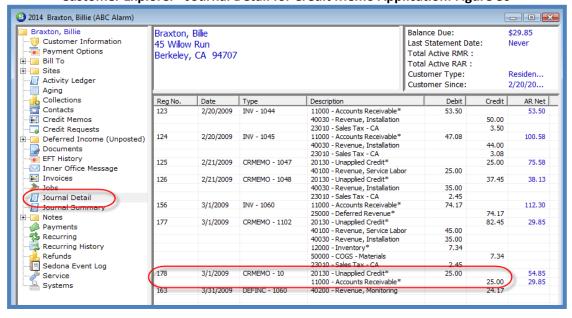

Page 98 of 330 Last Revised: March 7, 2009

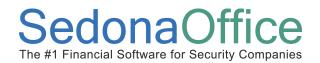

# **Credit-Off Invoices (Bulk)**

## **Section Contents**

- Credit-Off Invoices Concepts & Terminology
- User Security Options
- General Ledger Transactions
- How To
  - Credit-Off Multiple Invoices at one time

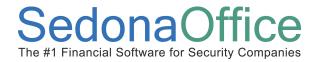

#### **Credit-Off Invoices**

The *Credit-Office Invoice* function is used when your company wants to write off many invoices at one time that may have a very small balance. This function may also be used to write off invoices to a bad debt account for customer invoices that are no longer considered collectable.

The User performing this function is not limited to a dollar amount that may be written off; for this reason using this function should be restricted to high level management only. If the User selects a dollar amount greater than \$1.00, a message will be displayed confirming this is the correct amount to select.

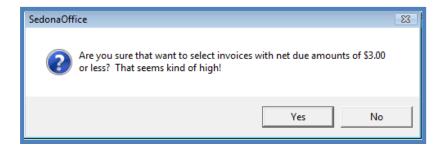

## **Related Setup Tables**

Below is a list of the setup tables impacting the Credit-Off Invoice function.

- Category
- Chart of Accounts

## **User Group Security Options**

For a User to be able to use the Credit-Off Invoices function, certain security privileges must be granted to the User through the User Group Security options within SedonaSetup. The following User Group Security options located within Application Access/AR security options section pertain to this section.

 Credit Off Invoices – Permits the User to use the Credit-Off Invoices function from the accounts receivable menu. If this permission is not granted, the Credit Off Invoices option will not appear as an option on the Accounts Receivable module menu for the User logged in to the application.

Page 100 of 330 Last Revised: March 7, 2009

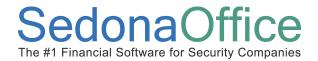

#### **How To**

#### **Credit-Off Invoices**

Follow the instructions below to credit off one or multiple customer invoices.

1. Navigate to the main application menu and select the Accounts Receivable / Credit Off Invoices menu option.

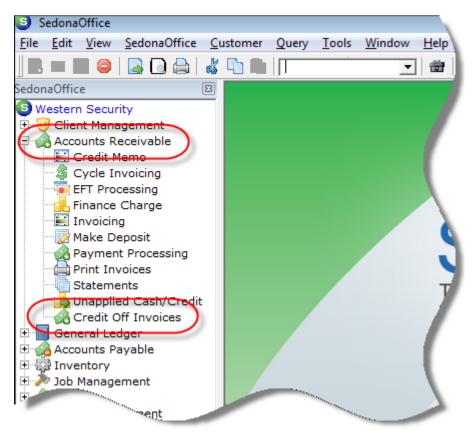

**Credit Off Invoices – Navigation: Figure 81** 

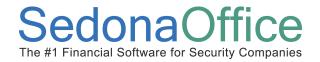

- 2. Enter Selection Criteria The Credit Off Invoice Balance form will be displayed. Fill in the required fields then press the green arrow button to the right of the Invoice Balance field to generate a list of customer invoices that meet the criteria entered.
  - **As of Invoice Date** Enter the desired date. The application will search for all invoices dated on or prior to the date entered in this field.
  - Invoice Balance Less Than or Equal To Enter the desired amount. The application will search for all invoices dated on or prior to the date enter in the As of Invoice Date field that have an open balance that is equal to or less than the amount entered in this field.
- Review the Results List After pressing the green arrow a list will be display with all
  invoices that met the date and amount criteria entered. The User may exclude any
  of the invoices presented on the list by un-checking the checkbox located to the left
  of the invoice number.
  - In the header area of this form will be a total of all invoices that met the User's selection criteria and a total of all the customer invoices that have been selected to be credited off.

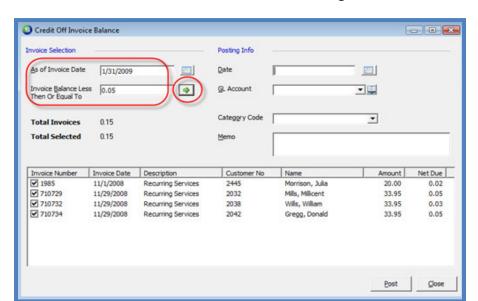

**Credit Off Invoices - Invoice Selection: Figure 82** 

Page 102 of 330 Last Revised: March 7, 2009

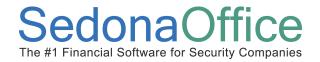

- 4. Posting the Credits When ready to write off the invoice balances, the User must fill in the fields required to generate the credits that will be applied to the invoices selected in the list. Once all required fields have been populated, press the Post button located at the lower right of the form to create the credits.
  - Date Enter or select a date from the calendar on which the credits will post to the general ledger.
  - **GL Account** Enter or select from the drop-down list the G/L Account number that will be used for the debit side of the transaction. The credit side of the transaction will post to the accounts receivable account.
  - **Category Code** Select the *Category* from the drop-down list that will be used in posting the credits.
  - Memo The User may enter a note in the Memo field to describe why the invoice balances are being credited-off. This field is optional.

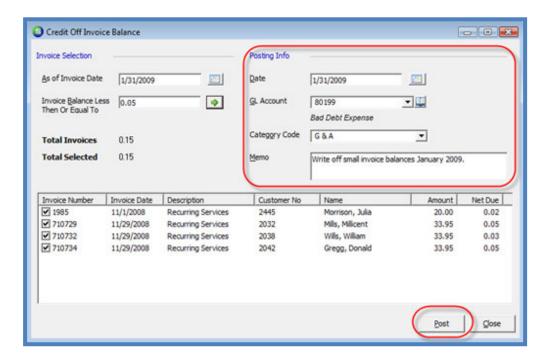

**Credit Off Invoices - Posting Information: Figure 83** 

Page 103 of 330 Last Revised: March 7, 2009

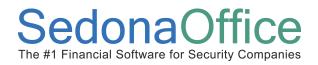

After pressing the *Post* button, the User will be presented with a message confirming you want to credit off the selected invoices. Press the *Yes* button to continue with the posting process.

**Credit Off Invoices - Posting Confirmation: Figure 84** 

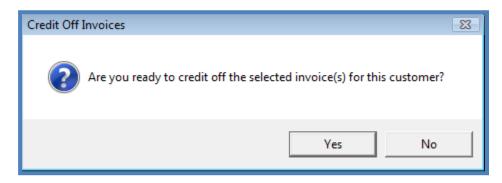

### Viewing Credit-Off Invoice Information

Once invoices are credited off using this function, the information is viewable in several places within the Customer Explorer and from the G/L Register.

#### Customer Explorer / Activity Ledger

Invoices credited off will display in the Customer's Activity Ledger as an Invoice/Credit transaction type.

**Customer Explorer - Activity Ledger - Credit Off Invoice Transaction: Figure 85** 

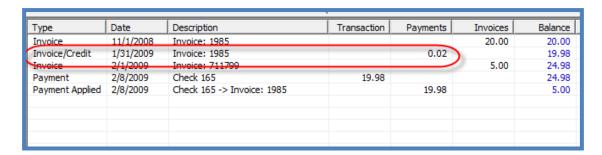

Page 104 of 330 Last Revised: March 7, 2009

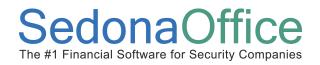

### Customer Explorer / Journal Summary

Invoices credited off will display in the Customer's Journal Summary under the G/L account number selected in the posting area of the *Credit Off Invoice Balance* form.

### **Customer Explorer - Journal Summary - Credit Off Invoice Transaction: Figure 86**

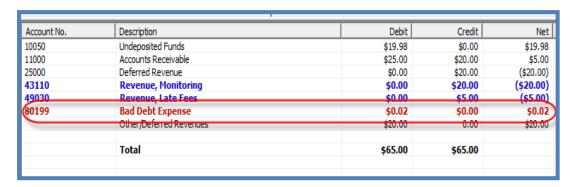

### Customer Explorer / Journal Detail

Invoices credited off will display in the Customer's Journal Detail with a transaction type of CINV.

#### **Customer Explorer - Journal Detail - Credit Off Invoice Transaction: Figure 87**

| Reg No. | Date       | Type          | Description                 | Debit | Credit | AR Net        |
|---------|------------|---------------|-----------------------------|-------|--------|---------------|
| 1318    | 11/1/2008  | INV - 1985    | 11000 - Accounts Receivable | 20.00 |        | 20.00         |
|         |            |               | 25000 - Deferred Revenue    |       | 20.00  |               |
| 3928    | 11/30/2008 | DEFINC - 1985 | 43110 - Revenue, Monitoring |       | 10.67  |               |
| 4325    | 12/31/2008 | DEFINC 1985   | 43110 Revenue, Monitoring   |       | 9,33   | $\overline{}$ |
| 5232    | 1/31/2009  | CINV - 1985   | 80 199 - Bad Debt Expense   | 0.02  |        |               |
|         |            |               | 11000 - Accounts Receivable |       | 0.02   | 19.98         |
| 5178    | 2/1/2009   | INV - 711799  | 11000 - Accounts Receivable | 5.00  |        | 24.98         |
|         |            |               | 49030 - Revenue, Late Fees  |       | 5.00   |               |
| 5225    | 2/8/2009   | CHK - 165     | 10050 - Undeposited Funds   | 19.98 |        |               |
|         |            |               | 11000 - Accounts Receivable |       | 19.98  | 5.00          |
|         |            |               |                             |       |        |               |

Page 105 of 330 Last Revised: March 7, 2009

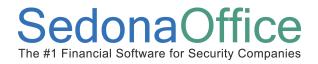

### General Ledger / Account Register

Credits posted using the Credit Off Invoices function are viewable from the G/L Account Register by selecting the G/L account number entered in the posting area of the *Credit Off Invoice Balance* form. The transaction type for these items will be listed as CINV.

**Account Register - Credit Off Invoice Transaction List: Figure 88** 

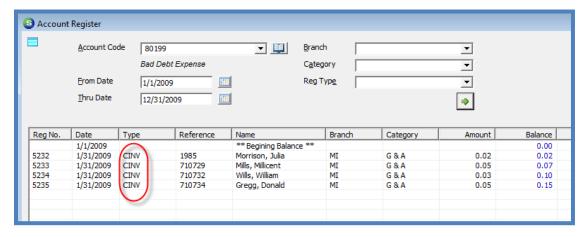

## General Ledger / Account Register / Journal Entry Detail

Journal Entry - Credit Off Invoices Transaction: Figure 89

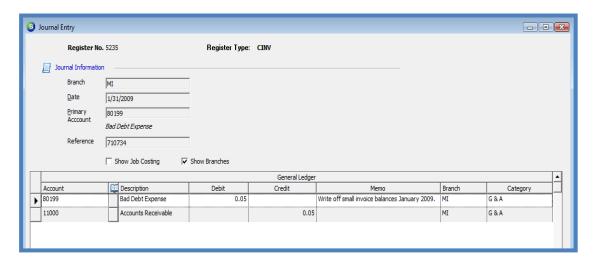

Page 106 of 330 Last Revised: March 7, 2009

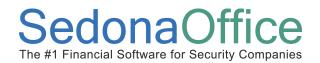

# **Credit Request Processing**

## **Section Contents**

- Credit Requests Concepts & Terminology
- Related Setup Tables
- User Group Security Options
- How To
  - Create a Credit Request for a customer invoice
  - Create Credit Request using a credit template
  - Create a Credit Request for an invoice and create an invoice for another customer
  - Managing Credit Requests

Page 107 of 330 Last Revised: March 7, 2009

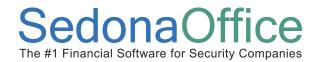

## **Credit Requests Overview**

The *Credit Request* function allows your company to control the process of when for whom and for what amount a Credit Memo is generated to a customer account. When this feature is enabled, your company may develop a sign-off process so that a senior member of your staff may review requests for credits and then have the option of approving the request and generating the Credit Memo, declining the request or modifying the requested amount and generating the Credit Memo. This new functionality provides greater control over the number and amount of Credit Memos granted to your customers. A sign-off process is not required to use Credit Requests.

Once the Credit Requests functionality is activated, Users will no longer have the ability to manually create a Credit Memo or have available the right-click functions on the invoice, to credit off the balance of an invoice or create a credit from an invoice. All Credit Memos must go through the Credit Request process.

When creating a Credit Request, the User has three options:

- The User creates a Credit Template selecting which Invoice Items and amounts are to be used for the Credit Memo.
- Select an invoice on the customer's account for which the Credit Memo will be generated.
- Select an invoice on the customer's account for which the Credit Memo will be generated and automatically create an invoice on another customer's account using the same Invoice Items that were used on the originating customer's Invoice being credited off. This feature would be used if the incorrect customer was invoiced.

There is some setup required to begin using the Credit Request functionality, which will be described below under the heading of *Credit Requests Setup*.

Page 108 of 330 Last Revised: March 7, 2009

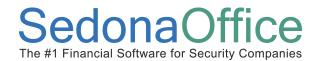

If your company does not want to activate the Credit Request function, the software will continue to function as it did prior to the introduction of this new feature. A new field was recently added to the Credit Memo form labeled *Credit Reason*. The *Credit Reasons* selectable from the Credit Memo form is maintained in a new setup table located within SedonaSetup. This table is a list of reasons that describe why a Credit Memo is being generated. The Credit Reason may be flagged to be a required field on the Credit Request. To make the Credit Reason required, the new option checkbox located in SedonaSetup AR Setup Processing *Require Credit Reason on Credit Memos* must be selected.

#### **Planning**

Before activating and using Credit Requests, it must first be determined which Users will be allowed to create Credit Requests, which Users will be able to approve Credit Requests and a dollar amount that the User Group is allowed to approve. Each User is linked to one or more User Groups; make certain the User Groups that you assign a credit limit will apply to the Users you want to grant these new permissions. You may have to re-design your User Group Security to accommodate Credit Request processing. Your company may create new User Groups for the Credit Request Processing and assign the Users involved in the process to the appropriate User Group.

Page 109 of 330 Last Revised: March 7, 2009

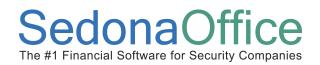

### **Related Setup Tables**

Below is a list of the setup tables impacting the Credit Request functionality.

- Invoice Item
- Invoice Item Type
- Invoice Description
- Tax Group
- Tax Table
- Category
- Branch
- Chart of Accounts
- Users
- User Groups
- Credit Reasons
- AR Setup Processing / Use Credit Request Processing

Page 110 of 330 Last Revised: March 7, 2009

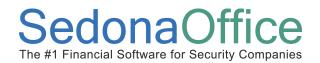

### **User Group Security Options**

There are new and existing User Group security options that control functions related to the Credit Request functionality. These security options are listed below with a definition of each option.

- Credit Requests if the User Group has this option selected, the User will be able to create a Credit Request.
- Ability to Change Assigned to on Credit Request if the User Group has this option selected; the User will be able to reassign a Credit Request to a different User when accessing a Credit Request from the Customer Explorer.
- Ability to Change Assigned to on Credit Request List if the User Group has this
  option selected; the User will be able to see all Credit Requests regardless of
  whether the User created the Credit Request. The User will also be able to
  reassign the Credit Request to a different User. If this option is not selected, the
  User will not be able to view Credit Requests that were not created by or
  assigned to them.
- Credit Memo for Users that will have the authority to generate the Credit
  Memo for the Credit Request, this security option must be selected. For the
  Users that will not be able to generate the Credit Memo for the Credit Request,
  this security option must not be selected.
- **Ability to Credit Off Partial Invoice** allows the User to create a Credit Request for an invoice that has been partially paid.
- Ability to assign future auto apply for credit permits the User to select which
  types of future generated invoices the credit memo will automatically be applied
  to when the next invoice of the selected type(s) is saved [when using a Credit
  Template].

Page 111 of 330 Last Revised: March 7, 2009

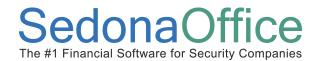

#### **Credit Requests Setup**

Before creating the employee setups for Credit Requests, it must first be determined how Credit Requests will flow within your organization. You need to ask yourself the questions, who will be the first, second and third person to sign-off on the requests. And further, will certain individuals be able to create the Credit Memo without moving to the next level of sign-off. Once company rules have been established, proceed to the setup steps. It is not required to use all three levels of sign-off; your company may have one or two sign-off levels only.

The sign-off flow of the Credit Request is determined by the setup in SedonaSetup Employee setup table. The previously labeled field *Supervisor* located on the Employee setup form has been re-labeled *Supervisor* and *Credit Request Handoff*. This field controls which employee the Credit Request will be assigned to. The employee record must be linked to an active User record found in the User setup table. The User Group assigned to the User controls fields for Credit Request dollar limits and controls other security options associated with Credit Request. The User Group assigned to the User has a new field, *Credit Memo Limit*, where you are able to set the maximum dollar amount limit for a User assigned to a User Group. The User will not be able to sign-off a Credit Request for an amount over their User Group *Credit Memo Limit* amount. Users participating in the Credit Request process do not have to have a Credit Memo Limit assigned to their User Group.

Page 112 of 330 Last Revised: March 7, 2009

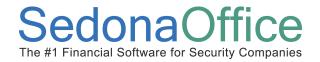

#### **Credit Requests Activation**

Prior to using the Credit Requests functionality the Credit Request Processing Option must be activated in SedonaSetup. Navigate to the SedonaSetup AR Setup Processing form; on this form is a new checkbox labeled *Use Credit Request Processing*. Select this checkbox and press the apply button. When selecting this option a second checkbox on this form, *Require Credit Reason on Credit Memos*, is automatically selected and cannot be de-selected. Once this function is activated Users will only be able to generate Credit Memos by using the Credit Requests Process.

Setup Processing (AR) - Credit Request Activation: Figure 90

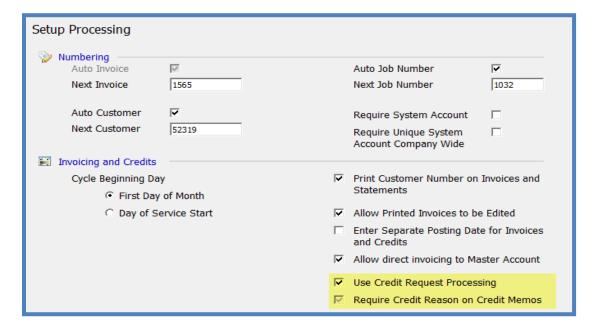

Page 113 of 330 Last Revised: March 7, 2009

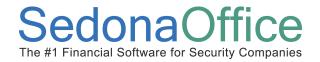

#### **Credit Reason Setup**

For companies activating the *Credit Request* process, the *Credit Request* field automatically becomes a required field that must be selected on *Credit Request* form. Make certain a list of *Credit Reasons* have been created prior to activating the Credit Request process. The list of *Credit Reasons* is entered and maintained in SedonaSetup.

**Credit Reason Setup: Figure 91** 

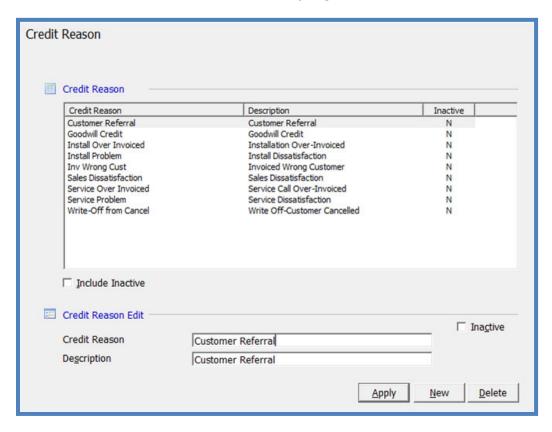

Page 114 of 330 Last Revised: March 7, 2009

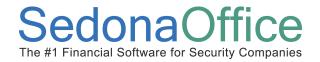

#### **Employee Setup**

A sign-off process is not required, however is highly recommended in larger companies (refer to the *Planning* area earlier in this section). For each employee that will be involved in the Credit Request sign-off process, a selection must be made in the *Supervisor and Credit Request Handoff* field of the *Employee* setup form. This will define to whom a Credit Request will be assigned.

The only employee that does not require the *Supervisor and Credit Request Handoff* be populated would be the employees that have the authority to generate the Credit Memo. In the Employee setup example provided below, there are three levels of signoff, Amanda, then Vicky, then Carolyn.

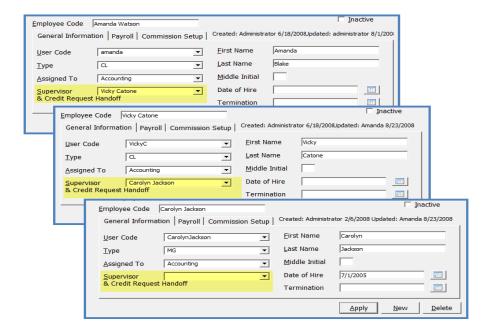

**Employee Setup - Credit Request Handoff Setup: Figure 92** 

Page 115 of 330 Last Revised: March 7, 2009

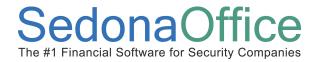

### **User Group Credit Memo Limit Setup**

For each User involved in the Credit Request process that will be able to sign-off the Credit Request, the User must be assigned to a User Group with a *Credit Memo Limit* set up and User Group security privileges that will allow the User access to the various functions of the Credit Request process. For more information on the User Group security privileges related to Credit Request Users, refer to the section below titled *Credit Requests – User Group Security Options Setup*.

#### User Group Credit Memo Limit

For each User Group you may set a Credit Memo Limit amount. A User assigned to the group with a Credit Memo Limit amount will only be able to approve a Credit Request for up to a total amount of the limit amount assigned to their User Group. You may have Users that you want to grant the permission to create Credit Requests, but not be able to sign-off on any amount requested. For these types of Users, their Credit Memo Limit would be set to zero.

#### **User Group Security Setup - Credit Memo Limit Setup: Figure 93**

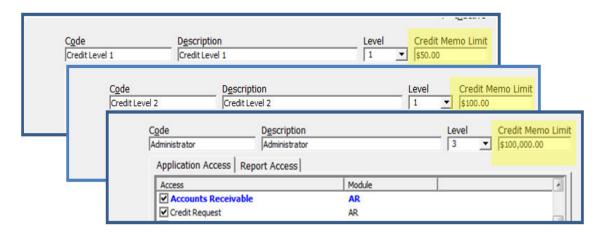

Page 116 of 330 Last Revised: March 7, 2009

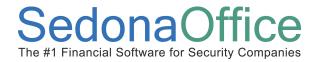

### **Credit Request Sign-Off Process Overview**

Once you have setup your employees and User Group Credit Memo limits and User Group security options you may begin using Credit Requests. This section describes the flow of a Credit Request from the creation of a Credit Request to the final generation of the Credit Memo on the customer's account. In the example provided, we are using a three step sign-off process using a Credit Template. The other methods of creating Credit Requests will be discussed later in this document under the title of *Creating Credit Requests (refer to the Table of Contents for the starting page number of this section)*.

#### Create a Credit Request & First Sign-off

In the screen shot below, a Credit Request was created using a Credit Template by the lowest approval level User Amanda. Amanda's User Group security only allows her to approve a Credit Request for up to \$50.00. Since the Credit Request amount is for \$65.00, when Amanda pressed the Sign-Off 1 button, the amount defaulted to her maximum Credit Memo approval amount which is \$50.00. The next employee to whom the Credit Request is assigned may accept or increase or decrease the approved amount of the original requested amount.

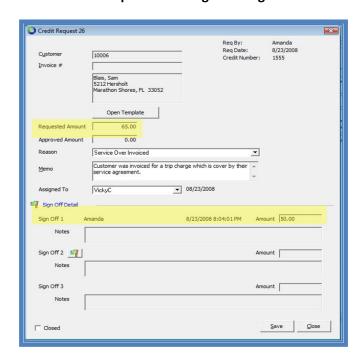

Credit Request - First Sign-Off: Figure 94

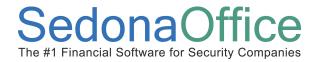

#### Credit Request Second Sign-off

The next person to sign-off on the Credit Request is VickyC. Vicky's User Group security allows her to approve a Credit Request for up to \$100.00. When Vicky presses the Signoff 2 button, the approved amount changes to \$65.00, which was the original requested amount. Vicky may save the Credit Request with the defaulted approval amount or may edit the Credit Template for an amount up to \$100.00.

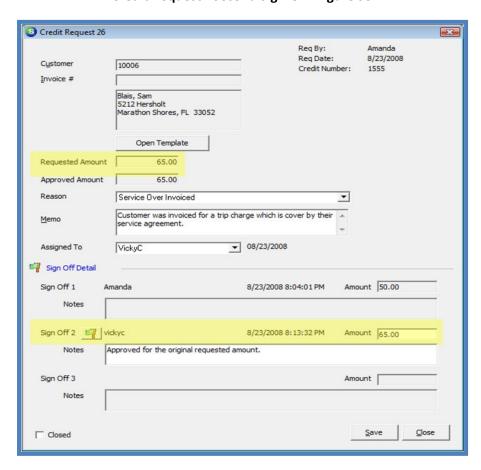

**Credit Request - Second Sign-Off: Figure 95** 

Page 118 of 330 Last Revised: March 7, 2009

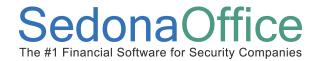

#### Credit Request Third Sign-off

The last person to sign-off on the Credit Request is Carolyn Jackson. Carolyn's User Group security allows her to approve a Credit Request for up to \$100,000.00 and she also has permissions to create Credit Memos. Once the sign-off 3 button is pressed the final approval amount is filled in. The last step is to press the *Save* button to create and post the Credit Memo.

Credit Request 26 Reg By: Amanda Req Date: 8/23/2008 Customer 10006 Credit Number: 1555 Invoice # Blais, Sam 5212 Hersholt Marathon Shores, FL 33052 Open Template Requested Amount 65.00 Approved Amount 65.00 Reason Service Over Invoiced Customer was invoiced for a trip charge which is cover by their Memo service agreement. ▼ 08/23/2008 Assigned To VickyC Sign Off Detail Sign Off 1 Amanda 8/23/2008 8:04:01 PM Amount 50.00 Notes Sign Off 2 vickyc 8/23/2008 8:13:32 PM Amount 65.00 Approved for the original requested amount. Notes Sign Off 3 🗐 carolynjackson 8/23/2008 8:22:46 PM Amount 65.00 approved and credit memo generated and applied to service invoice. Notes Close Save ☐ Closed

Credit Request - Third Sign-Off: Figure 96

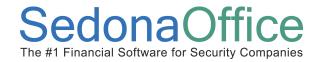

## **How To Create a Credit Request**

There are three different types of Credit Request from which the User may choose depending on the situation with your customer. Each of the types listed below will be described in detail within this section.

- The User creates a Credit Template selecting which Invoice Items and/or Parts are to be used for the Credit Memo.
- Select an invoice on the customer's account for which the Credit Memo will be generated.
- Select an invoice on the customer's account for which the Credit Memo will be generated and automatically create an invoice on another customer's account using the same Invoice Items that were used on the originating customer's Invoice that is being credited off. This feature would be used if the incorrect customer was invoiced.

Page 120 of 330 Last Revised: March 7, 2009

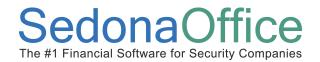

#### **Credit Requests using the Credit Template**

When creating a Credit Request using a Credit Template, the User may select any Invoice Item and/or Parts. The User Group security controls the amounts for which the User will be able to sign-off. The Credit Template assigns the next invoice number available to the Credit Request, but an actual Credit Memo is not posted to the general ledger until a User with the appropriate permissions approves and presses the *Save* button to generate the Credit Memo.

To begin a new Credit Request, navigate to the main module tree and select Accounts Receivable/Credit Request or navigate to a Customer Explorer record; select Credit Requests from the customer tree; right-click and select *New Credit Request*.

1. <u>Select the Customer</u> - Once the Credit Request form is displayed, the User will select the customer for the request, then press the Create *Credit Template* button located below the Invoice# field. If the Credit Request was started from the Customer Explorer, the customer number will automatically be populated.

**Credit Request List - New Credit Request: Figure 97** 

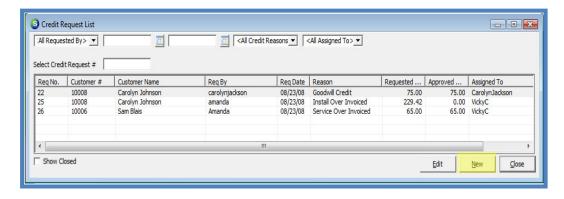

**Credit Request - Create Credit Template Button: Figure 98** 

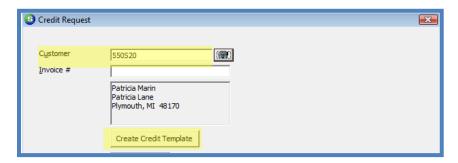

Page 121 of 330 Last Revised: March 7, 2009

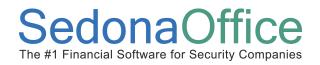

2. <u>Create the Credit Template</u> - The blank *Credit Template* form will be displayed. The User will fill in the form with the desired selections, then press the *Save* button when finished. While in the credit template form, the User has the option of marking the Credit Request for future invoice type application. If the Credit Request is approved and a Credit Memo is created, the credit will automatically be applied to the next invoice type saved for the selected invoice types on the *Future Auto Apply* form.

The ability to use the *Future Auto Apply* option is controlled by User Group security. If the User working on the Credit Request template does not have this permission granted, this checkbox will be grayed-out and unavailable for use. Please refer to the User Group Security Options located at the beginning of this section for more information.

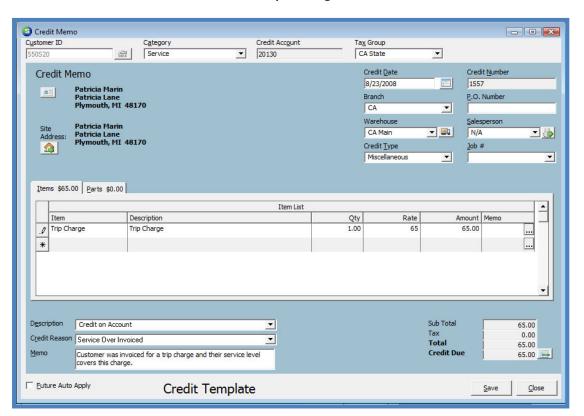

**Credit Template: Figure 99** 

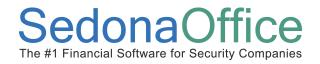

3. <u>Credit Request Sign-Offs</u> - The User may press the Sign Off 1 button on the Credit Request or press the *Save* button located at the lower right of the form to complete the Credit Request.

If the User creating the Credit Request has the appropriate permissions to generate credit memos and that User's credit memo limit is equal to at least the total amount of the Credit Request, pressing the *Save* button will prompt the User with a message asking if they are ready to create the credit memo.

If the User's credit memo limit is less than the requested amount, the Credit Request will remain in the Credit Request List until a User with the appropriate credit memo limit opens the Credit Request and presses the *Save* button [to create the Credit Memo].

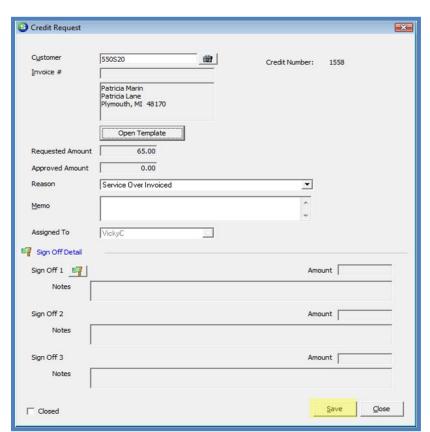

**Credit Request - Saved Credit Template: Figure 100** 

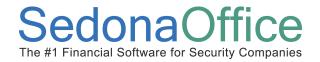

4. Generating the Credit Memo - The Credit Request will be displayed in the Credit Request List if the credit memo was not generated by the User in Step 3. If this is true, the User assigned to the Credit Request will be responsible for monitoring the list and moving the Credit Request on through the sign-off process. Once all sign-offs have been completed, the Credit Memo may be created and posted to the customer's account.

The User who will generate the credit memo will open the Credit Request and press the *Save* button located at the lower right of the Credit Request form. A message is displayed asking the User if they are ready to create the credit; press the *Yes* button to accept. Once the *Yes* button is selected, the application creates and posts the Credit Memo which is now available on the customer account to apply to an invoice.

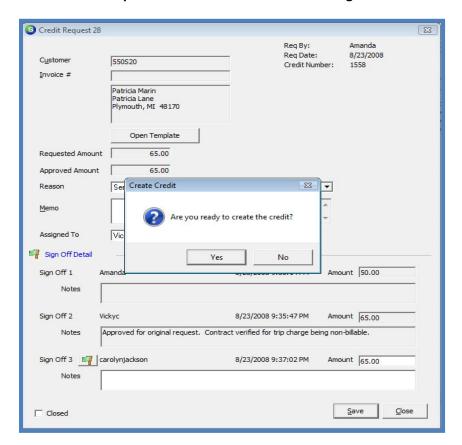

**Credit Request - Generate the Credit Memo: Figure 101** 

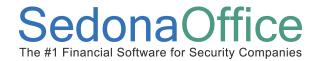

Below is the Credit Memo which was generated by a Credit Request. When using Credit Requests, a field is displayed in the header of the Credit Memo showing the Credit Request number and the Credit Request final approval amount.

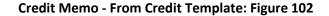

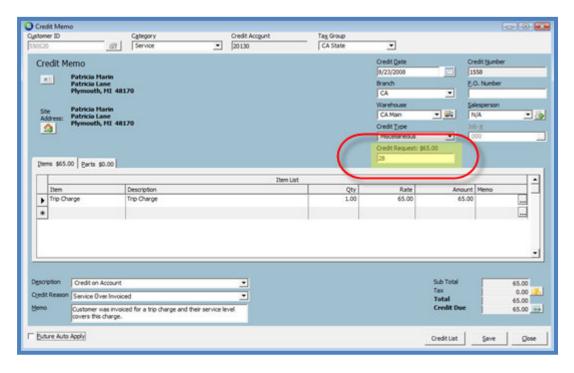

Page 125 of 330 Last Revised: March 7, 2009

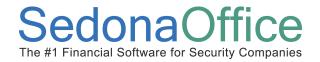

#### **Credit Requests for a Customer Invoice**

A User may enter a Credit Request and specify a particular customer invoice for which a credit memo will be generated. This may be done for invoices that have or have not been partially paid with a customer payment or a Credit Memo. For the User to be able to create a Credit Request for a partially paid invoice, the *Ability to Credit Off Partial Invoices* User Security Option must be activated for the User Group assigned to the User creating the Credit Request.

For invoices where no payments or credits have ever been applied, once the Credit Request has gone through the sign-off process, the Credit Memo is created and automatically applied to the invoice number enter in the Credit Request form. User Group security controls the amounts that will be allowable for the final Credit Memo. An actual Credit Memo is not posted to the general ledger until a User with the appropriate permissions approves and presses the Save button to generate the Credit Memo.

For invoices where payments or credits have already been applied, once the Credit Request has gone through the sign-off process, the User generating the credit will be prompted to write off the balance of the invoice to a miscellaneous G/L account number.

If your company does not want to allow Users to write off invoice to a Miscellaneous G/L Account, a Credit Template should be used in partially paid invoice situations. This is also controlled by the User Group security. For these User's, make certain their User Group permissions do not include the selection of the "Ability to Credit Off Partial Invoice".

Page 126 of 330 Last Revised: March 7, 2009

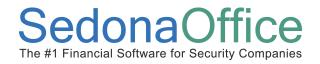

There are two ways to begin a new Credit Request, both options are listed below.

 Navigate to the main module tree and select Accounts Receivable/Credit Request then press the New button located at the lower right of the Credit Request List.

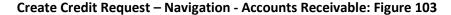

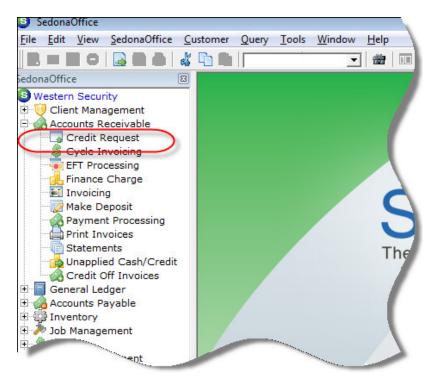

**Credit Request List: Figure 104** 

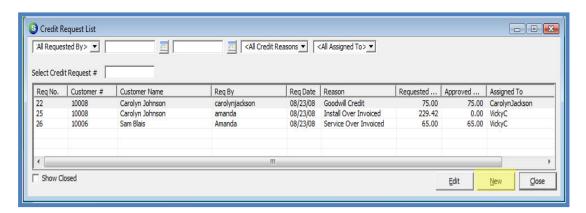

Page 127 of 330 Last Revised: March 7, 2009

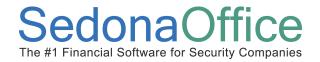

 Navigate to a Customer Explorer record; select Credit Requests from the customer tree; right-click and select the New Credit Request option.

Create Credit Request - Navigation - Customer Explorer: Figure 105

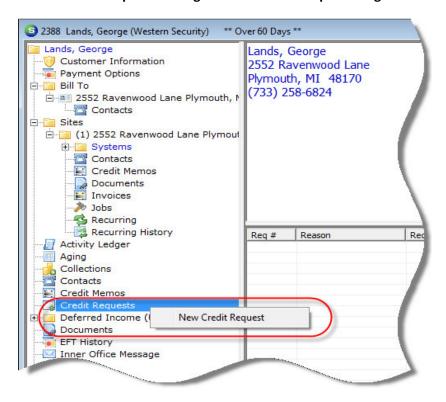

Page 128 of 330 Last Revised: March 7, 2009

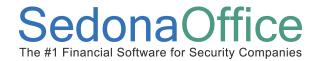

- 1. <u>Select the Customer</u> Once the Credit Request form is displayed, the User will select the customer number for the request. If the Credit Request was started from the Customer Explorer, the customer number will automatically be populated.
- 2. Enter the Invoice Number In the Invoice# field, type in the invoice to be credited off. If the User forgets which invoice number to type into the form, press the Customer Tree button located on the main toolbar to open the Customer Explorer and locate the correct invoice number for the Credit Request. The User may then close the Customer Explorer and continue on with the Credit Request.

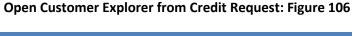

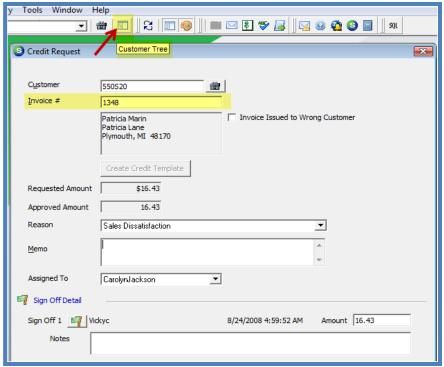

Page 129 of 330 Last Revised: March 7, 2009

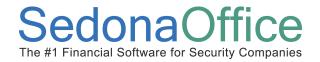

- 3. <u>Fill in the Credit Request form</u> Once the invoice number has been entered, the *Requested Amount* will automatically fill in with the invoice balance amount. Enter the remaining information on the Credit Request form.
  - Reason This is a required field; select the *Credit Reason* from the drop-down list in this field.
  - **Memo** The User may enter a note in the *Memo* field to describe why the invoice balance is being requested for a credited-off. This field is optional.
  - Assigned To This may automatically fill with the next User who is responsible
    for signing-off on the Credit Request. If this field does not auto fill, the User may
    select a name from the drop-down list to which the Credit Request will be
    assigned for further processing. If the User creating the Credit Request has the
    appropriate permissions, the credit memo may be generated by pressing the
    Save button located at the lower right of the form.
  - Sign-Off If the User creating the Credit Request does not have permission to generate the credit memo, press the Sign-Off 1 button. The sign-off amount will automatically fill in depending on the Users security permissions. Press the Save button located at the lower right of the form. The Credit Request will now appear in the Credit Request List accessible from the Accounts Receivable menu for further processing by the User assigned to the Credit Request.

Page 130 of 330 Last Revised: March 7, 2009

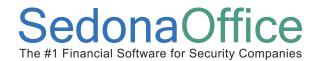

#### Credit Request - Filling in the form: Figure 107

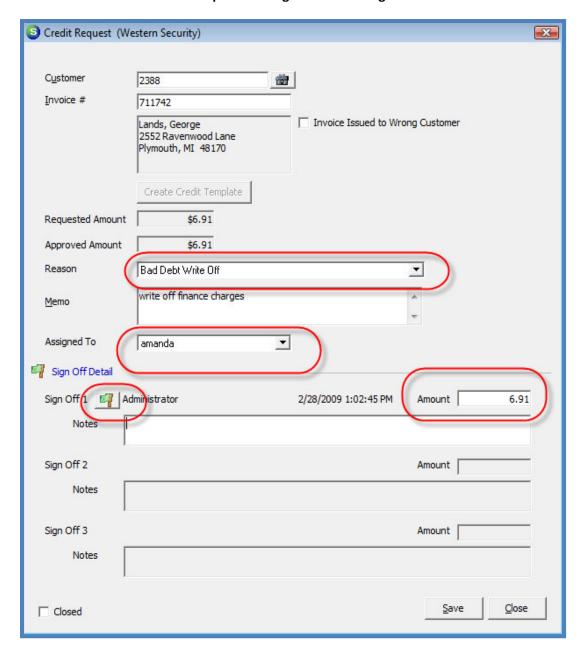

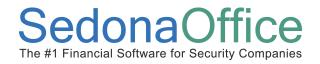

4. <u>Generate the Credit Memo</u> - Once all sign-offs have been completed the Credit Memo may be created and posted. If the User creating the Credit Request has permissions to credit off invoices, that User will be prompted to generate the credit memo when pressing the *Save* button on the Credit Request form.

For User's that will have permissions to generate Credit Memos, navigate to the Accounts Receivable main menu and select the Credit Request menu option. A list of all open Credit Requests will be displayed.

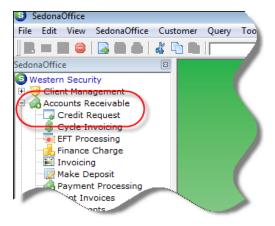

From the Credit Request List, either double-click the Credit Request to process into a credit memo or highlight the Credit Request in the list and press the *Edit* button located at the lower right of the list.

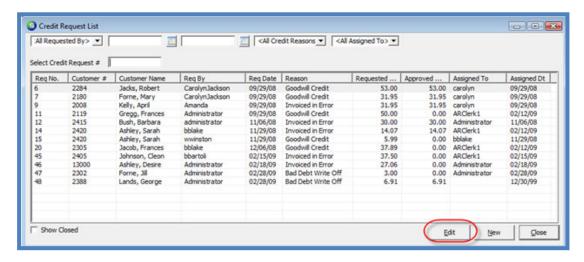

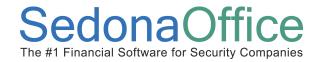

The User generating the Credit Memo will first sign-off on the Credit Request then press the *Save* button located at the lower right of the form. Once the *Save* button has been pressed, the User will be presented with a confirmation message for crediting off the invoice. Press the *Yes* button to complete the credit.

Credit Request - Approval and Credit Memo Generation: Figure 108

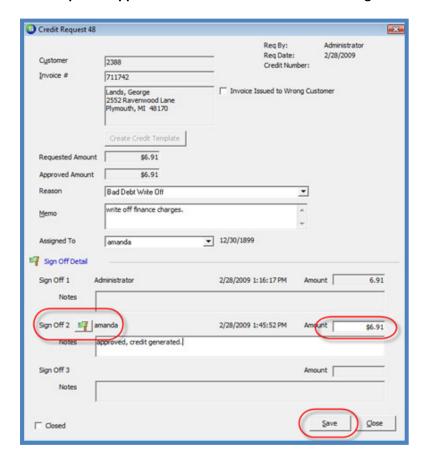

**Credit Request - Credit Memo Confirmation: Figure 109** 

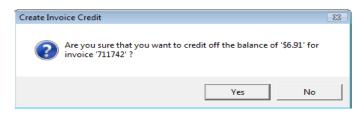

Page 133 of 330 Last Revised: March 7, 2009

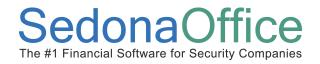

#### Credit Requests for a Customer Invoice & Invoicing Another Customer

A User may create a Credit Request for a selected invoice on a customer account and at the same time select a different customer for which you want to create a new invoice. Using this option credits off the invoice on one customer and automatically creates an invoice for a different customer using the same Invoice Items and/or Parts that were used on the originating customer's invoice. This feature would be used if you accidentally invoiced the incorrect customer.

There are two ways to begin a new Credit Request, both options are listed below.

 Navigate to the main module tree and select Accounts Receivable/Credit Request then press the New button located at the lower right of the Credit Request List.

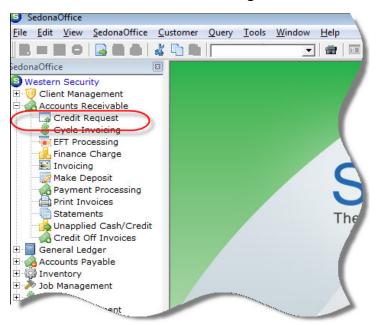

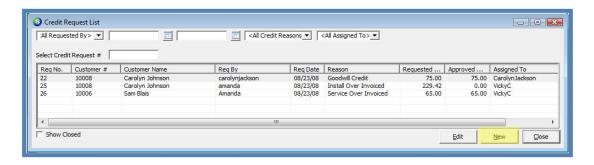

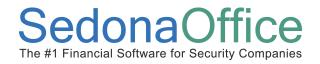

 Navigate to a Customer Explorer record; select Credit Requests from the customer tree; right-click and select the New Credit Request option.

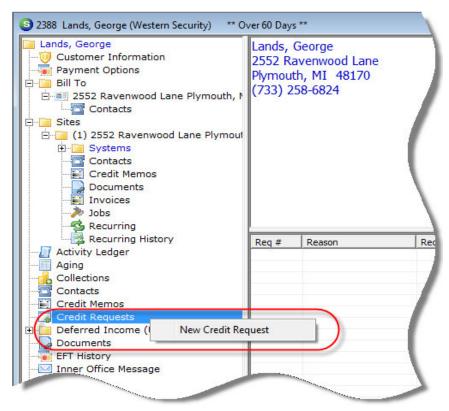

- Select the Customer Once the Credit Request form is displayed, the User will select
  the customer number for the request. If the Credit Request was started from the
  Customer Explorer, the customer number will automatically be populated.
- 2. <u>Enter the Invoice Number</u> In the *Invoice#* field, type in the invoice to be credited off. If the User forgets which invoice number to type into the form, press the Customer Tree button located on the main toolbar to open the Customer Explorer and locate the correct invoice number for the Credit Request. The User may then close the Customer Explorer and continue on with the Credit Request.

Page 135 of 330 Last Revised: March 7, 2009

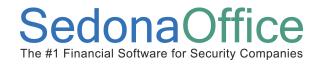

3. <u>Select the Customer to Invoice</u> - Select the checkbox *Invoice Issued to Wrong Customer* which is located to the right of the customer name display box, and enter the customer number for which a new invoice will be created.

Note: A new invoice will not be created for the selected customer until the Credit Memo is generated for the Credit Request being processed.

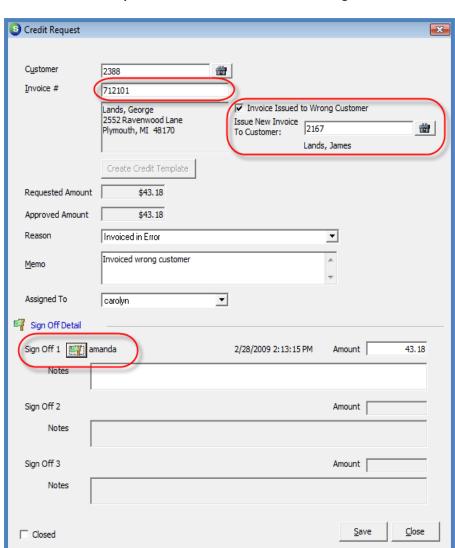

**Credit Request - Invoice Another Customer: Figure 110** 

Last Revised: March 7, 2009

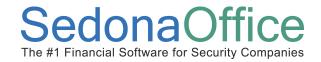

4. <u>Sign Off and Generate Credit and New Invoice</u> – Press the *Sign off* button then press the *Save* button located at the bottom of the form. If the User does not have permissions to generate credit memos, the Credit Request will appear in the Credit List for processing by another User with the appropriate permissions. In this example, the User does have permission to generate the credit. After pressing the *Save* button, a message will be displayed confirming the User want to credit off the balance of the invoice; press the *Yes* button to proceed.

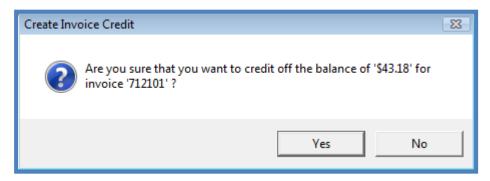

5. Verify the new Invoice & Save — Once the credit memo has been generated, the invoice form will be displayed for the new customer to be invoiced. The same Invoice Items and/or Parts that were on the invoice that was credited off will be listed in the body of the new invoice. The User may flag the invoice to go to the printing queue and change or enter additional information into the *Memo* field. When finished, press the *Save* button located at the lower right of the invoice form to post the invoice.

Page 137 of 330 Last Revised: March 7, 2009

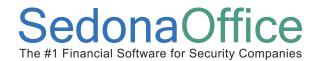

#### **Credit Request - Invoice Created for Another Customer: Figure 111**

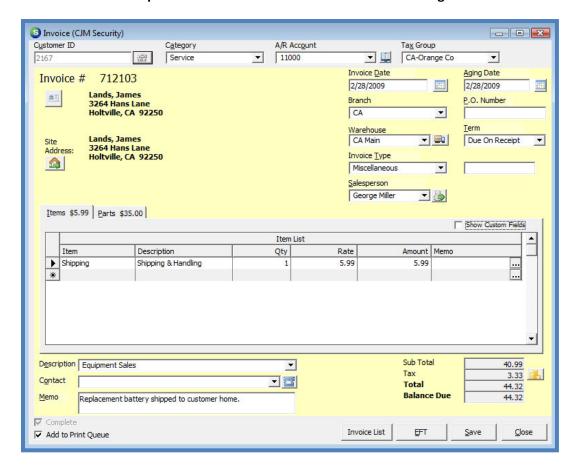

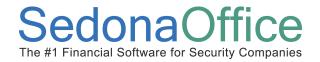

### **Managing Credit Requests**

Once Credit Requests are created, they will remain in the Credit Request List until signed off and a Credit Memo is generated. Once the Credit Memo is generated, the Credit Request is automatically marked as closed and is removed from the list. If it is determined that a Credit Memo will not be generated for the Credit Request, it may manually be closed by selecting the *Closed* checkbox located at the lower left of the Credit Request form and pressing the Save button. Manually closed Credit Requests will automatically drop off the open Credit Request listing.

At the lower left of the Credit Request List is a *Show Closed* checkbox. By selecting this checkbox, all Credit Requests that are open and closed will be displayed on the list. The User may click on any of the column titles to re-sort the list in the manner desired.

If the User does not have security permissions to view all Credit Requests, the Credit Request list will display only the Credit Requests created by the User logged into the application.

There are also filter fields located in the header of the Credit Request List enabling the User to view a list of Credit Requests that meet certain criteria. These filter fields are:

- Requested by This field displays the User code of the employee that created the Credit Request.
- **Date fields** Specify a date range on which a Credit Request was created.
- **Credit Reason** The User may select all or one particular reason code from the drop-down list. If one reason code is selected, only Credit Requests saved with the selected reason code will display in the list.
- Assigned to This field displays the User code of the employee to which the Credit Request is currently assigned.
- **Select Credit Request** # The User may enter an exact Credit Request number to be displayed in the list by typing a number in this field.

Page 139 of 330 Last Revised: March 7, 2009

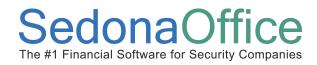

Credit Request List for a User without view / assigned to restrictions.

**Credit Request List: Figure 112** 

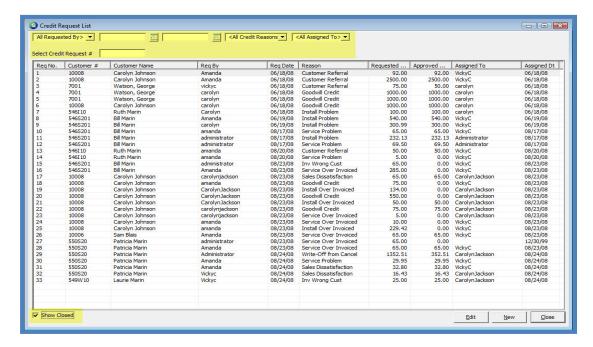

Credit Request List for a User with view / assigned to restrictions.

**Credit Request List Display Options: Figure 113** 

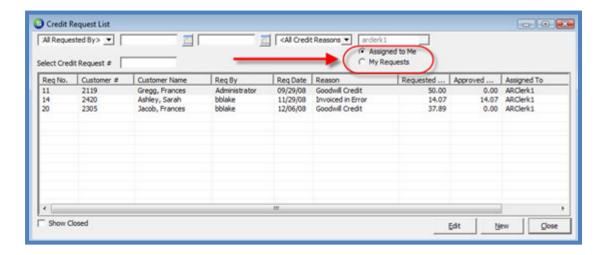

Page 140 of 330 Last Revised: March 7, 2009

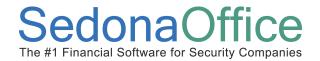

### **Reassigning a Credit Request**

A User Group security option is available with the AR security group which will allow a User linked to that group to reassign a Credit Request to another User. If the User has this permission option, they may open the Credit Request and select a different User code from the drop-down list. In the *Assigned To* field, only employees that have the *Supervisor and Credit Request Handoff* field populated on the employee setup will appear on the drop-down list from which to select. The exception to this rule is a User logging into the application with the Administrator login name.

Credit Request 27 × Req By: administrator Reg Date: 8/23/2008 Customer 550S20 Credit Number: 1557 Invoice # Patricia Marin Patricia Lane Plymouth, MI 48170 Open Template Requested Amount 65.00 Approved Amount 0.00 Reason Service Over Invoiced Memo 08/24/2008 Assigned To VickyC User Code First Name Last Name Sign Off Detail Administrator Sedona Master Blake amanda Amanda Sign Off 1 🗐 CarolynJackson Jackson Carolyn Nocm No CM Notes

Credit Request - Reassign: Figure 114

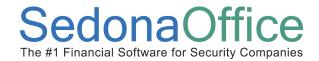

### **Credit Requests & Customer Explorer**

Once the Credit Request functionality has been activated, a new option will appear on the customer tree labeled *Credit Requests* which is located below the Credit Memos tree option. When highlighting this customer tree option, a list of all open and closed Credit Requests is displayed in the *Active Pane* to the right. A new item, *Open CR Requests* is also added to the open/active items displayed in the *Active Pane* when initially opening a customer record or when highlighting the customer name at the top of the customer tree. Activities performed with Credit Requests are recorded in the Sedona Event Log for each customer.

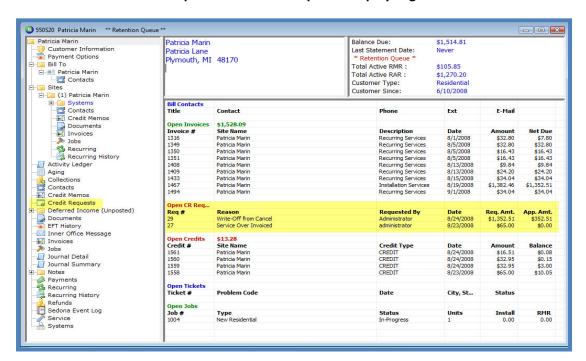

**Credit Requests - Customer Explorer Display: Figure 115** 

Page 142 of 330 Last Revised: March 7, 2009

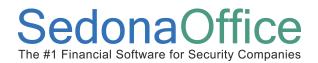

#### Credit Requests - Customer Explorer/Credit Requests Tree Option: Figure 116

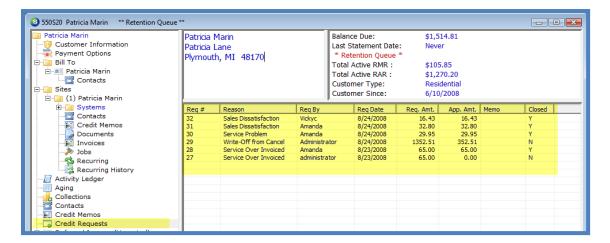

#### Credit Requests - Customer Explorer - Sedona Event Log: Figure 117

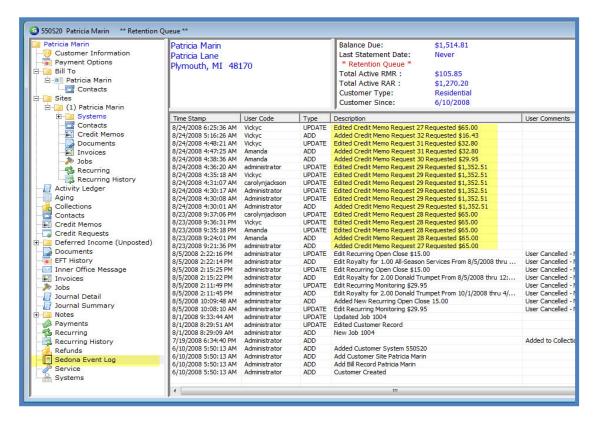

Page 143 of 330 Last Revised: March 7, 2009

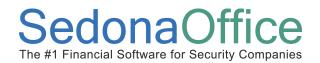

## **EFT Processing**

## (Automatic Electronic Payment Processing)

### **Section Contents**

- EFT Processing Concepts & Terminology
- Related Setup Tables
- User Group Security Options
- How To
  - Setup customer credit card information
  - Setup customer bank information
  - Automatic Payments for Cycle Invoices
  - Processing Automatic Payments (Submit/Process/Post)
  - Setup automatic payment for individual invoices
  - Setup automatic payments for unapplied cash
  - "Live Transactions"

Page 144 of 330 Last Revise

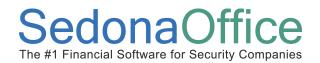

### **EFT Processing Overview**

SedonaOffice has partnered with ACH Direct (a Merchant Bank) for processing of Credit Card and ACH transactions. To take advantage of this partnership contact Michael Marks or April Misseri at SedonaOffice (440) 247-5602 and Wayne Akey at ACH Direct (518) 581-7662 for complete details.

ACH Direct, one of the premier third-party processors of ACH and Credit Card transactions in the nation, provides both real-time and batch settlement services for all types of electronic payments. Using the fully integrated features within SedonaOffice, processing and collecting ACH and Credit Card transactions is simple, fast and accurate. With SedonaOffice and ACH Direct, generating payment transactions for both recurring and one-time payments, settling the transactions, receiving the payment in your bank account, and posting the transaction to your customers account is seamless and built right into the SedonaOffice application.

SedonaOffice provides several options for generating an automatic payment with the use of a customer credit card or customer bank account. Each of the methods below will be discussed in this section of this Reference Guide.

- Automatic payment of cycle invoices
- Automatic payment for one or multiple invoices
- Automatic payment that will post to the customer's unapplied cash (typically used for advance deposits for an installation job).
- Live Transactions this feature allows you to immediately verify whether a credit card has enough line of credit available to fulfill the automatic payment of one or multiple invoices. This feature is often used in collection situations.

Page 145 of 330 Last Revised: March 7, 2009

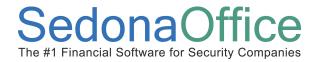

#### Setup

Before being able to use automated payment processing, your company must enroll with ACH Direct. Once approved, ACH Direct will send your company information that will need to be entered into SedonaSetup.

#### **EFT Setup**

From SedonaSetup, select the option of EFT Setup. This form must be completed with the information provided by ACH Direct before your company may begin submitting transactions to ACH Direct for processing.

- ACH Direct Fill in the information provided to your company by ACH Direct.
- Posting This information is automatically filled in with default information. If your customer is setup for automatic payment processing for their cycle invoices and also want a printed copy of their cycle invoice, the messages shown in the posting area of this form will print on the cycle invoice. The text in ACH Invoice Message and Credit Card Message may be changed if desired. Each of the two message fields may contain up to 255 characters of text.
- Override Password Do Not Modify this field.

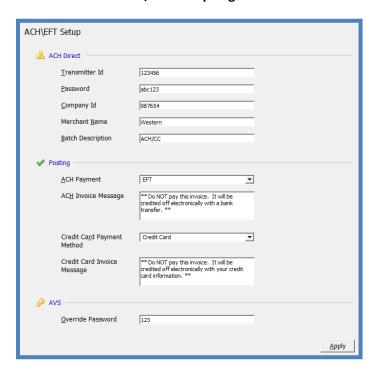

**ACH/EFT Setup: Figure 118** 

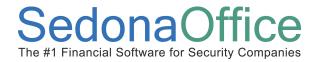

#### **Customer Credit Card Setup**

A User may enter and store any number of credit cards to a customer record. Only one of the credit cards entered may be flagged to use for automatic payment processing for cycle invoices. Once the credit card number is entered and saved, the number is encrypted. If a User returns to edit information on the credit card set up only the last four digits of the credit card will be visible.

To set up credit card information for a customer, follow the steps listed below.

- 1. Open the customer record for which credit card information will be set up.
- 2. From the customer tree, highlight Payment Options. Right-click and select the *Edit Electronic Funds Transfer* option.

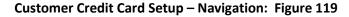

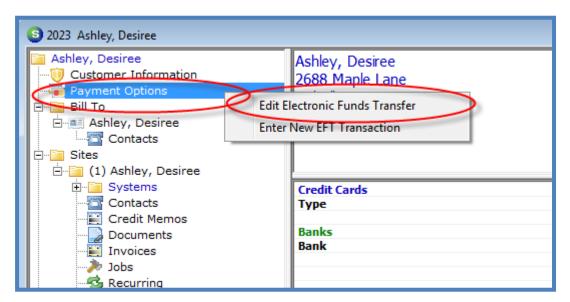

Page 147 of 330 Last Revised: March 7, 2009

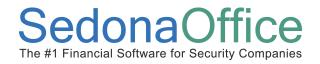

3. The *EFT Setup* form will be displayed. Credit card information is entered on the right side of this form. In the *Cards on File* field, press the drop-down arrow and select the option *New CC*.

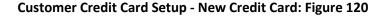

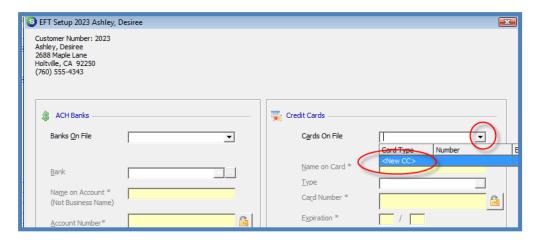

- 4. The customer name and address information displayed in the upper left of the EFT Setup form will automatically fill into the credit card information fields. If the name and/or billing address of the card holder are different from the automatically filled information, you may type in the correct information in the appropriate fields.
  - **Use for Auto Processing** if this option is selected, this customer's cycle invoices will automatically be paid with the credit card being set up. If the use for auto processing option is left un-selected, the credit card will be kept on file for use when the customer wants to pay single invoices with the credit card.
  - Print Cycle Invoices if the Use for Auto Processing option was selected, the
     Print Cycle Invoices option will be displayed. If the customer wants a printed
     copy of the cycle invoice that was paid by automatic payment, select this option.
     If the customer does not want a printed copy of the cycle invoice, do not select
     this option.
  - Auto Process Hold Day Make a selection from the drop-down list which
    determines which day of the month an auto payment may be processed.
    Note: The default hold day is set to the value of 1; if day number 1 is selected,
    the application will use the hold date that was selected in the ACH Hold Date
    field of the Cycle Invoicing Process form.

Page 148 of 330 Last Revised: March 7, 2009

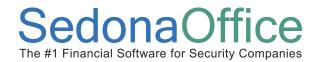

5. Once all information is entered, press the *Apply* button located at the lower right of the form. The SedonaOffice application validates whether the credit card number entered by the User is correct. If the credit card number entered is invalid, the User will be presented with a message indicating the entry is invalid. If this occurs, the User may re-type in the credit card number and re-save the information.

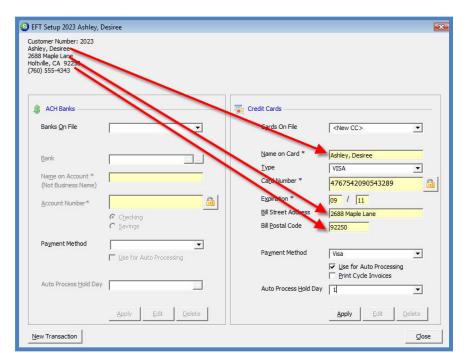

**Customer Credit Card Setup - Data Fields: Figure 1217** 

Customer Credit Card Setup - Invalid Card Number Message: Figure 122

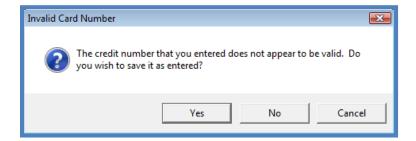

Page 149 of 330 Last Revised: March 7, 2009

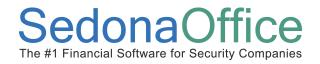

Once credit card and/or customer bank set up has been completed, this information may be viewed from the Customer Explorer by selecting *Payment Options* from the customer tree. The Credit Cards and/or Banks will be displayed in the Active Pane of the Customer Explorer.

#### **Customer Credit Card Setup - Customer Explorer: Figure 123**

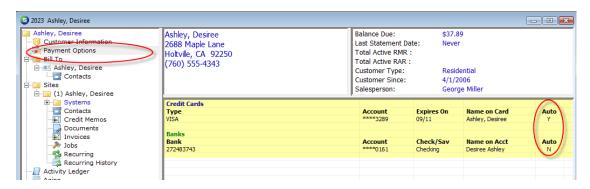

Page 150 of 330 Last Revised: March 7, 2009

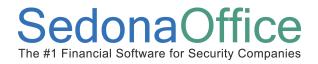

#### **ACH Customer Bank Setup**

A User may enter and store any number of ACH Banks to a customer record. Only one of the ACH Banks entered may be flagged to use for automatic payment processing for cycle invoices. Once the bank account number is entered and saved, the number is encrypted. If a User returns to edit information on the ACH Bank setup, only the last four digits of the bank account number will be visible.

To set up customer ACH Bank information, follow the steps listed below.

- 1. Open the customer record for which ACH Bank information will be set up.
- 2. From the customer tree, highlight Payment Options. Right-click and select the *Edit Electronic Funds Transfer* option.

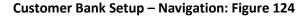

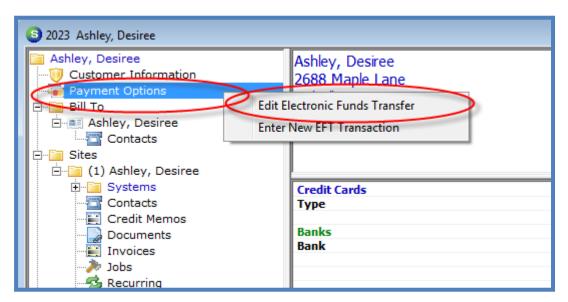

Page 151 of 330 Last Revised: March 7, 2009

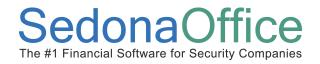

3. The *EFT Setup* form will be displayed. ACH Bank information is set up on the left side of this form. In the *Banks on File* field, press the drop-down arrow and select the option *New Bank*.

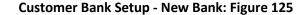

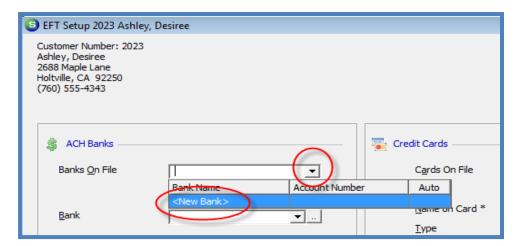

4. Bank - Select the customer bank from the drop-down list. If the customer's bank routing number is not on the list it may be created and added to the customer bank list.

To add a new customer bank, press the icon located to the right of the *Bank* field.

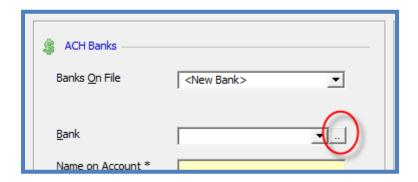

Page 152 of 330 Last Revised: March 7, 2009

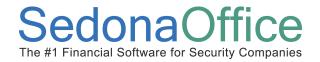

The Bank List form will be displayed. Press the New button located at the lower right of this form. In the Bank Name field type in the bank routing number. In the Description field type in the name of the financial institution. In the Routing Number field type in the bank routing number (you may copy and paste from the Bank Name field). Press the Save button located at the lower right of this form to save the new bank information.

SedonaOffice recommends typing in the routing number in the *Bank Name* field; when searching for a particular routing number, the primary search is on the *Bank Name* field – this makes it faster to find the routing number.

The SedonaOffice application validates whether the routing number entered by the User is correct. If the routing number entered is invalid, the User will be presented with a message indicating the entry is invalid. If this occurs, the User may re-type in the routing number and re-save the information.

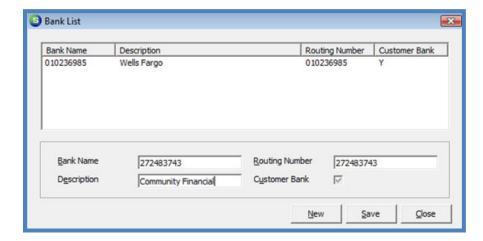

#### **Customer Bank List: Figure 126**

- Name on Account Type in the name of the account holder.
- Account Number Type in the bank account number.
- **Checking or Savings** Select the button that applies to this bank account.

• Payment Method – Select EFT from the drop-down list.

Page 153 of 330 Last Revised: March 7, 2009

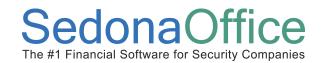

- Use for Auto Processing if this option is selected, cycle invoices will
  automatically be paid by debiting the bank account being set up. If the Use for
  Auto Processing option is left un-selected, the bank account will be kept on file
  for use when paying single invoices with the bank account.
  - Note: If a credit card or another bank account was setup on this customer's account and is marked as *Use for Auto Processing* and the User selects this bank account to be used for auto processing, the other credit card or bank auto processing flag will be removed when this new bank record is saved.
- **Print Cycle Invoices** if the *Use for Auto Processing* option was selected the *Print Cycle Invoices* option will be displayed. If the customer requires a printed copy of their cycle invoice, select this option. If the customer does not want a printed copy of the cycle invoice, do not select this option.
- Auto Process Hold Day If the Use for Auto Processing option was selected above, make a selection from the drop-down list which determines the day of the month an auto payment may be processed.

**Note**: The default hold day is set to the value of 1; if day number 1 is selected, the application will use the hold date that was selected in the *ACH Hold Date* field of the *Cycle Invoicing Process* form.

Once all information is entered, press the *Apply* button located at the lower left of the form.

Page 154 of 330 Last Revised: March 7, 2009

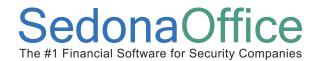

#### **Customer Bank Setup - Data Fields: Figure 127**

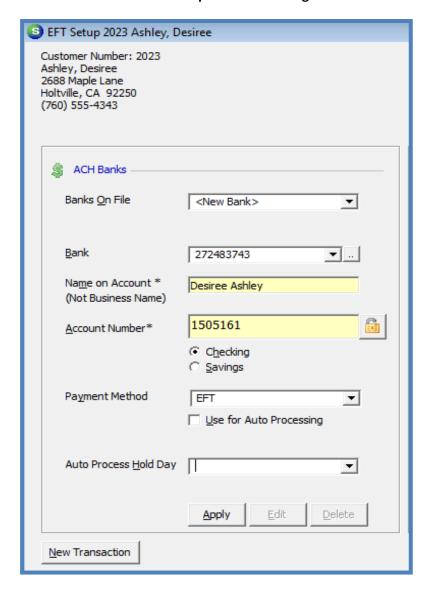

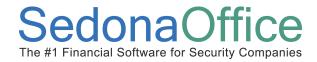

Once credit card and/or customer bank set up has been completed, this information may be viewed from the Customer Explorer by selecting *Payment Options* from the customer tree. The Credit Cards and/or Banks will be displayed in the *Active Pane* of the Customer Explorer.

#### **Customer Bank Setup - Customer Explorer: Figure 128**

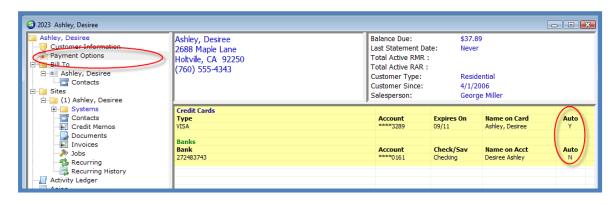

Page 156 of 330 Last Revised: March 7, 2009

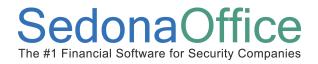

### **Automatic Payments - Cycle Invoices**

If a customer has been set up for auto processing of cycle invoices with either a credit card or bank account, when the cycle invoice batch is posted, a transaction is automatically sent to the EFT Processing List. Submitting these transactions for funding is discussed later in this Reference Guide under the section titled *Processing Automatic Payments*.

### **Credit Card Payments - Single Invoices**

An automatic payment may be set up for one or multiple invoices for any customer where there is a credit card on file for the customer. There are two methods of flagging the invoice for auto payment; from the *Payment Options* menu item from the Customer Explorer or by opening and invoice and pressing the *EFT* button located at the lower right of the invoice form.

#### **Setting Up an Automatic Payment - Customer Explorer**

- 1. Open the customer record for which for which an automatic payment will be set up.
- 2. From the customer tree, highlight the menu option *Payment Options*. Right-click and select the *Enter New EFT Transaction* option.

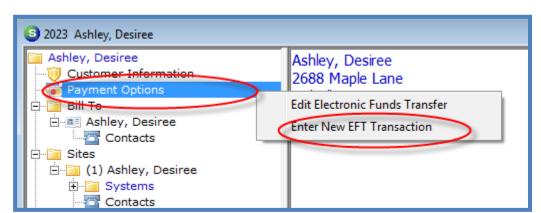

**Credit Card Payment – Navigation: Figure 129** 

Page 157 of 330 Last Revised: March 7, 2009

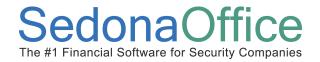

- 3. Enter the EFT Payment Information The New EFT Entry form will be displayed. In the Credit Card field, select the credit card to be used for this transaction from the drop-down list. In the Description field you may enter up to 50 characters of text. This information will appear on the customer's credit card statement. In the Hold Date field, enter the date you want to be able to submit this transaction for funding. You may select to pay all of the invoices on the list by pressing the Pay All Invoices button located at the lower right of this form. If only certain invoices are being paid, select the checkbox to the left of each invoice that will be submitted for payment.
- 4. <u>Save the EFT Payment Information</u> Once all information is entered, press the *Save* button located at the lower right of this form. This transaction will now appear in the list of transactions to submit for processing in the *EFT Processing List*.

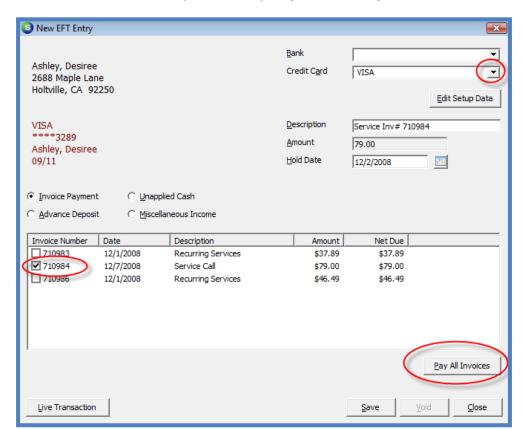

Credit Card Payment - Setup/Tag Invoice(s): Figure 130

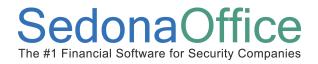

### **Automatic Payments for Unapplied Cash**

#### **Credit Cards**

An automatic payment may be set up that will be applied to the unapplied cash for any customer where there is a credit card on file. A User may apply the unapplied cash to invoices at a later time.

- 1. Open the customer record for which for which an automatic payment will be set up.
- 2. From the customer tree, highlight the menu option *Payment Options*. Right-click and select the *Enter New EFT Transaction* option.

**Credit Card Payment – Navigation: Figure 131** 

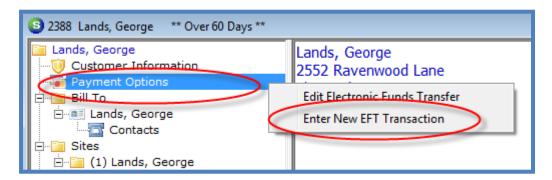

Page 159 of 330 Last Revised: March 7, 2009

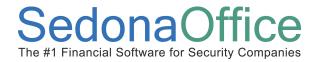

3. Enter the EFT Payment Information - The New EFT Entry form will be displayed. In the Credit Card field, select the credit card to be used for this transaction from the drop-down list. In the Description field you may enter up to 50 characters of text. This information will appear on the customer's credit card statement. In the Hold Date field, enter the date you want to be able to submit this transaction for funding. You may select to pay all of the invoices on the list by pressing the Pay All Invoices button located at the lower right of this form. If only certain invoices are being paid, select the checkbox to the left of each invoice that will be submitted for payment.

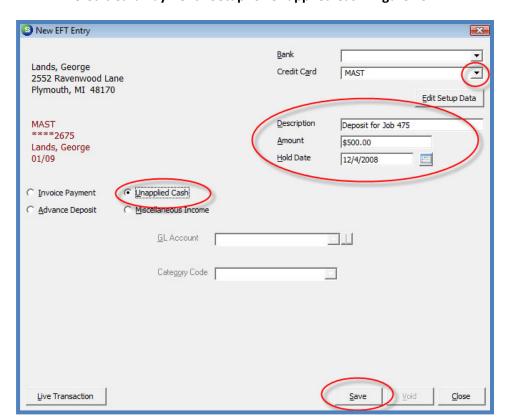

Credit Card Payment - Setup for Unapplied Cash: Figure 132

Page 160 of 330 Last Revised: March 7, 2009

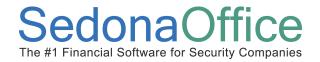

4. <u>Save the EFT Payment Information</u> - Once all information is entered, press the *Save* button located at the lower right of this form. This transaction will now appear in the list of transactions to submit for processing in the *EFT Processing List*.

#### **ACH**

An automatic payment may be set up that will be applied to the unapplied cash for any customer where there is a customer bank on file. A User may apply the unapplied cash to invoices at a later time.

- 1. Open the customer record for which for which an automatic payment will be set up.
- 2. From the customer tree, highlight the menu option *Payment Options*. Right-click and select the *Enter New EFT Transaction* option.

**ACH Payment – Navigation: Figure 133** 

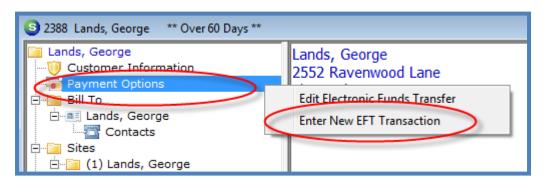

3. Enter the EFT Payment Information – The New EFT Entry form will be displayed. In the Credit Card field, select the credit card to be used for this transaction from the drop-down list. In the Description field you may enter up to 50 characters of text. This information will appear on the customer's credit card statement. In the Hold Date field, enter the date you want to be able to submit this transaction for funding. You may select to pay all of the invoices on the list by pressing the Pay All Invoices button located at the lower right of this form. If only certain invoices are being paid, select the checkbox to the left of each invoice that will be submitted for payment.

Page 161 of 330 Last Revised: March 7, 2009

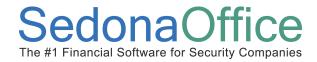

#### **ACH Payment - Setup for Unapplied Cash: Figure 134**

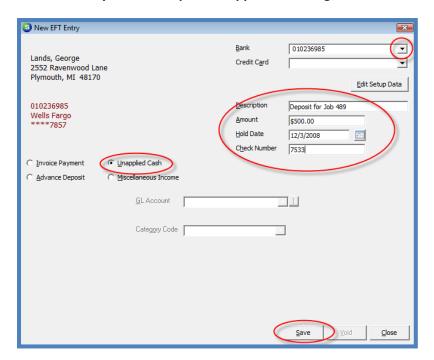

4. <u>Save the EFT Payment Information</u> - Once all information is entered, press the *Save* button located at the lower right of this form. This transaction will now appear in the list of transactions to submit for processing in the *EFT Processing List*.

Page 162 of 330 Last Revised: March 7, 2009

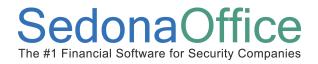

### Automatic Payments - Miscellaneous G/L Account

#### **Credit Card or ACH**

An automatic payment may be set up by the User that will be applied to a miscellaneous G/L account for any customer where there is a credit card or ACH customer bank on file for the customer. This option is typically used when you are processing a payment for a cancelled customer and the customer's invoices have previously been written off to a bad debt account. Processing the payment and selecting to post to the same bad debt G/L Account will offset the invoices previously written off.

- 1. Open the customer record for which for which an automatic payment will be set up.
- 2. From the customer tree, highlight the menu option *Payment Options*. Right-click and select the *Enter New EFT Transaction* option.

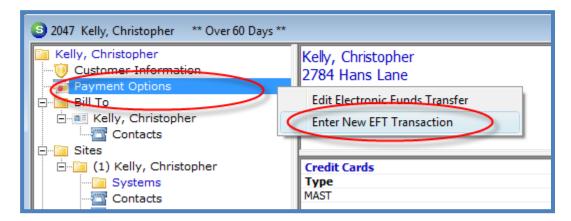

3. Enter the EFT Payment Information - The New EFT Entry form will be displayed. In the *Credit Card* field, select the credit card to be used for this transaction from the drop-down list. In the *Description* field you may enter up to 50 characters of text. This information will appear on the customer's credit card statement. In the *Hold Date* field, enter the date you want to be able to submit this transaction for funding. You may select to pay all of the invoices on the list by pressing the *Pay All Invoices* button located at the lower right of this form. If only selected invoices are being paid, select the checkbox to the left of each invoice that will be submitted for payment.

Page 163 of 330 Last Revised: March 7, 2009

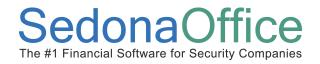

4. <u>Save the EFT Payment Information</u> - Once all information is entered, press the *Save* button located at the lower right of this form. This transaction will now appear in the list of transactions to submit for processing in the *EFT Processing List*.

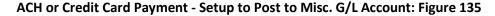

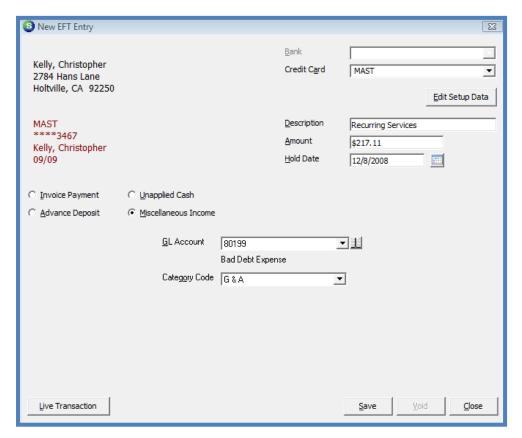

Page 164 of 330 Last Revised: March 7, 2009

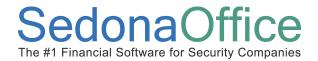

#### **Live Transactions**

The *Live Transactions* feature allows a User to immediately verify whether a credit card has an available amount of credit on the credit card to fulfill the automatic payment of one or multiple invoices. Within just a few seconds, the User will receive a response message indicating whether the transaction is approved or declined. If the transaction is approved, the transaction will be processed for funding with the normal batch transactions. If the transaction is declined, the User will be able to communicate this information to the customer. This feature is often used in collection situations.

- 1. Open the customer record for which for which an automatic payment will be set up and processed as a Live Transaction.
- 2. From the customer tree, highlight the menu option *Payment Options*. Right-click and select the *Enter New EFT Transaction* option.

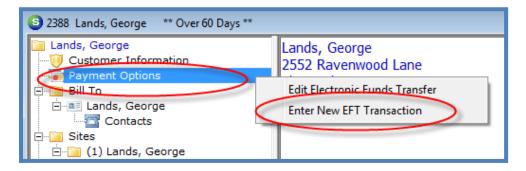

3. Enter the EFT Payment Information - The New EFT Entry form will be displayed. In the *Credit Card* field, select the credit card to be used for this transaction from the drop-down list. In the *Description* field you may enter up to 50 characters of text. This information will appear on the customer's credit card statement. In the *Hold Date* field, enter the date you want to be able to submit this transaction for funding. You may select to pay all of the invoices on the list by pressing the *Pay All Invoices* button located at the lower right of this form. If only selected invoices are being paid, select the checkbox to the left of each invoice that will be submitted for payment. A Live Transaction may also be processed for unapplied cash. Select the unapplied cash radio button, then enter the description and amount of the payment to be processed.

Page 165 of 330 Last Revised: March 7, 2009

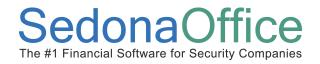

4. <u>Validate the Credit Card Payment</u> - Once all information is entered, press the *Live Transaction* button located at the lower left of this form. A message will be displayed confirming whether you are ready to authorize the transaction. Press the *Yes* button to continue the process.

Note: ACH Direct charges an extra processing fee for Live Transactions.

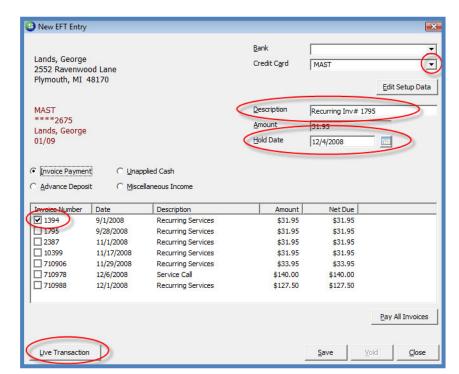

**Credit Card Payment - Live Transaction: Figure 136** 

**Live Transaction Confirmation: Figure 137** 

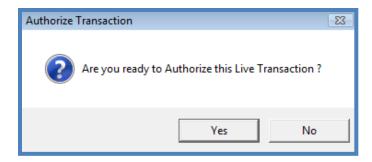

Page 166 of 330 Last Revised: March 7, 2009

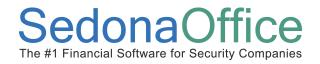

5. <u>Payment Authorization Verification</u> - The *CC Verification Code* form will be displayed. Enter the three digit security code found on the back of Visa and MasterCard credit cards. For American Express cards the verification code is a four digit code located on the front of the card. Press *OK* after entering the verification code.

Note: The verification code is not stored within the SedonaOffice database. Each time a User performs a Live Transaction for a particular customer, the Verification Code must be entered.

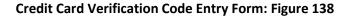

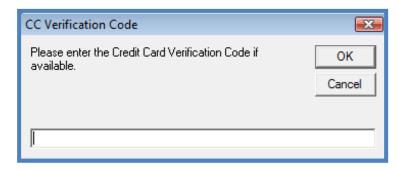

Page 167 of 330 Last Revised: March 7, 2009

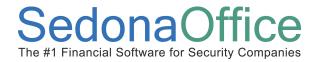

6. If the transaction is approved, the User will be presented with a message box indicating the transaction has been approved. If the transaction is declined, the User will be presented with the message box indicating the Authorization Failed. If the transaction was approved, press the *Save* button located at the lower right of this form. This transaction will now appear in the list of transactions to submit for processing in the EFT Processing List.

Live Transaction Authorization Failure Message: Figure 139

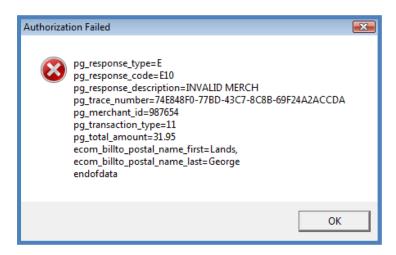

Page 168 of 330 Last Revised: March 7, 2009

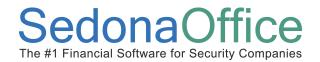

### **Processing Automatic Payments**

Automatic payment processing is an easy three step process. The first step is to upload the batch of transactions for funding. The second step is to download the response file, apply the funding responses and post the payments to the customer accounts for the transactions that were funded. The third and final step is to deposit the payment batch into your bank account. Each step in this process is covered in this document.

Automatic payments are submitted for funding in batches. It is possible that you will need to process up to four separate batches in one day to process all the possible types of batches. These batch types are:

- ACH Batch transactions
- ACH Live transactions
- Credit Card Batch transactions
- Credit Card Live transactions

Page 169 of 330 Last Revised: March 7, 2009

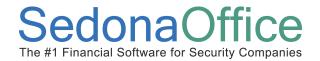

#### **EFT Processing List**

As invoices are set up for automatic payment, the transactions are added to the *EFT Processing List* and will remain there until the batches have been submitted for funding. Users may view the list of transactions waiting to be processed at any time. Navigate to the Accounts Receivable/EFT Processing option found on the main application menu tree.

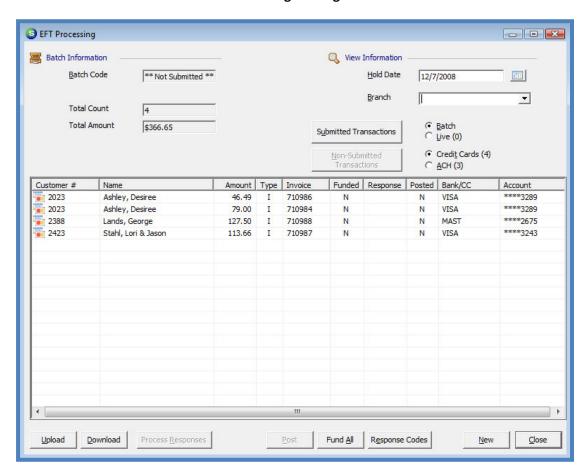

**EFT Processing List: Figure 140** 

Page 170 of 330 Last Revised: March 7, 2009

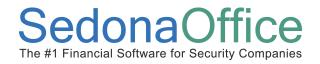

### **Uploading the Payment Batch**

To submit a batch of transaction for funding, navigate to the Accounts Receivable/EFT Processing option found on the main application menu tree.

The *EFT Processing* form will be displayed. If there are any transactions waiting to be processed, a number will be displayed in parenthesis behind the Live, Credit Cards or ACH options buttons. Follow the steps listed below for each separate batch to be submitted for funding. The example shown below will be for a batch of credit card payments.

1. <u>Select the Batch Type to be Submitted for Funding</u> - In the header of the *EFT Processing* form select the Batch and Credit Cards options. A list of credit card transactions will be listed in the grid area in the center of this form.

If your company is operating under multiple branches, the User may process one branch at a time. If a branch is not selected from the drop-down list, all transactions in all customer branches will be processed at the same time.

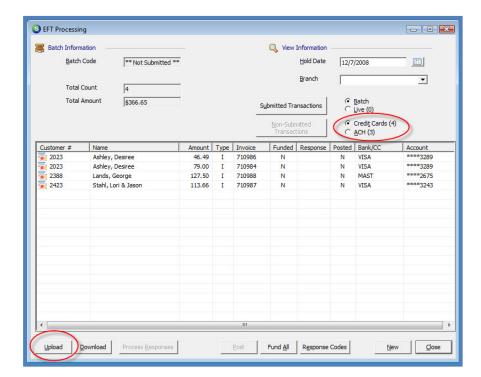

EFT Processing - Upload Batch: Figure 141

Page 171 of 330 Last Revised: March 7, 2009

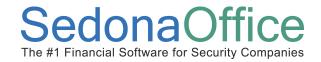

 Upload the Payment Batch - Press the Upload button located at the lower left of the EFT Processing form. This will transmit the transactions to the ACH Direct secure FTP site. A message will be displayed confirming you are ready to submit the transactions for processing; press the Yes button to confirm and continue the process.

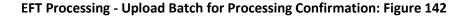

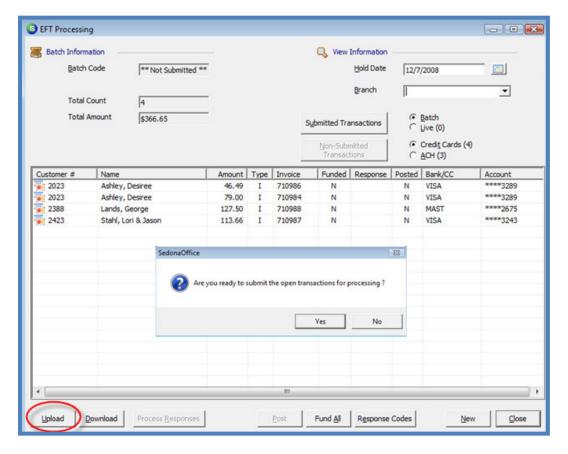

Page 172 of 330 Last Revised: March 7, 2009

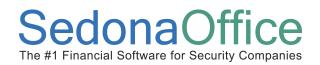

Once the file upload has completed a message will be displayed confirming the upload was completed successfully.

**EFT Processing - Upload Batch Completion Message: Figure 143** 

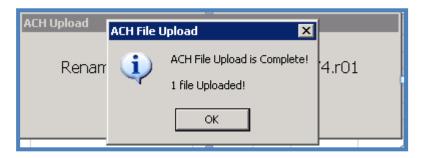

Page 173 of 330 Last Revised: March 7, 2009

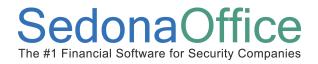

#### **Downloading & Processing the Response File**

#### **Processing a Single Batch**

To download the response file for a previously uploaded batch of transaction, navigate to the Accounts Receivable/EFT Processing option found on the main application menu tree.

1. The *EFT Processing* form will be displayed. Press the *Download* button located at the lower left of the form to retrieve the response file.

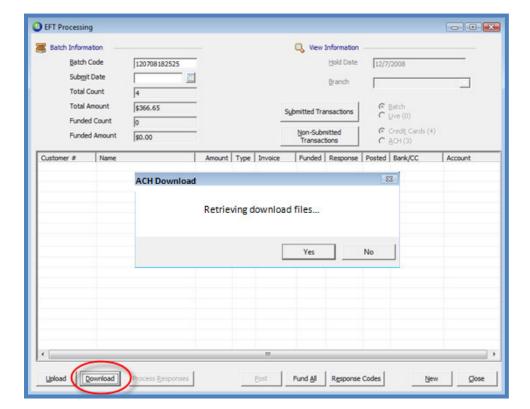

EFT Processing - Download Batch: Figure 144

Page 174 of 330 Last Revised: March 7, 2009

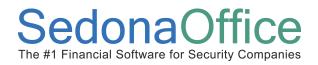

 Confirm the File Download - Once the download has completed a message will be displayed confirming the download was successful. The message will indicate the number of response files downloaded. Press the OK button on the confirmation message.

**EFT Processing - Download Completion Message: Figure 145** 

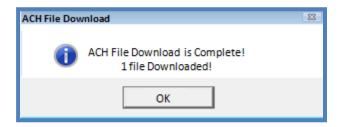

3. <u>Apply the Response File to the EFT Batch</u> - Next the downloaded response file will be applied to the submitted batch. Press the *Process Responses* button located at the lower left of the *EFT Processing* form. A message box will be displayed listing the batch available for processing the response file.

**EFT Processing - Process Responses: Figure 146** 

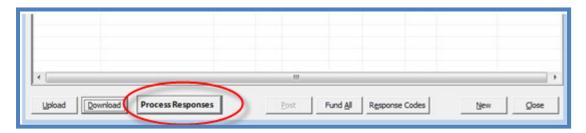

**EFT Processing - Processed Batches Confirmation: Figure 147** 

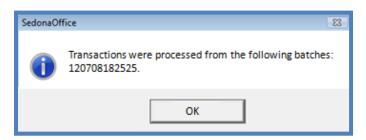

Page 175 of 330 Last Revised: March 7, 2009

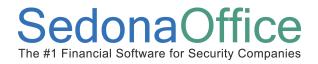

4. <u>Posting the Funded Batch</u> - The batch which was downloaded will be displayed in the grid of the *EFT Processing form*. The *Funded* and *Response Code* columns will be filled in for each transaction in the batch. Press the *Post* button located at the bottom of the form.

**EFT Processing - Batch Posting: Figure 148** 

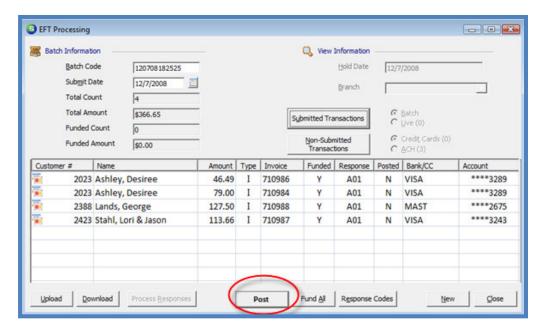

5. A message will be displayed asking the User to confirm whether they are ready to Post the payments to the customer accounts. Press the *Yes* button to accept.

**EFT Processing - Batch Posting Confirmation: Figure 149** 

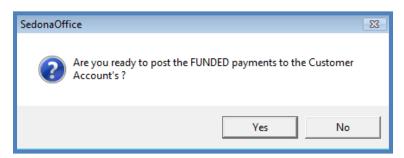

Page 176 of 330 Last Revised: March 7, 2009

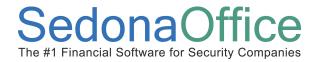

6. <u>Deposit the EFT Payment Batch</u> - When the payments have finished posting to the customer accounts, a cash batch is automatically created by the application and will be displayed in the Accounts Receivable Payment Processing Batches list. The User may deposit the payment batch into a bank account now or make the deposit after confirming the cash has been deposited into the company bank account from ACH Direct. To make the deposit now, continue on. The ACH Post Funded Transactions form will be displayed. Enter the date the deposit will post to the bank account in the Posting Date field. The posting date entered must be in an open accounting period. Press the Save button located at the bottom of this form.

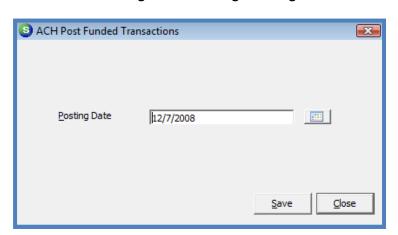

**EFT Processing - Batch Posting Date: Figure 150** 

Page 177 of 330 Last Revised: March 7, 2009

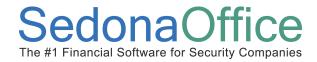

### **Processing a Multiple Batches**

To download the response file for a previously uploaded transaction batch, navigate to the Accounts Receivable/EFT Processing option found on the main application menu tree.

1. <u>Download Response Files</u> - The *EFT Processing* form will be displayed. Press the *Download* button located at the lower left of the form to retrieve the response file.

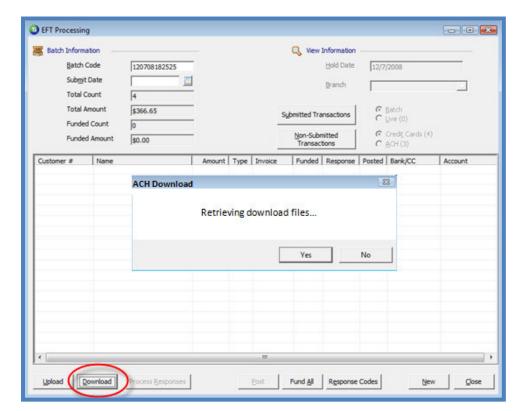

**EFT Processing - Download Multiple Batches: Figure 151** 

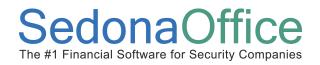

2. <u>Confirm Download</u> - Once the download has completed a message will be displayed confirming the download was successful. The message will indicate the number of response files downloaded. Press the *OK* button on the confirmation message.

**EFT Processing - Multiple Batch Download Confirmation: Figure 152** 

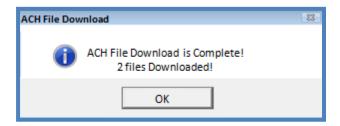

3. <u>Select & Apply the Response Files</u> - If multiple batches were downloaded and are ready for processing, press the *Submitted Transactions* located in the upper area of the *EFT Processing* form. A list of returned and funded response files will be listed; highlight the response file to be processed then press the *Save* button.

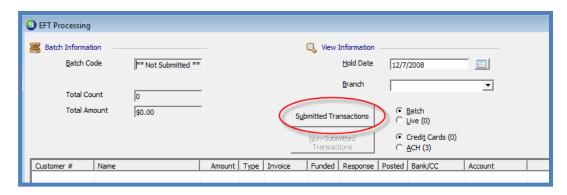

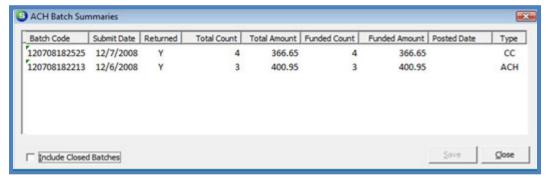

Page 179 of 330 Last Revised: March 7, 2009

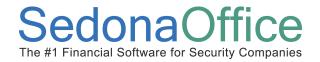

4. Posting the Funded Batch - The transactions for the selected response file will load into the grid area of the EFT Processing form. The Funded and Response Code columns will be filled in for each transaction in the batch. Press the Post button located at the bottom of the form. A message will be displayed asking the User to confirm whether they are ready to Post the payments to the customer accounts. Press the Yes button to accept.

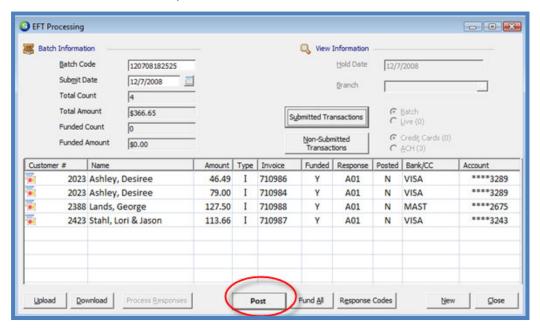

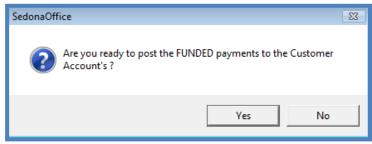

Page 180 of 330 Last Revised: March 7, 2009

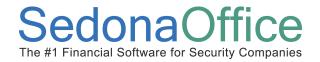

5. <u>Deposit the EFT Payment Batch</u> - When the payments have finished posting to the customer accounts, a cash batch is automatically created by the application and will be displayed in the Accounts Receivable Payment Processing Batches list. The User may deposit the payment batch into the bank account now or make the deposit after confirming the cash has been deposited into the company bank account by ACH Direct. If the deposit will be made now, continue on.

The ACH Post Funded Transactions form will be displayed. Enter the date you want the deposit to post to the bank account in the Posting Date field. Press the Save button located at the bottom of this form.

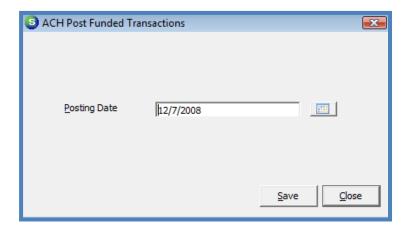

Page 181 of 330 Last Revised: March 7, 2009

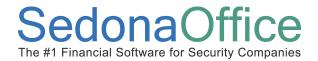

#### **Handling Rejected Transactions**

When a response file has been received and processed, any transactions that were funded will display a Y in the *Funded* column, the characters A01 will display in the *Response* column and a green checkmark will be displayed to the far left of each funded transaction in the *EFT Processing List*. Any transaction lines with a red X displayed to the far left of the transaction line was a rejection. These rejected transactions will display a response code that defines why the transaction was not funded. Pressing the *Response Codes* button located at the lower right of the *EFT Processing List* will display the most commonly received response codes and their definition.

A complete list of rejection codes is available by visiting the ACH Direct Payments Gateway website. Once you enter your login information provided by ACH Direct, navigate to the Knowledge Gateway / Documents / ACH Return Codes.

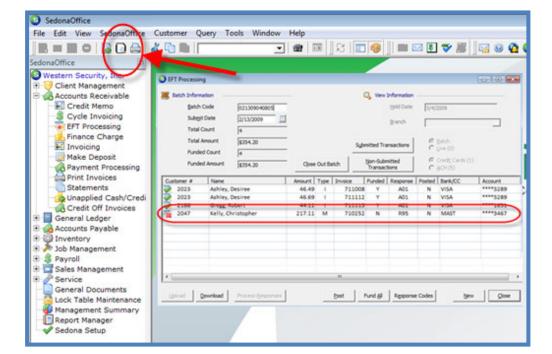

**EFT Processing – Rejected Transactions: Figure 153** 

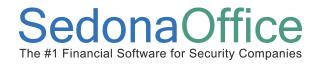

#### **ACH Response Codes List: Figure 154**

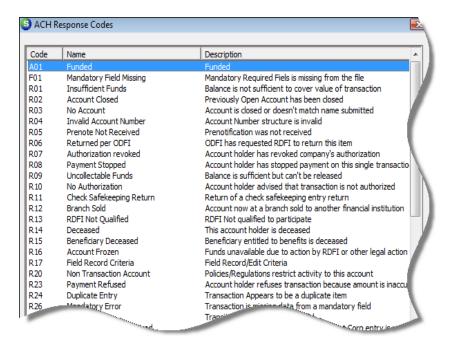

A list of all rejected transactions may be printed by pressing the *Print Preview* button located on the upper toolbar while a batch list is displayed in the EFT Processing form. Pressing the Print Preview will display *Print Submitted Batch* form with printing options. To print the rejected transactions, select the *UnFunded* checkbox. The User also has the option of what order the transactions will be listed on the report; Customer Number or Business Name. The default sort order is Customer Number. Once displayed, the report may be printed or saved to an electronic file.

Print Submitted [EFT] Batch List: Figure 155

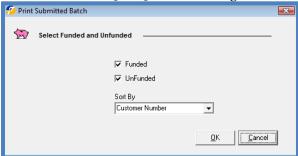

Page 183 of 330 Last Revised: March 7, 2009

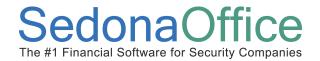

Rejected transactions need to be handled individually. The User will need to contact the customer to make other payment arrangements for the rejected transaction. If the credit card or ACH Bank information provided by your customer has expired, or is no longer valid, once updated information is received from your customer, the User will update the credit card or ACH Bank setup for the customer. Once the customer credit card or ACH information has been updated, the User may setup a new EFT payment and submit for funding in a new batch.

Declined [rejected] transactions will appear in the EFT History on the Customer Explorer record.

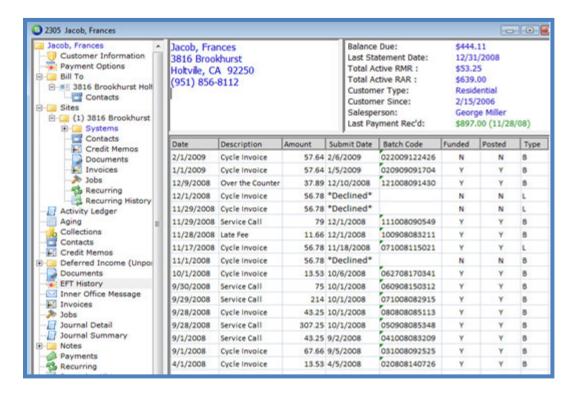

Page 184 of 330 Last Revised: March 7, 2009

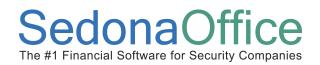

### **Unapplied Cash / Credits**

#### **Section Contents**

- Unapplied Items Concepts & Terminology
- User Security Options
- General Ledger Transactions
- How To
  - Applying Unapplied Cash
  - Applying Advance Deposits
  - Applying Credit Memos

Last Revised: March 7, 2009

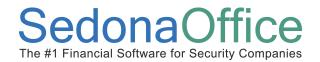

#### **Unapplied Cash/Credits**

#### **Terminology**

#### **Unapplied Item**

Unapplied Items are credit amounts on a customer account that are categorized as one or more of the following: Unapplied Cash, Advance Deposit or Unapplied Credit Memos.

#### **Unapplied Cash**

Unapplied Cash is defined as a payment received from a customer in the form of cash, check, or money order that has was not applied to a customer invoice at the time the payment was entered.

#### **Advance Deposit**

An Advance Deposit is a payment received from your customer that is reserved to be applied to invoices created for a particular Installation Job. Customer payments are marked as Advance Deposits during Payment Processing.

#### **Unapplied Credit**

An Unapplied Credit is a Credit Memo manually generated by a User which is manually applied to one or more customer invoices.

Page 186 of 330 Last Revised: March 7, 2009

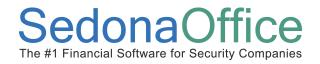

#### **Unapplied Cash/Credits Overview**

SedonaOffice offers two methods of applying Unapplied Cash, Unapplied Credit Memos or Advance Deposits to your customer invoices. The first method is to open a Customer Explorer record and apply unapplied amounts to the customer invoices. The second method is to use the Unapplied Cash/Credits form found with the Accounts Receivable menu options from the main application menu tree. Both of these methods will be covered in this section.

#### **Unapplied Cash**

Unapplied Cash may be applied to one or more items on a customer account. For example, a customer check is received with an overpayment amount of \$2.00. When the User is processing the payment, the excess amount is applied to the customer's Unapplied Cash option. If the customer cancels while and there is still the \$2.00 remaining in unapplied cash, a User may apply this amount as a Refund Check to the customer or transfer the funds to a Miscellaneous G/L account. Unapplied Cash may be applied to one or more of the following items:

- Customer Invoices with an open balance due
- Advance Deposit (the customer must have a Job in an open status for this option)
- Miscellaneous G/L Account
- Refund Check

#### **Advance Deposit**

An Advance Deposit is designed to be reserved for the application to the invoices created for an Installation Job. If the Job was cancelled, you may apply the Advance Deposit to one or more of the following items:

- Customer Invoices with an open balance due
- Miscellaneous G/L Account
- Refund Check
- Unapplied Cash

Page 187 of 330 Last Revised: March 7, 2009

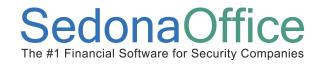

#### **Unapplied Credit**

Unapplied Credit Memos are manually applied by the User to one or more of the following items:

- Customer Invoices with an open balance due
- Miscellaneous G/L Account
- Refund Check

#### Where Unapplied Items May Be Applied: Table 1

|                       | Customer<br>Invoices | Misc. G/L | Advance<br>Deposit | Unapplied<br>Cash | Refund<br>Check |
|-----------------------|----------------------|-----------|--------------------|-------------------|-----------------|
| Cash with Open Job(s) | Yes                  | Yes       | Yes                | No                | Yes             |
| Cash no Open Job(s)   | Yes                  | Yes       | No                 | No                | Yes             |
| Credit Memo           | Yes                  | Yes       | No                 | No                | Yes             |
| Advance Deposit       | Yes                  | Yes       | No                 | Yes               | Yes             |

Page 188 of 330 Last Revised: March 7, 2009

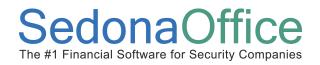

#### **Accounts Receivable - Applying Unapplied Items**

When applying unapplied items from the Accounts Receivable menu option, a listing of all unapplied items is displayed in a grid listed by customer number. Each item is listed separately for each separate transaction that created the unapplied item.

For example if the customer has two unapplied Credit Memos and one Unapplied Cash item, three rows will be listed in the grid for that particular customer.

#### Information in the Customer Cash/Credit List

- Customer Number
- Customer Name
- **Credit Type** will be one of the following:
  - Unap Cash Unapplied Cash; cash, check, money order, credit card or ACH payment.
- **Amount** The original amount of the unapplied item.
- Balance The balance left to apply for the unapplied item.
- Date The date the item was created.
- Reference Different information will be displayed depending on the Credit Type:
  - Unap Credit Will display the Credit Memo number.
  - Adv Dep Will display the Job number for which the advance deposit was created.
- Amount Due The current balance on the customer's account.

Page 189 of 330 Last Revised: March 7, 2009

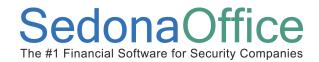

#### Unapplied Cash/Credit - Navigation: Figure 156

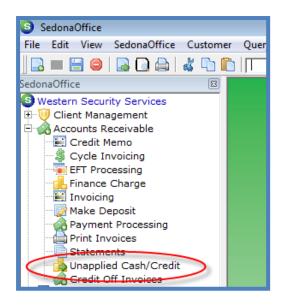

#### **Unapplied Cash/Credit List: Figure 157**

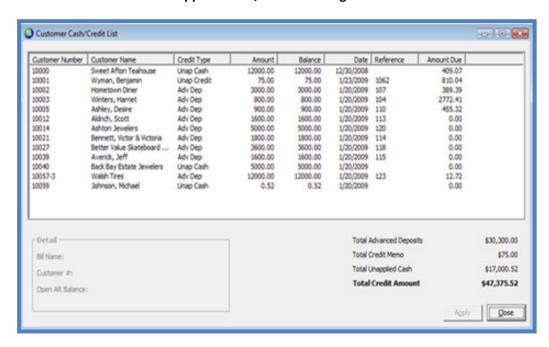

Page 190 of 330 Last Revised: March 7, 2009

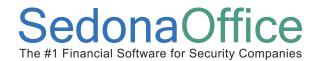

#### **Customer Explorer - Open Credits Display: Figure 158**

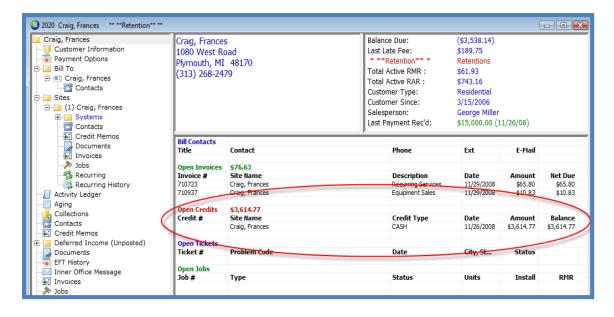

Page 191 of 330 Last Revised: March 7, 2009

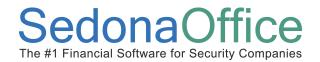

#### **User Group Security Options**

For a User to be able to apply cash or Credit Memos to customer invoices, certain security privileges must be granted to the User through the User Group Security options within SedonaSetup. The following User Group Security options located within the Application Access for the Accounts Receivable security options section pertain to the use of this function.

- Credit Memo permits the User to create a Credit Memo and be able to view the details of a Credit Memo from the Customer Explorer.
- Apply Individual Cash/Credit permits the User to apply unapplied cash or a Credit Memo to an invoice with an open balance.

Page 192 of 330 Last Revised: March 7, 2009

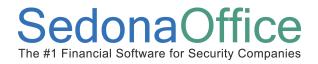

#### **How To**

#### **Applying Unapplied Items - Customer Explorer**

#### Apply Unapplied Cash - To Invoices

To apply an unapplied item to customer invoices, open the desired customer record and follow the instructions below.

1. Select the Unapplied Cash Item to Apply - Once the Customer Explorer record is open, within the Active Pane area under the Open Credits header, highlight the unapplied cash item to be applied, right-click and select the Apply option.

**Customer Explorer - Apply Unapplied Items: Figure 159** 

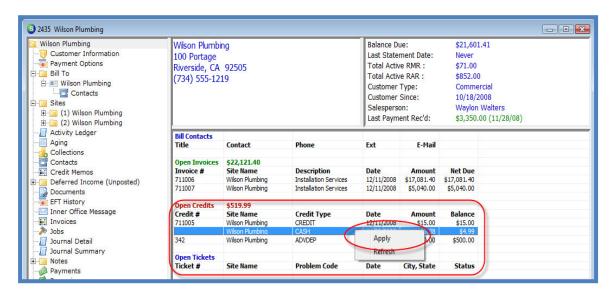

Page 193 of 330 Last Revised: March 7, 2009

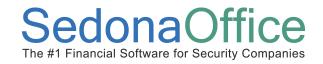

Apply Customer Credit Form - The Apply Customer Credit form will be displayed.
 This form is divided into three sections; the header, the body and the footer sections.

The *Header* section displays the following information listed below. The only field the User may modify is the *Apply Date*, which will default to today's date.

- Customer billing name and address
- The original amount of the unapplied item
- The balance left on the item that may be applied to invoices
- The date on which the unapplied item was created
- The type of the unapplied item (Unapplied Cash, Unapplied Credit Memo or Advance Deposit)
- The Apply Date

The Body section is divided into two tabs; Invoices and Other.

The *Invoices* tab will list all invoices which have an open balance where unapplied cash may be applied.

The *Other* tab is used when the customer does not have any open invoices *or* you want to apply the unapplied item to a Miscellaneous G/L Account, a customer Refund Check or an Advance Deposit for a Job. Not all of the application options on the *Other* tab are available for all types of unapplied items. Below is a listing of where you may apply an unapplied item depending on the type of unapplied item.

#### Where Unapplied Cash May Be Applied: Table 2

|                       | Customer | Misc. G/L | Advance | Unapplied | Refund |
|-----------------------|----------|-----------|---------|-----------|--------|
|                       | Invoices |           | Deposit | Cash      | Check  |
| Cash with Open Job(s) | Yes      | Yes       | Yes     | No        | Yes    |
| Cash no Open Job(s)   | Yes      | Yes       | No      | No        | Yes    |

The *Footer* section allows the User to enter a comment in the *Memo* field to describe why they are applying an unapplied item. Entering information into the Memo field is optional.

Page 194 of 330 Last Revised: March 7, 2009

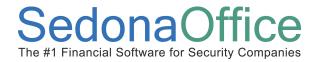

#### Apply Customer Credit 2435 × Credit Amount and Balance Wilson Plumbing 100 Portage Riverside, CA 92505 Credit Amount 4.99 Balance 4.99 **Header Section** Credit Date 11/28/2008 **Unapplied Cash** Apply Date 12/11/2008 Invoices Other Invoice List Site Name Net Due Invoice # Date Amount Wilson Plumbing 711006 12/11/2008 17081.40 17081.40 Wilson Plumbing 711007 12/11/2008 5040.00 5040.00 **Body Section** Clear

#### **Apply Customer Credits - Form Definition: Figure 160**

3. Apply Amounts to Invoices - In the Payment column of the Invoices tab on the line of the invoice to which the unapplied item will be applied, type in the amount to be applied to the invoice. The application will not allow the entry of an amount greater than the amount displayed in the *Balance* field in the header section. The User has the option of pressing the *Auto* button located at the bottom of the form to apply the unapplied item; the amount will be applied to the oldest invoices first if an exact invoice balance amount does not match the unapplied item amount.

**Footer Section** 

- 4. <u>Memo Field</u> If desired the User may enter information into the Memo field in the Footer section.
- 5. <u>Save</u> When finished, press the *Save* button located at the lower right of the form.

Page 195 of 330 Last Revised: March 7, 2009

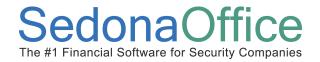

#### Apply Unapplied Cash - To Other Items

To apply an Unapplied Cash Item to a Miscellaneous G/L Account, Advance Deposit, or a Refund Check, open the desired customer record and follow the instructions below.

 Select the Unapplied Cash Item to Apply - Once the Customer Explorer record is open, within the Active Pane area under the Open Credits header, highlight the unapplied cash item to be applied to an Other Item, right-click and select the Apply option.

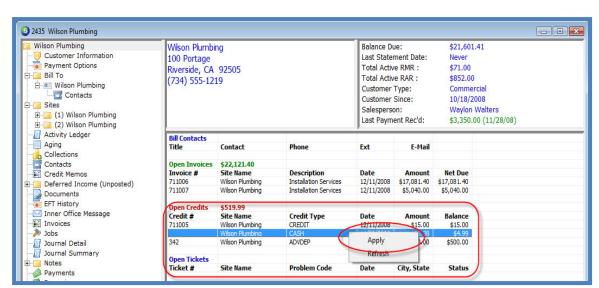

**Customer Explorer - Apply Unapplied Cash: Figure 161** 

Page 196 of 330 Last Revised: March 7, 2009

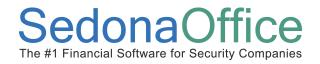

2. <u>Apply Customer Credit Form</u> - The *Apply Customer Credit* form will be displayed. Select the *Other* tab of this form.

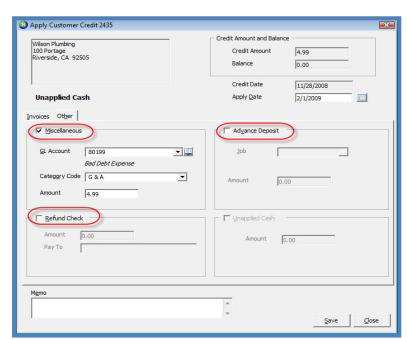

#### Apply Customer Credits - "Other" Tab Options: Figure 162

- 3. <u>Select the Application Option</u> Select the checkbox to the left of the option where the unapplied cash item will be applied. The User may apply all of the unapplied cash to one option or divide the amount between multiple options. The entire amount of the unapplied cash item does not have to be applied. Any unapplied amounts will remain as Unapplied Cash on the customer account.
- 4. Save When finished, press the Save button located at the bottom of the form.

#### Where Unapplied Cash May Be Applied: Table 3

|                       | Customer<br>Invoices | Misc. G/L | Advance<br>Deposit | Unapplied<br>Cash | Refund<br>Check |
|-----------------------|----------------------|-----------|--------------------|-------------------|-----------------|
| Cash with Open Job(s) | Yes                  | Yes       | Yes                | No                | Yes             |
| Cash no Open Job(s)   | Yes                  | Yes       | No                 | No                | Yes             |

Page 197 of 330 Last Revised: March 7, 2009

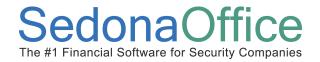

#### Apply Unapplied Credit Memo- To Invoices

To apply an Unapplied Credit Memo to one or more customer invoices, open the desired customer record and follow the instructions below.

1. <u>Select the Credit Memo to Apply</u> - Once the Customer Explorer record is open, within the *Active Pane* area under the *Open Credits* header, highlight the unapplied Credit Memo to be applied, right-click and select the *Apply* option.

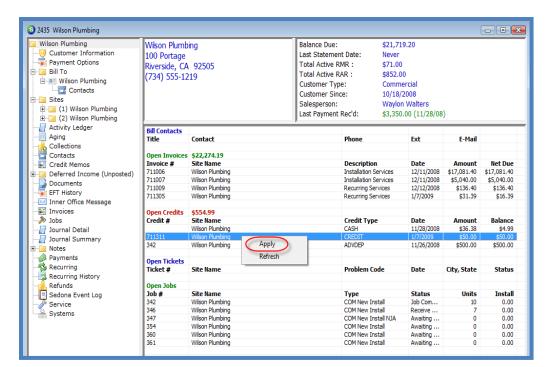

**Customer Explorer - Apply Unapplied Credit Memo: Figure 163** 

Page 198 of 330 Last Revised: March 7, 2009

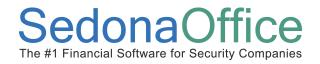

2. <u>Apply Customer Credit Form</u> - The *Apply Customer Credit* form will be displayed with a list of all open invoices to which the Credit Memo may be applied. In the header area of this form, the *Apply Date* will default to today's date; this date may be overridden if necessary.

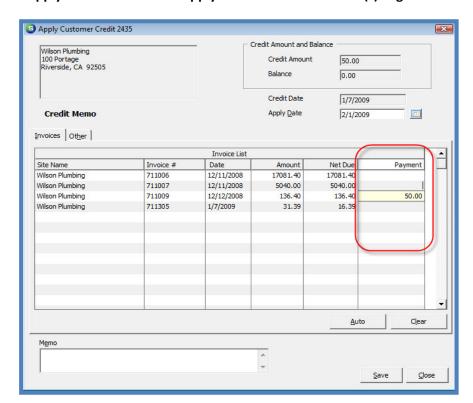

Apply Customer Credits - Apply Credit Memo to Invoice(s): Figure 164

3. <u>Apply Amounts to Invoices</u> - In the Payment column of the Invoices tab on the line of the invoice to which the Credit Memo will be applied, type in the amount to be applied to the invoice. The application will not allow the entry of an amount greater than the amount displayed in the *Balance* field in the header section. The User has the option of pressing the *Auto* button located at the lower right of the form to apply the Credit Memo; the amount will be applied to the oldest invoices first if an exact invoice balance amount does not match the Credit Memo amount.

Page 199 of 330 Last Revised: March 7, 2009

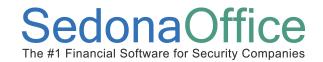

- 4. <u>Memo Field</u> If desired the User may enter information into the *Memo* field in the Footer section.
- 5. Save When finished, press the Save button located at the bottom of the form.

#### Where Unapplied Credit Memos May Be Applied: Table 4

|             | Customer<br>Invoices | Misc. G/L | Advance<br>Deposit | Unapplied<br>Cash | Refund<br>Check |
|-------------|----------------------|-----------|--------------------|-------------------|-----------------|
| Credit Memo | Yes                  | Yes       | No                 | No                | Yes             |

Page 200 of 330 Last Revised: March 7, 2009

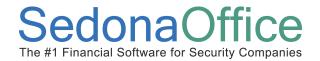

#### Apply Unapplied Credit Memo- To Other Items

To apply an Unapplied Credit Memo to a Miscellaneous G/L Account or a Refund Check, open the desired customer record and follow the instructions below.

 Select the Credit Memo to Apply - Once the Customer Explorer record is open, within the Active Pane area under the Open Credits header, highlight the unapplied Credit Memo to be applied, right-click and select the Apply option.

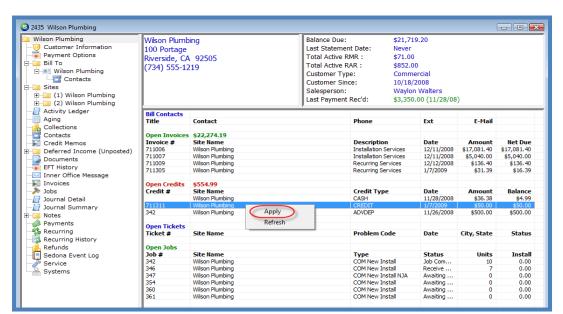

**Customer Explorer - Apply Unapplied Credit Memo: Figure 165** 

Page 201 of 330 Last Revised: March 7, 2009

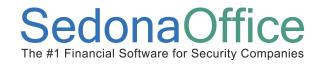

2. <u>Apply Customer Credit Form</u> - The *Apply Customer Credit* form will be displayed. Select the *Other* tab of this form. In the header area of this form, the *Apply Date* will default to today's date; this date may be overridden if necessary.

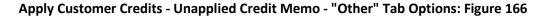

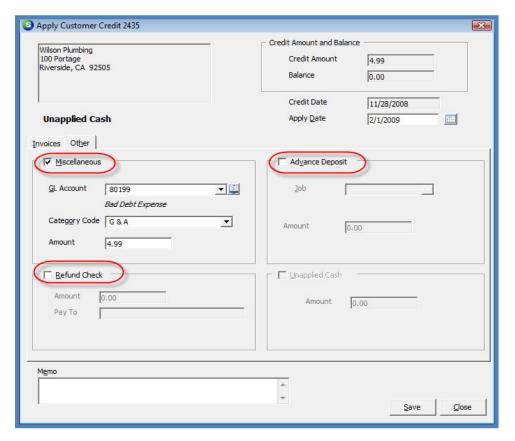

3. <u>Select the Application Option</u> - Select the checkbox to the left of the option where the unapplied Credit Memo will be applied. The User may apply all of the unapplied Credit Memo to one option or divide the amount between multiple options. The entire amount of the unapplied Credit Memo does not have to be applied. Any unapplied amounts will remain as an Unapplied Credit Memo on the customer account.

Page 202 of 330 Last Revised: March 7, 2009

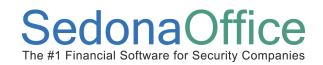

4. Save - When finished, press the Save button located at the bottom of the form.

#### Where Unapplied Credit Memos May Be Applied: Table 5

|             | Customer<br>Invoices | Misc. G/L | Advance<br>Deposit | Unapplied<br>Cash | Refund<br>Check |
|-------------|----------------------|-----------|--------------------|-------------------|-----------------|
| Credit Memo | Yes                  | Yes       | No                 | No                | Yes             |

Page 203 of 330 Last Revised: March 7, 2009

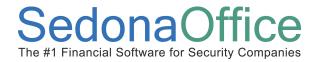

#### **Apply Advance Deposit- To Invoices**

To apply an Advance Deposit to one or more customer invoices, open the desired customer record and follow the instructions below.

1. <u>Select the Advance Deposit to Apply</u> - Once the Customer Explorer record is open, within the *Active Pane* area under the *Open Credits* header, highlight the unapplied Advance Deposit item to be applied, right-click and select the *Apply* option.

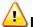

#### Important Note:

Before applying an Advance Deposit to an invoice, make certain the invoice selected for the application is for the job number associated with the cash saved as an Advance Deposit.

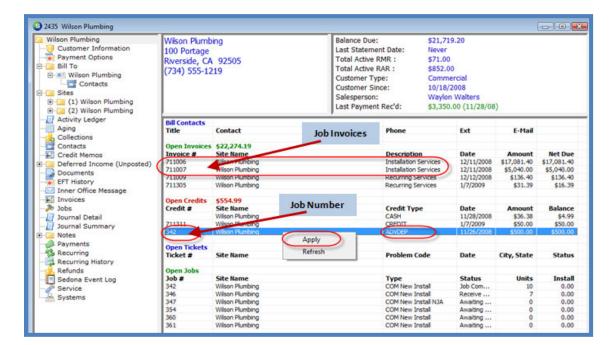

**Customer Explorer - Apply Advance Deposit: Figure 167** 

Page 204 of 330 Last Revised: March 7, 2009

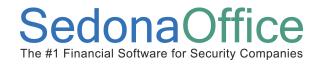

2. <u>Apply Customer Credit Form</u> - The *Apply Customer Credit* form will be displayed with a list of all open invoices. In the header area of this form, the *Apply Date* will default to today's date; this date may be overridden if necessary.

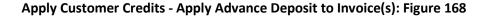

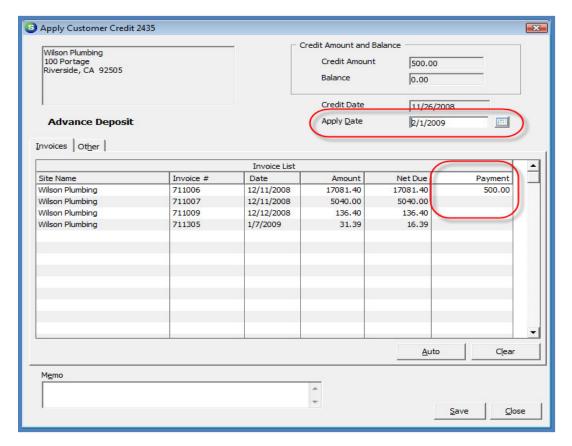

3. <u>Apply Amounts to Invoices</u> - In the Payment column of the Invoices tab on the line of the invoice to which the Advance Deposit will be applied, type in the amount to be applied to the invoice. The application will not allow the entry of an amount greater than the amount displayed in the *Balance* field in the header section.

Page 205 of 330 Last Revised: March 7, 2009

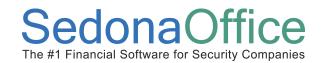

- 4. <u>Memo Field</u> If desired the User may enter information into the *Memo* field in the Footer section.
- 5. Save When finished, press the Save button located at the bottom of the form.

#### Where Advance Deposits May Be Applied: Table 6

|                 | Customer<br>Invoices | Misc. G/L | Advance<br>Deposit | Unapplied<br>Cash | Refund<br>Check |
|-----------------|----------------------|-----------|--------------------|-------------------|-----------------|
| Advance Deposit | Yes                  | Yes       | No                 | Yes               | Yes             |

Page 206 of 330 Last Revised: March 7, 2009

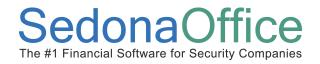

#### Apply Unapplied Advance Deposit- To Other Items

To apply an Unapplied Advance Deposit to a Miscellaneous G/L Account, Unapplied Cash or a Refund Check, open the desired customer record and follow the instructions below.

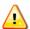

#### Important Note:

Before applying an Advance Deposit to an Other item, make certain this is the appropriate action. The most typical reason to move a Advance Deposit to an Other Item would be if the Job for which the Advance Deposit received was cancelled or if the customer paid an amount that was greater than the total amount invoiced for the entire Job or if the initial Advance Deposit was saved to the incorrect Job number.

If the Advance Deposit was initially saved for the incorrect Job number, you must transfer the amount from Advance Deposit to Unapplied Cash then apply the Unapplied Cash to a new Advance Deposit for the correct Job number.

1. <u>Select the Advance Deposit to Apply</u> - Once the Customer Explorer record is open, within the *Active Pane* area under the *Open Credits* header, highlight the Advance Deposit to be applied, right-click and select the *Apply* option.

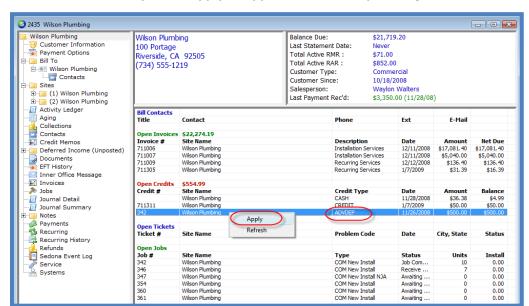

Customer Explorer - Apply Unapplied Advance Deposit: Figure 169

Page 207 of 330 Last Revised: March 7, 2009

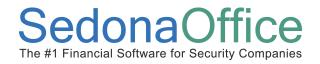

2. <u>Apply Customer Credit Form</u> - The *Apply Customer Credit* form will be displayed. Select the *Other* tab of this form. In the header area of this form, the *Apply Date* will default to today's date; this date may be overridden if necessary.

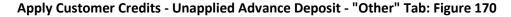

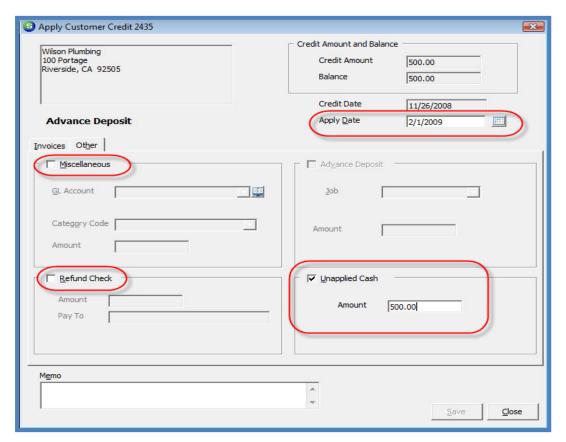

3. <u>Select the Application Option</u> - Select the checkbox to the left of the option where the Advance Deposit will be applied. The User may apply the unapplied Advance Deposit amount to one option or divide the amount between multiple options. The entire amount of the unapplied Advance Deposit does not have to be applied. Any unapplied amounts will remain as an Unapplied Advance Deposit on the customer account.

Page 208 of 330 Last Revised: March 7, 2009

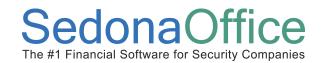

4. Save - When finished, press the Save button located at the bottom of the form.

#### Where Advance Deposits May Be Applied: Table 7

|                 | Customer<br>Invoices | Misc. G/L | Advance<br>Deposit | Unapplied<br>Cash | Refund<br>Check |
|-----------------|----------------------|-----------|--------------------|-------------------|-----------------|
| Advance Deposit | Yes                  | Yes       | No                 | Yes               | Yes             |

Page 209 of 330 Last Revised: March 7, 2009

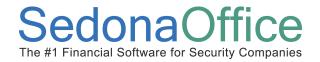

#### **Applying Unapplied Items - Accounts Receivable**

A User may view and apply any Unapplied Cash, Credit Memos or Advance Deposits from a listing accessed from the Accounts Receivable/Unapplied Cash/Credit menu option. The User must have security permissions to be able to use this function. The instructions for applying amounts to customer invoices or *Other* items is the same as described when applying an unapplied item from the Customer Explorer. Once the Unapplied Item is selected from the Customer Cash/Credit List, follow the steps found earlier in this section to apply the Unapplied Item.

1. Navigate to the Main Application menu tree and select the Unapplied Cash/Credit menu option.

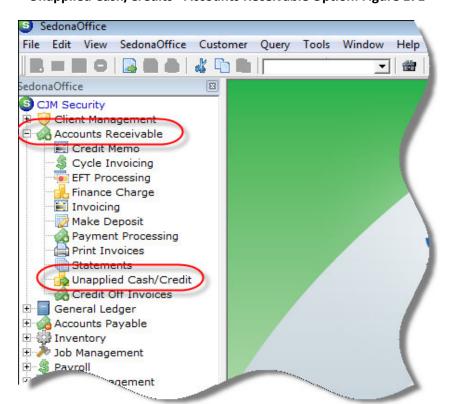

Unapplied Cash/Credits - Accounts Receivable Option: Figure 171

Page 210 of 330 Last Revised: March 7, 2009

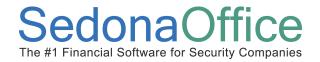

2. The *Customer Cash/Credit List* will be displayed. This listing displays all customers with unapplied items; Unapplied Cash, Unapplied Credit Memos or Unapplied Advance Deposits. Each unapplied item is listed separately for each customer.

The Amount Due column is the total A/R balance on the customer account. If the Amount Due column is zero, no applications may be made to invoices. A User may sort the Customer Cash/Credit List by Amount Due to make it easier to find the customers for whom items may be applied.

When Job invoices are created through the Job Billing process, the User has the option of applying any Advance Deposits for the job at the time of invoice creation. If the Advance Deposit was posted to the customer account after the Job invoice was created, this option may be used to apply the Advance Deposit to the Job invoice.

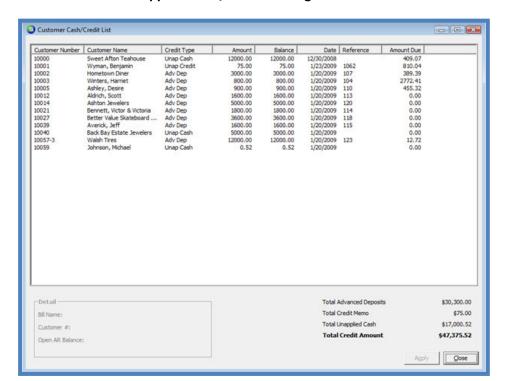

**Unapplied Cash/Credit List: Figure 172** 

Page 211 of 330 Last Revised: March 7, 2009

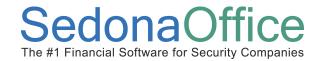

- 3. <u>Select the Unapplied Item</u> Either highlight the Item and press the Apply button located at the lower right of the form, or double-click on the Unapplied Item.
- 4. <u>Apply Date</u> The *Apply Customer Credit* form will be displayed. In the Header area, the *Apply Date* will automatically default to today's date; this date may be overridden if necessary.
- 5. <u>Apply to Invoices</u> In the *Payment* column enter the amount to apply to the invoice.

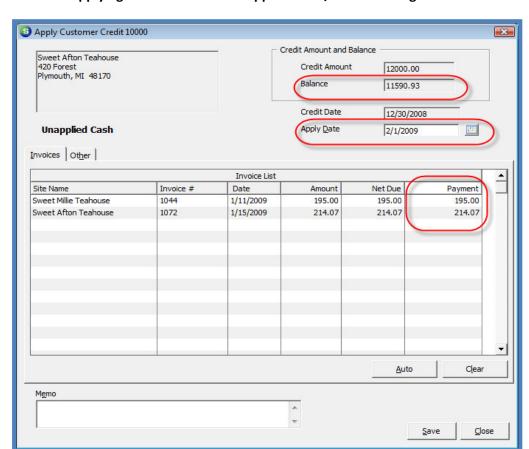

#### Applying Credits from the Unapplied Cash/Credit List: Figure 173

Page 212 of 330 Last Revised: March 7, 2009

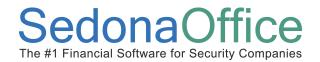

- 6. <u>Select the Other Application Option</u> If the User is not applying amounts to invoices, navigate to the *Other* tab. Select the checkbox to the left of the option where the Unapplied Item will be applied. The User may apply the entire amount to one option or divide the amount between multiple options. The entire amount of the Unapplied Item does not have to be applied. Any unapplied amounts will remain as Unapplied Items on the customer account.
- 7. Save When finished, press the Save button located at the bottom of the form.

Page 213 of 330 Last Revised: March 7, 2009

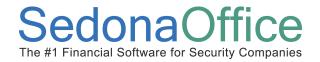

#### **General Ledger Transactions - Applying Unapplied Items**

Once a Credit Memo, Unapplied Cash or an Advance Deposit has been applied, the Journal Entry created may be viewed from the Account Register located in the General Ledger module options. The debits and credits created by the application of the credit item may be viewed from the Journal Detail of the Customer Explorer record.

Journal Entry created by the application of a Credit Memo to an Invoice

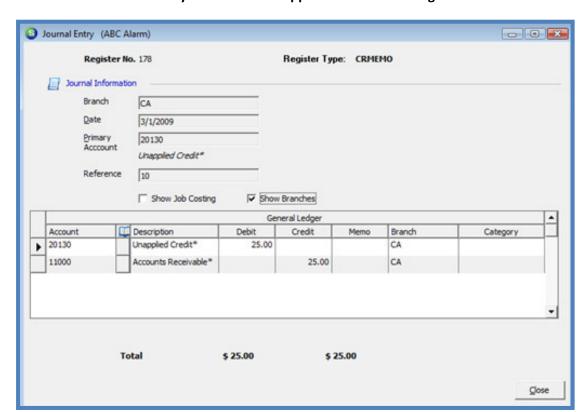

Journal Entry - Credit Memo Applied to an Invoice: Figure 174

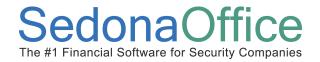

#### Journal Entry created by the application of a Credit Memo to a Refund Check

When a Credit Memo is applied to a Refund Check, the G/L Account used for the credit side of the transaction is located in SedonaSetup / G/L Account Defaults for A/P. Once the refund check is printed, the Customer Refunds account will be debited. If all refund checks have been printed, the Customer Refunds account balance should be zero.

Journal Entry - Credit Memo Applied to a Refund Check: Figure 175

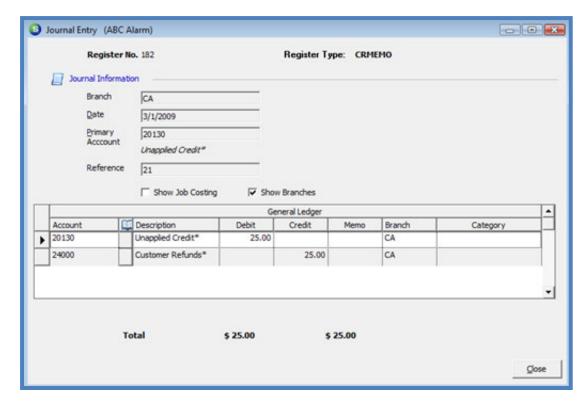

Page 215 of 330 Last Revised: March 7, 2009

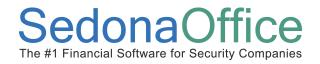

Journal Entry created by the application of a Credit Memo to a Miscellaneous G/L Account

In the example provided below, the Credit Memo was applied to a Late Fees income account.

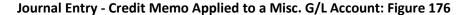

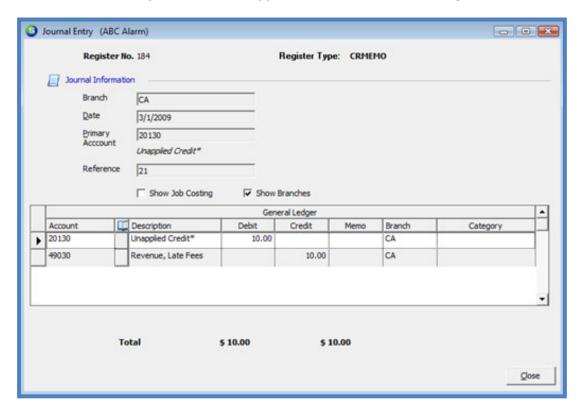

Page 216 of 330 Last Revised: March 7, 2009

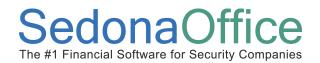

### Journal Entry created by the application of Unapplied Cash to an Invoice

Applying unapplied cash to an invoice will debit the Unapplied Cash account and credit the Accounts Receivable account assigned to the invoice to which it was applied.

Journal Entry - Unapplied Cash Applied to an Invoice: Figure 177

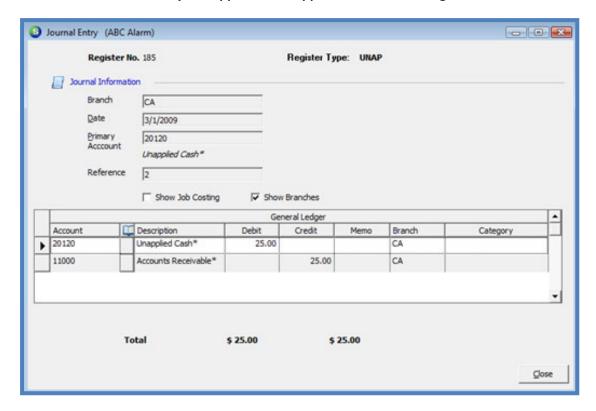

Page 217 of 330 Last Revised: March 7, 2009

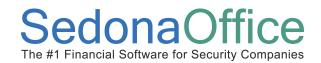

## Journal Entry created by the application of Unapplied Cash to an Advance Deposit

Journal Entry - Unapplied Cash Applied to an Advance Deposit: Figure 178

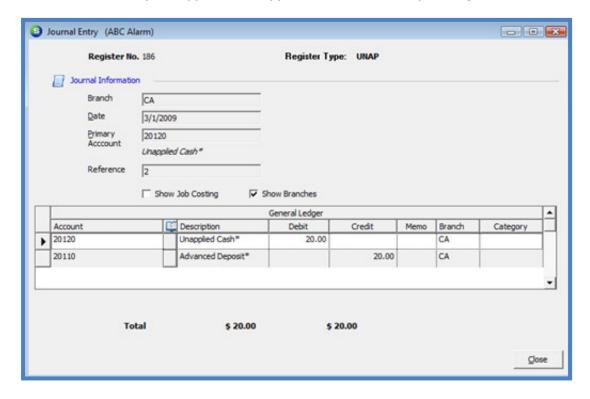

Page 218 of 330 Last Revised: March 7, 2009

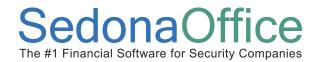

### Journal Entry - Unapplied Cash Applied to a Misc. G/L Account: Figure 179

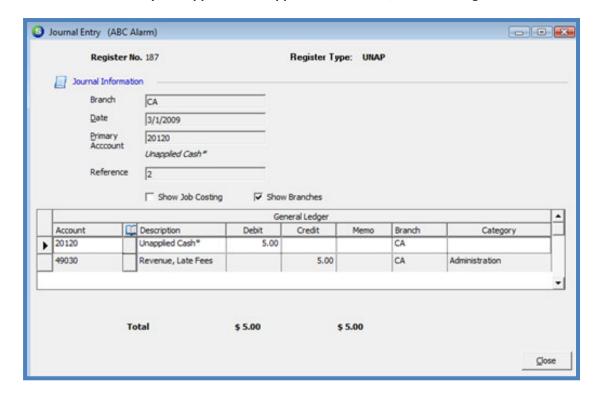

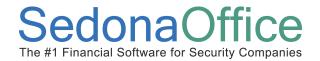

Applying an Advance Deposit to a job invoice will debit the Advanced Deposit account and credit the Accounts Receivable account assigned to the invoice to which it was applied.

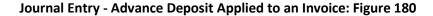

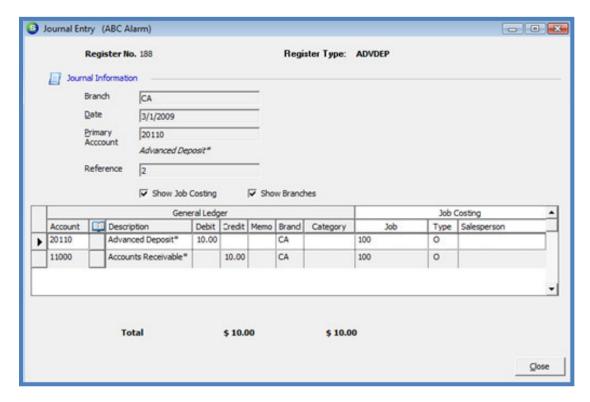

Page 220 of 330 Last Revised: March 7, 2009

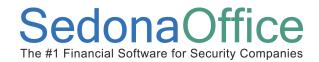

### Journal Entry - Advance Deposit Applied to Unapplied Cash: Figure 181

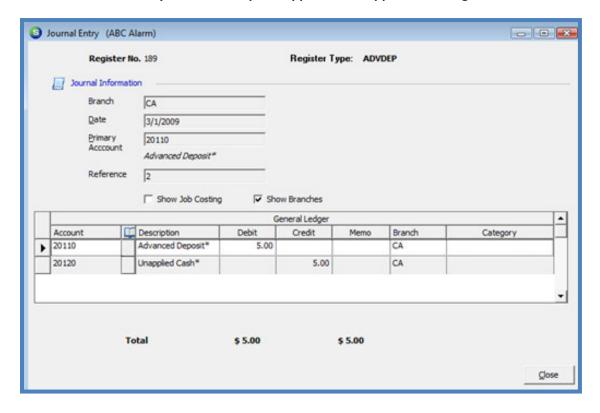

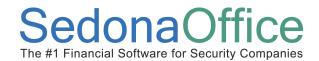

### Journal Entry - Advance Deposit Applied to a Refund Check: Figure 182

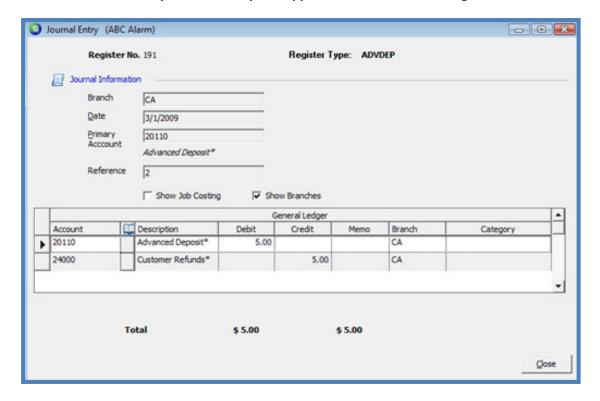

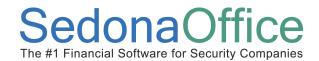

### Journal Entry - Advance Deposit Applied to a Misc. G/L Account: Figure 183

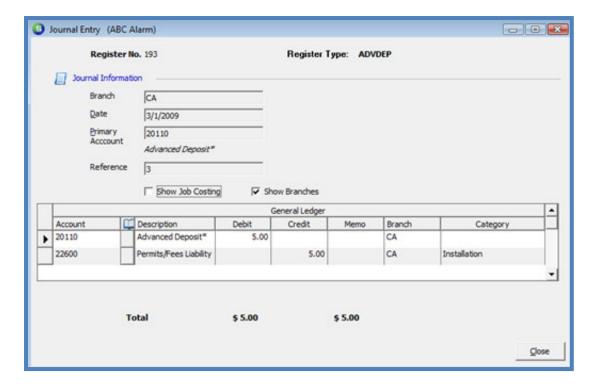

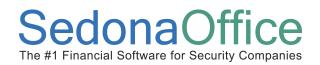

## **Finance Charges**

## **Section Contents**

- Finance Charges Concepts & Terminology
- Related Setup Tables
- User Security Options
- General Ledger Transactions
- How To
  - Generate Finance Charges
  - Post Finance Charge Invoices
  - Print Finance Charge Invoices
  - Mark Finance Charge Invoices as printed

Page 224 of 330

Last Revised: March 7, 2009

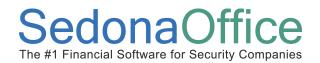

### **Finance Charges Overview**

The Finance Charge program is used to generate an invoice on a customer's account for customers who have become delinquent. Finance Charge invoices are created and posted in one batch. If the customer meets the rules you have defined, an invoice will be created and posted to the customer's account. If the customer does not pay the finance charge, it will need to be credited off manually.

Generating Finance Charge invoices is a three-step process; first the Finance Charge batch is generated, next the invoices are posted, and lastly the Finance Charge invoices are printed. Printing the Finance Charge invoices is optional however you must remove these invoices from the print queue manually if you opt not to print.

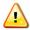

### Important Notes:

- If your company sends monthly statements to your customers, make certain to generate the Finance Charge invoices <u>prior</u> to generating statements.
- If the Finance Charge invoices are to be printed, make certain to print all "Other" type invoices in the Invoice Printing Queue <u>prior</u> to generating the Finance Charge invoices.

If it is preferred to assess late charges without creating an invoice for the customer, refer to the topic on *Late Fees* found within the *Statements* section of this Reference Guide.

## **Related Setup Tables**

Below is a list of the setup tables impacting the Finance Charge process.

- Invoice Item
- Invoice Item Type
- Invoice Description
- Tax Group
- Tax Table
- Category
- Branch
- Chart of Accounts

Page 225 of 330 Last Revised: March 7, 2009

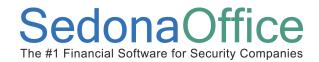

### **User Group Security Options**

For a User to be able to generate Finance Charge Invoices, certain security privileges must be granted to the User through the User Group Security options within SedonaSetup. The following User Group Security options located within Application Access/AR security options section pertain to Finance Charges.

• **Finance Charge** – permits the User access to the Finance Charges option from the Accounts Receivable menu and generate Finance Charge invoices.

Page 226 of 330 Last Revised: March 7, 2009

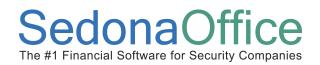

#### **How To**

### **Generate Finance Charges**

Follow the instructions below to generate a list of customers who qualify for a finance charge invoice.

- Navigate to the Main Application Menu and select Accounts Receivable / Finance Charge.
- 2. <u>Setup Finance Charge Rules</u> The *Finance Charge* form will be displayed with the *Finance Charge Information* form (tab). The information that defaults into this form originates from SedonaSetup *Finance Charges Setup*; the User may override the values defaulted into this form.

#### Aging

In this section you will set the number of days past due an invoice must be for a finance charge to be assessed. The User will specify the *As Of Date*; the invoice must be past due by the minimum days past due entered on this date to be considered for a finance charge.

#### **Invoices**

In this section the User has the option of selecting all invoices or only invoices dated as of a particular date to be considered during the finance charge generation. If selecting All Invoices, only the invoices that meet the rules set in the Aging area will be considered for finance charges.

**Re-Charge Finance Charges Option** – if this checkbox is selected, prior finance charge invoices that have not been paid will be considered and may have a finance charge assessed against them if they meet the rules in the Aging area.

Page 227 of 330 Last Revised: March 7, 2009

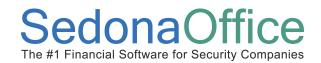

#### **Amounts**

**Minimum Invoice Balance**: Specify the minimum balance on an invoice that will be considered for finances charges.

**Annual Interest Rate** – Specify the interest rate that will be used to calculate the finance charges.

**Minimum Charge** (Optional) – If an amount is entered in this field, this would be the minimum amount a finance charge invoice will generated. Any calculations greater than the minimum charge entered will generate for the exact calculation.

For example, the finance charge calculation using the Annual Interest Rate is \$1.21 for a particular invoice; if a minimum charge of \$5.00 was entered, the customer will receive a finance charge invoice for \$5.00.

3. <u>Calculate Finance Charges</u> - Once all information has been entered on the Finance *Charge Information* form, press the *Get Totals* button located at the lower right of the form.

Page 228 of 330 Last Revised: March 7, 2009

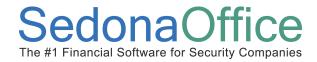

### Finance Charge - Setup Information Form: Figure 184

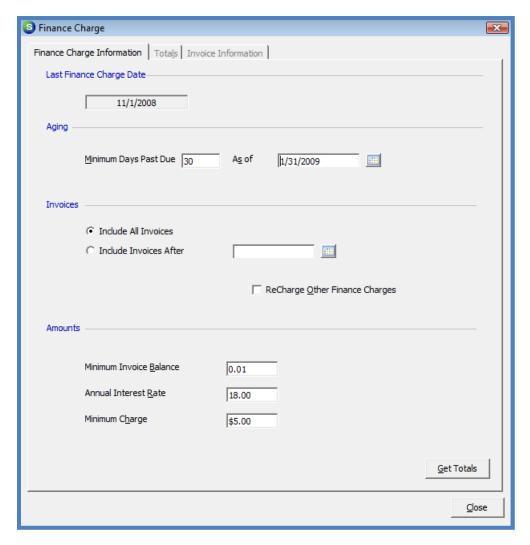

4. Review the Finance Charge Results - The *Totals* form will automatically be displayed. All customers with invoices that met the rules will be displayed in the Totals list. If there are customers in the list for which you do not want to generate a finance charge invoice, highlight the customer row and press the *Remove From List* button located at the bottom of the form.

Page 229 of 330 Last Revised: March 7, 2009

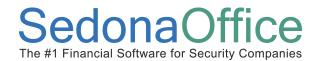

### Finance Charge - Totals List: Figure 185

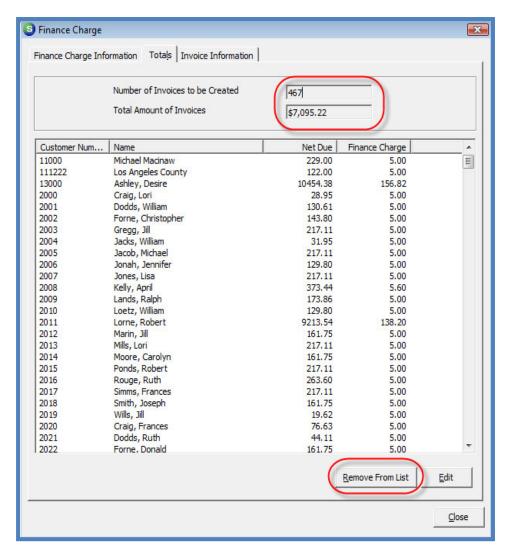

Page 230 of 330 Last Revised: March 7, 2009

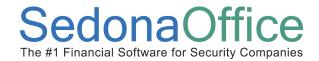

5. <u>Generate the Finance Charge Invoices</u> - Select the *Invoice Information* tab to enter the invoice posting information. All fields are required except for the *Memo* field. When finished, press the *Create Invoices* button located at the lower right of the form. A confirmation message will be displayed; press the *Yes* button to confirm. A Status box will be displayed showing the percentage of completion. If the User does not want to generate finance charge invoices at this time, press the *Close* button and no invoices will be created.

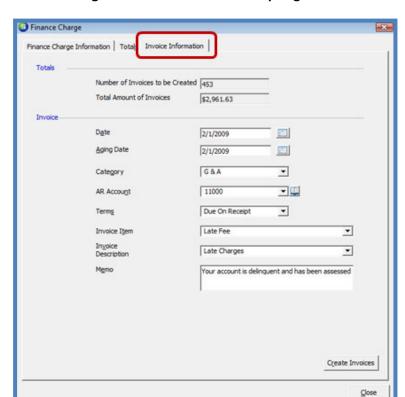

Finance Charge - Invoice Information Setup: Figure 186

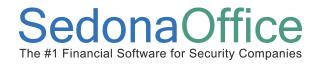

#### Finance Charge - Create Invoices Confirmation: Figure 187

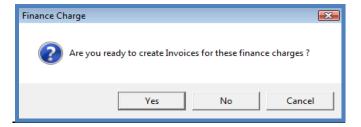

### **Print Finance Charge Invoices**

All invoices created by the Finance Charge program are automatically flagged to appear in the invoice printing queue. Follow the instructions below to print the finance charge invoices or to remove them from the print queue if the invoices will not be printed.

#### **Print Invoices**

Navigate to the Main Application menu tree and select the Accounts Receivable / Print Invoices menu option.

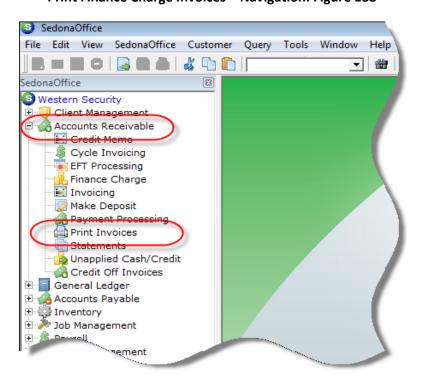

**Print Finance Charge Invoices - Navigation: Figure 188** 

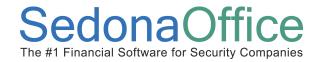

Select Print Options – The Select Invoices from will be displayed. Un-check the Select
All Invoices checkbox. Select the Type checkbox; un-check all invoices types except
the type of Other. Press the Create List button located at the lower right of the
form.

**Print Finance Charge Invoices - Invoice Selection Form: Figure 189** 

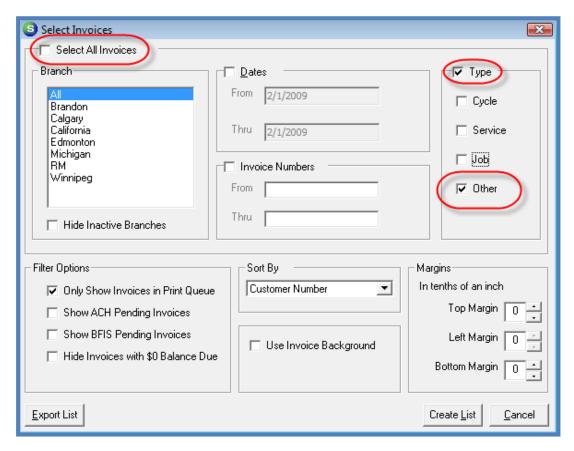

Page 233 of 330 Last Revised: March 7, 2009

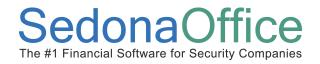

Select the Invoices – The Invoice List will be displayed. Select the form on which to
print from the drop-down list (lower left of form) then press the Preview button
located at the lower right of the form to view the Finance Charge invoices prior to
printing to paper.

Print Finance Charge Invoices - Invoice List (to Print): Figure 190

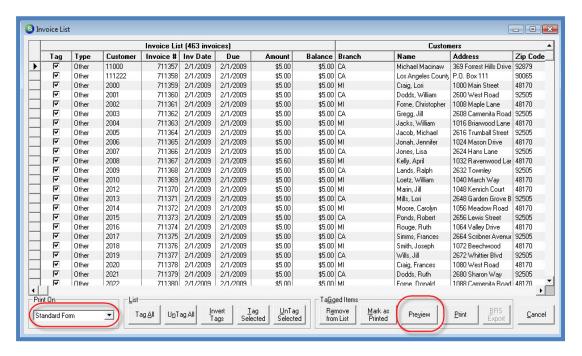

3. <u>Review the Invoices Previewed</u> – All invoices will appear in preview mode; the User may scroll through the pages prior to printing.

Page 234 of 330 Last Revised: March 7, 2009

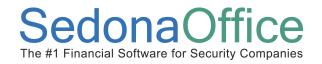

4. <u>Print the Invoices</u> – When ready to print the Finance Charge invoices to paper, press the *Print & Close* button located on the upper toolbar.

A message will be displayed asking the User if the Invoices Printed Correctly and Should be Marked as Printed; do not select the *Yes* button until all invoice printing has completed.

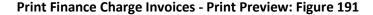

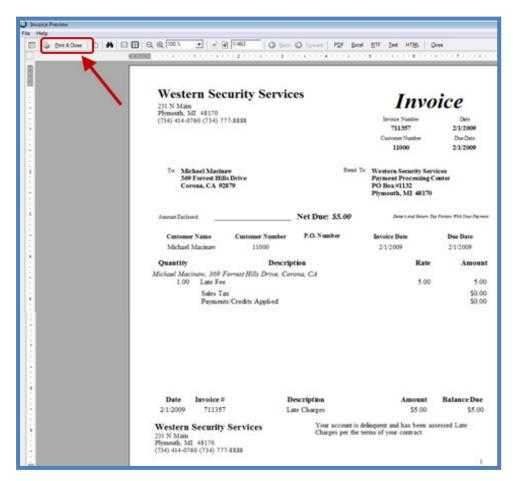

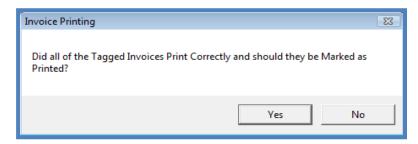

Page 235 of 330 Last Revised: March 7, 2009

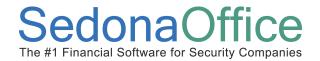

### Remove Finance Charge Invoices from the Print Queue

If the Finance Charge invoices will not be printed, these invoices should be marked as printed. If this step is not completed, the next time a User prints invoices, these finance charge invoices will be in the Print Queue.

Navigate to the Main Application menu tree and select the Accounts Receivable / Print Invoices menu option.

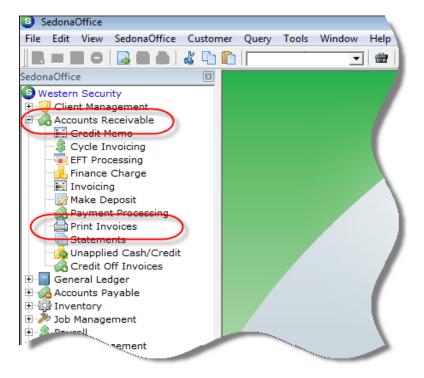

Page 236 of 330 Last Revised: March 7, 2009

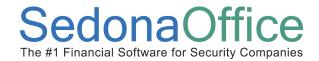

Select Print Options – The Select Invoices from will be displayed. Un-check the Select
All Invoices checkbox. Select the Type checkbox; un-check all invoices types except
the type of Other. Press the Create List button located at the lower right of the
form.

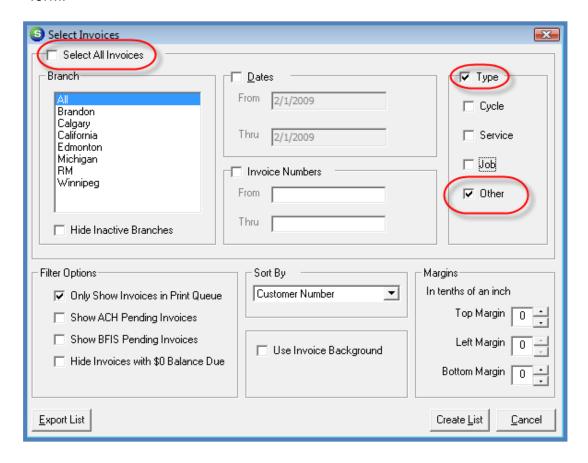

Page 237 of 330 Last Revised: March 7, 2009

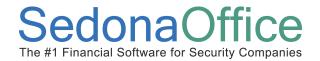

2. Mark as Printed – The Invoice List will be displayed. Select the Mark as Printed button located at the bottom of the Invoice List form. In a few seconds all of the Finance Charge invoices will disappear from the Invoice List.
If at a later date a customer requests a printed copy of their finance charge invoice, it may be printed by opening the invoice from the Customer Explorer or flag the invoice to go to the print queue for printing at a later time.

Print Finance Charge Invoices - Mark as Printed: Figure 192

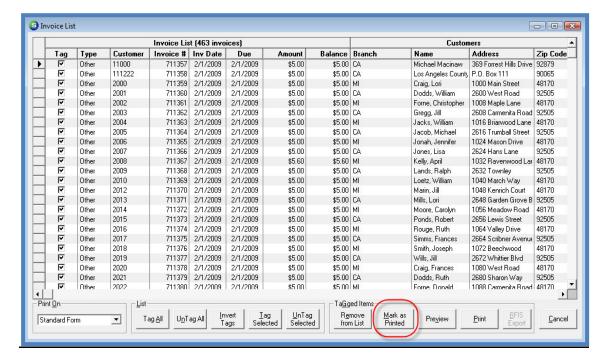

Page 238 of 330 Last Revised: March 7, 2009

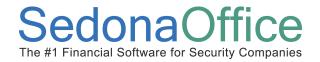

### **General Ledger Transactions - Finance Charge Invoices**

Once Finance Charge Invoices have been posted, the journal entries created may be viewed from the Account Register located in the General Ledger module options. The debits and credits created by the application of the invoices may be viewed from the Journal Detail of the Customer Explorer record.

#### Journal Entry created by a Finance Charge Invoice

The debit side of the transaction will post to the default accounts receivable account specified on the *Finance Charges Invoice Information* form. The credit side of the transaction will post to the G/L account associated with the Invoice Item selected on the *Finance Charges Invoice Information* form.

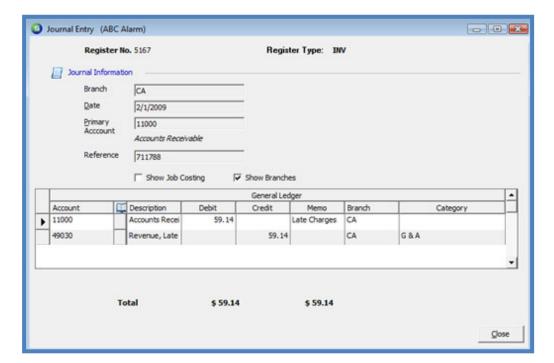

**Journal Entry - Finance Charge Invoice: Figure 193** 

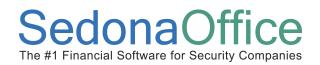

## **Payment Processing**

## **Section Contents**

- Payment Processing Concepts & Terminology
- Related Setup Tables
- User Security Options
- General Ledger Transactions
- How To
  - Enter customer payments
  - Deposit payment batch
  - Negative payment batches
  - Correcting data entry errors
  - Reversing a deposit
  - Lockbox processing

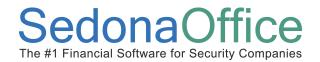

### **Payment Processing Overview**

The Payment Processing menu item is used to create cash batches and apply payments to customer accounts. Processing payment is a two-step process; entering the payments into the batch, then depositing the payments into a bank account. Payments are processed in a batch; i.e. all payments in the batch are deposited to a bank account at one time. As payments are entered into the batch, the customer accounts receivable is immediately credited with the payment.

All payments entered into a payment batch must be applied to a customer account. If you receive in payments that are non-customer related such as a refund or rebate check from a Vendor, these payments must be posted to a customer account. Most companies create an internal customer titled Cash Account to be used for this purpose. When payments are posted to the Cash Account customer, the User will typically apply the payment to a miscellaneous income account.

There are two types of payment batches; 1) regular payment batches and 2) negative payment batches. Regular payment batches are used when entering customer payments i.e. checks, cash etc. Negative payment batches are used when you need to make corrections when a payment was applied to the incorrect customer account or applied to the incorrect invoice number. Instructions on how to create and use both payment batch types are covered in this section.

Since the SedonaOffice Accounts Receivable module employs the Open Item methodology, as customer payments are entered they are manually applied to invoices. If the customer for which a payment being entered does not have any unpaid invoices on their account the User must apply the payment to one or more of four options. These payment application options are listed in the chart below with a description of when and how the option is typically used.

Page 241 of 330 Last Revised: March 7, 2009

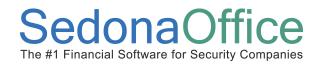

### Payment Application - "Other" Tab Options: Table 8

| Option          | Description                                                                                                    | Typical Uses                                                                                                    |
|-----------------|----------------------------------------------------------------------------------------------------|----------------------------------------------------------------------------------------------------|
| Miscellaneous   | Used when applying a payment directly to a particular G/L Account.                                                    | <ul> <li>Payment was received for a cancelled account where all invoices have been written off to a bad debt account.         May apply to the same bad debt account as an offset to the original invoice write-off.</li> <li>Payment was received from a vendor for a product rebate or refund; apply to a miscellaneous income account.</li> </ul> |
| Late Fee        | Used when applying all or a portion of a payment to Late Fees that have been assessed to the customer's account.      | <ul> <li>Applies funds to a predefined late fee<br/>G/L account. This account is located in<br/>SedonaSetup / GL Account Defaults<br/>(A/R)</li> </ul>                                                                                                    |
| Advance Deposit | Apply all or a portion of a payment to a Job                                                                          | <ul> <li>There must be a job available with an<br/>open status to be able to select this<br/>option.</li> </ul>                                                                                                    |
| Unapplied Cash  | A payment that will remain on the customer account as an unapplied item until a User applies to invoices or elsewhere | <ul> <li>Typically used when a customer<br/>overpays an invoice or sends in a<br/>payment prior to an invoice being<br/>generated.</li> </ul>                                                                                                    |

The User Group Security may allow a User permission for entering payments but not depositing the cash into a bank account, if it is your company policy that one person enters payments and another person deposits the batch to the bank. A User Group may have permissions to perform one or both functions depending on your company policies and procedures.

Entering payments also has an impact on the Collections module. If the payment being entered takes the customer balance to an amount that no longer qualifies for collections, the customer is automatically removed from the Collection Queue.

Page 242 of 330 Last Revised: March 7, 2009

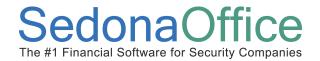

### **Payment Processing & Collections**

Payment processing may affect customers that are in one of the Collection Queues. When a payment is posted and completely pays off a customer account, the customer is automatically removed from the collection queue in which they currently reside. For example, if the customer is in the over 60 day queue and makes a payment that now qualifies the customer account for the collection queue rules of the over 30 day queue, the customer is automatically moved to the over 30 queue. The automatic removal or movement in collections is recorded to the customer Sedona Event Log and to the customer Collection Activity list. The automatic removal/move with collection queues functions only with sequenced collection queues.

A customer may also be automatically added to a collection queue. If a User reverses the deposit of a payment batch and deletes the check of a customer which paid one or more invoices that were delinquent, the customer will automatically be added to the corresponding collection queue based on the rules of the collection queue and the number of days past due the invoice is at the time of the deletion of the check. The customer will only be added to the most delinquent queue that was part of the customer's collection history.

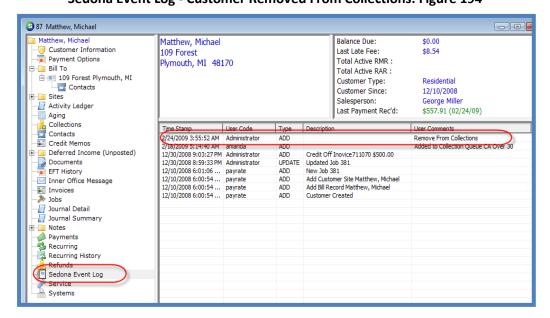

Sedona Event Log - Customer Removed From Collections: Figure 194

Page 243 of 330 Last Revised: March 7, 2009

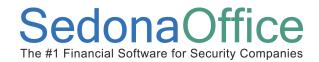

### Collections Activity - Customer Removed From Collections: Figure 195

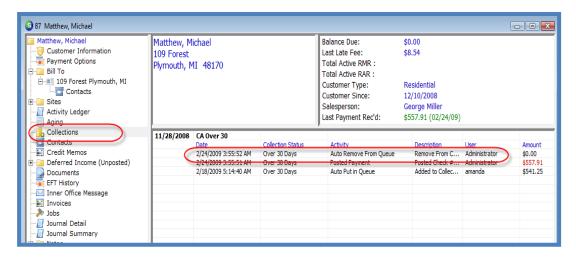

Page 244 of 330 Last Revised: March 7, 2009

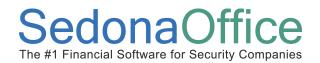

### **Related Setup Tables**

Below is a list of the setup tables involved in Payment Processing.

- Chart of Accounts
- Payment Type
- Banks

### **User Group Security Options**

For a User to be able to enter payments or deposit a payment batch to a bank account, certain security privileges must be granted to the User through the User Group Security options within SedonaSetup. The following User Group Security options located within Application Access/AR security options section pertain to Payment Processing.

- Make Deposit permits the User to deposit a cash batch into a bank account
- **Payment Processing** permits the User to create payment batches and enter customer payments.

Page 245 of 330 Last Revised: March 7, 2009

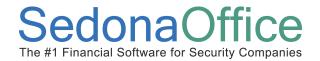

#### **How To**

### **Regular Payment Batches**

### Create a Payment Batch

A customer payment batch consists of two elements; 1) the batch header which specifies the date, description and the tape (expected) total and 2) the individual payments for each customer. The User must first create the Batch Header before being allowed to enter the customer payments.

When creating a Payment Batch Header, the User has the option of entering a Tape Total amount; it is recommended that the User first totals all payments on a calculator prior to beginning the batch. As customer payments are entered by the User, the application keeps a running total of all the payments. If a data entry error is made when entering payments, the User will have a total to compare to if an actual tape total is entered when creating the batch.

If entering payments for Credit Cards or ACH transactions and your company is <u>not</u> using ACH Direct for automated payment processing, separate payment batches should be created for Credit Cards, ACH and Checks. This will make the bank reconciliation process much easier at a later time.

Page 246 of 330 Last Revised: March 7, 2009

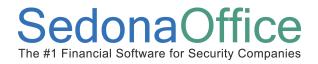

 Navigate to the Main Application menu tree and select the Accounts Receivable / Payment Processing menu option.

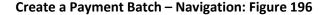

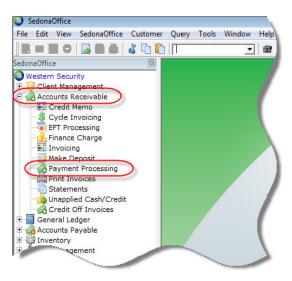

2. <u>Create the Payment Batch Header</u> – The *Payment Processing Batches* form will be displayed. Press the *New* button located at the lower right of the form to begin a new payment batch.

**Create Payment Batch: Figure 197** 

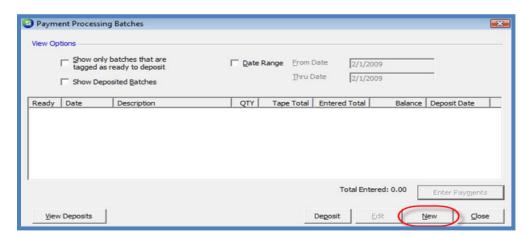

Page 247 of 330 Last Revised: March 7, 2009

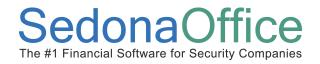

3. Enter Payment Batch Header Information – The New Batch Information form will be displayed. Enter the Batch Date, Description, and the Tape Total (total amount of payments you will be entering). Press the Save button when finished.

Note: The *Tape Total* is not required however entering this amount will help the User entering payments to catch data entry errors.

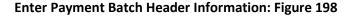

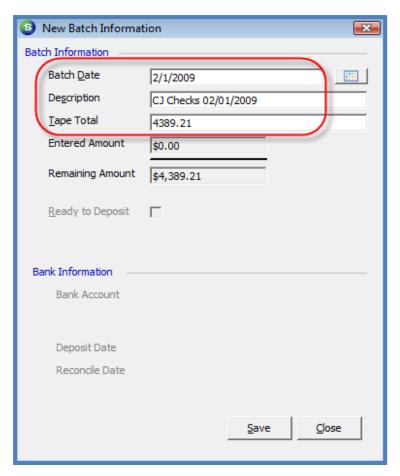

Page 248 of 330 Last Revised: March 7, 2009

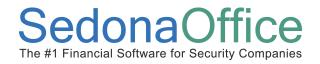

### **Entering Customer Payments**

Once the batch header has been saved, the *Payment Processing Batches* list will again be displayed; the new batch will appear in the batch list.

1. To begin entering customer payments, double-click on the batch or highlight the batch and press the *Enter Payments* button located at the lower right of the *Payment Processing Batches* form.

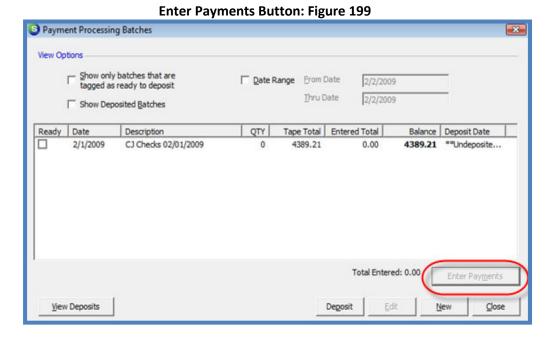

#### **Payment Processing Form**

Fill in this form for each customer payment included in the batch. Below is an explanation of the data entry fields in the header section of this form.

- Customer Type in the customer number or the customer name in this field or press
  the binoculars icon to the right of this field to lookup the customer number. The
  customer address will automatically fill in once the customer is entered into this
  field.
- **Invoice** # If the customer has written their invoice number on the check, typing that number into this field will automatically fill in the customer name and address information.

Page 249 of 330 Last Revised: March 7, 2009

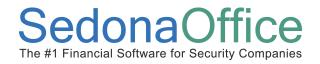

 Memo – This is an optional field where the User may enter up to 50 characters of text. Information entered into this field may later be viewed from the payment within the Customer Explorer record.

If a check is being split between multiple customers the User could entered the total amount of the check and reference the other customer numbers where the remainder of the check will be posted.

- Amount Enter the amount of the check.
- Payment Method This field will automatically default to Check. If entering a batch for Credit Card or ACH transactions, select the appropriate payment method from the drop-down list.
- Check Number Enter the customer's check number. For Credit Card or ACH
  payments, typically the last four digits of the account number is entered for
  reference purposes.
- **Posting Date** This field will default to today's date, but may be overridden.
- **Check Date** This is an optional field for entering the check date which the customer has written on their check.

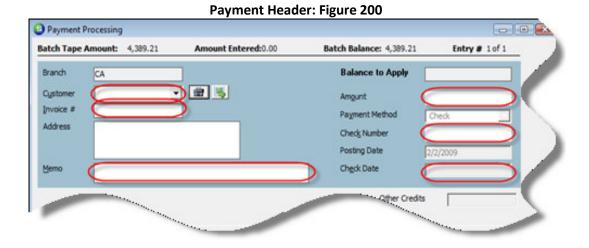

Page 250 of 330 Last Revised: March 7, 2009

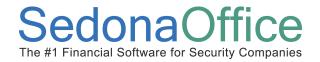

### **Applying Payments to Invoices**

Payments may be applied to Invoices, an Advance Deposit for a job, Late Fees accrued on the customer account, Unapplied Cash, or applied to a Miscellaneous G/L account. The User may distribute the payment to invoices and/or one or many of the *Other* payment application options.

2. <u>Apply Payments to Invoices</u> - Once a customer number has been selected, the list of all invoices with an open balance will be displayed. In the *Payment* column of the Invoice List the User will enter the amount to apply to the invoice *or* may press the *Auto* button located at the lower right of the form.

#### Auto Button

Pressing the *Auto* button will try to match the payment amount to an exact invoice balance. If the application finds a match, the payment will be applied to that invoice. If there is more than one invoice of the same amount as the payment amount, the application will apply the payment to the oldest invoice. If there are no invoices with an exact match to the payment amount the payment will be applied to the oldest invoices first until all of the payment is distributed.

When using the Auto button, if any amount is still left to be applied after all invoices have been marked for payment, the User will navigate to the *Other* tab to save the remainder of the payment to one or more of the available options.

#### **Clear Button**

If the User applied the payment to the incorrect invoices and wants to start all over applying the payment, press the *Clear* button to remove all amounts entered into the *Payment* column.

#### Save Button

Once the payment has been completely applied, press the *Save* button to continue on to enter the next customer payment.

As payments are entered by the User, the application keeps a running total of all payments entered; this is displayed at the top of the *Payment Processing* form.

Page 251 of 330 Last Revised: March 7, 2009

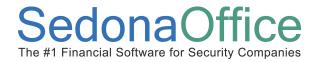

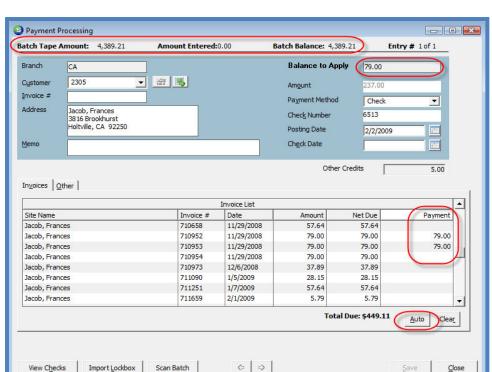

### Applying a Payment to Invoices: Figure 201

Once all payments have been entered and the total of the payments entered matches or is greater than the *Tape Total* entered for the payment batch, the User will be presented with the message displayed below. If the User has entered all the payments and this message is not displayed, this indicates that either the *Tape Total* was incorrect or one or more of the payments entered was incorrect. If this message is displayed prior to all payments being entered, again there was a data entry error with either the *Tape Total* or on one or more of the payments entered.

**Batch Total Information Message: Figure 202** 

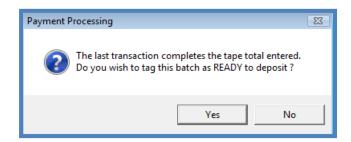

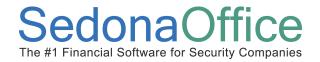

### **Applying Payments - Other Options**

<u>Apply Payments Other Options</u> - Once a customer number has been selected, a list of all invoices with an open balance will be displayed. If the customer has no open invoices the payment will be applied on the *Other* tab of the Payment Processing form.

Payment Processing - "Other" Tab: Figure 203

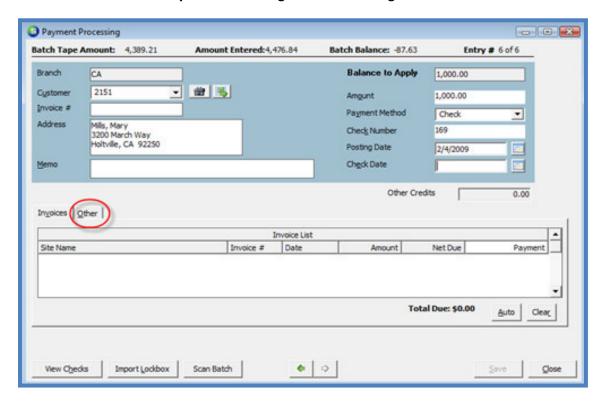

Page 253 of 330 Last Revised: March 7, 2009

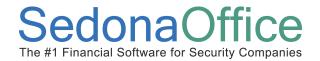

When applying a payment using the *Other* form, the User has four options to distribute the payment amount. The User may distribute the payment to one or a combination of the options available. Select the checkbox to the left of the option that will be used. By default the total amount of the customer payment will fill into the *Amount* field for the option selected. If the payment is being split between multiple options, the User will need to manually change the *Amount* field in each of the options selected. The amount(s) entered on the *Other* form must total the payment amount entered in the header of the Payment Processing form to be able to press the *Save* button.

For customer accounts that have been assessed Late Fees, this amount will be displayed below the *Memo* field of the header section of the Payment Processing form.

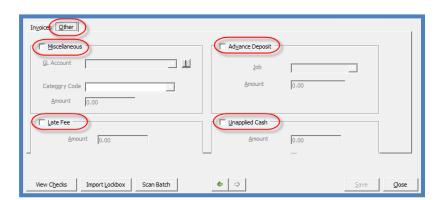

Payment Processing - "Other" Tab Options: Figure 204

| Batch Tape          | Amount: 10,236.00                     | Amount Entered: 0.00       | Batch Balance: 10,      |  |
|---------------------|---------------------------------------|----------------------------|-------------------------|--|
| Branch              |                                       |                            | Balance to Ap           |  |
| branch              | CA                                    |                            | balance to Ap           |  |
| C <u>u</u> stomer   | 10010                                 | <b>▼</b> 🖀 🕓               | Am <u>o</u> unt         |  |
| Invoice #           |                                       |                            | Pa <u>v</u> ment Method |  |
| Address             | Beale & Company<br>3 Kingsbury Avenue |                            | Check Number            |  |
|                     | Pacific Palisades, CA                 | 90272                      | Posting Date            |  |
| <u>M</u> emo        |                                       |                            | Check Date              |  |
| In <u>v</u> oices C | Other                                 | stement Late Fee: \$182.03 | Othe                    |  |
|                     |                                       |                            | Invoice List            |  |
| Site Name           |                                       |                            | Invo                    |  |
| Beale & Company     |                                       |                            |                         |  |
| Beale & Con         | npany                                 |                            | 1017                    |  |
|                     | enany                                 |                            | 1020                    |  |

Page 254 of 330 Last Revised: March 7, 2009

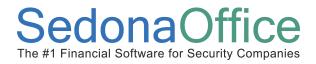

### **Correcting Errors**

If an error was made on the amount of the payment or an incorrect customer number was entered, follow the instructions below to make the necessary corrections.

#### Incorrect Amount Entered

From the *Payment Processing* form press the *View Checks* button to locate the payment to be corrected.

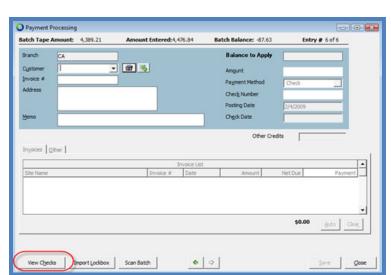

**View Checks Button: Figure 205** 

A list of all payments entered into the batch will be displayed. The payments are listed in the order in which they were entered by the User. Double-click on the payment to be corrected *or* highlight the payment line and press the *Save* button located at the lower right of the list.

**Checks in Payment Batch: Figure 206** 

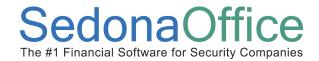

The customer payment information will fill into the *Payment Processing* form. Press the *Clear* button located at the lower right of the form to remove the applied payment from the invoices.

Enter the correct amount of the payment in the *Amount* field in the header area of the Payment Processing form then apply the payment to the invoices. Press the *Save* button when finished.

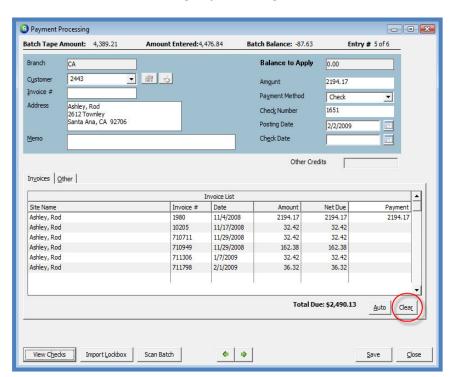

**Correcting Payments: Figure 207** 

Page 256 of 330 Last Revised: March 7, 2009

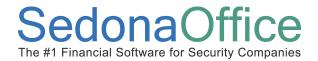

### Payment Entered for the Wrong Customer

From the *Payment Processing* form press the *View Checks* button to locate the payment entered to the incorrect customer account.

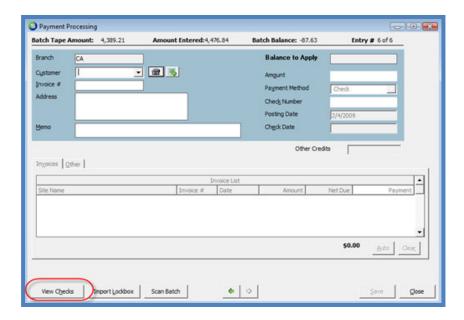

A list of all payments entered into the batch will be displayed. Double-click on the payment which was saved to the wrong customer or highlight the payment line and press the *Save* button located at the lower right of the list.

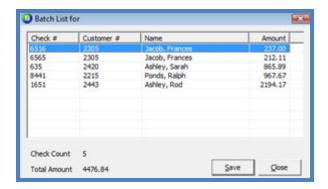

Page 257 of 330 Last Revised: March 7, 2009

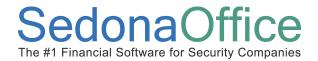

The customer payment will fill into the *Payment Processing* form. Press the *Delete* button located on the main application toolbar to remove the payment. The User may now enter a new payment for the correct customer number.

Delete a Check: Figure 208

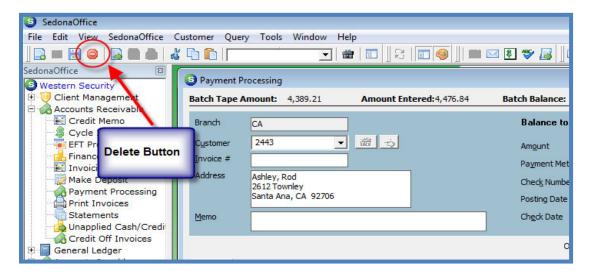

Page 258 of 330 Last Revised: March 7, 2009

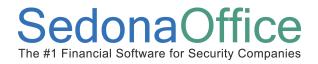

#### **Deposit a Payment Batch**

Once all payments have been entered the batch may deposited into the bank. Located on the *Make Deposit* data entry form is a checkbox labeled *Single Deposit in GL*. If your company is operating under multiple branches and customer payments contained within the payment batch being deposited are in multiple branches, the program will post one debit entry to the GL for the bank account where the deposit is going. If this checkbox is not selected, a debit entry to the G/L will be made to the bank account for each branch found in the payment batch.

Follow the steps below to make a deposit.

To begin the Deposit process, the User may begin in one of two ways. Navigate to
the Accounts Receivable module and select the Make Deposit menu option, or
navigate to the Accounts Receivable module and select the Payment Processing
menu option. This will open the Payment Processing Batches list. Highlight the
batch to be deposited and press the Deposit button located at the lower right of the
form. The Make Deposit form will be displayed.

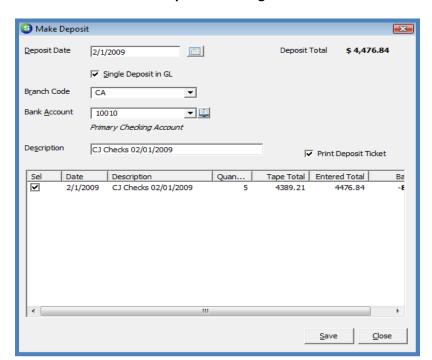

**Make Deposit Form: Figure 209** 

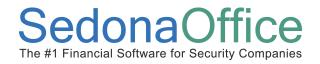

2. The User must populate the required fields on this form:

**Deposit Date\_**- Today's date will default into this field. To make the bank reconciliation process easier, this should be the date the funds were actually deposited into the bank account.

**Single Deposit in GL** – Select this option if it is desired for one debit entry to post to the GL for the bank account.

**Branch** – If the previous option, *Single Deposit in GL* was selected, the User must select from the drop-down list which branch to use for posting the cash batch. If the previous option was not selected this field will be grayed-out.

**Bank Account** – From the drop-down list, selected which bank account will be used to deposit the payment batch.

**Description** – The User may enter up to 50 characters of text to describe the payment batch.

**Print Deposit Ticket** – By default this option is selected. If the User does not want to print the deposit ticket report after the *Save* button has been pressed, un-check this option.

Once the above selections have been made, check the box to the left of all the payment batches to be included in this deposit. Press the *Save* button located at the lower right of the form to post the deposit to the GL and print the deposit ticket.

**Deposit Ticket: Figure 210** 

| February 05, 11:21 AM | 2009               | •              | Check Summary Account deposit on 2/1/2 | 2009   | Page#           |
|-----------------------|--------------------|----------------|----------------------------------------|--------|-----------------|
| Batch Name            | Customer<br>Number | Customer Name  | Amount                                 | Method | Check<br>Number |
| CJ Checks             | 2443               | Ashley, Rod    | 2,194.17                               | Check  | 1651            |
|                       | 2215               | Ponds, Ralph   | 967.67                                 | Check  | 8441            |
|                       | 2420               | Ashley, Sarah  | 865.89                                 | Check  | 635             |
|                       | 2305               | Jacob, Frances | 212.11                                 | Check  | 6565            |
|                       | 2305               | Jacob, Frances | 237.00                                 | Check  | 6516            |
|                       |                    | CJ Cl          | 4,476.84                               |        |                 |
|                       |                    | Deposit T      | otal 4,476,84                          |        |                 |

Page 260 of 330 Last Revised: March 7, 2009

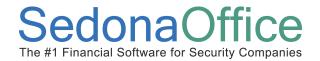

#### **Viewing Deposited Batches**

Users may view a list of all deposited batches, view the list of customer payments within each batch and drill down to the individual customer payments within the batch. Navigate to the Accounts Receivable module and select the Payment Processing menu option. At the lower left of the Payment Processing Batches list press the *View Deposits* button.

**View Deposits Button: Figure 211** 

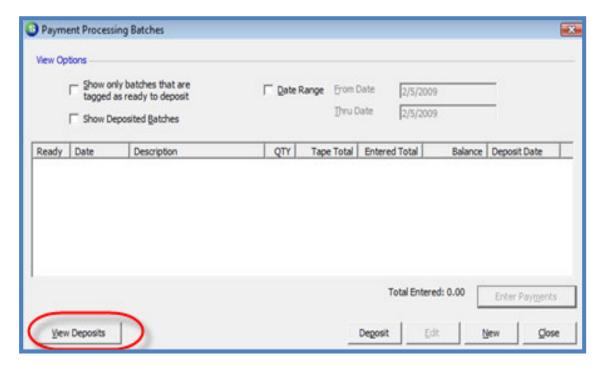

Page 261 of 330 Last Revised: March 7, 2009

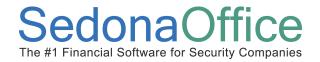

The *Deposits Made* list will be displayed showing all deposited payment batches. You may filter on a particular date range by using the *From Date* and *Thru Date* fields located in the upper right of the list. To open a batch to review the payments contained therein, highlight the desired payment batch then press the *View Checks* button located at the lower right of the list or double-click on the payment batch row to display a list of the payments.

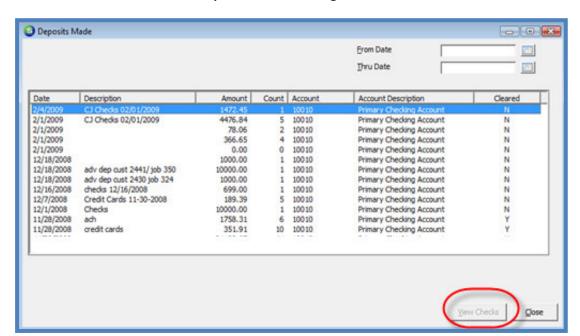

**Deposits Made List: Figure 212** 

Page 262 of 330 Last Revised: March 7, 2009

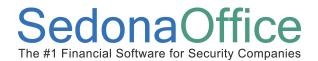

#### List of Payments in Deposited Batch: Figure 213

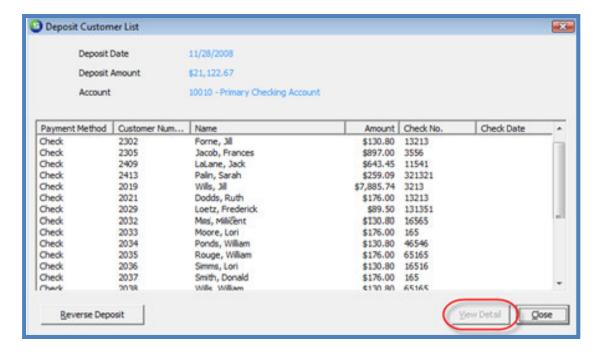

Page 263 of 330 Last Revised: March 7, 2009

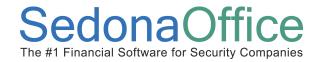

#### List of Batch Payments

To drill down to an individual customer payment record, from the *Deposit Customer List*, either highlight the payment to be viewed and press the *View Detail* button or double-click on the desired payment line to view the details.

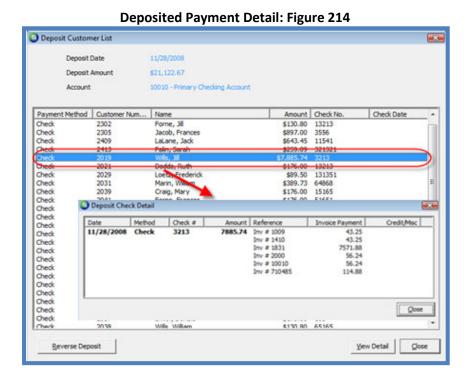

Page 264 of 330 Last Revised: March 7, 2009

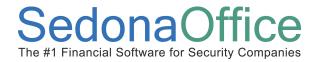

#### **Reversing a Deposited Batch**

Deposited Payment Batches may be reversed if the original batch deposit date is within an open accounting period and the deposited batch has not already been cleared through the Bank Reconciliation process. Typical reasons why a User would need to reverse a deposit:

- The incorrect branch was selected and needs to be corrected.
- The incorrect bank account was select and need to redeposit to the correct bank account.
- Multiple batches were incorrectly combined into one batch.
- A Payment was posted to the incorrect customer account and needs to be corrected.

Follow the steps below to *Reverse* a deposited payment batch.

1. Navigate to the Accounts Receivable module and select the Payment Processing menu option. At the lower left of the *Payment Processing Batches* list press the *View Deposits* button.

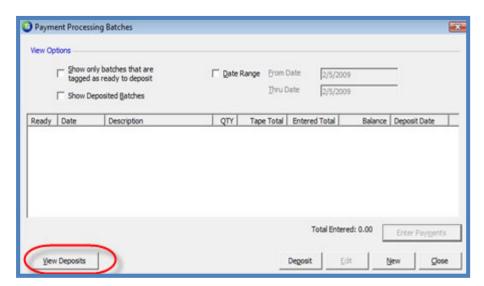

Page 265 of 330 Last Revised: March 7, 2009

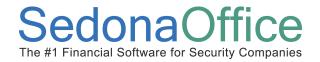

2. To select the batch to be reversed, highlight the desired payment batch then press the *View Checks* button located at the lower right of the list or double-click on the payment batch row.

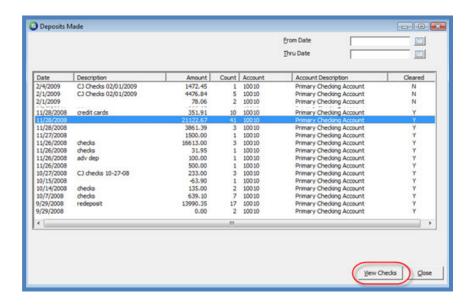

3. The *Deposit Customer List* will be displayed. Press the *Reverse Deposit* button located at the lower left of this form to process the deposit reversal.

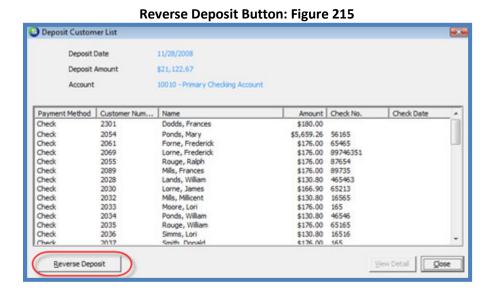

Page 266 of 330 Last Revised: March 7, 2009

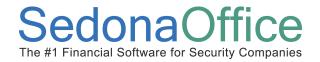

4. The User will be presented with a confirmation message; press the *Yes* button to continue.

#### **Reverse Deposit Confirmation: Figure 216**

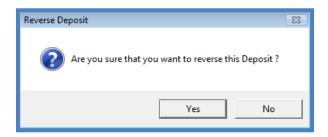

If the User is attempting to reverse a deposited batch where the Bank Reconciliation has already been completed, the User will not be allow to proceed with the Reversal and the message below will be displayed.

#### **Reverse Deposit Information Message: Figure 217**

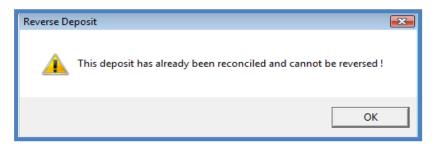

Once the Deposited Payment Batch has been reversed, the batch will appear in the list of batches in the *Payment Processing Batches* List. To make corrections, follow the instructions under the heading of *Correcting Errors* found earlier in this section. Once all corrections have been made, re-deposit the payment batch following the normal Deposit processing steps listed earlier in this section.

When re-depositing the payment batch, prior to saving, remember to use the original date of the deposit, and the original bank account that was used on the reversed deposit. If correcting the deposit date the User will enter the new deposit date. If the User is re-depositing because the incorrect bank was originally selected, make certain to select the correct bank account.

Page 267 of 330 Last Revised: March 7, 2009

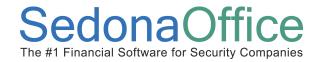

#### **Negative Payment Batches**

Negative payment batches are used when a payment was applied to the incorrect invoice or the incorrect customer account. In the situation where a payment was applied to the incorrect customer, a negative payment batch is created to reverse the payment from the incorrect customer and a separate regular payment batch is created to create the payment for the correct customer. Both batches are deposited at the same time having a net effect of zero on the bank account balance.

#### **NSF Payments**

A negative payment batch may also be used to handle NSF check situations to reduce the bank account balance and to remove the payment application from the invoice so that it may added back as an open receivables item for the customer. If your company policy is to charge the customer a fee for returned items, you will need to create a miscellaneous invoice for this purpose.

A negative customer payment batch consists of two elements; 1) the batch header which specifies the date, description and the tape (expected) total and 2) the individual negative payments for each customer. The User must first create the Batch Header before being allowed to reverse the application of customer payments.

Page 268 of 330 Last Revised: March 7, 2009

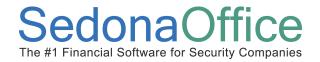

### Create a Negative Payment Batch

 Navigate to the Main Application menu tree and select the Accounts Receivable / Payment Processing menu option.

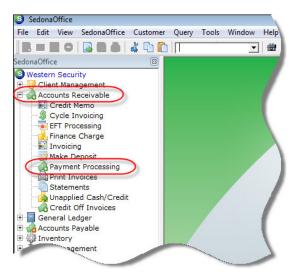

 Create the Payment Batch Header – The Payment Processing Batches form will be displayed. Press the New button located at the lower right of the form to begin a new payment batch.

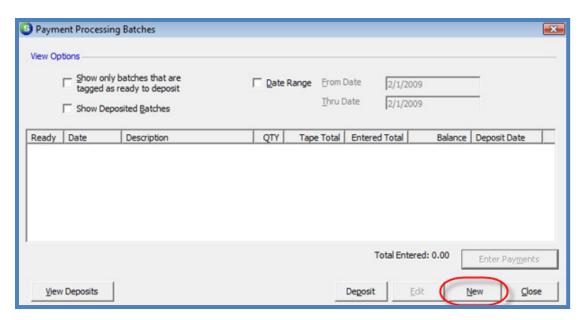

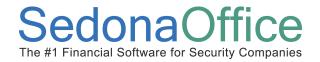

3. <u>Enter Batch Header Information</u> – The *Batch Information* form will be displayed. Enter the *Batch Date, Description*, and the *Tape Total*; a negative value must be entered in this field. Press the *Save* button when finished.

**Negative Payment Batch Header: Figure 218** 

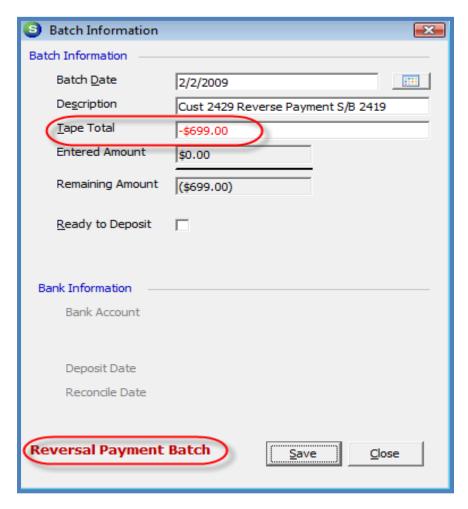

Page 270 of 330 Last Revised: March 7, 2009

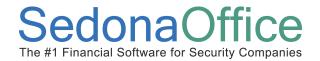

4. The Negative Payment Batch will be displayed in the *Payment Processing Batches* list. Highlight the negative batch then press the *Enter Payments* button located at the lower right of the list or double-click on the negative payment batch line.

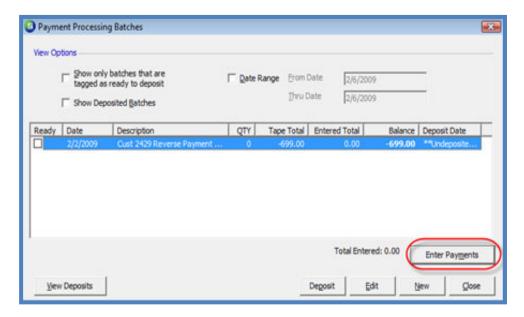

Page 271 of 330 Last Revised: March 7, 2009

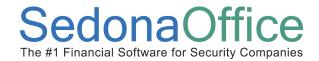

5. The Enter Payments form will be displayed.

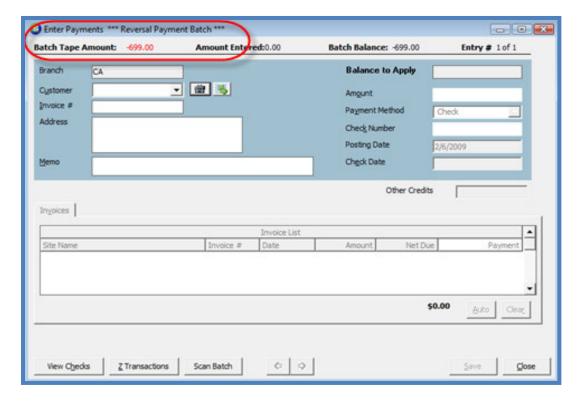

- 6. Enter the customer number in the upper left of the form header.
- 7. The form will fill with all invoices where previous payments have been applied [that may be un-applied]. In the header area, in the *Amount* field enter the negative value for the payment being reversed. In the *Payment* column, enter a negative amount on each invoice line where you are reversing a payment. The total entered in the *Payment* column must equal the header *Amount* field to be able to save the record. Continue with this process until all customer payment reversals have been made.

In this example the payment reversed in the negative payment batch should have been posted to a different customer, so a regular payment batch must be created to apply the payment to the correct customer account. After creating and entering the payment in a regular payment batch, both batches will be deposited at the same time.

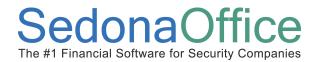

#### **Negative Payment Record**

#### **Entering Negative Payments: Figure 219**

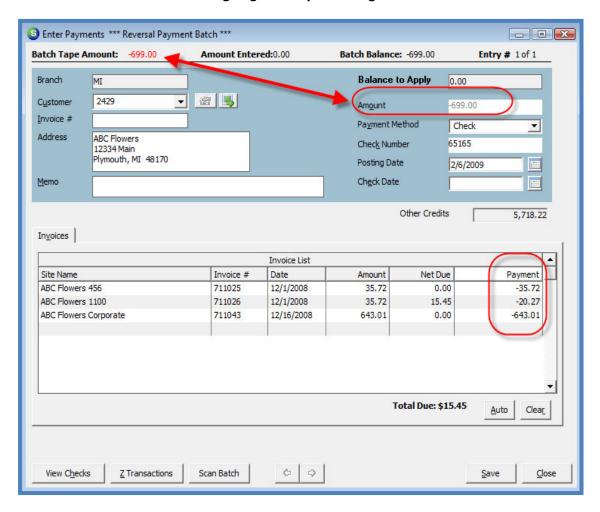

Page 273 of 330 Last Revised: March 7, 2009

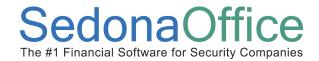

In this example the payment reversed in the negative payment batch should have been posted to a different customer, so a regular payment batch must be created to apply the payment to the correct customer account. After creating and entering the payment in a regular payment batch, both batches will be deposited at the same time.

Regular Payment Batch (Payment applied to different customer)

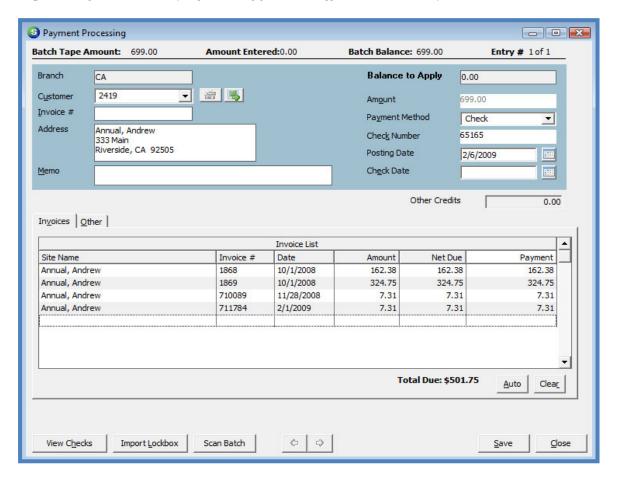

Page 274 of 330 Last Revised: March 7, 2009

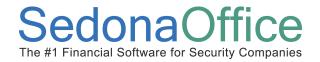

#### Deposit a Negative Payment Batch

Follow the steps below to deposit a negative and regular payment batch at the same time.

 To begin the Deposit process, navigate to the Accounts Receivable module and select the Make Deposit menu option or navigate to the Accounts Receivable module and select the Payment Processing menu option. This will open the Payment Processing Batches list. Make certain the Ready checkbox is selected to the left of both payment batches then press the Deposit button located at the bottom of the form.

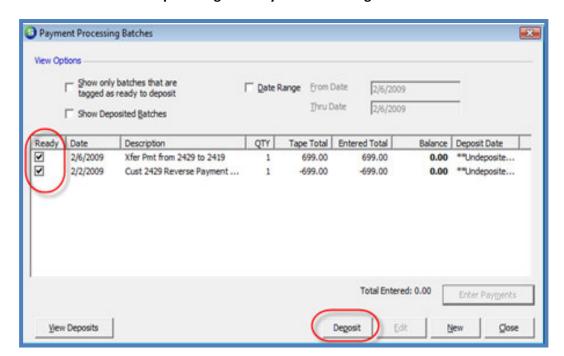

**Deposit Negative Payment Batch: Figure 220** 

Page 275 of 330 Last Revised: March 7, 2009

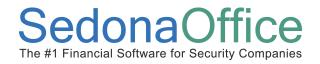

2. The *Make Deposit* form will be displayed. The User must populate the required fields on this form:

**Deposit Date** - Today's date will default into this field.

Single Deposit in GL – Select this option.

Branch – This field will be grayed-out.

**Bank Account** – Select from the drop-down list which bank account will be used to deposit the payment batches.

**Description** – The User may enter up to 50 characters of text to describe the payment batch.

**Print Deposit Ticket** – By default this option is selected. If the User does not want to print the deposit ticket report after the *Save* button has been pressed, un-check this option.

Once the above selections have been made, check the box to the left of the payment batches that will be included in this deposit. Press the *Save* button located at the lower right of the form to post the deposit to the GL and print the deposit ticket.

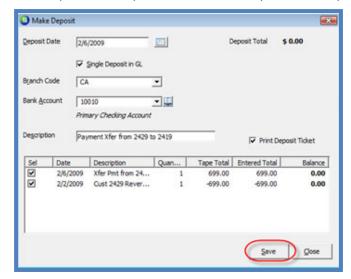

Page 276 of 330 Last Revised: March 7, 2009

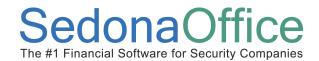

#### **Lockbox Overview**

Lockbox is a service offered by banks to companies in which the company receives payments by mail to a post office box, the bank picks up the payments several times a day, deposits them into the company's bank account and notifies the company of the deposit. The bank then forwards an electronic file to the banking customer listing the payments received and deposited.

Banks produce the electronic lockbox file in one of two methods. The bank has a staff of data entry personnel that manually enter the payment information into an electronic file or have equipment in place which scans the payment remittance sent in with the customer check to create the file. Banks that electronically scan remittances read a special scan line which is printed on the invoice. The SedonaOffice invoice printing form Custom Form 3 has been designed to print a scan line including the invoice number for electronic lockbox processing.

If the bank is manually creating the payment file, due to the human element, there could be data entry errors made by the banking staff. If the bank employs the method of scanning in the information from the customer payment remittance and a customer submits a check without the payment remittance, the bank will either send the customer a scanned image of the checks that cannot be electronically processed or mail the checks to the banking customer to handle manually.

SedonaOffice has the capability of taking this electronic payment file, and electronically importing the payments and posting to the customer accounts. Importing this file saves many hours of data entry time and reduces data entry errors. If any unknown customers are detected when importing the payment file, these entries are flagged for the User to research and make necessary corrections before the batch may be posted.

When the lockbox file is imported into SedonaOffice, the payment is applied to the customer invoice number detected in the remittance scan line. Any overpayments will automatically apply first to any late fees accrued on the customer account then any remaining payment amount will post to the customer's unapplied cash.

Page 277 of 330 Last Revised: March 7, 2009

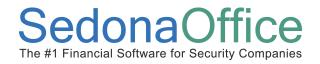

Banks that offer the lockbox service each have a unique electronic file structure. SedonaOffice currently supports the electronic lockbox file formats for the banks listed below. If your company is doing business with a bank offering electronic lockbox processing and that bank name is not listed below, SedonaOffice is able to write the interface to support the file structure of your bank. Contact the SedonaOffice Sales department at (440) 247-5602 for more information on developing a custom lockbox file format.

#### Supported Bank Lockbox File Formats

- Wells Fargo
- Wachovia
- AMSouth
- Bank of America

### **Invoice Printing Form with Scan Line**

#### **Custom Form 3**

**Lockbox Invoice with Scan Line: Figure 221** 

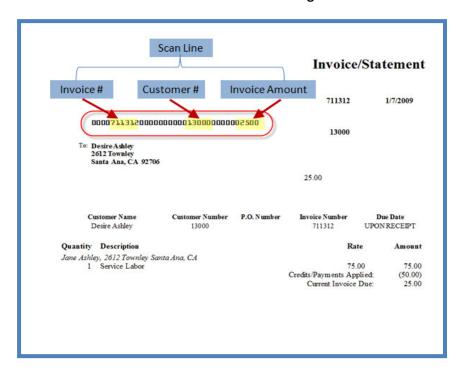

Page 278 of 330 Last Revised: March 7, 2009

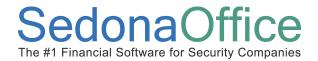

#### **How To**

Importing electronic lockbox files is accomplished through the Accounts Receivable Payment Processing function. Deposits are made as any other normal payment batch. Follow the instructions below to process an electronic lockbox file.

The examples provided in this section are using the Wells Fargo Bank Lockbox file format. This file type requires an invoice number be provided in the electronic file provided by the bank.

#### **Create a Lockbox Payment Batch**

 Navigate to the Main Application menu tree and select the Accounts Receivable / Payment Processing menu option.

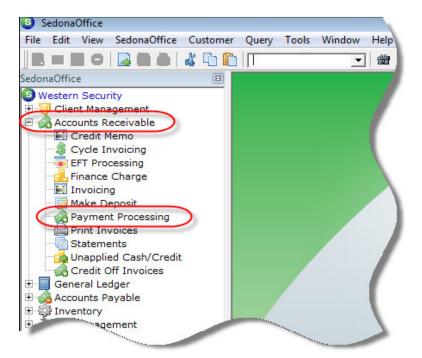

**Lockbox - Navigation: Figure 222** 

Page 279 of 330 Last Revised: March 7, 2009

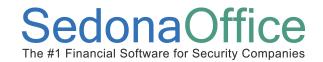

2. <u>Create the Payment Batch Header</u> – The *Payment Processing Batches* form will be displayed. Press the *New* button located at the lower right of the form to begin a new payment batch.

Lockbox - Create the Batch: Figure 223

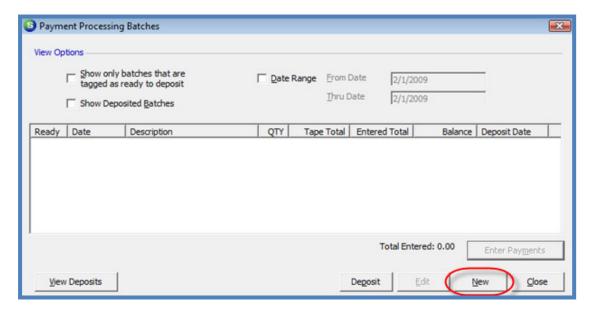

Page 280 of 330 Last Revised: March 7, 2009

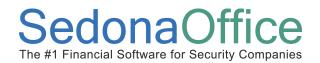

3. <u>Enter Payment Batch Header Information</u> – The *Batch Information* form will be displayed. Enter the *Batch Date, Description*, and the *Tape Total* (total amount of payments contained in the lockbox file being processed). Press the *Save* button when finished.

Batch Information X Batch Information Batch Date 2/7/2009 Description LB 02/07/09 Tape Total \$125,946.57 Entered Amount \$0.00 Remaining Amount \$125,946.57 Ready to Deposit Bank Information Bank Account Deposit Date Reconcile Date Close Save

**Lockbox - Batch Header Information: Figure 224** 

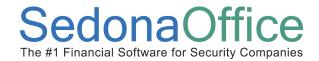

### **Import the Lockbox File**

Once the batch header has been saved, the *Payment Processing Batches* list will again be displayed; the new batch will appear in the batch list.

1. To import the lockbox file, double-click on the batch or highlight the batch then press the *Enter Payments* button located at the lower right of the *Payment Processing Batches* form.

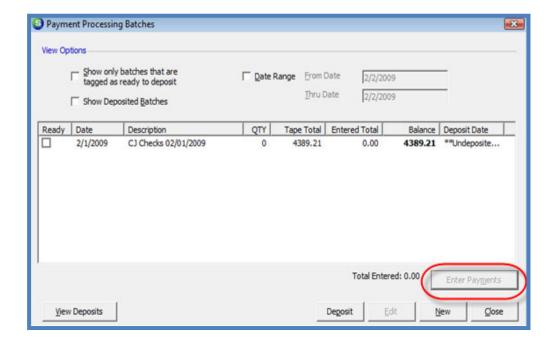

Page 282 of 330 Last Revised: March 7, 2009

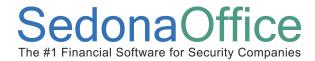

#### **Payment Processing Form**

2. Press the *Import Lockbox* button located at the lower left of the *Payment Processing* form.

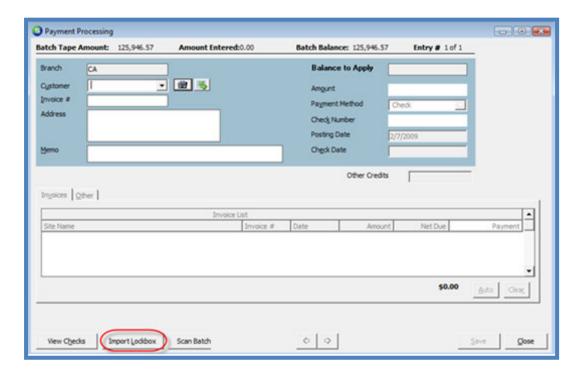

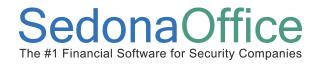

3. The *Import LockBox File* form will be displayed. In the *Import File from Bank* field, select the appropriate bank file format then press the green arrow to the right of this field.

Lockbox - Select Bank Format / Import File: Figure 225

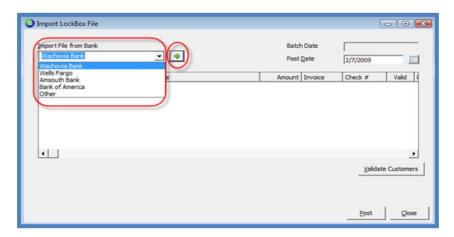

4. The Windows File Explorer will open; locate where the import file is located, then press the *Open* button located at the lower right of the window.

Lockbox - Select the Lockbox File: Figure 226

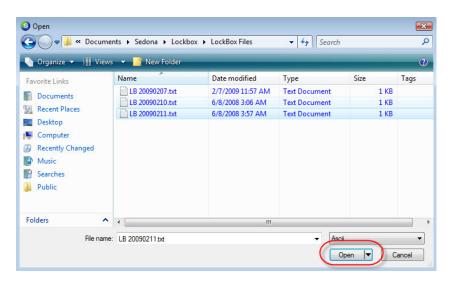

Page 284 of 330 Last Revised: March 7, 2009

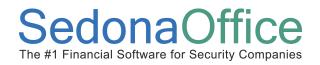

5. The electronic lockbox file information will fill into the grid area of the *Import LockBox File* form. At the lower left of the form displays the count of valid customer numbers within the file. If all customers are valid, press the *Post* button located at the lower right of this form.

Handling unknown customers will be discussed later in this section.

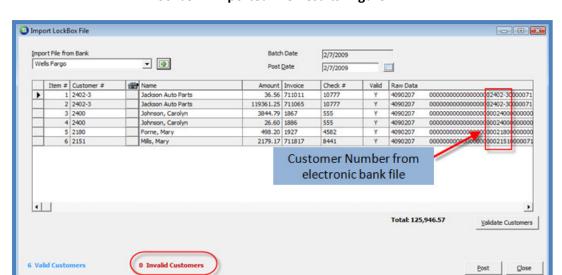

**Lockbox - Imported File Results: Figure 227** 

After pressing the *Post* button the below message will be displayed. Press the *Yes* button to proceed. A status box will be displayed as the batch is being processed into payment records.

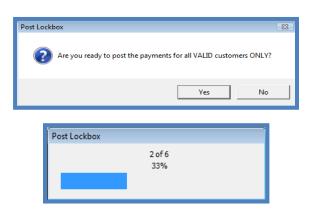

**Lockbox - Posting Confirmation: Figure 228** 

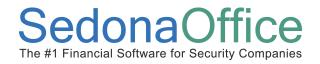

7. Once the payments have processed the *Payment Processing* form will be displayed. The User may view a list of the checks prior to depositing the batch by pressing the *View Checks* button located at the lower left of this form.

Lockbox - Payments Imported Into Batch: Figure 229

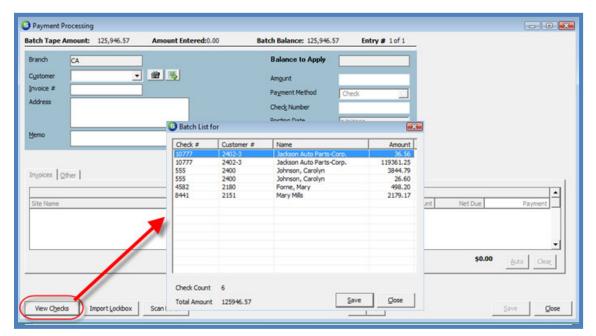

8. Depositing a Lockbox payment batch follows the same process as a regular payment batch. Follow the instructions under the heading *Deposit a Payment Batch* listed earlier in this section.

Page 286 of 330 Last Revised: March 7, 2009

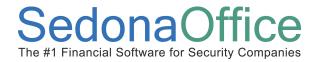

### **Handling Invalid Records**

Depending on which bank file format your company is using, different pieces of information may be required to import the data into SedonaOffice as a customer payment.

Using the Wells Fargo Bank format as an example, the invoice number is a required field. In the illustration below, the last payment row displays the customer number as 0000, the customer name as Unknown and the invoice number as 0. In the far right column of the Import Lockbox File list is a column labeled Raw Data; the area highlighted is the section that contains the customer number. The User may perform a customer lookup to see if this is a valid customer and to locate the correct invoice number to which the payment corresponds. Corrections may be typed directly into the grid area of this form. Once all corrections have been made, press the *Validate Customers* button located in the lower right area of this form. Once all customers have been validated, press the *Post* button.

The User has a few choices in handling exceptions:

- Post the batch which will only include the payment rows where the customer information is valid.
- Stop and research the unknown customer payment records then make the necessary corrections once the correct information is located.
- Change the Unknown customers to your Cash Account customer number, post the payment batch then research the errors at a later time.

#### Valid Customer Number - No Open Invoices

In situations where the customer number is correct however there are no open invoices on the customer account the User can Post the payment list, then manually add these customer payments to the batch and apply the funds to unapplied cash or one of the other options on the Other tab of the Payment Processing form.

Page 287 of 330 Last Revised: March 7, 2009

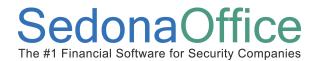

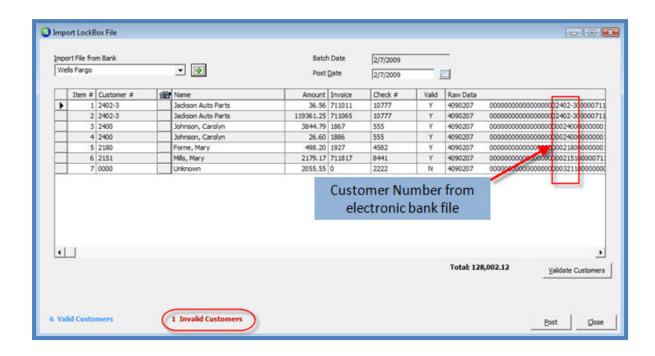

### Sample Wells Fargo Lockbox File

| 1 20090207we                  | stern Security                                                                                           |
|-------------------------------|----------------------------------------------------------------------------------------------------|
| 6090207                       | 1234567898888888800000000000107770011939781                                                              |
| 4090207                       | 000000000000000002402-300000711011000000365600000003656                                                  |
| 4090207                       | 00000000000000002402-3000007110650011936125000011936125                                                  |
| 6090207                       | 123456789888888880000000000005550000398139                                                               |
| 4090207                       | 000000000000000000240000000018670000384479000000384479                                                   |
| 4090207                       | 00000000000000000024000000001886000000266000000002660                                                    |
| 6090207                       | 123456789888888800000000000045820000049820                                                               |
| 4090207                       | 000000000000000000021800000001927000004982000000049820                                                   |
| 6090207<br>4090207<br>4090207 | 12345678988888888000000000000084410000217917<br>00000000000000000002151000007118170000217917000000217917 |
|                               | 25946570000000000012594657                                                                               |

Page 288 of 330 Last Revised: March 7, 2009

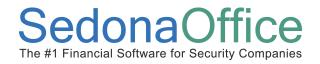

#### **General Ledger Transactions - Payment Processing**

As payments are entered into a payment batch and saved, a Journal Entry is being made to the general ledger, which will credit the Accounts Receivable account and debit the Undeposited Funds account. When the payment batch is deposited, another transaction is recorded to the general ledger which credits the Undeposited Funds account and debits the bank account selected when processing the deposit transaction.

#### Journal Entry created by a payment being applied to an Invoice

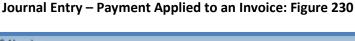

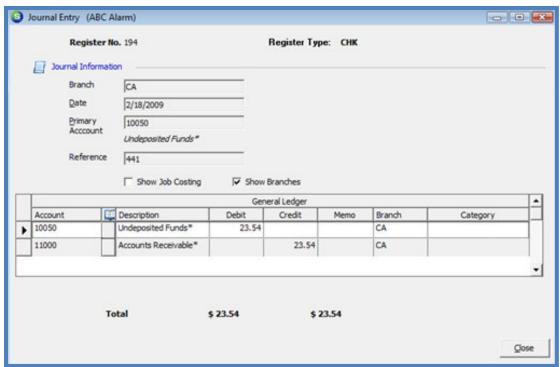

Page 289 of 330 Last Revised: March 7, 2009

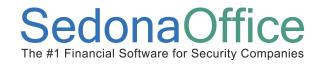

#### Journal Entry created by a payment being applied to an Advance Deposit

Journal Entry - Payment Applied to an Advance Deposit: Figure 231

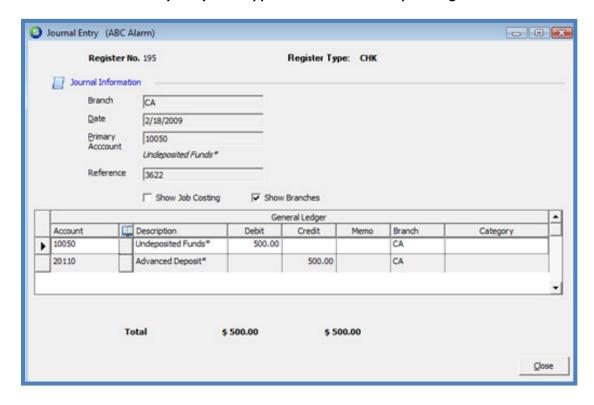

Page 290 of 330 Last Revised: March 7, 2009

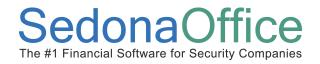

#### Journal Entry created by a payment being applied to Invoices & Unapplied Cash

In the example provided below, the payment of \$300.00 was distributed to Unapplied Cash for \$132.00, and paid three invoices. A line is entered into the Journal Entry for each invoice to which a payment was applied.

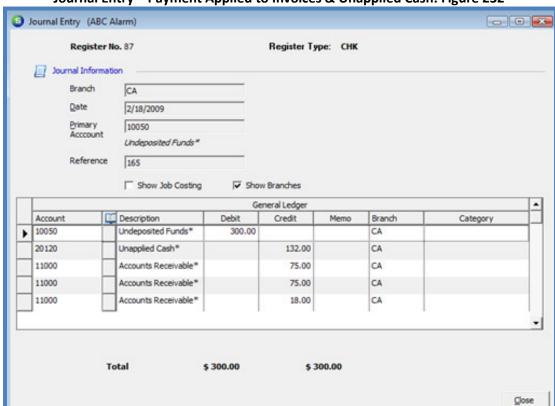

Journal Entry - Payment Applied to Invoices & Unapplied Cash: Figure 232

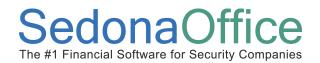

#### Journal Entry created by Depositing a Payment Batch into a Bank Account

The G/L account number used for the *Bank* is located in SedonaSetup in the *Bank* setup table. Each *Bank* is associated with a unique G/L account number.

Journal Entry - Deposit of Payment Batch: Figure 233

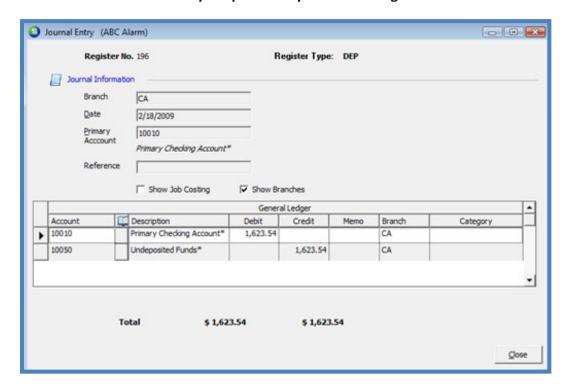

#### SedonaSetup - Bank setup form

Bank Setup - Bank G/L Account: Figure 234

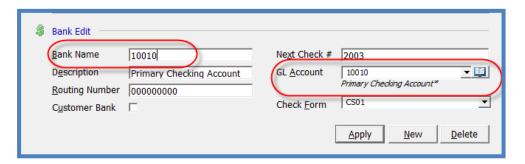

Page 292 of 330 Last Revised: March 7, 2009

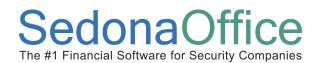

## **Printing Invoices**

### **Section Contents**

- Invoice Printing Concepts & Terminology
- Related Setup Tables
- User Security Options
- How To
  - Print Invoices from the Print Queue (Bulk)

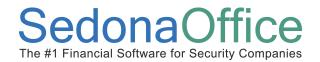

#### **Invoice Printing Overview**

Each time a new customer invoice is created, it is automatically directed to the *Invoice Print Queue*. This queue is designed to print invoices in bulk at the end of a business day or another time interval designated by your company. The *Invoice Print Queue* will hold invoices to be printed until the time when a *User* prints the invoices and then marks them as printed at the end of the printing process. Prior to or after saving a customer invoice, you have the option of un-checking the *In Print Queue* checkbox on the invoice form which controls whether the invoice is placed in the print queue for future printing.

#### **Related Setup Tables**

Below is a list of the setup tables involved in the Invoice Printing process.

• **Printer Setup** – Defines the default printer that will be used for printing invoices and other types of printed documents.

#### **User Group Security Options**

For a User to be able to print invoices, certain security privileges must be granted to the User through the User Group Security options within SedonaSetup. The following User Group Security options located within Application Access/AR security options section pertain to Invoice Printing.

• **Print Invoices** – allows the User to print individual invoices from the Customer Explorer or perform bulk invoice printing from the Invoice Print Queue.

Page 294 of 330 Last Revised: March 7, 2009

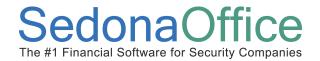

#### **How To**

#### **Print Invoices - Bulk**

Follow the instructions below to print a group of invoices listed in the Invoice Print Queue.

1. Navigate to the main application menu and select the Accounts Receivable / Print Invoices menu option.

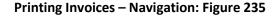

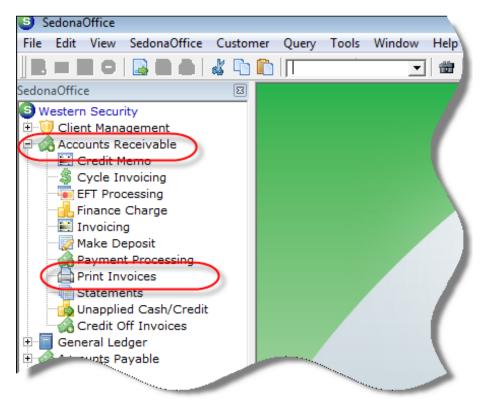

Page 295 of 330 Last Revised: March 7, 2009

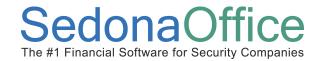

2. The Select Invoices form will be displayed. This form contains several options from which the User may select to compile a list of invoices to be printed. The User may select one or a combination of options to arrive at the list of invoices to be printed. If the User presses the Create List button without making any selections on this form, all invoices in the print queue except EFT Pending, BFIS Pending invoices and any invoices dated beyond today's date will appear in the Invoice Printing List. Each selection option found on the Select Invoices form will be described on the following pages of this section.

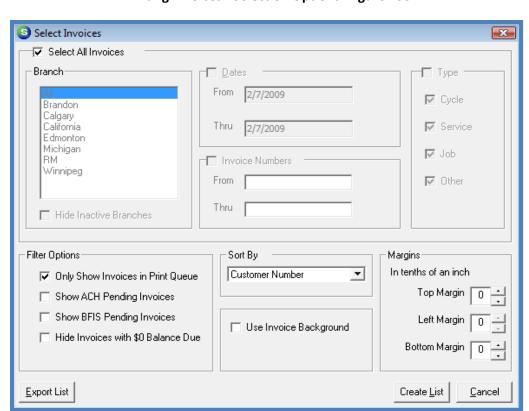

**Printing Invoices - Selection Options: Figure 236** 

Page 296 of 330 Last Revised: March 7, 2009

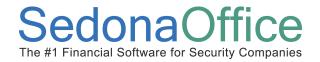

• Branch – If your company is operating under multiple branches the User has the option of selecting one, multiple or all branches in the list. To select multiple branches, un-check the Select All Invoices checkbox. Highlight the first branch desired then hold down the CTRL key and select additional branches. If you do not want to see inactive branches, select the Hide Inactive Branches checkbox. In the example provided below, only invoices for customers in the California and Michigan branch will be selected for printing.

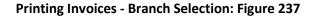

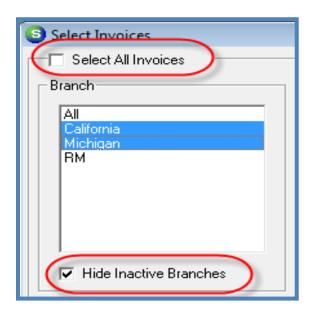

Page 297 of 330 Last Revised: March 7, 2009

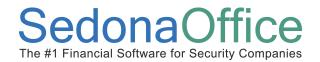

• **Dates** – This option allows the selection of invoices within a specific invoice date range. This is typically used if invoices need to be re-printed after they have already been marked as printed during a prior printing session. Make certain to un-check the *Only Show Invoices in Print Queue* option.

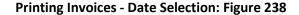

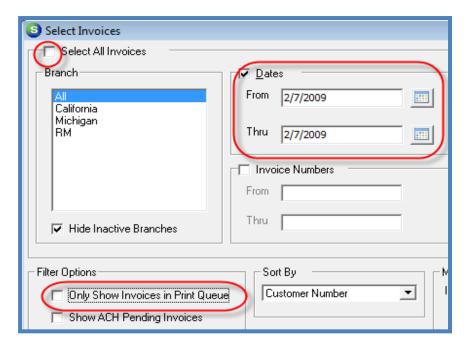

Page 298 of 330 Last Revised: March 7, 2009

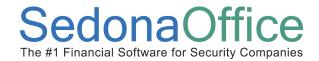

Invoice Numbers – This option allows the selection of invoices within an invoice
number range. This is mainly used if you need to re-print invoices due to a
problem with the printing device and the User has already marked the invoices
as printed. Make certain to un-check the Only Show Invoices in Print Queue
option. You may also include a date range as a part of your invoice selection
options in conjunction with the invoice number range option.

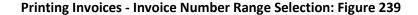

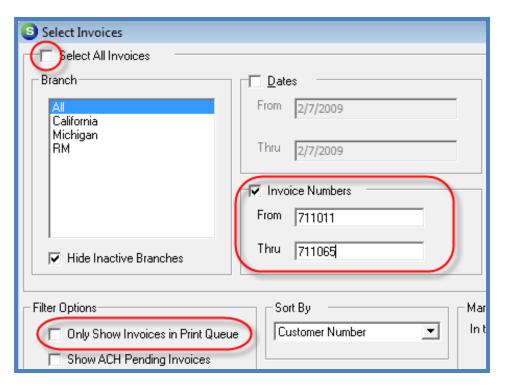

Page 299 of 330 Last Revised: March 7, 2009

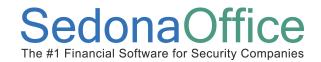

Type – This option allows the selection one or multiple types of invoice to be
printed. Some companies use a different invoice form for different types of
invoices; using this option allows a User to select a particular group of invoices
before proceeding to a different type to be printed on a different invoice form.

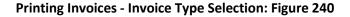

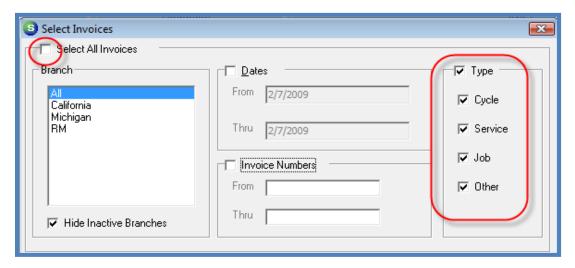

Page 300 of 330 Last Revised: March 7, 2009

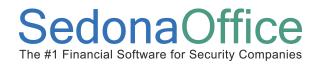

• **Filter Options** – These options will either include or exclude certain invoices from the printing list.

Only Show Invoices In Print Queue – By default, this option is always selected. The User would only de-select this option if performing invoice reprints for a date and/or invoice number range.

<u>Show ACH Pending Invoices</u> –By default this option is not selected. If you do have ACH or Credit Card processed customers that need a printed invoice, select this option.

<u>Show BFIS Pending Invoices</u> – By default this option is not selected. If your company is using BFIS to outsource your invoice printing, this option should be selected.

<u>Hide Invoices with \$0 Balance Due</u> – By default this option is not selected. If the customer invoice balance is zero and you <u>do not</u> want to print these types of invoices, this option must be selected; otherwise zero balance invoices will appear in the printing list.

**Printing Invoices - Filter Options Selection: Figure 241** 

| Filter Options                       |
|--------------------------------------|
| ☐ Only Show Invoices in Print Queue  |
| Show ACH Pending Invoices            |
| Show BFIS Pending Invoices           |
| ☐ Hide Invoices with \$0 Balance Due |
|                                      |
|                                      |

Page 301 of 330 Last Revised: March 7, 2009

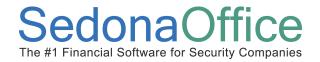

- **Sort By** The *Sort By* option controls the order in which the invoices will be printed. Make a selection from the drop-down list. The default option is to sort by Customer Number.
- **Use Invoice Background** Selecting this option will print a gray background color on the invoices. See the example below where this option is selected.

#### Printing Invoices - Sort By & Use Background Selection: Figure 242

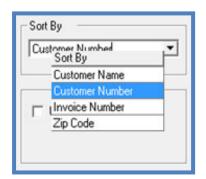

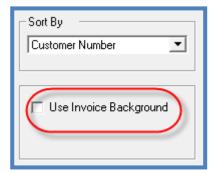

**Invoice With Background Option Selection: Figure 243** 

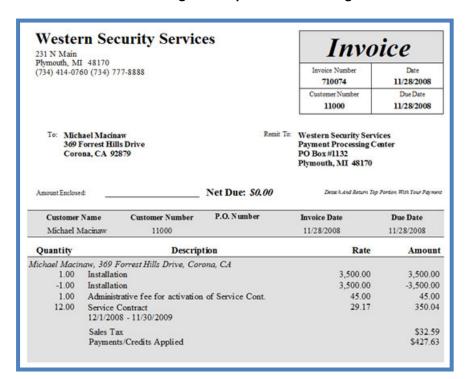

Page 302 of 330 Last Revised: March 7, 2009

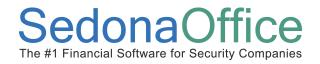

Margins – In most situations it is not necessary to adjust the margin settings.
 Some printers require adjustments to one or multiple margin settings for the invoice to be properly centered on the paper. Once changes have been made to the margin settings, the application will remember these changes the next time the User prints invoices from the same workstation.

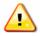

#### **Important Notes:**

If a new printer is installed or the User decides to print invoices on a different printer than the one for which the margins settings apply, the margin settings may need to be re-adjusted prior printing. Make certain to test before printing all the invoices.

Margin settings are saved on the local computer printing invoices. If a User wants to print invoices on a different computer, make certain the margin settings are corrected before sending the invoices to the printer.

**Printing Invoices - Margin Settings Selection: Figure 244** 

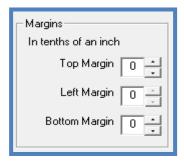

• **Export List Button** – This option is only used by SedonaOffice customers who have subscribed to use BFIS for outsource printing.

**Printing Invoices - BFIS Export Button: Figure 245** 

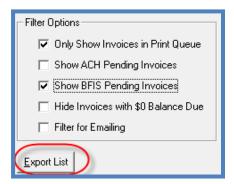

Page 303 of 330 Last Revised: March 7, 2009

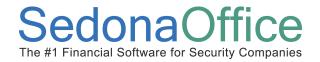

3. Once all options have been selected, press the *Create List* button located at the lower right of the *Select Invoices* form.

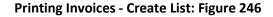

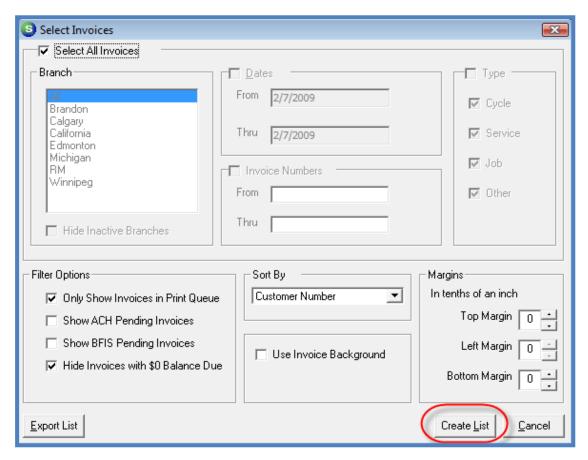

Page 304 of 330 Last Revised: March 7, 2009

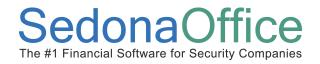

4. The Invoice List will be displayed in a grid with all the invoices that met the criteria for the options selected. By default, all invoices are "Tagged" for printing. Tagging an invoice indicates which invoices will be sent to the printer. From the list of invoices displayed, the User has the option of removing one or many invoices from the list that will be sent to the printer by using the "Un-Tag" options buttons or unchecking the Tag checkbox to the left of the invoices that will not be printed at this time.

There are several options located at the bottom of the Invoice List. Each of these options and the functionality thereof will be described on the following pages.

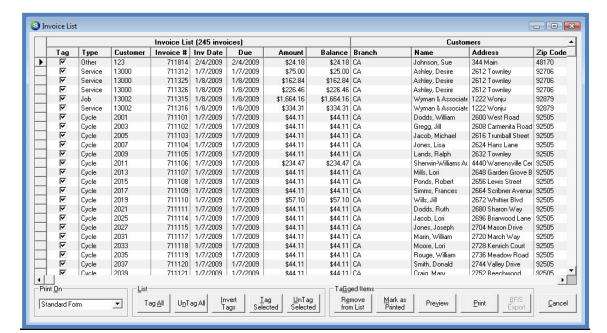

Printing Invoices - Invoice (Printing) List: Figure 247

Page 305 of 330 Last Revised: March 7, 2009

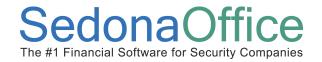

 Print On – From the drop-down list the User will select which printing form will be used to print this group of invoices. There are several forms available; check with your administrator for the correct form your company has decided to use.
 Some of the invoice printing forms have an option to calculate late fees at the time of printing. These printing forms are: Custom Form 2, Custom Form 4, and the Invoice Statement.

For those customers subscribing to BFIS for printing, select the BFIS form.

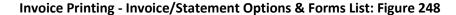

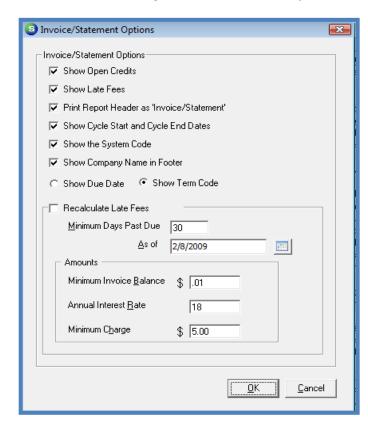

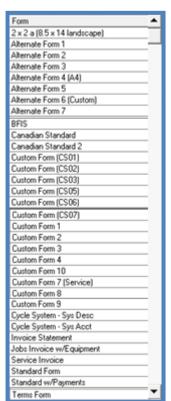

Page 306 of 330 Last Revised: March 7, 2009

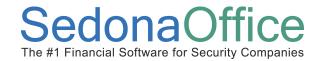

- Tag All Pressing this option button will tag all invoices in the list for printing.
- **Un Tag All** Pressing this option button will un-tag all invoices in the list (nothing will be printed).
- Invert Tags If the User has pressed the Un-Tag All button, pressing this button will reverse the last selection.
- Tag Selected If the User has pressed the Un-Tag All button and has made manual selections in the Tag field next to particular invoices, this button will select those invoices for printing.
- **Un Tag Selected** If the User has pressed the Tag Selected button, this button will de-select those invoices for printing.
- Remove From List If the User has tagged certain invoices that are desired to be removed from the Print List, this button will remove those tagged items. The next time invoice printing is performed, removed invoices will return to the Print List. If you never want to print these invoices, then use the Mark as Printed option button to accomplish this.
- Mark As Printed This option is used when you never want to print the invoices listed and want to remove them from the printing queue or if the User did not select the Yes option to the prompt received at the end of invoice printing which asks the User if they want to mark all the invoices as printed.
- Preview This option will display the invoices on the User's screen to review prior to pressing the print button.
- **Print** This button will send the invoices directly to the printer. The printer used will be that which is set up in the Printer Setup form.

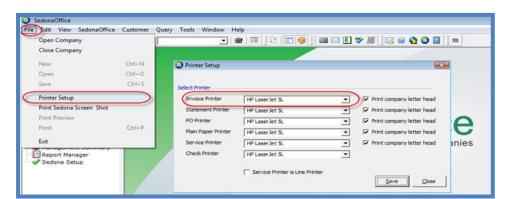

**Printing Invoices - Printer Setup: Figure 249** 

Page 307 of 330 Last Revised: March 7, 2009

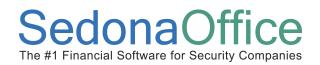

## **Statement Processing**

#### **Section Contents**

- Statements Concepts & Terminology
- User Security Options
- How To
  - Generate Statements

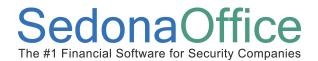

#### **Statements Overview**

A statement is a printed document listing a customer's unpaid invoices and unapplied credits. Typically, statements are generated monthly for customers who have not paid their invoices by the due date that was specified according to the invoice terms.

Several options are available in determining which customers will receive a statement. These guidelines follow your pre-defined accounts receivable aging buckets 2 through 4. A User also has the option of printing a message on the statements that may be different for each of the aging buckets 2 through 4. Statement messages are setup within SedonaSetup / Statement Rules. The User generating the statements has the option of calculating and printing a late fee on the statements. The default rules for the late fee calculation are maintained in SedonaSetup/Late Fee Rules. This late fee will not create an accounts receivable entry on the customer's account.

Each customer record has an option setting to define whether they are eligible to receive statements. This option is located on the *Setup Information* form. Only customers with this option selected will be considered during the statement generation process.

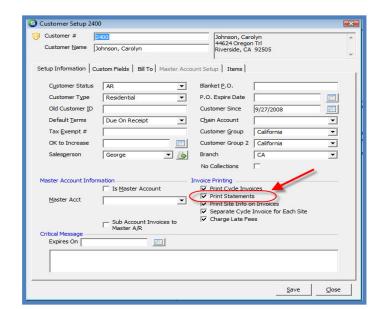

Statement Flag - Customer Setup Information Form: Figure 250

Page 309 of 330 Last Revised: March 7, 2009

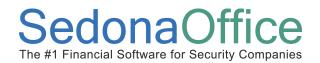

Producing Statements is a three-step process. In step one the User will first define the rules that will be used to determine which customers are eligible to receive a statement. Step two is the actual generation process where the software evaluates all customers based on the rules selected by the User in step one. The third step is to print the customer statements.

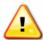

### **Important Notes:**

- Users should first apply all unapplied cash and credits to customer invoices prior to producing Statements.
- Statements should be generated <u>after</u> the cycle invoices have been posted for the month.
- The statement generation process requires a good amount of memory from the computer performing the processing. Make certain the Statements are generated on a computer with plenty of memory and a good processor.
- Depending on how many customers your company has in its database will determine how much time the statement generation process will take.
   Make certain to allow enough time to finish the process.

Page 310 of 330 Last Revised: March 7, 2009

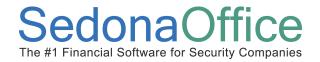

#### **Statement Generation Rules**

When a User begins the Statement Generation process, the *Statements* form will be displayed. This form is divided into two forms; *Select Customers* and *Statement List*. The *Select Customers* form is used to define the options and rules that will be used to determine which customers are eligible to receive a statement. The *Statement List* is used to launch the statement generation process and will display a list of all customers eligible to receive a statement once the generation process has completed.

#### Select Customers

Much of the information that defaults into the fields on the *Select Customers* form is maintained in SedonaSetup. If these settings need to be changed, your company's SedonaOffice system administrator may update the default settings.

There are many selections on this form which determine which customers will receive a statement. Each of these options will be discussed in the following pages.

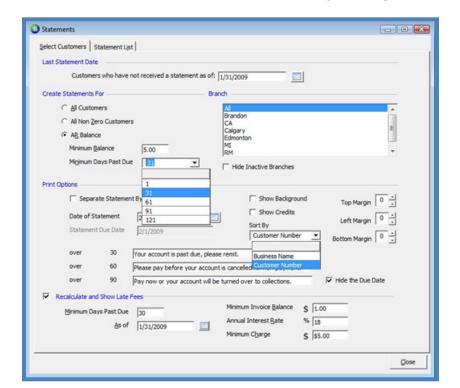

Statements - Select Customers (for Statements) Options: Figure 251

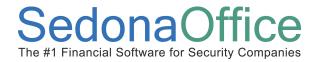

#### **Last Statement Date**

This field will default to the last date statements were produced. Only customers that have not received a statement since this date will be considered during the statement generation process. Typically this is the last date of the month prior to today's date.

Statements - Last Statement Date: Figure 252

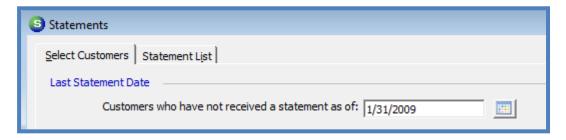

#### **Create Statements For**

The information defaulting into these fields is maintained in SedonaSetup / Statement Rules. Customers with a minimum balance of at least the amount entered in the Minimum Balance field will be considered by the statement generation process. Typically the AR Balance option is selected with a minimum days past due of 31. The values that are selectable from the Minimum Days Past Due field are contained in the Sedona Setup / Accounts Receivable Aging Buckets setup.

Statements – Create Statements For Selection: Figure 253

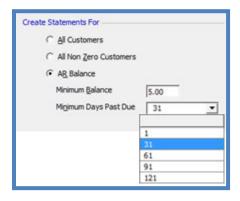

Page 312 of 330 Last Revised: March 7, 2009

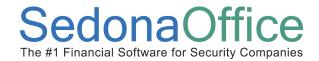

#### Branch

If your company is operating under multiple branches the User has the option of selecting one, multiple or all branches in the list. To select multiple branches, un-check the *Select All Invoices* checkbox. Highlight the first branch desired then hold down the CTRL key and select additional branches. If you do not want to see inactive branches, select the *Hide Inactive Branches* checkbox.

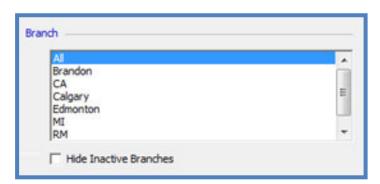

**Statements - Branch Selection: Figure 254** 

#### **Print Options**

This section contains several options, each of which is described below.

- Separate Statement By Billing Address If your company has customers with
  multiple billing addresses and it is desired to print a statement for each different
  billing address, select this option. If this option is not selected a customer will
  receive one statement for all invoices sent to all billing addresses. The Bill To
  address that will print on the statement will be the customer's primary billing
  address.
- **Date of Statement** This is the date that will print on the customer statements. Typically this is the first day of a month.
- Statement Due Date If it is desired to print a due date on the statement, select or enter a date in this field. If you do not want to print a due date, select the Hide the Due Date option (see below) on this form.
- Show Background Selecting this option will print a gray colored background on the statements.

Page 313 of 330 Last Revised: March 7, 2009

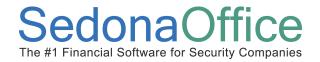

- **Show Credits** Selecting this option will print on the statement any unapplied cash, unapplied credits or advance deposits that are present on a customer account.
- **Sort By** This option determines the order in which the statements will print; by Customer Number or Business Name (Customer Name).
- Margin Settings In most situations it is not necessary to adjust the margin settings.
   Some printers require adjustments to one or multiple margin settings for the statement to be properly centered on the paper. Once changes have been made to the margin settings, the application will remember these changes the next time the User prints statements at the same workstation.
- Statement Messages; 30, 60, 90 Your company has the option of printing a specific message on the statement which relates to delinquency of the customer. The three messages correlate to the accounts receivable aging buckets 2, 3, and 4. Typically these aging buckets are defined as over 30, over 60 and over 90 days past due. Each message may be the same or different for each aging bucket. If it is preferred not to print any messages, make certain to clear out these fields.
- **Hide the Due Date** If it is preferred not to print a date when the statement is due, select this option.

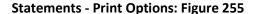

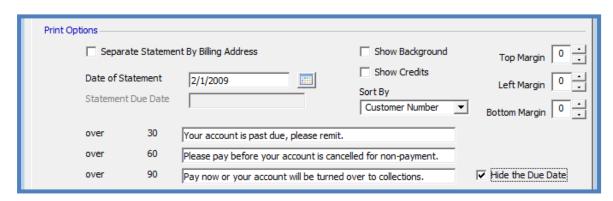

Page 314 of 330 Last Revised: March 7, 2009

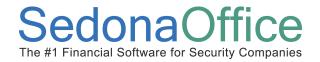

#### **Recalculate and Show Late Fees**

The calculation of Late Fees is optional. Late Fees will not affect your company's accounts receivable; the amounts calculated by the statement generation process will print on customer statements and are displayed on the customer record after statements are produced. Late Fees are also displayed to the User during payment processing.

If your company wants to print a Late Fee on the statements, the rules are defined in this section. The values which default into the Late Fees are maintained in SedonaSetup / Late Fee Rules. If these default settings need to be changed, your company's SedonaOffice system administrator may update the default settings.

#### Minimum Days Past Due, As of, Minimum Invoice Balance

The customer must have an invoice with a minimum balance due specified and is at least the minimum days past due as of the date selected to be considered for a Late Fee. If the customer invoice meets these rules, the Late Fee will be calculated using the annual interest rate entered.

#### **Annual Interest Rate**

This is the interest rate that will be used to calculate the Late Fee for invoices which meet the delinquency rules.

#### Minimum Charge

Your company has the option of assessing a minimum Late Fee for all customers that meet the delinquency rules. If a Minimum Late Fee Charge is entered, this value will be used to determine the amount of the Late Fee that will print on the customer statement. For Example, if a Minimum Charge of \$5.00 is entered and the system calculates a Late Fee of \$0.32, the customer will be assessed a \$5.00 Late Fee.

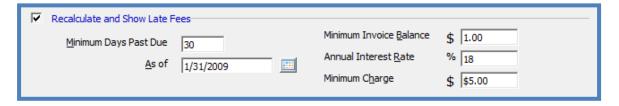

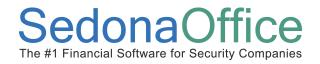

#### **Related Setup Tables**

Below is a list of setup tables involved in the Statement process.

- Statement Rules Used to maintain the default rules to be used when generating customer statements.
- Late Fee Rules Used to maintain the default rules and values to be used in calculating Late Fees on Statements or when selecting the Invoice Statement invoice printing form.

#### **User Group Security Options**

For a User to be able to generate Statements, certain security privileges must be granted to the User through the User Group Security options within SedonaSetup. The following User Group Security options located within Application Access/AR security options section pertain to Statements.

• Statements – allows the User to generate and print customer statements.

Page 316 of 330 Last Revised: March 7, 2009

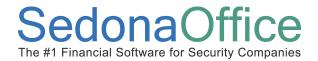

#### **How To**

#### **Generate Statements**

Follow the instructions below to generate and print customer Statements.

 Navigate to the main application menu and select the Accounts Receivable / Statements menu option.

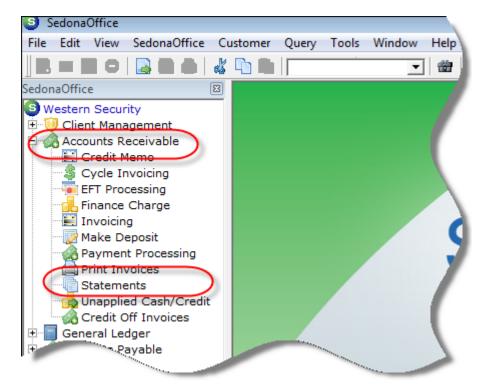

**Statements - Navigation: Figure 256** 

Page 317 of 330 Last Revised: March 7, 2009

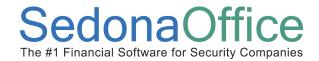

2. <u>Select Statement Options</u> - The *Statements* form will be displayed. Select the preferred options on the *Select Customers* form. Once all options have been selected, navigate to the *Statement List* tab.

**Statements - Select Options: Figure 257** 

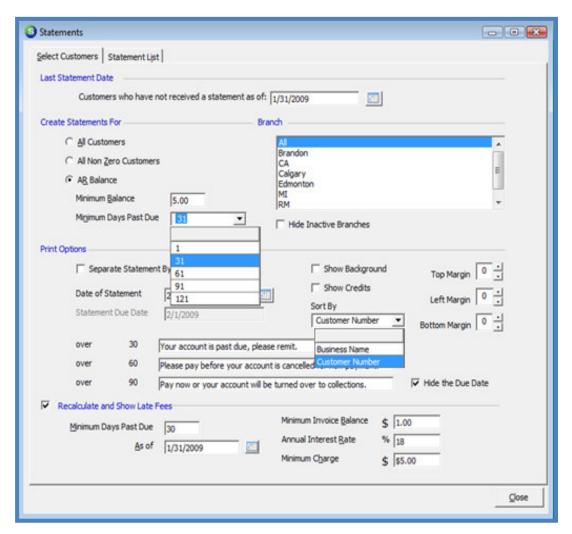

Page 318 of 330 Last Revised: March 7, 2009

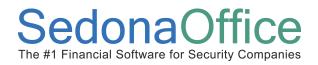

3. <u>Generate the Statement List</u> - From the *Statement List* form press the *Refresh List* button located at the bottom of the form. This will begin the statement generation (selection) process.

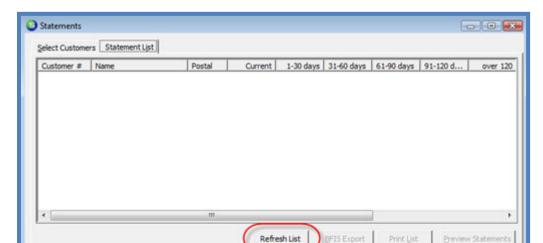

Statements - Refresh Customer List: Figure 258

While the statement process is running a status box will be displayed indicating how many customers are being evaluated and how many are left to be processed. Statement generation re-ages all customer accounts as a part of the process.

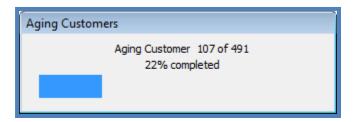

Page 319 of 330 Last Revised: March 7, 2009

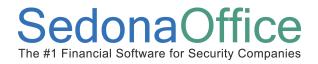

4. Review the Statement List/Late Fees - Once the process has completed the Statement List will display all customers eligible to receive a statement. If this option was selected to recalculate late fees, those amounts will be displayed in the Late Fee column.

The User should scroll through the list to verify the list of customers and/or the late fee assessment is accurate and statements are ready to be printed.

If the User finds customers on the list that should not receive a statement and/or a late fee, corrections must be made to the customer options first, then the statement generation process may be launched again.

The Print List button will send a report directly to the printer of all customers contained in the statement list.

The BFIS Export button is used only by those SedonaOffice customers who have subscribed with BFIS for outsource statement printing.

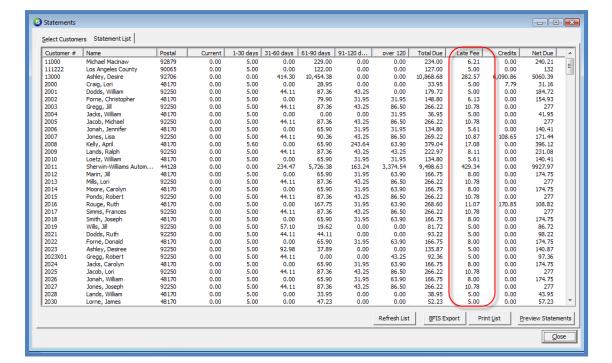

**Statements - Customer List: Figure 259** 

Page 320 of 330 Last Revised: March 7, 2009

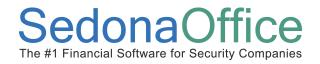

5. <u>Print the Statements</u> – To send the statements to the printer, press the *Preview Statements* button located at the bottom of the *Statement List* form. The statements will be displayed in preview mode – be patient, this may take a little time.

At the top of the print preview window is a counter indicating how many pages of statements are contained in this printing batch. When ready to print to paper, press the *Print* button located on left of the top toolbar. The application will use the Default Statement printer that is defined in the SedonaOffice Printer Settings.

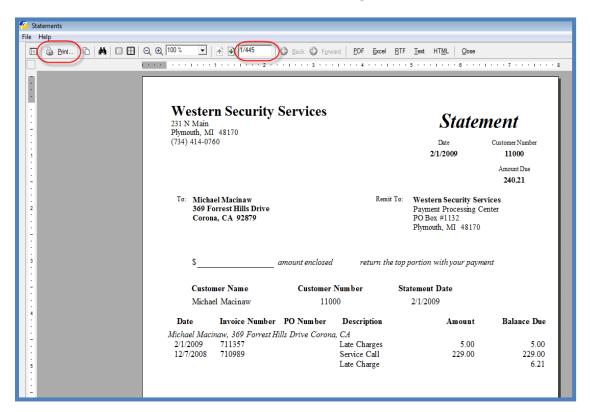

**Statements - Print Preview: Figure 260** 

Page 321 of 330 Last Revised: March 7, 2009

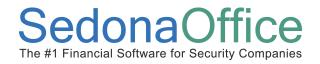

6. <u>Set the Customer Statement</u> Date - After pressing the *Print* button, the User will be presented with a message asking if all the statements printed correctly and should the last statement date be set. Wait until the printing process has completed before pressing the *Yes* button on this message box.

After pressing the *Yes* button, be patient, this may take a few minutes. The application is updating every customer record in the statement batch with the new statement date and any late fees assessed.

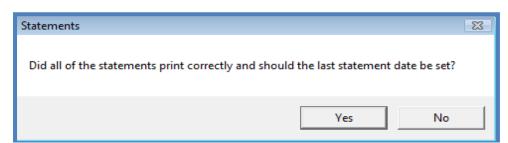

Statements – Set Statement Date: Figure 261

Page 322 of 330 Last Revised: March 7, 2009

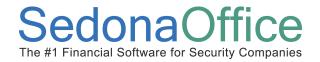

### Index

| A                                                                                                    |                   |
|----------------------------------------------------------------------------------------------------|-------------------|
| Advance Deposit 186, 187, 188, 194, 196, 197, 200,                                                       |                   |
| 203, 204, 205, 206, 207, 209, 211, 242 Live Transactions                                                 | 145, 165, 166     |
| Applying a Credit Memo                                                                                   | , 286, 287, 288   |
| Applying Payments251, 253                                                                                |                   |
| Automatic Payments157, 159, 163, 169                                                                     |                   |
| C Miscellaneous Invoices10                                                                               | ), 56, 57, 58, 75 |
| Create Credit From88, 91                                                                                 |                   |
| Credit Momos 9 74 75 76 109 109 112 119 142 Negative Payment Batches                                     | 260               |
| Credit Memos3, 74, 73, 70, 100, 103, 113, 113, 142,                                                      |                   |
| 100, 107, 100, 109, 192, 210, 211                                                                        | 200               |
| Credit Request 9, 75, 107, 108, 109, 110, 111, 112,<br>113, 114, 115, 116, 117, 118, 119, 120, 121, 122, |                   |
| 123, 124, 125, 126, 127, 128, 129, 130, 132, 134,                                                        |                   |
| 135, 139, 140, 141, 142  Payment Batch 171, 172, 177, 181, 246,                                          | , 247, 248, 259,  |
| Credit Template                                                                                          | 80, 281, 286      |
| Credit-Off an Invoice                                                                                    | 186, 240, 241,    |
| Credit-Off Invoices                                                                                      |                   |
| Customer Bank Setup                                                                                      | 75, 279, 280,     |
| Cycle Invoice A Single Customer49                                                                        |                   |
| Cycle Invoicing 9, 17, 18, 19, 20, 21, 22, 26, 27, 30, 37,                                               |                   |
| Printing Invoices  38, 39, 40, 42, 45  Printing Master Account Cycle Invoices                            |                   |
|                                                                                                    |                   |
| E S                                                                                                    |                   |
| EFT Processing 9, 144, 145, 157, 158, 161, 162, 164,                                                     | 10 11             |
| Sales Tax                                                                                                | ,                 |
| Setup Tables 19, 57, 76, 100, 110, 225 Statements 225, 209, 310, 311, 312                                |                   |
| F Statements 225, 309, 310, 311, 312, 321                                                                | , 310, 317, 316,  |
| Finance Charges                                                                                          |                   |
| U                                                                                                    |                   |
| <b>G</b> Unapplied Cash9, 30, 45, 159, 185,                                                              | 186, 187, 188.    |
| 190 103 104 105 107 200 203 20                                                                           |                   |
| General Ledger Transactions . 35, 66, 86, 96, 214, 239, 289                                              |                   |
| Unapplied Credit 9, 30, 45, 186, 187,                                                                    | 188, 194, 198,    |
| 201, 211                                                                                                 |                   |
| User Group Security Options 19, 58, 77,                                                                  | 100, 111, 116,    |
| Invoice Printing                                                                                         |                   |

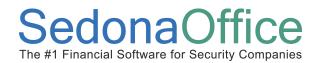

### **Table of Figures**

| INVOICE ITEM SETUP: FIGURE 1                                         | 11 |
|----------------------------------------------------------------------|----|
| INVOICE ITEM RS ITEM TYPE: FIGURE 2                                  | 12 |
| TAX GROUP SETUP: FIGURE 3                                            | 13 |
| TAX TABLE SETUP: FIGURE 4                                            | 14 |
| TAX TABLE SETUP-RATES: FIGURE 5                                      | 14 |
| INVOICE - SALES TAX ELEMENTS: FIGURE 6                               | 15 |
| SALES TAX FLOWCHART: FIGURE 7                                        | 16 |
| CYCLE INVOICE GENERATION CONFIRMATION: FIGURE 8                      | 21 |
| CYCLE INVOICE - NEW BATCH FORM: FIGURE 9                             | 21 |
| CYCLE INVOICE - PREVIEW REPORTS: FIGURE 10                           | 22 |
| CYCLE SUMMARY REPORT: FIGURE 11                                      | 23 |
| CYCLE DETAIL REPORT: FIGURE 12                                       | 23 |
| CYCLE DETAIL BRANCH REPORT: FIGURE 13                                | 24 |
| CYCLE PRELIST REPORT (SECTION 1): FIGURE 14                          |    |
| CYCLE PRELIST REPORT (SECTION 2): FIGURE 15                          |    |
| CYCLE PRELIST REPORT (SUMMARY-ONLY): FIGURE 16                       | 25 |
| DELETE A CYCLE BATCH: FIGURE 17                                      |    |
| CYCLE POSTING FORM: FIGURE 18                                        | 29 |
| CYCLE POSTING-APPLY CREDITS: FIGURE 19                               |    |
| CYCLE INVOICE PRINTING SELECTION FORM: FIGURE 20                     |    |
| INVOICE (PRINTING) LIST: FIGURE 21                                   |    |
| CYCLE INVOICE PRINTING-MARK AS PRINTED: FIGURE 22                    |    |
| JOURNAL ENTRY-CYCLE INVOICE DEFERRED: FIGURE 23                      |    |
| JOURNAL ENTRY-UNAPPLIED CASH APPLIED DURING CYCLE POSTING: FIGURE 24 |    |
| MASTER ACCOUNT LIST-CYCLE INVOICING: FIGURE 25                       |    |
| MASTER ACCOUNT CYCLE INVOICING SELECTION FORM: FIGURE 26             |    |
| CYCLE INVOICING PREVIEW REPORTS: FIGURE 27                           |    |
| DELETE A CYCLE BATCH: FIGURE 28                                      |    |
| CYCLE POSTING FORM: FIGURE 29                                        | 44 |
| CYCLE BATCH POSTING-APPLY CREDITS: FIGURE 30                         |    |
| MASTER ACCOUNT LIST - PRINT INVOICES (CYCLE): FIGURE 31              |    |
| MASTER ACCOUNT CYCLE INVOICE (PRINTING) LIST: FIGURE 32              |    |
| MASTER ACCOUNT CYCLE INVOICE PRINTING-MARK AS PRINTED: FIGURE 33     |    |
| CYCLE A SINGLE CUSTOMER – NAVIGATION: FIGURE 34                      |    |
| CYCLE A SINGLE CUSTOMER - SELECT RECURRING LINES: FIGURE 35          |    |
| CYCLE INVOICE GENERATION CONFIRMATION: FIGURE 36                     |    |
| CUSTOMER EXPLORER - SELECT CYCLE INVOICE FOR PRINTING: FIGURE 37     |    |
| CUSTOMER EXPLORER- INVOICE PRINT PREVIEW: FIGURE 38                  |    |
| INVOICE PRINTING - FORM SELECTION: FIGURE 39                         |    |
| CYCLE INVOICE - PRINT PREVIEW: FIGURE 40                             | 54 |

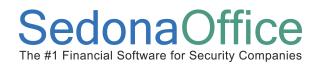

| INVOICE - REMOVE FROM PRINT QUEUE FIGURE 41                               | 55 |
|---------------------------------------------------------------------------|----|
| MISCELLANEOUS INVOICE - HEADER: FIGURE 42                                 | 60 |
| MISCELLANEOUS INVOICE - ITEMS TAB: FIGURE 43                              | 61 |
| INVOICE ITEM LINE MEMO: FIGURE 44                                         | 61 |
| MISCELLANEOUS INVOICE - PARTS TAB: FIGURE 45                              | 62 |
| MISCELLANEOUS INVOICE - FOOTER: FIGURE 46                                 | 62 |
| RECURRING ITEM DATE RANGE/AMOUNT: FIGURE 47                               | 63 |
| MISCELLANEOUS INVOICE FORM: FIGURE 48                                     | 64 |
| CUSTOMER EXPLORER - CREATE MISCELLANEOUS INVOICE NAVIGATION: FIGURE 49    | 65 |
| MISCELLANEOUS INVOICE - VIEW JOURNAL OPTION BUTTON: FIGURE 50             | 66 |
| JOURNAL ENTRY - MISCELLANEOUS INVOICE: FIGURE 51                          | 67 |
| INVOICE ITEM SETUP - REVENUE ACCOUNT: FIGURE 52                           | 68 |
| PART SETUP - INVOICE ITEM SETUP: FIGURE 53                                | 69 |
| WAREHOUSE SETUP - INVENTORY G/L ACCOUNT: FIGURE 54                        | 70 |
| INVENTORY SETUP - DEFAULT INVENTORY ACCOUNT: FIGURE 55                    |    |
| PART SETUP - COGS G/L ACCOUNT SETUP: FIGURE 56                            | 71 |
| INVENTORY SETUP - DEFAULT COGS G/L ACCOUNT: FIGURE 57                     |    |
| TAX GROUP / TAX TABLE SETUP: FIGURE 58                                    |    |
| CREDIT MEMO HEADER: FIGURE 59                                             | 79 |
| CREDIT MEMO - ITEMS TAB: FIGURE 60                                        | 80 |
| CREDIT MEMO - RECURRING ITEM: FIGURE 61                                   | 80 |
| CREDIT MEMO - CREDIT LINE MEMO: FIGURE 62                                 | 81 |
| CREDIT MEMO - PARTS TAB: FIGURE 63                                        | 81 |
| CREDIT MEMO FOOTER: FIGURE 64                                             | 82 |
| CREDIT MEMO - FUTURE AUTO APPLY: FIGURE 65                                |    |
| CREDIT MEMO: FIGURE 66                                                    | 84 |
| CUSTOMER EXPLORER - CREATE CREDIT MEMO NAVIGATION: FIGURE 67              |    |
| CREDIT MEMO - VIEW JOURNAL: FIGURE 68                                     |    |
| JOURNAL ENTRY - CREDIT MEMO: FIGURE 69                                    | 87 |
| CUSTOMER EXPLORER - CREDIT OFF INVOICE: FIGURE 70                         |    |
| CREDIT OFF INVOICE CONFIRMATION: FIGURE 71                                | 90 |
| CUSTOMER EXPLORER - CREATE CREDIT FROM: FIGURE 72                         |    |
| CREATE CREDIT FROM CONFIRMATION: FIGURE 73                                | 92 |
| CREDIT MEMO GENERATED BY CREATE CREDIT FROM OPTION: FIGURE 74             | 93 |
| CUSTOMER EXPLORER - APPLY A CREDIT MEMO: FIGURE 75                        | 94 |
| APPLICATION OF CREDIT MEMO TO INVOICES: FIGURE 76                         | 95 |
| ACCOUNT REGISTER NAVIGATION: FIGURE 77                                    | 96 |
| ACCOUNT REGISTER - UNAPPLIED CREDITS ACCOUNT: FIGURE 78                   |    |
| JOURNAL ENTRY - CREDIT MEMO APPLIED TO AN INVOICE: FIGURE 79              |    |
| CUSTOMER EXPLORER - JOURNAL DETAIL FOR CREDIT MEMO APPLICATION: FIGURE 80 | 98 |
| CREDIT OFF INVOICES - NAVIGATION: FIGURE 81                               |    |

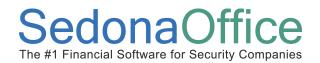

| CREDIT OFF INVOICES - INVOICE SELECTION: FIGURE 82                              | 102 |
|---------------------------------------------------------------------------------|-----|
| CREDIT OFF INVOICES - POSTING INFORMATION: FIGURE 83                            | 103 |
| CREDIT OFF INVOICES - POSTING CONFIRMATION: FIGURE 84                           | 104 |
| CUSTOMER EXPLORER - ACTIVITY LEDGER - CREDIT OFF INVOICE TRANSACTION: FIGURE 85 | 104 |
| CUSTOMER EXPLORER - JOURNAL SUMMARY - CREDIT OFF INVOICE TRANSACTION: FIGURE 86 | 105 |
| CUSTOMER EXPLORER - JOURNAL DETAIL - CREDIT OFF INVOICE TRANSACTION: FIGURE 87  | 105 |
| ACCOUNT REGISTER - CREDIT OFF INVOICE TRANSACTION LIST: FIGURE 88               | 106 |
| JOURNAL ENTRY - CREDIT OFF INVOICES TRANSACTION: FIGURE 89                      | 106 |
| SETUP PROCESSING (AR) - CREDIT REQUEST ACTIVATION: FIGURE 90                    | 113 |
| CREDIT REASON SETUP: FIGURE 91                                                  | 114 |
| EMPLOYEE SETUP - CREDIT REQUEST HANDOFF SETUP: FIGURE 92                        | 115 |
| USER GROUP SECURITY SETUP - CREDIT MEMO LIMIT SETUP: FIGURE 93                  |     |
| CREDIT REQUEST - FIRST SIGN-OFF: FIGURE 94                                      | 117 |
| CREDIT REQUEST - SECOND SIGN-OFF: FIGURE 95                                     | 118 |
| CREDIT REQUEST - THIRD SIGN-OFF: FIGURE 96                                      | 119 |
| CREDIT REQUEST LIST - NEW CREDIT REQUEST: FIGURE 97                             | 121 |
| CREDIT REQUEST - CREATE CREDIT TEMPLATE BUTTON: FIGURE 98                       | 121 |
| CREDIT TEMPLATE: FIGURE 99                                                      |     |
| CREDIT REQUEST - SAVED CREDIT TEMPLATE: FIGURE 100                              | 123 |
| CREDIT REQUEST - GENERATE THE CREDIT MEMO: FIGURE 101                           | 124 |
| CREDIT MEMO - FROM CREDIT TEMPLATE: FIGURE 102                                  | 125 |
| CREATE CREDIT REQUEST - NAVIGATION - ACCOUNTS RECEIVABLE: FIGURE 103            | 127 |
| CREDIT REQUEST LIST: FIGURE 104                                                 | 127 |
| CREATE CREDIT REQUEST - NAVIGATION - CUSTOMER EXPLORER: FIGURE 105              | 128 |
| OPEN CUSTOMER EXPLORER FROM CREDIT REQUEST: FIGURE 106                          | 129 |
| CREDIT REQUEST - FILLING IN THE FORM: FIGURE 107                                | 131 |
| CREDIT REQUEST - APPROVAL AND CREDIT MEMO GENERATION: FIGURE 108                | 133 |
| CREDIT REQUEST - CREDIT MEMO CONFIRMATION: FIGURE 109                           | 133 |
| CREDIT REQUEST - INVOICE ANOTHER CUSTOMER: FIGURE 110                           | 136 |
| CREDIT REQUEST - INVOICE CREATED FOR ANOTHER CUSTOMER: FIGURE 111               |     |
| CREDIT REQUEST LIST: FIGURE 112                                                 | 140 |
| CREDIT REQUEST LIST DISPLAY OPTIONS: FIGURE 113                                 | 140 |
| CREDIT REQUEST - REASSIGN: FIGURE 114                                           | 141 |
| CREDIT REQUESTS - CUSTOMER EXPLORER DISPLAY: FIGURE 115                         | 142 |
| CREDIT REQUESTS - CUSTOMER EXPLORER/CREDIT REQUESTS TREE OPTION: FIGURE 116     | 143 |
| CREDIT REQUESTS - CUSTOMER EXPLORER - SEDONA EVENT LOG: FIGURE 117              | 143 |
| ACH/EFT SETUP: FIGURE 118                                                       | 146 |
| CUSTOMER CREDIT CARD SETUP - NAVIGATION: FIGURE 119                             | 147 |
| CUSTOMER CREDIT CARD SETUP - NEW CREDIT CARD: FIGURE 120                        | 148 |
| CUSTOMER CREDIT CARD SETUP - DATA FIELDS: FIGURE 1217                           | 149 |
| CUSTOMER CREDIT CARD SETUP - INVALID CARD NUMBER MESSAGE: FIGURE 122            | 149 |

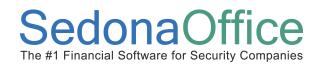

| CUSTOMER CREDIT CARD SETUP - CUSTOMER EXPLORER: FIGURE 123                  | 150 |
|-----------------------------------------------------------------------------|-----|
| CUSTOMER BANK SETUP - NAVIGATION: FIGURE 124                                | 151 |
| CUSTOMER BANK SETUP - NEW BANK: FIGURE 125                                  | 152 |
| CUSTOMER BANK LIST: FIGURE 126                                              | 153 |
| CUSTOMER BANK SETUP - DATA FIELDS: FIGURE 127                               | 155 |
| CUSTOMER BANK SETUP - CUSTOMER EXPLORER: FIGURE 128                         | 156 |
| CREDIT CARD PAYMENT - NAVIGATION: FIGURE 129                                | 157 |
| CREDIT CARD PAYMENT - SETUP/TAG INVOICE(S): FIGURE 130                      | 158 |
| CREDIT CARD PAYMENT - NAVIGATION: FIGURE 131                                | 159 |
| CREDIT CARD PAYMENT - SETUP FOR UNAPPLIED CASH: FIGURE 132                  | 160 |
| ACH PAYMENT - NAVIGATION: FIGURE 133                                        | 161 |
| ACH PAYMENT - SETUP FOR UNAPPLIED CASH: FIGURE 134                          | 162 |
| ACH OR CREDIT CARD PAYMENT - SETUP TO POST TO MISC. G/L ACCOUNT: FIGURE 135 | 164 |
| CREDIT CARD PAYMENT - LIVE TRANSACTION: FIGURE 136                          | 166 |
| LIVE TRANSACTION CONFIRMATION: FIGURE 137                                   | 166 |
| CREDIT CARD VERIFICATION CODE ENTRY FORM: FIGURE 138                        | 167 |
| LIVE TRANSACTION AUTHORIZATION FAILURE MESSAGE: FIGURE 139                  |     |
| EFT PROCESSING LIST: FIGURE 140                                             | 170 |
| EFT PROCESSING - UPLOAD BATCH: FIGURE 141                                   | 171 |
| EFT PROCESSING - UPLOAD BATCH FOR PROCESSING CONFIRMATION: FIGURE 142       | 172 |
| EFT PROCESSING - UPLOAD BATCH COMPLETION MESSAGE: FIGURE 143                | 173 |
| EFT PROCESSING - DOWNLOAD BATCH: FIGURE 144                                 | 174 |
| EFT PROCESSING - DOWNLOAD COMPLETION MESSAGE: FIGURE 145                    | 175 |
| EFT PROCESSING - PROCESS RESPONSES: FIGURE 146                              | 175 |
| EFT PROCESSING - PROCESSED BATCHES CONFIRMATION: FIGURE 147                 | 175 |
| EFT PROCESSING - BATCH POSTING: FIGURE 148                                  | 176 |
| EFT PROCESSING - BATCH POSTING CONFIRMATION: FIGURE 149                     | 176 |
| EFT PROCESSING - BATCH POSTING DATE: FIGURE 150                             | 177 |
| EFT PROCESSING - DOWNLOAD MULTIPLE BATCHES: FIGURE 151                      | 178 |
| EFT PROCESSING - MULTIPLE BATCH DOWNLOAD CONFIRMATION: FIGURE 152           | 179 |
| EFT PROCESSING - REJECTED TRANSACTIONS: FIGURE 153                          | 182 |
| ACH RESPONSE CODES LIST: FIGURE 154                                         | 183 |
| PRINT SUBMITTED [EFT] BATCH LIST: FIGURE 155                                | 183 |
| UNAPPLIED CASH/CREDIT - NAVIGATION: FIGURE 156                              | 190 |
| UNAPPLIED CASH/CREDIT LIST: FIGURE 157                                      | 190 |
| CUSTOMER EXPLORER - OPEN CREDITS DISPLAY: FIGURE 158                        | 191 |
| CUSTOMER EXPLORER - APPLY UNAPPLIED ITEMS: FIGURE 159                       | 193 |
| APPLY CUSTOMER CREDITS - FORM DEFINITION: FIGURE 160                        | 195 |
| CUSTOMER EXPLORER - APPLY UNAPPLIED CASH: FIGURE 161                        | 196 |
| APPLY CUSTOMER CREDITS - "OTHER" TAB OPTIONS: FIGURE 162                    | 197 |
| CUSTOMER EXPLORER - APPLY UNAPPLIED CREDIT MEMO: FIGURE 163                 | 198 |

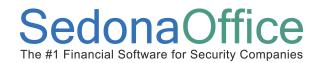

| APPLY CUSTOMER CREDITS - APPLY CREDIT MEMO TO INVOICE(S): FIGURE 164             | 199 |
|----------------------------------------------------------------------------------|-----|
| CUSTOMER EXPLORER - APPLY UNAPPLIED CREDIT MEMO: FIGURE 165                      | 201 |
| APPLY CUSTOMER CREDITS - UNAPPLIED CREDIT MEMO - "OTHER" TAB OPTIONS: FIGURE 166 | 202 |
| CUSTOMER EXPLORER - APPLY ADVANCE DEPOSIT: FIGURE 167                            | 204 |
| APPLY CUSTOMER CREDITS - APPLY ADVANCE DEPOSIT TO INVOICE(S): FIGURE 168         |     |
| CUSTOMER EXPLORER - APPLY UNAPPLIED ADVANCE DEPOSIT: FIGURE 169                  | 207 |
| APPLY CUSTOMER CREDITS - UNAPPLIED ADVANCE DEPOSIT - "OTHER" TAB: FIGURE 170     | 208 |
| UNAPPLIED CASH/CREDITS - ACCOUNTS RECEIVABLE OPTION: FIGURE 171                  | 210 |
| UNAPPLIED CASH/CREDIT LIST: FIGURE 172                                           | 211 |
| APPLYING CREDITS FROM THE UNAPPLIED CASH/CREDIT LIST: FIGURE 173                 | 212 |
| JOURNAL ENTRY - CREDIT MEMO APPLIED TO AN INVOICE: FIGURE 174                    | 214 |
| JOURNAL ENTRY - CREDIT MEMO APPLIED TO A REFUND CHECK: FIGURE 175                | 215 |
| JOURNAL ENTRY - CREDIT MEMO APPLIED TO A MISC. G/L ACCOUNT: FIGURE 176           | 216 |
| JOURNAL ENTRY - UNAPPLIED CASH APPLIED TO AN INVOICE: FIGURE 177                 | 217 |
| JOURNAL ENTRY - UNAPPLIED CASH APPLIED TO AN ADVANCE DEPOSIT: FIGURE 178         | 218 |
| JOURNAL ENTRY - UNAPPLIED CASH APPLIED TO A MISC. G/L ACCOUNT: FIGURE 179        | 219 |
| JOURNAL ENTRY - ADVANCE DEPOSIT APPLIED TO AN INVOICE: FIGURE 180                | 220 |
| JOURNAL ENTRY - ADVANCE DEPOSIT APPLIED TO UNAPPLIED CASH: FIGURE 181            | 221 |
| JOURNAL ENTRY - ADVANCE DEPOSIT APPLIED TO A REFUND CHECK: FIGURE 182            | 222 |
| JOURNAL ENTRY - ADVANCE DEPOSIT APPLIED TO A MISC. G/L ACCOUNT: FIGURE 183       | 223 |
| FINANCE CHARGE - SETUP INFORMATION FORM: FIGURE 184                              | 229 |
| FINANCE CHARGE - TOTALS LIST: FIGURE 185                                         |     |
| FINANCE CHARGE - INVOICE INFORMATION SETUP: FIGURE 186                           | 231 |
| FINANCE CHARGE - CREATE INVOICES CONFIRMATION: FIGURE 187                        | 232 |
| PRINT FINANCE CHARGE INVOICES - NAVIGATION: FIGURE 188                           | 232 |
| PRINT FINANCE CHARGE INVOICES - INVOICE SELECTION FORM: FIGURE 189               |     |
| PRINT FINANCE CHARGE INVOICES - INVOICE LIST (TO PRINT): FIGURE 190              | 234 |
| PRINT FINANCE CHARGE INVOICES - PRINT PREVIEW: FIGURE 191                        | 235 |
| PRINT FINANCE CHARGE INVOICES - MARK AS PRINTED: FIGURE 192                      | 238 |
| JOURNAL ENTRY - FINANCE CHARGE INVOICE: FIGURE 193                               | 239 |
| SEDONA EVENT LOG - CUSTOMER REMOVED FROM COLLECTIONS: FIGURE 194                 | 243 |
| COLLECTIONS ACTIVITY - CUSTOMER REMOVED FROM COLLECTIONS: FIGURE 195             | 244 |
| CREATE A PAYMENT BATCH - NAVIGATION: FIGURE 196                                  | 247 |
| CREATE PAYMENT BATCH: FIGURE 197                                                 | 247 |
| ENTER PAYMENT BATCH HEADER INFORMATION: FIGURE 198                               | 248 |
| ENTER PAYMENTS BUTTON: FIGURE 199                                                | 249 |
| PAYMENT HEADER: FIGURE 200                                                       | 250 |
| APPLYING A PAYMENT TO INVOICES: FIGURE 201                                       | 252 |
| BATCH TOTAL INFORMATION MESSAGE: FIGURE 202                                      | 252 |
| PAYMENT PROCESSING - "OTHER" TAB: FIGURE 203                                     | 253 |
| PAYMENT PROCESSING - "OTHER" TAB OPTIONS: FIGURE 204                             | 254 |

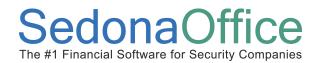

| VIEW CHECKS BUTTON: FIGURE 205                                           | 255 |
|--------------------------------------------------------------------------|-----|
| CHECKS IN PAYMENT BATCH: FIGURE 206                                      | 255 |
| CORRECTING PAYMENTS: FIGURE 207                                          | 256 |
| DELETE A CHECK: FIGURE 208                                               | 258 |
| MAKE DEPOSIT FORM: FIGURE 209                                            | 259 |
| DEPOSIT TICKET: FIGURE 210                                               | 260 |
| VIEW DEPOSITS BUTTON: FIGURE 211                                         | 261 |
| DEPOSITS MADE LIST: FIGURE 212                                           | 262 |
| LIST OF PAYMENTS IN DEPOSITED BATCH: FIGURE 213                          | 263 |
| DEPOSITED PAYMENT DETAIL: FIGURE 214                                     | 264 |
| REVERSE DEPOSIT BUTTON: FIGURE 215                                       |     |
| REVERSE DEPOSIT CONFIRMATION: FIGURE 216                                 |     |
| REVERSE DEPOSIT INFORMATION MESSAGE: FIGURE 217                          | 267 |
| NEGATIVE PAYMENT BATCH HEADER: FIGURE 218                                | 270 |
| ENTERING NEGATIVE PAYMENTS: FIGURE 219                                   |     |
| DEPOSIT NEGATIVE PAYMENT BATCH: FIGURE 220                               | 275 |
| LOCKBOX INVOICE WITH SCAN LINE: FIGURE 221                               |     |
| LOCKBOX - NAVIGATION: FIGURE 222                                         |     |
| LOCKBOX - CREATE THE BATCH: FIGURE 223                                   | 280 |
| LOCKBOX - BATCH HEADER INFORMATION: FIGURE 224                           | 281 |
| LOCKBOX - SELECT BANK FORMAT / IMPORT FILE: FIGURE 225                   | 284 |
| LOCKBOX - SELECT THE LOCKBOX FILE: FIGURE 226                            |     |
| LOCKBOX - IMPORTED FILE RESULTS: FIGURE 227                              | 285 |
| LOCKBOX - POSTING CONFIRMATION: FIGURE 228                               | 285 |
| LOCKBOX - PAYMENTS IMPORTED INTO BATCH: FIGURE 229                       | 286 |
| JOURNAL ENTRY - PAYMENT APPLIED TO AN INVOICE: FIGURE 230                | 289 |
| JOURNAL ENTRY - PAYMENT APPLIED TO AN ADVANCE DEPOSIT: FIGURE 231        | 290 |
| JOURNAL ENTRY - PAYMENT APPLIED TO INVOICES & UNAPPLIED CASH: FIGURE 232 | 291 |
| JOURNAL ENTRY - DEPOSIT OF PAYMENT BATCH: FIGURE 233                     |     |
| BANK SETUP - BANK G/L ACCOUNT: FIGURE 234                                | 292 |
| PRINTING INVOICES - NAVIGATION: FIGURE 235                               | 295 |
| PRINTING INVOICES - SELECTION OPTIONS: FIGURE 236                        | 296 |
| PRINTING INVOICES - BRANCH SELECTION: FIGURE 237                         | 297 |
| PRINTING INVOICES - DATE SELECTION: FIGURE 238                           | 298 |
| PRINTING INVOICES - INVOICE NUMBER RANGE SELECTION: FIGURE 239           | 299 |
| PRINTING INVOICES - INVOICE TYPE SELECTION: FIGURE 240                   | 300 |
| PRINTING INVOICES - FILTER OPTIONS SELECTION: FIGURE 241                 | 301 |
| PRINTING INVOICES - SORT BY & USE BACKGROUND SELECTION: FIGURE 242       | 302 |
| INVOICE WITH BACKGROUND OPTION SELECTION: FIGURE 243                     | 302 |
| PRINTING INVOICES - MARGIN SETTINGS SELECTION: FIGURE 244                | 303 |
| PRINTING INVOICES - BFIS EXPORT BUTTON: FIGURE 245                       | 303 |

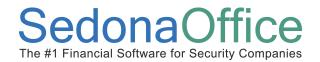

| PRINTING INVOICES - CREATE LIST: FIGURE 246                           | 304 |
|-----------------------------------------------------------------------|-----|
| PRINTING INVOICES - INVOICE (PRINTING) LIST: FIGURE 247               | 305 |
| INVOICE PRINTING - INVOICE/STATEMENT OPTIONS & FORMS LIST: FIGURE 248 | 306 |
| PRINTING INVOICES - PRINTER SETUP: FIGURE 249                         | 307 |
| STATEMENT FLAG - CUSTOMER SETUP INFORMATION FORM: FIGURE 250          | 309 |
| STATEMENTS - SELECT CUSTOMERS (FOR STATEMENTS) OPTIONS: FIGURE 251    | 311 |
| STATEMENTS - LAST STATEMENT DATE: FIGURE 252                          | 312 |
| STATEMENTS - CREATE STATEMENTS FOR SELECTION: FIGURE 253              | 312 |
| STATEMENTS - BRANCH SELECTION: FIGURE 254                             | 313 |
| STATEMENTS - PRINT OPTIONS: FIGURE 255                                | 314 |
| STATEMENTS - NAVIGATION: FIGURE 256                                   | 317 |
| STATEMENTS - SELECT OPTIONS: FIGURE 257                               | 318 |
| STATEMENTS - REFRESH CUSTOMER LIST: FIGURE 258                        | 319 |
| STATEMENTS - CUSTOMER LIST: FIGURE 259                                | 320 |
| STATEMENTS - PRINT PREVIEW: FIGURE 260                                | 321 |
| STATEMENTS - SET STATEMENT DATE: FIGURE 261                           | 322 |